## **Model K-C2**

(Machine Code: B121/B122/B123)

**SERVICE MANUAL** 

### **⚠IMPORTANT SAFETY NOTICES**

#### PREVENTION OF PHYSICAL INJURY

- 1. Before disassembling or assembling parts of the copier and peripherals, make sure that the power cord is unplugged.
- 2. The wall outlet should be near the copier and easily accessible.
- 3. Note that some components of the copier and the paper tray unit are supplied with electrical voltage even if the main power switch is turned off.
- 4. If a job has started before the copier completes the warm-up or initializing period, keep hands away from the mechanical and electrical components because the starts making copies as soon as the warm-up period is completed.
- 5. The inside and the metal parts of the fusing unit become extremely hot while the copier is operating. Be careful to avoid touching those components with your bare hands.

#### **HEALTH SAFETY CONDITIONS**

Toner and developer are non-toxic, but if you get either of them in your eyes by accident, it may cause temporary eye discomfort. Try to remove with eye drops or flush with water as first aid. If unsuccessful, get medical attention.

#### **OBSERVANCE OF ELECTRICAL SAFETY STANDARDS**

The copier and its peripherals must be installed and maintained by a customer service representative who has completed the training course on those models.

#### SAFETY AND ECOLOGICAL NOTES FOR DISPOSAL

- 1. Do not incinerate toner bottles or used toner. Toner dust may ignite suddenly when exposed to an open flame.
- 2. Dispose of used toner, developer, and organic photoconductors in accordance with local regulations. (These are non-toxic supplies.)
- 3. Dispose of replaced parts in accordance with local regulations.

#### LASER SAFETY

The Center for Devices and Radiological Health (CDRH) prohibits the repair of laser-based optical units in the field. The optical housing unit can only be repaired in a factory or at a location with the requisite equipment. The laser subsystem is replaceable in the field by a qualified Customer Engineer. The laser chassis is not repairable in the field. Customer engineers are therefore directed to return all chassis and laser subsystems to the factory or service depot when replacement of the optical subsystem is required.

### **MARNING**

Use of controls, or adjustment, or performance of procedures other than those specified in this manual may result in hazardous radiation exposure.

#### **MARNING FOR LASER UNIT**

WARNING: Turn off the main switch before attempting any of the procedures in the Laser Unit section. Laser beams can seriously damage your eyes.

#### **CAUTION MARKING:**

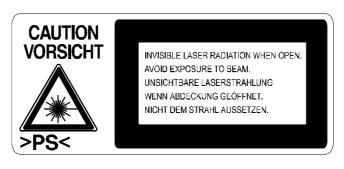

### **Symbols and Abbreviations**

This manual uses several symbols and abbreviations. The meaning of those symbols and abbreviations are as follows:

|                                    | See or Refer to |
|------------------------------------|-----------------|
| $\langle \overline{\zeta} \rangle$ | Clip ring       |
| Ê                                  | Screw           |
|                                    | Connector       |
| SEF                                | Short Edge Feed |
| LEF                                | Long Edge Feed  |

## **TABLE OF CONTENTS**

| 1. | INSTALLATION                                   | 1-1    |
|----|------------------------------------------------|--------|
|    | 1.1 INSTALLATION REQUIREMENTS                  |        |
|    | 1.1.1 ENVIRONMENT                              |        |
|    | 1.1.2 MACHINE LEVEL                            | 1-2    |
|    | 1.1.3 MINIMUM SPACE REQUIREMENTS               | 1-3    |
|    | 1.1.4 POWER REQUIREMENTS                       | 1-3    |
|    | 1.2 COPIER INSTALLATION                        |        |
|    | 1.2.1 POWER SOCKETS FOR PERIPHERALS            | 1-4    |
|    | 1.2.2 ACCESSORY CHECK                          | 1-4    |
|    | 1.2.3 INSTALLATION PROCEDURE                   | 1-5    |
|    | 1.3 PLATEN COVER INSTALLATION                  | 1-8    |
|    | 1.3.1 ACCESSORY CHECK                          | 1-8    |
|    | 1.3.2 INSTALLATION PROCEDURE                   | 1-8    |
|    | 1.4 ARDF INSTALLATION                          |        |
|    | 1.4.1 ACCESSORY CHECK                          |        |
|    | 1.4.2 INSTALLATION PROCEDURE                   |        |
|    | 1.5 ADF INSTALLATION                           |        |
|    | 1.5.1 ACCESSORY CHECK                          |        |
|    | 1.5.2 INSTALLATION PROCEDURE                   |        |
|    | 1.6 TWO-TRAY PAPER TRAY UNIT INSTALLATION      |        |
|    | 1.6.1 ACCESSORY CHECK                          |        |
|    | 1.6.2 INSTALLATION PROCEDURE                   |        |
|    | 1.7 ONE-TRAY PAPER TRAY UNIT INSTALLATION      |        |
|    | 1.7.1 ACCESSORY CHECK                          |        |
|    | 1.7.2 INSTALLATION PROCEDURE                   |        |
|    | 1.8 ONE-BIN TRAY INSTALLATION                  |        |
|    | 1.8.1 ACCESSORY CHECK                          |        |
|    | 1.8.2 INSTALLATION PROCEDURE                   |        |
|    | 1.9 ANTI-CONDENSATION HEATER INSTALLATION      |        |
|    | 1.10 TRAY HEATERS                              |        |
|    | 1.10.1 UPPER TRAY HEATER (TWO TRAY MODEL ONLY) |        |
|    | 1.10.2 LOWER TRAY HEATER (TWO-TRAY MODEL ONLY) | . 1-27 |
|    |                                                |        |
|    | 1.11 KEY COUNTER INSTALLATION                  |        |
|    | 1.12 MFP EXPANSION                             |        |
|    | 1.12.1 ACCESSORT CHECK                         |        |
|    | Step 1–Controller Box                          |        |
|    | Step 1–Controller Box                          |        |
|    | Step 3–PostScript                              |        |
|    | Step 4–Fax                                     |        |
|    | Step 5–Reassembling                            |        |
|    | 1.12.3 INSTALLING PANELS AND KEYS              |        |
|    | Step 6–Panel                                   |        |
|    | Step 7–Printer/Scanner Keys                    |        |
|    |                                                |        |

|    | Step 8–Fax Keys                                                            | 1-38 |
|----|----------------------------------------------------------------------------|------|
|    | Step 9-Printer/Scanner and Fax Keys                                        |      |
|    | 1.12.4 SETTINGS                                                            |      |
|    | Step 10–MFP Settings and Time Settings                                     | 1-40 |
|    | Step 11–Fax Settings                                                       |      |
|    | 1.13 IEEE 1284/IEEE 1394 INTERFACE                                         | 1-41 |
|    | 1.13.1 ACCESSORY CHECK                                                     | 1-42 |
|    | 1.13.2 INSTALLATION PROCEDURE                                              | 1-42 |
|    | UP Mode Settings for Wireless LAN                                          | 1-44 |
|    | SP Mode Settings for IEEE 802.11b Wireless LAN                             | 1-45 |
|    | 1.14 BLUETOOTH                                                             |      |
|    | 1.14.1 ACCESSORY CHECK                                                     |      |
|    | 1.14.2 INSTALLATION PROCEDURE                                              | 1-46 |
| _  |                                                                            | - 4  |
| 2  | . PREVENTIVE MAINTENANCE                                                   |      |
|    | 2.1 PM TABLES                                                              |      |
|    | Optics                                                                     |      |
|    | Drum Area                                                                  |      |
|    | Paper Feed                                                                 |      |
|    | Fusing Unit                                                                |      |
|    | ADF/ARDF                                                                   |      |
|    | Paper Tray Unit                                                            |      |
|    | 2.2 HOW TO RESET THE PWI COUNTER                                           | Z-3  |
| 3. | REPLACEMENT AND ADJUSTMENT                                                 | 3-1  |
| _  | 3.1 GENERAL CAUTIONS                                                       |      |
|    | 3.1.1 PCU (PHOTOCONDUCTOR UNIT)                                            |      |
|    | 3.1.2 TRANSFER ROLLER                                                      |      |
|    | 3.1.3 SCANNER UNIT                                                         | 3-1  |
|    | 3.1.4 LASER UNIT                                                           | 3-2  |
|    | 3.1.5 FUSING UNIT                                                          | 3-2  |
|    | 3.1.6 PAPER FEED                                                           | 3-2  |
|    | 3.1.7 IMPORTANT                                                            |      |
|    | 3.2 SPECIAL TOOLS AND LUBRICANTS                                           |      |
|    | 3.3 EXTERIOR COVERS & OPERATION PANEL                                      |      |
|    | 3.3.1 REAR COVER                                                           | 3-4  |
|    | 3.3.2 REAR LOWER COVER (TWO-TRAY MODELS ONLY)                              |      |
|    | 3.3.3 COPY TRAY                                                            |      |
|    | 3.3.4 UPPER COVERS                                                         |      |
|    | 3.3.5 LEFT COVER                                                           |      |
|    | 3.3.6 FRONT COVER                                                          |      |
|    | 3.3.7 FRONT RIGHT COVER                                                    | _    |
|    | 3.3.8 RIGHT REAR COVER                                                     |      |
|    | 3.3.9 RIGHT DOOR (B121/B122)/DUPLEX UNIT (B123)                            |      |
|    | 3.3.11 LEFT LOWER COVER (TWO-TRAY MODELS ONLY)                             |      |
|    |                                                                            |      |
|    | 3 3 12 PICHT I OMED COMED (TM) TOAV MODELS ON V                            | 2 1∩ |
|    | 3.3.12 RIGHT LOWER COVER (TWO-TRAY MODELS ONLY) 3.3.13 PLATEN COVER SENSOR |      |

| 3.4 | SCANNER UNIT                                           | . 3-  | 11 |
|-----|--------------------------------------------------------|-------|----|
|     | 3.4.1 EXPOSURE GLASS/DF EXPOSURE GLASS                 | . 3-  | 11 |
|     | Exposure Glass                                         | . 3-  | 11 |
|     | DF Exposure Glass                                      | . 3-  | 11 |
|     | 3.4.2 LENS BLOCK                                       |       |    |
|     | 3.4.3 LAMP STABILIZER BOARD AND EXPOSURE LAMP          | . 3-  | 12 |
|     | 3.4.4 ORIGINAL WIDTH/LENGTH SENSOR                     | . 3-  | 13 |
|     | Sensor Positions                                       |       |    |
|     | Sensor Positions for China Model (8K/16K)              | . 3-  | 14 |
|     | 3.4.5 SCANNER MOTOR                                    |       |    |
|     | 3.4.6 SCANNER HOME POSITION SENSOR                     | . 3-  | 15 |
|     | 3.4.7 ADJUSTING SCANNER POSITIONS                      | . 3-  | 16 |
|     | Overview                                               |       |    |
|     | Adjusting the First Scanner Contact Points             |       |    |
|     | Adjusting the Second Scanner Contact Points            | . 3-  | 18 |
| 3.5 | LASER UNIT                                             | . 3-  | 19 |
|     | 3.5.1 LOCATION OF CAUTION DECAL                        | . 3-  | 19 |
|     | 3.5.2 TONER SHIELD GLASS                               | . 3-2 | 20 |
|     | 3.5.3 LASER UNIT                                       |       |    |
|     | 3.5.4 LD UNIT                                          |       |    |
|     | 3.5.5 POLYGONAL MIRROR MOTOR                           |       |    |
|     | 3.5.6 LASER UNIT ALIGNMENT ADJUSTMENT                  |       |    |
| 3.6 | PCU SECTION                                            | . 3-2 | 23 |
|     | 3.6.1 PCU                                              |       |    |
|     | 3.6.2 PICK-OFF PAWLS AND TONER DENSITY SENSOR          | . 3-2 | 23 |
|     | 3.6.3 OPC DRUM                                         | _     |    |
|     | 3.6.4 CHARGE ROLLER AND CLEANING BRUSH                 | . 3-2 | 25 |
|     | 3.6.5 CLEANING BLADE                                   | . 3-2 | 25 |
|     | 3.6.6 DEVELOPER                                        |       |    |
|     | 3.6.7 AFTER REPLACEMENT OR ADJUSTMENT                  | . 3-2 | 27 |
|     | TONER SUPPLY MOTOR                                     |       |    |
| 3.8 | PAPER FEED SECTION                                     |       |    |
|     | 3.8.1 PAPER FEED ROLLER                                |       |    |
|     | 3.8.2 FRICTION PAD                                     |       |    |
|     | 3.8.3 PAPER END SENSOR                                 |       |    |
|     | 3.8.4 EXIT SENSOR                                      |       |    |
|     | Non-duplex Models                                      |       |    |
|     | Duplex Models                                          |       |    |
|     | 3.8.5 BY-PASS FEED ROLLER AND PAPER END SENSOR         |       |    |
|     | 3.8.6 REGISTRATION ROLLER                              |       |    |
|     | 3.8.7 BY-PASS PAPER SIZE SWITCH                        |       |    |
|     | 3.8.8 REGISTRATION CLUTCH                              |       |    |
|     | 3.8.9 REGISTRATION SENSOR                              |       |    |
|     | 3.8.10 UPPER PAPER FEED CLUTCH AND BY-PASS FEED CLUTCH |       |    |
|     | 3.8.11 RELAY CLUTCH                                    |       |    |
|     | 3.8.12 RELAY SENSOR                                    | . 3-3 | 34 |
|     | 3.8.13 LOWER PAPER FEED CLUTCH (TWO-TRAY MODELS ONLY   | ) 3-3 | 34 |
|     | 3.8.14 VERTICAL TRANSPORT SENSOR                       |       |    |
|     | (TWO-TRAY MODELS ONLY)                                 | . 3-: | 35 |

| 3.8.15 PAPER SIZE SWITCH                     | 3-35 |
|----------------------------------------------|------|
| 3.9 IMAGE TRANSFER                           |      |
| 3.9.1 IMAGE TRANSFER ROLLER                  | 3-36 |
| 3.9.2 IMAGE DENSITY SENSOR                   | 3-36 |
| 3.10 FUSING                                  | 3-37 |
| 3.10.1 FUSING UNIT                           | 3-37 |
| 3.10.2 THERMISTOR                            |      |
| 3.10.3 FUSING LAMPS                          | 3-38 |
| 3.10.4 HOT ROLLER STRIPPER PAWLS             | 3-38 |
| 3.10.5 HOT ROLLER                            |      |
| 3.10.6 THERMOSTAT                            | 3-39 |
| 3.10.7 PRESSURE ROLLER AND BUSHINGS          | 3-40 |
| 3.10.8 NIP BAND WIDTH ADJUSTMENT             |      |
| 3.10.9 CLEANING ROLLER                       |      |
| 3.11 DUPLEX UNIT (DUPLEX MODELS ONLY)        |      |
| 3.11.1 DUPLEX EXIT SENSOR                    |      |
| 3.11.2 DUPLEX ENTRANCE SENSOR                |      |
| 3.11.3 DUPLEX INVERTER SENSOR                |      |
| 3.11.4 DUPLEX TRANSPORT MOTOR                |      |
| 3.11.5 DUPLEX INVERTER MOTOR                 | 3-45 |
| 3.11.6 DUPLEX CONTROL BOARD                  |      |
| 3.12 OTHER REPLACEMENTS                      |      |
| 3.12.1 QUENCHING LAMP                        |      |
| 3.12.2 HIGH-VOLTAGE POWER SUPPLY BOARD       | 3-46 |
| 3.12.3 BICU (BASE-ENGINE IMAGE CONTROL UNIT) | 3-47 |
| 3.12.4 MAIN MOTOR                            |      |
| 3.12.5 REAR EXHAUST FAN (B123 ONLY)          | 3-48 |
| 3.12.6 LEFT EXHAUST FAN                      |      |
| 3.12.7 PSU (POWER SUPPLY UNIT)               | 3-48 |
| 3.12.8 GEARBOX                               |      |
| Replacement Procedure                        | 3-49 |
| Gear Arrangement in the Gearbox              | 3-51 |
| 3.13 COPY ADJUSTMENTS: PRINTING/SCANNING     | 3-52 |
| 3.13.1 PRINTING                              | 3-52 |
| Registration - Leading Edge/Side-to-Side     | 3-52 |
| Blank Margin                                 | 3-53 |
| Main Scan Magnification                      |      |
| 3.13.2 SCANNING                              | 3-54 |
| Registration: Platen Mode                    | 3-54 |
| Magnification                                |      |
| Standard White Density Adjustment            |      |
| 3.13.3 ADF IMAGE ADJUSTMENT                  | 3-56 |
| Registration and Blank Margin                | 3-56 |
| Sub-scan Magnification                       | 3-56 |
| 4. TROUBLESHOOTING                           | 4-1  |
| 4.1 SERVICE CALL CONDITIONS                  |      |
| 4.1.1 SUMMARY                                | 4-1  |
| 4.1.2 SC CODE DESCRIPTIONS                   | 4-2  |

|    |     | ELECTRICAL COMPONENT DEFECTS                   |      |
|----|-----|------------------------------------------------|------|
|    |     | 4.2.1 SENSORS                                  | 4-12 |
|    |     | 4.2.2 SWITCHES                                 |      |
|    | 4.3 | BLOWN FUSE CONDITIONS                          | 4-14 |
|    |     | LED DISPLAY                                    |      |
|    |     | 4.4.1 BICU                                     | 4-15 |
| 5. |     | ERVICE TABLES                                  |      |
|    |     | SERVICE PROGRAM MODE                           |      |
|    |     | 5.1.1 USING SP MODE                            | 5-1  |
|    |     | Starting SP Mode                               | 5-1  |
|    |     | Starting SSP Mode                              | 5-2  |
|    |     | Selecting Programs                             |      |
|    |     | Specifying Values                              |      |
|    |     | Activating Copy Mode                           |      |
|    |     | Quitting Programs/Ending (S)SP Mode            |      |
|    |     | 5.1.2 SP MODE TABLES-BASIC                     |      |
|    |     | SP1-XXX (Feed)                                 |      |
|    |     | SP2-XXX (Drum)                                 |      |
|    |     | SP4-XXX (Scanner)                              |      |
|    |     | SP5-XXX (Mode)                                 |      |
|    |     | SP6-XXX (Peripherals)                          |      |
|    |     | SP7-XXX (Data Log)                             |      |
|    |     | SP8-XXX (History)                              |      |
|    |     | 5.1.3 SP MODE TABLES-MFP                       |      |
|    |     | SP1-XXX (Feed)                                 |      |
|    |     | SP2-XXX (Drum)                                 |      |
|    |     | SP4-XXX (Scanner)                              |      |
|    |     | SP5-XXX (Mode)                                 |      |
|    |     | SP6-XXX (Peripherals)                          |      |
|    |     | SP8-XXX (History)                              |      |
|    |     | SP9-XXX (Etc.)                                 |      |
|    |     | 5.1.4 ADJUSTING REGISTRATION AND MAGNIFICATION |      |
|    |     | 5.1.5 ID SENSOR ERROR ANALYSIS (SP2-221)       |      |
|    |     | 5.1.6 DISPLAY APS DATA (SP4-301-1)             |      |
|    |     | Sensor Positions                               |      |
|    |     | Reading the Data                               |      |
|    |     | 5.1.7 MEMORY CLEAR                             |      |
|    |     | Basic Machine and MFP Machine                  |      |
|    |     | Exceptions                                     |      |
|    |     | With Flash Memory Card (Basic Machine Only)    |      |
|    |     | Without Flash Memory Card                      |      |
|    |     | 5.1.8 INPUT CHECK (SP5-803)                    |      |
|    |     | Conducting an Input Check                      |      |
|    |     | Input Check Table                              |      |
|    |     | 5.1.9 OUTPUT CHECK (SP5-804)                   | 5-80 |
|    |     | Conducting an Output Check                     |      |
|    |     | Output Check Table                             |      |

|    | 5.1.10 SERIAL NUMBER INPUT (SP5-811)                                                                                                    |                                                                                   |
|----|----------------------------------------------------------------------------------------------------|-----------------------------------------------------------------------------------|
|    | Specifying Characters                                                                                                    |                                                                                   |
|    | Serial Number and NVRAM                                                                                                    | 5-81                                                                              |
|    | 5.1.11 NVRAM DATA UPLOAD/DOWNLOAD (SP5-824/825)                                                                                                    | 5-82                                                                              |
|    | Overview                                                                                                    |                                                                                   |
|    | NVRAM Upload (SP5-824-1)                                                                                                    | 5-82                                                                              |
|    | NVRAM Download (SP5-825-1)                                                                                                    |                                                                                   |
|    | 5.1.12 FIRMWARE UPDATE PROCEDURE FOR BASIC MACHINES                                                                                                    |                                                                                   |
|    | 5.1.13 TEST PATTERN PRINT (SP5-902-1)                                                                                                    | 5-85                                                                              |
|    | Executing Test Pattern Printing                                                                                                    |                                                                                   |
|    | Test Patterns                                                                                                    | 5-85                                                                              |
|    | 5.1.14 COUNTER-EACH PAPER JAM (SP7-504)                                                                                                    | 5-86                                                                              |
|    | 5.1.15 SMC PRINT (SP5-990)                                                                                                    |                                                                                   |
|    | 5.1.16 ORIGINAL JAM HISTORY DISPLAY (SP7-508)                                                                                                    | 5-88                                                                              |
|    | Viewing the Copy Jam History                                                                                                    |                                                                                   |
|    | Jam History Code                                                                                                    |                                                                                   |
|    | 5.1.17 ADF APS SENSOR OUTPUT DISPLAY (SP6-901)                                                                                                    | 5-89                                                                              |
|    | Sensor Positions                                                                                                    | 5-89                                                                              |
|    | Reading Data                                                                                                    |                                                                                   |
|    | 5.2 FIRMWARE UPDATE PROCEDURE FOR MFP MACHINES                                                                                                    | 5-90                                                                              |
|    | 5.2.1 BEFORE YOU BEGIN                                                                                                    | 5-90                                                                              |
|    | 5.2.2 FIRMWARE UPDATE PROCEDURE FOR MFP MACHINES                                                                                                    | 5-91                                                                              |
|    | 5.2.3 NVRAM DATA UPLOAD/DOWNLOAD                                                                                                    | 5-95                                                                              |
|    | Uploading Content of NVRAM to an SD card                                                                                                    | 5-95                                                                              |
|    | ·                                                                                                    |                                                                                   |
|    | Downloading an SD Card to NVRAM                                                                                                    | 5-95                                                                              |
| _  | Downloading an SD Card to NVRAM                                                                                                    |                                                                                   |
| 6  | Downloading an SD Card to NVRAM  DETAILED SECTION DESCRIPTIONS                                                                                                    | 6-1                                                                               |
| 6. | Downloading an SD Card to NVRAM                                                                                                    | <b>6-1</b><br>6-1                                                                 |
| 6. | Downloading an SD Card to NVRAM                                                                                                    | <b>6-1</b><br>6-1<br>6-1                                                          |
| 6  | Downloading an SD Card to NVRAM                                                                                                    | <b>6-1</b><br>6-1<br>6-3                                                          |
| 6  | Downloading an SD Card to NVRAM                                                                                                    | <b>6-1</b><br>6-1<br>6-3<br>6-4                                                   |
| 6  | Downloading an SD Card to NVRAM                                                                                                    | <b>6-1</b><br>6-1<br>6-3<br>6-4<br>6-5                                            |
| 6  | Downloading an SD Card to NVRAM  DETAILED SECTION DESCRIPTIONS  6.1 OVERVIEW  6.1.1 COMPONENT LAYOUT  6.1.2 PAPER PATH  6.1.3 DRIVE LAYOUT  6.2 BOARD STRUCTURE  6.2.1 BLOCK DIAGRAM                                                                                                    | 6-1<br>6-1<br>6-3<br>6-4<br>6-5                                                   |
| 6  | Downloading an SD Card to NVRAM                                                                                                    | <b>6-1</b><br>6-1<br>6-3<br>6-4<br>6-5<br>6-5                                     |
| 6  | Downloading an SD Card to NVRAM                                                                                                    | 6-1<br>6-1<br>6-3<br>6-4<br>6-5<br>6-6                                            |
| 6  | Downloading an SD Card to NVRAM  DETAILED SECTION DESCRIPTIONS  6.1 OVERVIEW 6.1.1 COMPONENT LAYOUT 6.1.2 PAPER PATH 6.1.3 DRIVE LAYOUT  6.2 BOARD STRUCTURE 6.2.1 BLOCK DIAGRAM 1. BICU (Base Engine and Image Control Unit) 2. SBU (Sensor Board Unit)  6.3 COPY PROCESS OVERVIEW                                                                                                    | 6-1<br>6-1<br>6-3<br>6-5<br>6-5<br>6-6                                            |
| 6  | Downloading an SD Card to NVRAM                                                                                                    | 6-1<br>6-1<br>6-3<br>6-5<br>6-5<br>6-6                                            |
| 6  | Downloading an SD Card to NVRAM  DETAILED SECTION DESCRIPTIONS  6.1 OVERVIEW 6.1.1 COMPONENT LAYOUT 6.1.2 PAPER PATH 6.1.3 DRIVE LAYOUT  6.2 BOARD STRUCTURE 6.2.1 BLOCK DIAGRAM 1. BICU (Base Engine and Image Control Unit) 2. SBU (Sensor Board Unit)  6.3 COPY PROCESS OVERVIEW  6.4 SCANNING 6.4.1 OVERVIEW                                                                                                    | 6-1<br>6-1<br>6-3<br>6-5<br>6-6<br>6-6                                            |
| 6  | Downloading an SD Card to NVRAM  DETAILED SECTION DESCRIPTIONS  6.1 OVERVIEW  6.1.1 COMPONENT LAYOUT  6.1.2 PAPER PATH  6.1.3 DRIVE LAYOUT  6.2 BOARD STRUCTURE  6.2.1 BLOCK DIAGRAM  1. BICU (Base Engine and Image Control Unit)  2. SBU (Sensor Board Unit)  6.3 COPY PROCESS OVERVIEW  6.4 SCANNING  6.4.1 OVERVIEW  Lamp Stabilizer Fuse                                                                                                    | 6-1<br>6-1<br>6-3<br>6-5<br>6-5<br>6-6<br>6-9<br>6-9                              |
| 6  | Downloading an SD Card to NVRAM  DETAILED SECTION DESCRIPTIONS  6.1 OVERVIEW 6.1.1 COMPONENT LAYOUT 6.1.2 PAPER PATH 6.1.3 DRIVE LAYOUT  6.2 BOARD STRUCTURE 6.2.1 BLOCK DIAGRAM 1. BICU (Base Engine and Image Control Unit) 2. SBU (Sensor Board Unit)  6.3 COPY PROCESS OVERVIEW 6.4 SCANNING 6.4.1 OVERVIEW Lamp Stabilizer Fuse 6.4.2 SCANNER DRIVE                                                                                                    | 6-1<br>6-1<br>6-3<br>6-5<br>6-5<br>6-6<br>6-9<br>6-9                              |
| 6. | Downloading an SD Card to NVRAM  DETAILED SECTION DESCRIPTIONS  6.1 OVERVIEW  6.1.1 COMPONENT LAYOUT  6.1.2 PAPER PATH  6.1.3 DRIVE LAYOUT  6.2 BOARD STRUCTURE  6.2.1 BLOCK DIAGRAM  1. BICU (Base Engine and Image Control Unit)  2. SBU (Sensor Board Unit)  6.3 COPY PROCESS OVERVIEW  6.4 SCANNING  6.4.1 OVERVIEW  Lamp Stabilizer Fuse  6.4.2 SCANNER DRIVE  6.4.3 ORIGINAL SIZE DETECTION IN PLATEN MODE                                                                                                    | 6-1<br>6-1<br>6-3<br>6-5<br>6-6<br>6-6<br>6-9<br>6-10<br>6-11                     |
| 6  | Downloading an SD Card to NVRAM  DETAILED SECTION DESCRIPTIONS  6.1 OVERVIEW 6.1.1 COMPONENT LAYOUT 6.1.2 PAPER PATH 6.1.3 DRIVE LAYOUT  6.2 BOARD STRUCTURE 6.2.1 BLOCK DIAGRAM 1. BICU (Base Engine and Image Control Unit) 2. SBU (Sensor Board Unit)  6.3 COPY PROCESS OVERVIEW 6.4 SCANNING 6.4.1 OVERVIEW Lamp Stabilizer Fuse 6.4.2 SCANNER DRIVE 6.4.3 ORIGINAL SIZE DETECTION IN PLATEN MODE 6.5 IMAGE PROCESSING                                                                                                    | 6-1 6-1 6-3 6-5 6-5 6-6 6-7 6-9 6-11 6-13                                         |
| 6. | Downloading an SD Card to NVRAM  DETAILED SECTION DESCRIPTIONS  6.1 OVERVIEW 6.1.1 COMPONENT LAYOUT 6.1.2 PAPER PATH 6.1.3 DRIVE LAYOUT 6.2 BOARD STRUCTURE 6.2.1 BLOCK DIAGRAM 1. BICU (Base Engine and Image Control Unit) 2. SBU (Sensor Board Unit) 6.3 COPY PROCESS OVERVIEW 6.4 SCANNING 6.4.1 OVERVIEW Lamp Stabilizer Fuse 6.4.2 SCANNER DRIVE 6.4.3 ORIGINAL SIZE DETECTION IN PLATEN MODE 6.5 IMAGE PROCESSING 6.5.1 OVERVIEW                                                                                                 | 6-1<br>6-1<br>6-3<br>6-5<br>6-5<br>6-6<br>6-9<br>6-11<br>6-13                     |
| 6. | Downloading an SD Card to NVRAM.  DETAILED SECTION DESCRIPTIONS.  6.1 OVERVIEW                                                                                                    | 6-10<br>6-13<br>6-2<br>6-5<br>6-6<br>6-7<br>6-10<br>6-13                          |
| 6. | Downloading an SD Card to NVRAM  DETAILED SECTION DESCRIPTIONS  6.1 OVERVIEW 6.1.1 COMPONENT LAYOUT 6.1.2 PAPER PATH 6.1.3 DRIVE LAYOUT  6.2 BOARD STRUCTURE 6.2.1 BLOCK DIAGRAM 1. BICU (Base Engine and Image Control Unit) 2. SBU (Sensor Board Unit) 6.3 COPY PROCESS OVERVIEW 6.4 SCANNING 6.4.1 OVERVIEW Lamp Stabilizer Fuse 6.4.2 SCANNER DRIVE 6.4.3 ORIGINAL SIZE DETECTION IN PLATEN MODE 6.5 IMAGE PROCESSING 6.5.1 OVERVIEW 6.5.2 SBU (SENSOR BOARD UNIT) 6.5.3 IPU (IMAGE PROCESSING UNIT)                                | 6-1<br>6-1<br>6-3<br>6-5<br>6-5<br>6-6<br>6-10<br>6-13<br>6-14<br>6-15            |
| 6. | Downloading an SD Card to NVRAM  DETAILED SECTION DESCRIPTIONS.  6.1 OVERVIEW 6.1.1 COMPONENT LAYOUT 6.1.2 PAPER PATH 6.1.3 DRIVE LAYOUT. 6.2 BOARD STRUCTURE 6.2.1 BLOCK DIAGRAM 1. BICU (Base Engine and Image Control Unit) 2. SBU (Sensor Board Unit) 6.3 COPY PROCESS OVERVIEW 6.4 SCANNING 6.4.1 OVERVIEW. Lamp Stabilizer Fuse 6.4.2 SCANNER DRIVE 6.4.3 ORIGINAL SIZE DETECTION IN PLATEN MODE 6.5 IMAGE PROCESSING 6.5.1 OVERVIEW. 6.5.2 SBU (SENSOR BOARD UNIT) 6.5.3 IPU (IMAGE PROCESSING UNIT). Overview                   | 6-14<br>6-15<br>6-25<br>6-5<br>6-6<br>6-10<br>6-13<br>6-14<br>6-15                |
| 6. | Downloading an SD Card to NVRAM  DETAILED SECTION DESCRIPTIONS  6.1 OVERVIEW 6.1.1 COMPONENT LAYOUT 6.1.2 PAPER PATH 6.1.3 DRIVE LAYOUT 6.2 BOARD STRUCTURE 6.2.1 BLOCK DIAGRAM 1. BICU (Base Engine and Image Control Unit) 2. SBU (Sensor Board Unit) 6.3 COPY PROCESS OVERVIEW 6.4 SCANNING 6.4.1 OVERVIEW Lamp Stabilizer Fuse 6.4.2 SCANNER DRIVE 6.4.3 ORIGINAL SIZE DETECTION IN PLATEN MODE 6.5 IMAGE PROCESSING 6.5.1 OVERVIEW 6.5.2 SBU (SENSOR BOARD UNIT) 6.5.3 IPU (IMAGE PROCESSING UNIT) Overview Image Processing Modes | 6-10<br>6-15<br>6-25<br>6-5<br>6-6<br>6-7<br>6-10<br>6-13<br>6-15<br>6-15<br>6-15 |
| 6. | Downloading an SD Card to NVRAM  DETAILED SECTION DESCRIPTIONS.  6.1 OVERVIEW 6.1.1 COMPONENT LAYOUT 6.1.2 PAPER PATH 6.1.3 DRIVE LAYOUT. 6.2 BOARD STRUCTURE 6.2.1 BLOCK DIAGRAM 1. BICU (Base Engine and Image Control Unit) 2. SBU (Sensor Board Unit) 6.3 COPY PROCESS OVERVIEW 6.4 SCANNING 6.4.1 OVERVIEW. Lamp Stabilizer Fuse 6.4.2 SCANNER DRIVE 6.4.3 ORIGINAL SIZE DETECTION IN PLATEN MODE 6.5 IMAGE PROCESSING 6.5.1 OVERVIEW. 6.5.2 SBU (SENSOR BOARD UNIT) 6.5.3 IPU (IMAGE PROCESSING UNIT). Overview                   | 6-14<br>6-15<br>6-25<br>6-5<br>6-5<br>6-15<br>6-15<br>6-15<br>6-15                |

|     | SP Modes for Each Image Processing Step             | 6-18 |
|-----|-----------------------------------------------------|------|
|     | Auto Shading                                        |      |
|     | White Line Erase                                    | 6-21 |
|     | Black Line Erase                                    | 6-21 |
|     | Auto image density (ADS)                            | 6-22 |
|     | Scanner Gamma (γ) Correction                        | 6-23 |
|     | Main Scan Magnification                             |      |
|     | Mirroring for ADF Mode                              |      |
|     | Filtering                                           |      |
|     | ID Gamma (γ) Correction                             |      |
|     | Gradation Processing                                |      |
|     | 6.5.4 VIDEO CONTROL UNIT (VCU)                      |      |
|     | Fine Character and Image (FCI)                      |      |
|     | Printer Gamma Correction                            |      |
| 6.6 | LASER EXPOSURE                                      |      |
|     | 6.6.1 OVERVIEW                                      |      |
|     | 6.6.2 AUTO POWER CONTROL (APC)                      |      |
|     | 6.6.3 LD SAFETY SWITCH                              |      |
|     | PHOTOCONDUCTOR UNIT (PCU)                           |      |
|     | 6.7.1 OVERVIEW                                      |      |
|     | 6.7.2 DRIVE                                         |      |
|     | DRUM CHARGE                                         |      |
|     | 6.8.1 OVERVIEW                                      |      |
|     | 6.8.2 CHARGE ROLLER VOLTAGE CORRECTION              |      |
|     | Correction for Environmental Conditions             |      |
|     | 6.8.3 ID SENSOR PATTERN PRODUCTION TIMING           |      |
|     | 6.8.4 DRUM CHARGE ROLLER CLEANING                   |      |
|     | DEVELOPMENT                                         |      |
|     | 6.9.1 OVERVIEW                                      |      |
|     | 6.9.2 DRIVE                                         |      |
|     | 6.9.3 DEVELOPER MIXING                              |      |
|     | 6.9.4 DEVELOPMENT BIAS                              |      |
|     | 6.9.5 TONER SUPPLY                                  |      |
|     | Toner Bottle Replenishment Mechanism                |      |
|     | Toner Supply Mechanism                              |      |
|     | 6.9.6 TONER DENSITY CONTROL                         | 6-43 |
|     | Overview                                            |      |
|     | Toner Density Sensor Initial Setting                |      |
|     | Toner Concentration Measurement                     |      |
|     | Vsp/Vsg Detection                                   |      |
|     | Toner Supply Reference Voltage (Vref) Determination | 6-45 |
|     | Toner Supply Determination                          |      |
|     | Toner Supply Motor On Time Determinations           | 6-46 |
|     | 6.9.7 TONER SUPPLY IN ABNORMAL SENSOR CONDITIONS    | 6-47 |
|     | ID Sensor                                           |      |
|     | TD Sensor                                           | 6-47 |

| 6.9.8 TONER NEAR END/END DETECTION AND RECOVERY |      |
|-------------------------------------------------|------|
| Toner Near End Detection                        | 6-48 |
| Toner Near End Recovery                         | 6-48 |
| Toner End Detection                             | 6-48 |
| Toner End Recovery                              | 6-48 |
| 6.10 DRUM CLEANING AND TONER RECYCLING          | 6-49 |
| 6.10.1 DRUM CLEANING                            | 6-49 |
| 6.10.2 TONER RECYCLING                          | 6-49 |
| 6.11 PAPER FEED                                 | 6-50 |
| 6.11.1 OVERVIEW                                 | 6-50 |
| 6.11.2 PAPER FEED DRIVE MECHANISM               | 6-51 |
| 6.11.3 PAPER FEED AND SEPARATION MECHANISM      | 6-51 |
| 6.11.4 PAPER LIFT MECHANISM                     |      |
| 6.11.5 PAPER END DETECTION                      | 6-52 |
| 6.11.6 PAPER SIZE DETECTION                     | 6-53 |
| Paper Tray                                      |      |
| By-pass Tray                                    |      |
| 6.11.7 SIDE FÉNCES                              |      |
| 6.11.8 PAPER REGISTRATION                       | 6-55 |
| 6.12 IMAGE TRANSFER AND PAPER SEPARATION        |      |
| 6.12.1 OVERVIEW                                 | 6-56 |
| 6.12.2 IMAGE TRANSFER CURRENT TIMING            | 6-57 |
| 6.12.3 TRANSFER ROLLER CLEANING                 |      |
| 6.12.4 PAPER SEPARATION MECHANISM               | 6-58 |
| 6.13 IMAGE FUSING AND PAPER EXIT                | 6-59 |
| 6.13.1 OVERVIEW                                 |      |
| 6.13.2 FUSING UNIT DRIVE AND RELEASE MECHANISM  | 6-60 |
| Fusing Unit Drive                               | 6-60 |
| Drive Release Mechanism                         | 6-60 |
| Contact/Release Control                         | 6-60 |
| Drive Release Solenoid                          | 6-61 |
| 6.13.3 FUSING ENTRANCE GUIDE SHIFT              | 6-62 |
| 6.13.4 PRESSURE ROLLER                          | 6-62 |
| 6.13.5 FUSING TEMPERATURE CONTROL               | 6-63 |
| Overview                                        | 6-63 |
| Temperature Control                             | 6-64 |
| 6.13.6 ÖVERHEAT PROTECTION                      |      |
| 6.14 DUPLEX UNIT                                | 6-67 |
| 6.14.1 OVERALL                                  | 6-67 |
| 6.14.2 DRIVE MECHANISM                          | 6-68 |
| 6.14.3 BASIC OPERATION                          | 6-69 |
| Larger than A4 Short-edge/LT Short-edge         | 6-69 |
| Up to A4 Short-edge/LT Short-edge               |      |
| 6.14.4 FEED IN AND EXIT MECHANISM               |      |
| 6.15 ENERGY SAVER MODES OF BASIC MACHINES       | 6-72 |
| Overview                                        | 6-72 |
| AOF                                             | 6-72 |
| Timers                                          | 6-73 |
| Recovery                                        |      |

| 6.16 ENERGY SAVER MODES OF MFP MACHINES | 6-74   |
|-----------------------------------------|--------|
| Overview                                | 6-74   |
| AOF                                     | 6-74   |
| Timers                                  |        |
| Recovery                                | 6-75   |
|                                         |        |
|                                         |        |
| PERIPHERALS                             |        |
| ONE-BIN TRAY (B621)                     |        |
| 1. REPLACEMENT AND ADJUSTMENT           |        |
| 1.1 TRAY OPEN SWITCH                    |        |
| 1.2 PAPER SENSOR                        |        |
| 1.3 EXIT SENSOR                         | B621-3 |
| 2. DETAILED DESCRIPTION                 | B621-4 |
| 2.1 COMPONENTS                          |        |
| 2.2 SETTINGS                            |        |
| Settings                                |        |
| Limitation                              |        |
| 2.3 PAPER TRANSPORT                     |        |
| 2.3.1 PAPER HANDLING                    |        |
| 2.3.3 PAPER-SIZE LIMITATION             |        |
| 2.4 EXIT TRAY LED                       |        |
| 2.5 TRAY OPEN SWITCH                    |        |
| 3. TROUBLESHOOTING                      | D624 0 |
| 3.1 PAPER JAM                           |        |
| 3.2 PAPER-JAM HANDLING                  |        |
| 3.2.1 RESETTING THE COPIER              |        |
| 3.2.2 COMPONENT-RELATED PAPER JAM       |        |
| Motor-Related Paper Jam                 |        |
| Solenoid-Related Paper Jam              |        |
|                                         |        |
|                                         |        |
| ADF (B616) AND ARDF (B617)              |        |
| ADF (B616) AND ARDF (B617)              | B616-1 |
| • • •                                   |        |

| SPECIFICATIONS                                  | SPEC-1  |
|-------------------------------------------------|---------|
| 1. GENERAL SPECIFICATIONS                       |         |
| Duplex Unit (B123 only)                         | SPEC-5  |
| 2. SUPPORTED PAPER SIZES                        |         |
| 2.1 ORIGINAL SIZE DETECTION                     | SPEC-6  |
| North America, Europe, Asia, Taiwan             | SPEC-6  |
| China, Korea                                    | SPEC-7  |
| 2.2 PAPER FEED AND EXIT                         | SPEC-8  |
| Main Frame, Duplex                              | SPEC-8  |
| Optional Paper Tray, One-Bin Tray, By-pass Tray | SPEC-10 |
| 3. MACHINE CONFIGURATION                        |         |
| 4. OPTIONAL EQUIPMENT                           | SPEC-15 |
| ARDF                                            |         |
| ADF                                             | SPEC-16 |
| ONE-TRAY PAPER TRAY UNIT                        | SPEC-17 |
| TWO-TRAY PAPER TRAY UNIT                        | SPEC-18 |
| One-Bin Tray                                    | SPEC-18 |

### 1. INSTALLATION

### **ACAUTION**

Before installing options, please do the following:

- 1. If there is a fax unit in the machine, print out all messages stored in the memory, the lists of user-programmed items, and the system parameter list.
- 2. If there is a printer option in the machine, print out all data in the printer buffer.
- 3. Turn off the main switch and disconnect the power cord, the telephone line, and the network cable.

### 1.1 INSTALLATION REQUIREMENTS

#### 1.1.1 ENVIRONMENT

#### -Temperature and Humidity Chart-

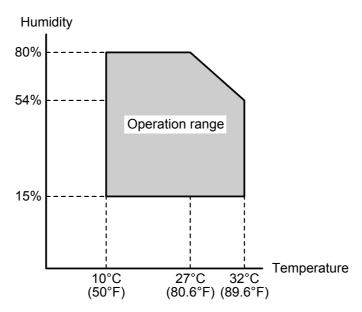

B121I920.WMF

1. Temperature Range: 10°C to 32°C (50°F to 89.6°F)

2. Humidity Range: 15% to 80% RH

3. Ambient Less than 1,500 lux (do not expose to direct sunlight)

Illumination:

4. Ventilation: 3 times/hr/person or more

5. Ambient Dust: Less than  $0.075 \text{ mg/m}^3 (2.0 \text{ x } 10^{-6} \text{ oz/yd}^3)$ 

6. Avoid areas exposed to sudden temperature changes:

1) Areas directly exposed to cool air from an air conditioner.

2) Areas directly exposed to heat from a heater.

7. Do not place the machine where it is exposed to corrosive gases.

8. Do not install the machine at any location over 2,000 m (6,500 ft.) above sea level.

9. Place the copier on a strong and level base. (Inclination on any side should be no more than 5 mm.)

10. Do not place the machine where it is subjected to strong vibrations.

#### 1.1.2 MACHINE LEVEL

Front to back: Within 5 mm (0.2") of level Right to left: Within 5 mm (0.2") of level

#### 1.1.3 MINIMUM SPACE REQUIREMENTS

Place the copier near the power source, providing clearance as shown:

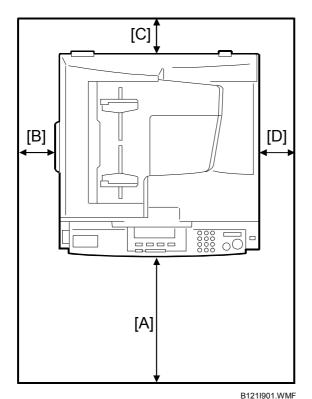

A (front): 750 mm (30")
B (left): 150 mm (6")
C (rear): 50 mm (2")
D (right): 250 mm (10")

**NOTE:** The recommended 750 mm front space is sufficient to allow the paper tray to be pulled out. Additional front space is required to allow operators to stand at the front of the machine.

#### 1.1.4 POWER REQUIREMENTS

### **⚠CAUTION**

- 1. Make sure that the wall outlet is near the machine and easily accessible. After completing installation, make sure the plug fits firmly into the outlet.
- 2. Avoid multi-wiring.
- 3. Be sure to ground the machine.
- 1. Input voltage:

North and South America, Taiwan: 110 – 120 V, 60 Hz, 12 A

Europe, Asia: 220 – 240 V, 50/60 Hz, 7 A

### 1.2 COPIER INSTALLATION

### 1.2.1 POWER SOCKETS FOR PERIPHERALS

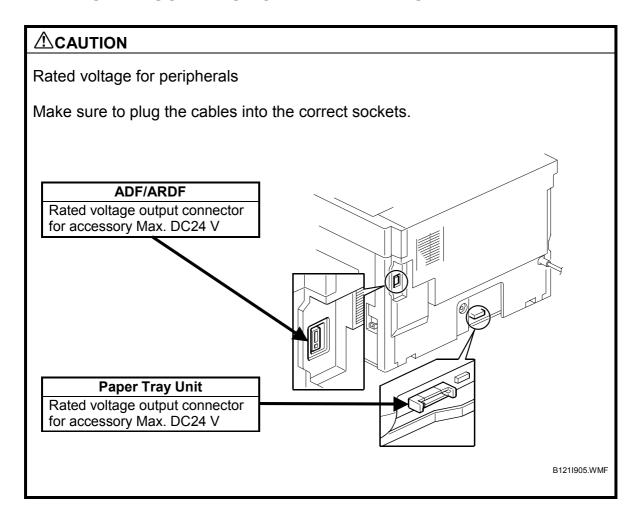

#### 1.2.2 ACCESSORY CHECK

Check that you have the accessories indicated below.

| No. | Description                                        | Q'ty |
|-----|----------------------------------------------------|------|
| 1   | Operation Instructions–General Settings (-17, -29) | 1    |
| 2   | Operation Instructions–Copy Reference (-17, -29)   | 1    |
| 3   | NECR–English (-17)                                 | 1    |
| 4   | NECR–Multi Language (-27, -29)                     | 1    |
| 5   | Model Nameplate (-22, -29)                         | 1    |
| 6   | Model Name Decal (-22)                             | 1    |
| 7   | EU Safety Sheet (-22, -24, -26, -27)               | 1    |

#### 1.2.3 INSTALLATION PROCEDURE

### **⚠**CAUTION

Unplug the machine power cord before starting the following procedure.

1. Remove filament tape and other padding.

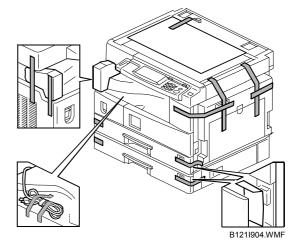

2. Open the front door and remove the toner bottle holder [A].

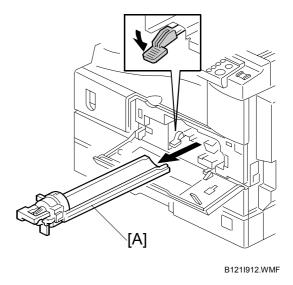

3. Open the right door [B], and remove the PCU (photoconductor unit) [C].

**NOTE:** The PCU is locked when the right door is closed.

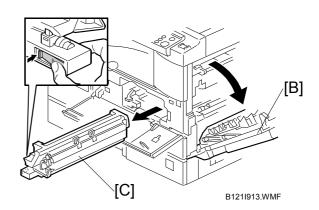

- 4. Separate the PCU into the upper part and the lower part ( \$\mathcal{P}\$ x 5).
- 5. Put a sheet of paper on a level surface and place the upper part on it

**NOTE:** This prevents foreign material from getting on the sleeve rollers.

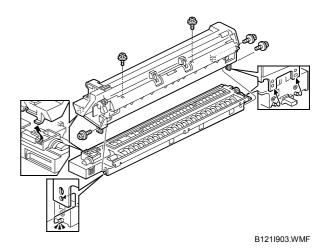

- 6. Distribute a pack of developer [A] to all openings equally.
  - NOTE: 1) Do not spill the developer on the gears [B]. If you have spilled it, remove the developer by using a magnet or magnetized screwdriver.
    - Do not turn the gear [B] too much. The developer may spill.
- 7. Reassemble the PCU and reinstall it.
- 8. Shake the toner bottle [C] several times.

**NOTE:** Do not remove the bottle cap [D] before you shake the bottle.

9. Remove the bottle cap [D] and install the bottle on the holder.

**NOTE:** Do not touch the inner cap [E].

10. Set the holder (with the toner bottle) in the machine.

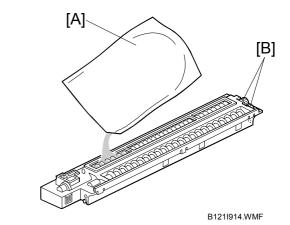

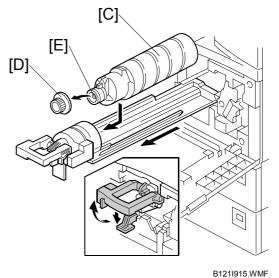

nstallation

11. Pull out the paper tray [A] and turn the paper size dial to the appropriate size. Adjust the positions of the end and side guides.

**NOTE:** To move the side guides, release the green lock on the rear side guide.

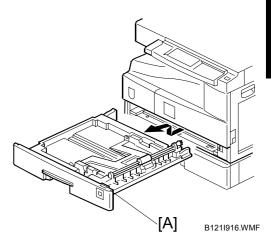

- 12. Install the optional ARDF, ADF, or platen cover (€ 1.3/1.4/1.5).
- 13. Plug in the main power cord and turn on the main switch.
- 14. Activate the SP mode and execute "Devlpr Initialize" (SP2-214-001).
- 15. Wait until the message "Completed" is displayed (about 45 seconds).
- 16. Activate the User Tools and select the menu "Language."
- 17. Specify a language. This language is used for the operation panel.
- 18. Load the paper in the paper tray and make a full size copy, and check if the side-to-side and leading edge registrations are correct. If they are not, adjust the registrations ( 3.13).

### 1.3 PLATEN COVER INSTALLATION

### 1.3.1 ACCESSORY CHECK

Check that you have the accessories indicated below.

| No. | Description   | Q'ty |
|-----|---------------|------|
| 1   | Stepped Screw | 2    |

### 1.3.2 INSTALLATION PROCEDURE

### **A**CAUTION

Unplug the machine power cord before starting the following procedure.

1. Install the platen cover [A] ( F x 2).

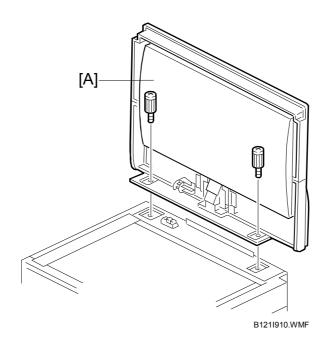

### 1.4 ARDF INSTALLATION

### 1.4.1 ACCESSORY CHECK

Check the quantity and condition of the accessories against the following list.

| No. | Description               | Q'ty |
|-----|---------------------------|------|
| 1   | Scale Guide               | 1    |
| 2   | DF Exposure Glass         | 1    |
| 3   | Stud Screw                | 2    |
| 4   | Knob Screw                | 2    |
| 5   | Original Size Decal       | 2    |
| 6   | Screwdriver Tool          | 1    |
| 7   | Attention Decal—Top Cover | 1    |

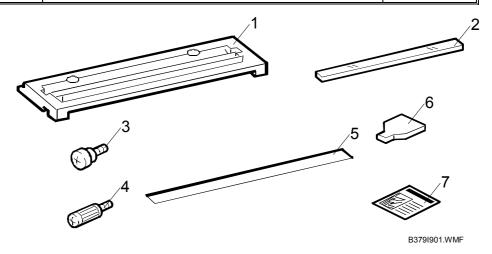

### 1.4.2 INSTALLATION PROCEDURE

**ACAUTION** 

Unplug the copier power cord before starting the following procedure.

1. Remove the strips of tape.

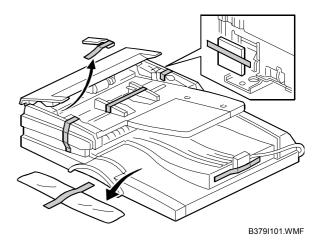

ARDF INSTALLATION 1 December, 2003

- 2. Remove the left scale [A] ( F x 2).
- 3. Place the DF exposure glass [B] on the glass holder. Make sure that the white mark [C] is on the bottom at the front end.
- Peel off the backing [D] of the double-sided tape attached to the rear side of the scale guide [E], then install the scale guide (F x 2 [removed in step 2]).
- 5. Install the two stud screws [F].
- 6. Mount the ARDF on the copier, then slide it to the front.
- 7. Secure the ARDF unit with the knob screws [G].
- 8. Connect the cable [H] to the copier.

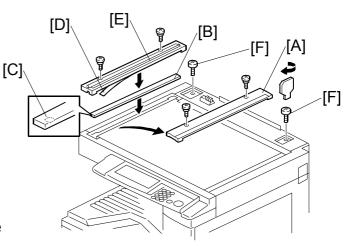

B379I902.WMF

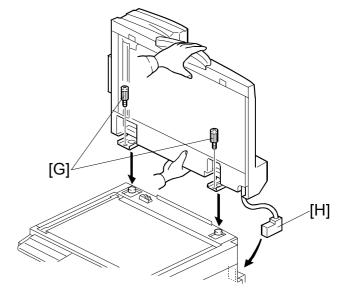

B379I104.WMFWMF

9. Attach the appropriate original size decal [I] as shown.

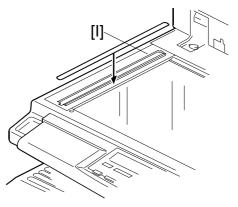

B379I501.WMF

- 10. Attach an attention decal [A] to the top cover.
  - **NOTE:** The attention decals in the package are written in different languages.
- 11. Turn the main power switch on.
- 12. Check that the document feeder works properly.

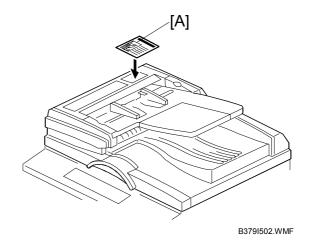

13. Make a full size copy, and check that the side-to-side and leading edge registrations are correct. If they are not, adjust the side-to-side and leading edge registrations. ( 3.13.3)

ADF INSTALLATION 1 December, 2003

### 1.5 ADF INSTALLATION

### 1.5.1 ACCESSORY CHECK

Check the quantity and condition of the accessories against the following list.

| No. | Description               | Q'ty |
|-----|---------------------------|------|
| 1   | Scale Guide               | 1    |
| 2   | DF Exposure Glass         | 1    |
| 3   | Stud Screw                | 2    |
| 4   | Fixing Screw              | 2    |
| 5   | Original Size Decal       | 2    |
| 6   | Screwdriver Tool          | 1    |
| 7   | Attention Decal—Top Cover |      |

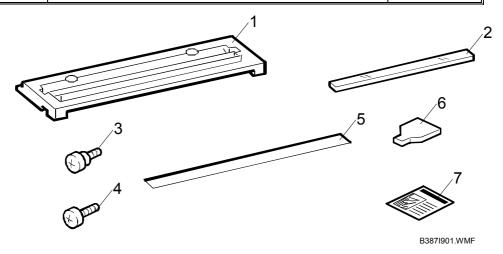

### 1.5.2 INSTALLATION PROCEDURE

**ACAUTION** 

Unplug the machine power cord before starting the following procedure.

1. Remove the strips of tape.

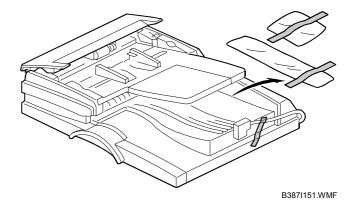

- 2. Remove the left scale [A] ( \$\hat{\beta} \text{ x 2} ).
- 3. Place the DF exposure glass [B] on the glass holder. Make sure that the white mark [C] is on the bottom at the front end.
- Peel off the backing [D] of the double-sided tape attached to the rear side of the scale guide [E], then install the scale guide (F x 2 [removed in step 2]).
- 5. Install the two stud screws [F].
- 6. Mount the ADF on the copier, then slide it to the front.
- 7. Secure the ADF unit with the fixing screws [G].
- 8. Connect the cable [H] to the copier.

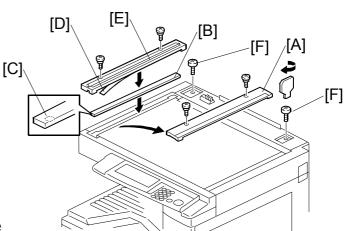

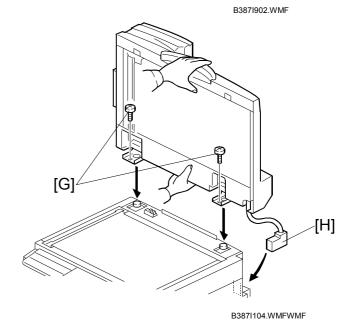

9. Attach the appropriate scale decal [I] as shown.

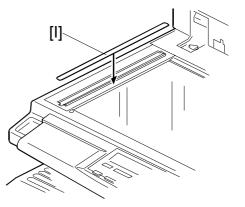

B387I501.WMF

ADF INSTALLATION 1 December, 2003

10. Attach an attention decal [A] to the top cover.

**NOTE:** The attention decals in the package are written in different languages.

11. Turn the main power switch on. Then check if the document feeder works properly.

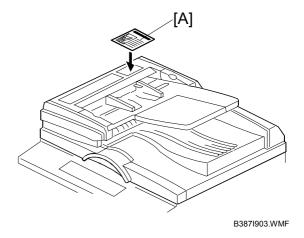

12. Make a full size copy, and check that the side-to-side and leading edge registrations are correct. If they are not, adjust the side-to-side and leading edge registrations. ( 3.13.3).

### 1.6 TWO-TRAY PAPER TRAY UNIT INSTALLATION

#### 1.6.1 ACCESSORY CHECK

Check the quantity and condition of the accessories against the following list.

| No. | Description   | Q'ty |
|-----|---------------|------|
| 1   | Screw – M4x10 | 10   |
| 2   | Unit Holder   | 4    |
| 3   | Adjuster      | 1    |
| 4   | Unit Holder   | 2    |

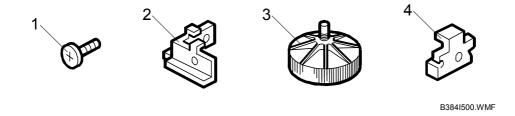

#### 1.6.2 INSTALLATION PROCEDURE

#### **ACAUTION**

- 1. If the optional fax unit is installed:
  - Print out all messages stored in the memory.
  - Print out the lists of user-programmed items.
  - Print out the system parameter list.
  - Disconnect the telephone line.
- 2. If the optional printer unit is installed:
  - Print out all data in the printer buffer.
  - Disconnect the network cable.
- 3. Unplug the machine power cord before starting the following procedure.
- Remove the strips of tape.
   Make sure that you have removed all the strips of tape and all the pieces of cardboard.

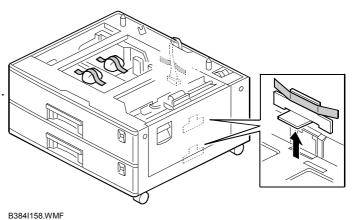

2. Attach the adjuster [A] to the base plate as shown.

**NOTE:** If a cabinet is installed, this step is unnecessary.

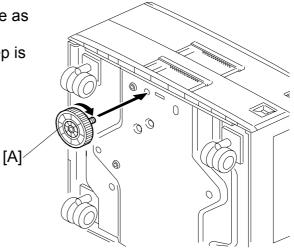

B384I001.WMF

3. Remove the cover [B] (1 rivet).

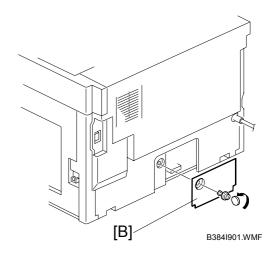

CAUTION: Before placing the copier on the paper tray unit, make sure that the harness [C] is safe. The paper tray unit does not function properly if the harness is damaged.

4. Set the copier on the paper tray unit.

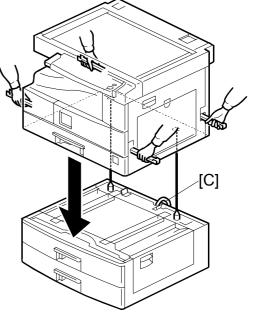

B384I117.WMF

- One-tray copier model (B121):
   Remove the 1st tray cassette [A].

   Two-tray copier models
   (B122/B123):
   Remove the 2nd tray cassette [A].
- 6. Install the two screws [B].
- 7. Reinstall the tray cassette.

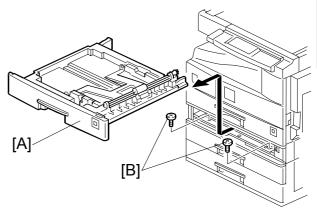

B384I106.WMF

- 8. Install the two brackets [C] (1 screw each).
- 9. Connect the connecting harness [D] to the copier.

NOTE: There are cutouts in the plug on both sides. The left side has one cutout, and the right side has two.

10. Reinstall the cover removed in step 3 (1 rivet).

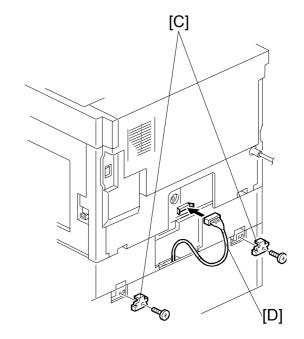

B384I902.WMF

11. Install the four brackets [E] (2 screws each).

**NOTE:** If a cabinet is installed, this step is unnecessary.

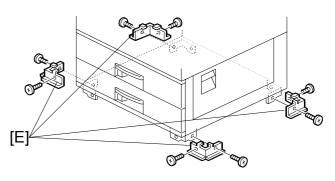

B384I007.WMF

12. Rotate the adjuster [A] to fix the machine in place.

**NOTE:** If a cabinet is installed, this step is unnecessary.

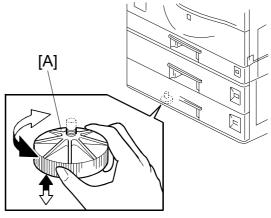

B384I002.WMF

13. Load the paper in the paper trays and make full size copies from each tray. Check if the side-to-side and leading edge registrations are correct. If they are not, adjust the registrations ( 3.13).

#### 1.7 ONE-TRAY PAPER TRAY UNIT INSTALLATION

#### 1.7.1 ACCESSORY CHECK

Check the quantity and condition of the accessories against the following list.

| No. | Description             | Q'ty |
|-----|-------------------------|------|
| 1   | Screw – M4 x 10         | 2    |
| 2   | Stepped Screw – M4 x 10 | 2    |
| 3   | Unit Holder             | 2    |

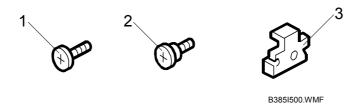

#### 1.7.2 INSTALLATION PROCEDURE

#### **⚠ CAUTION**

- 1. If the optional fax unit is installed:
  - Print out all messages stored in the memory.
  - Print out the lists of user-programmed items.
  - Print out the system parameter list.
  - Disconnect the telephone line.
- 2. If the optional printer unit is installed:
  - Print out all data in the printer buffer.
  - Disconnect the network cable.
- 3. Unplug the machine power cord before starting the following procedure.
- Remove the strips of tape.
   Make sure that you have removed all the strips of tape and all the pieces of cardboard.

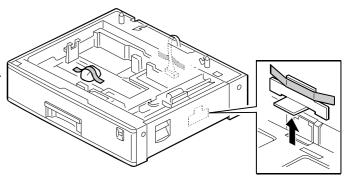

B385I159.WMF

2. Remove the cover [A] (1 rivet).

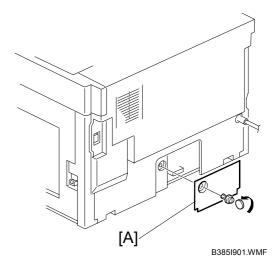

CAUTION: Before placing the copier on the paper tray unit, make sure that the harness [B] is safe. The paper tray unit does not function properly if the harness is damaged.

3. Set the copier on the paper tray unit.

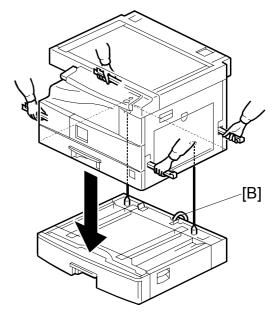

B385I112.WMF

One-tray copier model (B121):
 Remove the 1st tray cassette [C].
 Two-tray copier models
 (B122/B123):
 Remove the 2nd tray cassette [C].

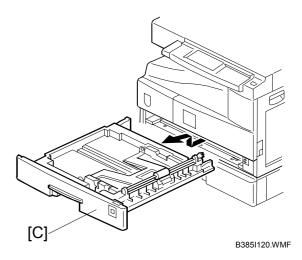

- 5. Install the two screws [A].
- 6. Reinstall the tray cassette.

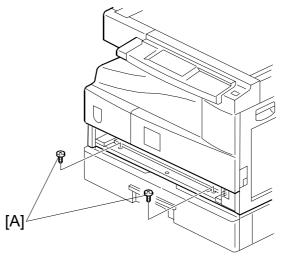

B385I118.WMFWMF

- 7. Install the two brackets [B]. (1 stepped screw each).
- 8. Connect the connecting harness [C] to the copier.

NOTE: There are cutouts in the plug on both sides. The left side has one cutout, and the right side has two.

9. Reinstall the cover removed in step 2.

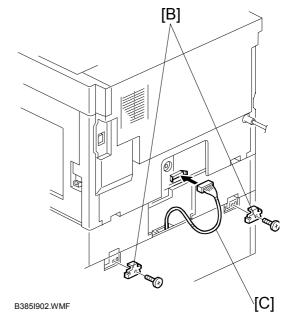

10. Load the paper in the paper tray and make full size copies from tray. Check if the side-to-side and leading edge registrations are correct. If they are not, adjust the registrations ( 3.13).

### 1.8 ONE-BIN TRAY INSTALLATION

### 1.8.1 ACCESSORY CHECK

Check the quantity and condition of the accessories.

| No. | Description            | Q'ty |
|-----|------------------------|------|
| 1   | Installation procedure | 1    |
| 2   | One-bin sorter         | 1    |
| 3   | Exit tray              | 1    |
| 4   | Tapping screw M3 x 6   | 1    |

#### 1.8.2 INSTALLATION PROCEDURE

### **A**CAUTION

Unplug the machine power cord before starting the following procedure.

# For B123 only (For B122, go to step 3.)

- 1. Remove the inverter tray [A].
- 2. Remove the rail [B] (2 knob screws).
- 3. Remove the cover [C] (1 rivet).

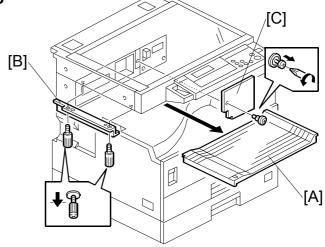

B621I902.WMF

- 4. Open the front cover [A].
- 5. Remove the front right cover [B] ( \$\hat{\beta}\$ x 1).
- 6. Disconnect the connector [C].
- 7. Cut the front cover as shown, to make an opening [D] for the 1-bin tray.

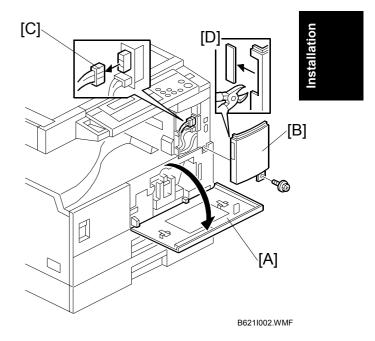

- 8. Install the 1-bin tray [E].
- 9. Make sure the connectors [F] are connected firmly.
- 10. Fasten the screw.
- 11. Connect the connector [G] that you removed in step 6.

**NOTE:** Make sure that the connector is connected.

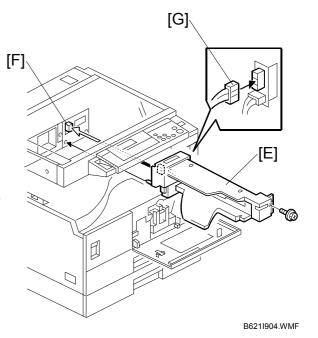

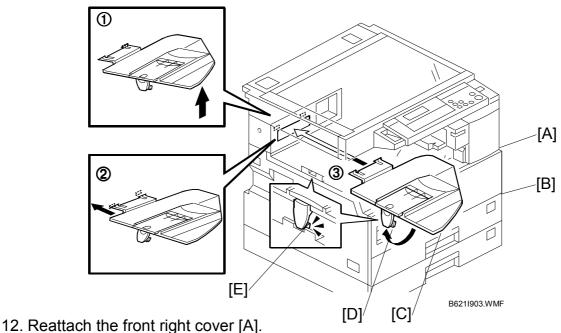

- 12. Reducació ano montrigia covo
- 13. Close the front cover [B].
- 14. Install the exit tray [C] as follows:
  - ① Keep the front end higher than the rear end.
  - 2 Push the left hook into the opening in the copier.
  - 3 Push the right hook into the opening in the copier.
- 15. Pull the support [D] out of the left end of the exit tray.
- 16. Insert the support into the left end of the paper exit tray [E] (of the copier).
- 17. Turn the main switch on.
- 18. Check the operation.

# 1.9 ANTI-CONDENSATION HEATER INSTALLATION

## **ACAUTION**

Unplug the machine power cord before starting the following procedure.

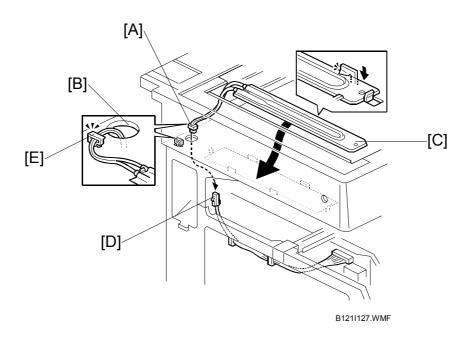

- 1. Remove the exposure glass ( 3.4.1).
- 2. Remove the left cover ( 3.3.8).
- 3. Pass the connector [A] through the opening [B].
- 4. Install the anti-condensation heater [C], as shown.
- 5. Join the connectors [A, D].
- 6. Clamp the harness with the clamp [E].
- 7. Reinstall the left cover and exposure glass.

TRAY HEATERS 1 December, 2003

# 1.10 TRAY HEATERS

## **ACAUTION**

Unplug the machine power cord before starting the following procedure.

#### 1.10.1 UPPER TRAY HEATER

- 1. Remove the 1st tray cassette [A].
- 2. Remove the rear cover ( 1.12).

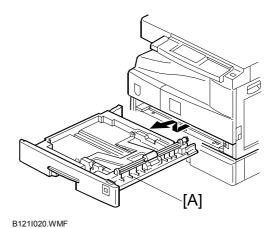

3. Pass the connector [B] through the opening [C] and install the tray heater [D] ( x 1).

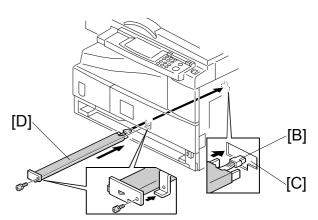

- 4. Install the relay cable [E].
- 5. Fix the cable with the clamp [F].
- 6. Reinstall the 1st tray cassette and the rear cover.

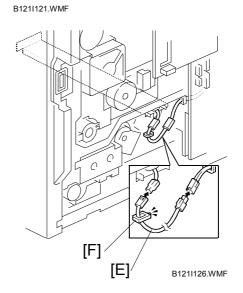

# 1.10.2 LOWER TRAY HEATER (TWO-TRAY MODEL ONLY)

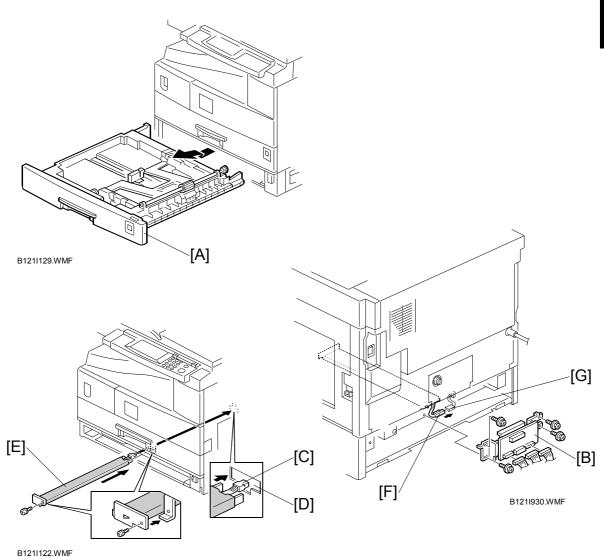

- 1. Remove the 2nd tray cassette [A].
- 2. Remove the rear lower cover ( 3.3.2).
- 3. **B123 only:**

Remove the DCB [B] with bracket ( x 4, w x 3).

- 4. Pass the connector [C] through the opening [D] and install the tray heater [E] ( $\mathscr{F}$  x 1).
- 5. Join the connectors [F, G].
- 6. Reinstall the 2nd tray cassette, DCB, and rear lower cover.

TRAY HEATERS 1 December, 2003

# 1.10.3 TRAY HEATERS FOR THE OPTIONAL PAPER FEED UNITS

1. Remove the rear cover for the paper tray unit [A] ( F x 2).

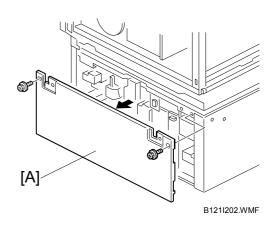

- 2. Two-tray unit only: Remove the cable guide [B] ( $\hat{\beta}$  x 1).
- 3. Install the clamps [C].

- One-tray paper feed unit -

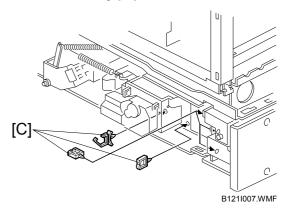

- Two-tray paper feed unit -

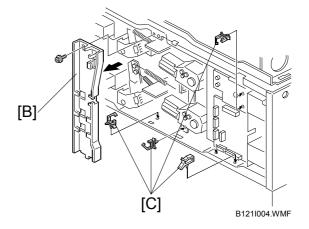

- 4. Pass the connector [A] through the opening [B].
- 5. Install the tray heater [C] ( $\mathscr{F}$  x 1).

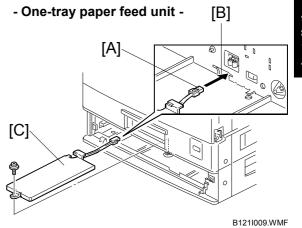

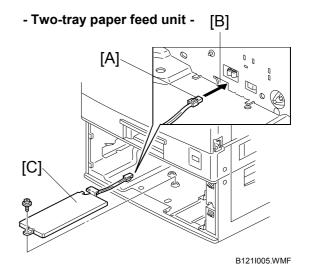

TRAY HEATERS 1 December, 2003

- 6. Clamp the cables [A], as shown.
- 7. Join the connectors [B].
- 8. Two-tray unit only: Reinstall the cable guide.
- 9. **One-tray copier model (B121):** Remove the 1st tray cassette.

Two-tray copier models (B122/B123):

Remove the 2nd tray cassette.

#### - One-tray paper feed unit -

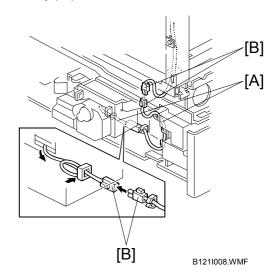

#### - Two-tray paper feed unit -

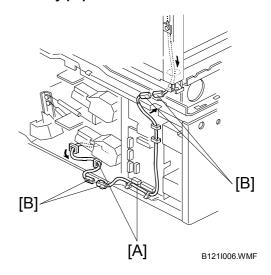

- 10. Remove the two screws [C] and install the two hexagonal socket screws [D].
- 11. Reinstall the 1st tray and rear cover.

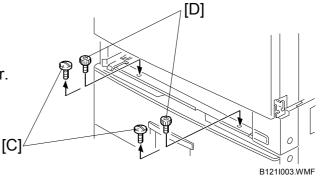

# 1.11 KEY COUNTER INSTALLATION

#### **ACAUTION**

Unplug the machine power cord before starting the following procedure.

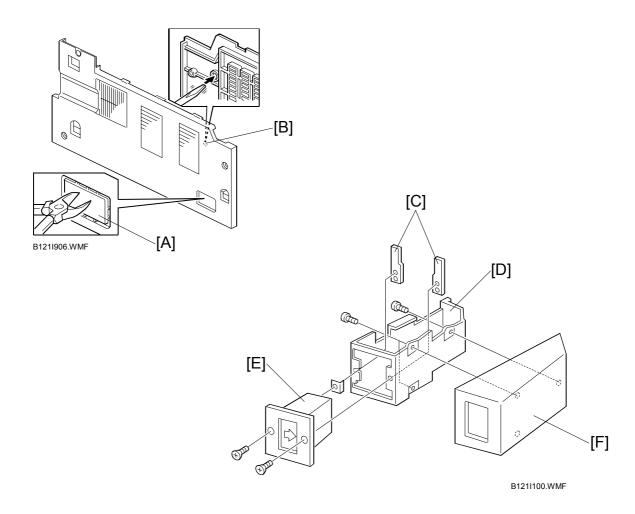

- 1. Remove the left cover ( 3.3.8).
- 2. Remove the rear cover ( 3.3.1).
- 3. Remove the cap [A] with nippers.
- 4. Punch out the small hole [B] using a screwdriver.
- 5. Hold the key counter plate nuts [C] on the inside of the key counter bracket [D] and insert the key counter holder [E].
- 6. Secure the key counter holder to the bracket ( x 2).
- 7. Install the key counter cover [F] ( F x 2).

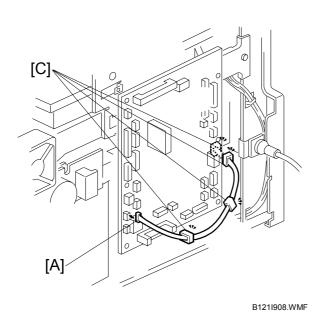

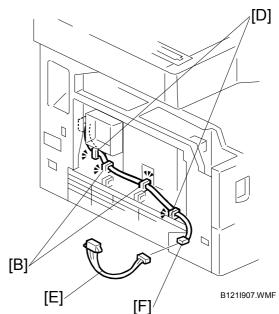

- 8. Connect the connector [A] to CN126 on the BICU.
- 9. Install the clamps [B].
- Hold the cable with the clamps [B][C][D].
   NOTE: The relay cable is not included in the key counter bracket accessories.
- 11. Join the relay cable [E] with the connector [F].
- 12. Reinstall the rear cover.
- 13. Pass the relay cable through the opening [G] and reinstall the left cover.
- 14. Install the stepped screw [H].
- 15. Join the connectors [I][J].

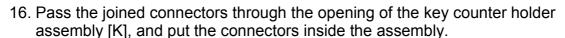

- 17. Hook the key counter holder assembly onto the stepped screw [H]. Check that the cable is not caught between the left cover and the key counter holder assembly.
- 18. Secure the key counter holder assembly with the screw [L].

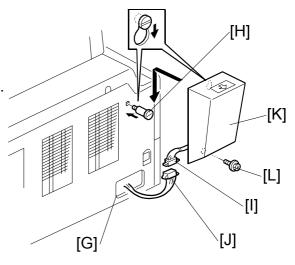

## 1.12 MFP EXPANSION

## **ACAUTION**

The controller box and the fax unit contain lithium batteries. The danger of explosion exists if a battery of this type is incorrectly replaced. Replace only with the same or an equivalent type recommended by the manufacturer. Discard batteries in accordance with the manufacturer's instructions and local regulations.

This section (1.12) includes the installation procedures for the optional controller box, optional printer scanner, and optional fax. See each step as necessary.

| Machine Configuration                | Reference                                                         |             |               |  |  |  |  |
|--------------------------------------|-------------------------------------------------------------------|-------------|---------------|--|--|--|--|
| Machine Configuration                | Component Panel and Key                                           |             | Settings      |  |  |  |  |
| Printer/scanner                      | Steps $1 \rightarrow 2 \rightarrow 5$                             | Steps 6 → 7 | Steps 10      |  |  |  |  |
| Printer/scanner + PostScript 3       | Steps $1 \rightarrow 2 \rightarrow 3 \rightarrow 5$               | Steps 6 → 7 | Steps 10      |  |  |  |  |
| Fax                                  | Steps $1 \rightarrow 4 \rightarrow 5$                             | Steps 6 → 8 | Steps 10 → 11 |  |  |  |  |
| Printer/scanner + Fax                | Steps $1 \rightarrow 2 \rightarrow 4 \rightarrow 5$               | Steps 6 → 9 | Steps 10 → 11 |  |  |  |  |
| Printer/scanner + PostScript 3 + Fax | Steps $1 \rightarrow 2 \rightarrow 3 \rightarrow 4 \rightarrow 5$ | Steps 6 → 9 | Steps 10 → 11 |  |  |  |  |

MFP EXPANSION 1 December, 2003

# 1.12.1 ACCESSORY CHECK

|                 | No. | Description                        | Q'ty |
|-----------------|-----|------------------------------------|------|
| Controller Box  | 1   | Installation procedure             | 1    |
|                 | 2   | Controller box                     | 1    |
|                 | 3   | Operation panel                    | 1    |
|                 | 4   | Key top–copier                     | 2    |
|                 | 5   | Expansion decal                    | 1    |
|                 | 6   | Screw M3 x 8                       | 1    |
|                 | 7   | Tapping screw M3 x 6               | 6    |
| Printer Scanner | 1   | Installation procedure             | 1    |
|                 | 2   | Dummy cover–fax                    | 1    |
|                 | 3   | Key top-printer                    | 2    |
|                 | 4   | Key top-scanner                    | 2    |
|                 | 5   | Cover–printer                      | 1    |
|                 | 6   | USB board                          | 1    |
|                 | 7   | SD card                            | 1    |
|                 | 8   | RAM DIMM                           | 1    |
|                 | 9   | Ferrite core                       | 1    |
|                 | 10  | Operating instructions             | 1    |
|                 | 11  | FCC label                          | 1    |
| Fax             | 1   | Installation procedure             | 1    |
|                 | 2   | Dummy cover                        | 1    |
|                 | 3   | Key top-fax                        | 2    |
|                 | 4   | Cover–fax                          | 1    |
|                 | 5   | Right cover–fax                    | 1    |
|                 | 6   | FCU                                | 1    |
|                 | 7   | Stamp                              | 1    |
|                 | 8   | SG3 label                          | 1    |
|                 | 9   | Handset bracket (-17)              | 1    |
|                 | 10  | Modular code (-17)                 | 1    |
|                 | 11  | User function key decal (-17, -29) | 1    |
|                 | 12  | Operating Instructions (-17, -29)  | 1    |
|                 | 13  | Ferrite core (except -17)          | 1    |
|                 | 14  | Connector cover                    | 1    |
| PostScript 3    | 1   | PS3 card                           | 1    |
|                 | 2   | PS3 label                          | 1    |

### 1.12.2 INSTALLING EXPANSION COMPONENT

**ACAUTION** 

Unplug the machine power cord before starting the following procedure.

# Step 1-Controller Box

- 1. Remove the rear cover [A] ( x 6).
- 2. Remove the slot cover [B] ( x 1).
- 3. Remove one screw [C] from the BICU.

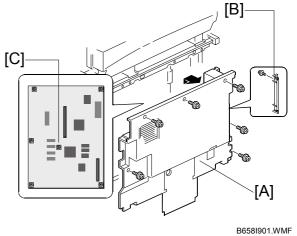

- 4. Connect the controller box [D] to the BICU. Make sure that the BICU is not damaged [E] and that the three openings [F][G][H] hold the controller box.
- 5. Fasten the screws ( F x 7 [including the screw [C]]).
- 6. Remove the FCU cover [I] ( x 3).

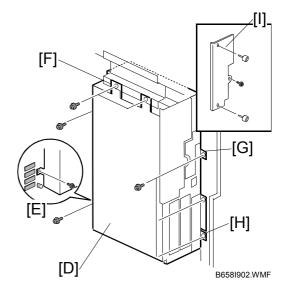

MFP EXPANSION 1 December, 2003

#### Step 2-Printer/Scanner

- Remove the controller-box cover
   [A] (<sup>2</sup>/<sub>8</sub> x 7)
- 2. Install the RAM DIMM [B].
- 3. Remove the SD-card cover [C] ( § x 1).
- 4. Install the SD card [D] in the upper slot.

**NOTE:** The lower slot is for service work.

- 5. Install the SD-card cover.
- 6. Remove the slot cover [E] (§ x 2)
- 7. Install the USB board [F] ( $\mathscr{F}$  x 2).
- 8. Attach the ferrite core [G] to the network cable [H]. The end of the ferrite core must be about 15 cm (6") from the end of the cable [I].
- USA model only: Attach the FCC label [J] at the right-hand side of the USB connector on the controller box.

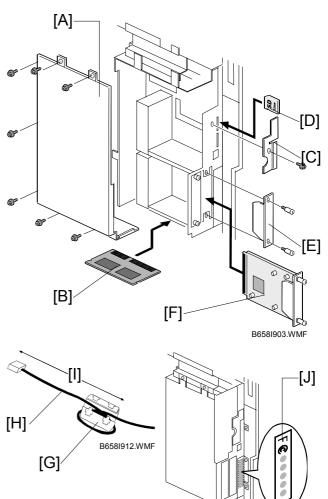

# Step 3-PostScript

Install the PS3 card [A] in the DIMM socket [B].

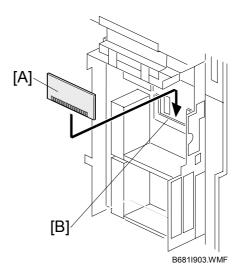

B658I904.WMF

1 December, 2003 MFP EXPANSION

[C

#### Step 4–Fax

1. Install the FCU [A] into the slot (F x 3 [including the screw [B] removed in Step 1]).

2. Short the jumper [C].

**NOTE:** This jumper is the battery switch.

- 3. Attach the connector cover [D] if you do not connect a LAN able.
- 4. Attach the ferrite core [E] to the telephone cable [F]. The end of the ferrite core must be about 5 cm (2") from the end of the cable [G].

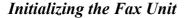

When you press the Fax key for the first time after installation, an error occurs. This is not a functional problem. Press OK. The fax starts its initialization program.

**NOTE:** If another error occurs after initialization, this can be a functional problem.

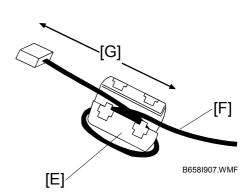

[B]

B658I906.WMF

## Step 5-Reassembling

- 1. Reassemble the controller box.
- 2. Install the rear cover.

#### 1.12.3 INSTALLING PANELS AND KEYS

#### Step 6-Panel

- 1. Remove the front upper left cover [A] ( x 3).
- 2. Install the optional operational panel [B] (□ x 1, F x 4 [including three screws removed in step 1]).

If installing the printer/scanner only, do [B] step 7.

If installing the fax only, do step 8.

If installing both the printer/scanner and the fax, do step 9.

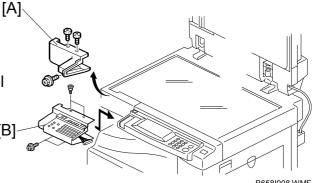

MFP EXPANSION 1 December, 2003

#### Step 7-Printer/Scanner Keys

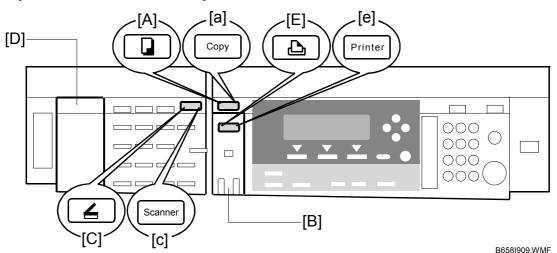

- 1. Remove the dummy cover (from the basic operation panel) and install the copy key [A] or [a].
- 2. Remove the dummy panel (from the basic operation panel) and install the printer panel [B].
- 3. Install the scanner key [C] or [c] on the optional operation panel.
- 4. Install the dummy panel [D] on the optional operation panel.
- 5. Install the printer key [E] or [e] on the basic operation panel.

#### Step 8-Fax Keys

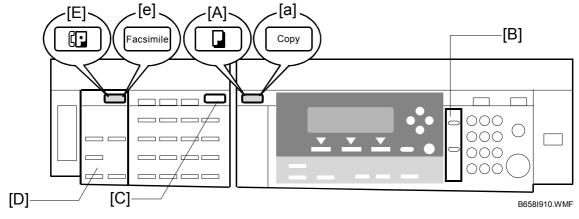

- 1. Remove the dummy cover (from the basic operation panel) and install the copy key [A] or [a].
- 2. Remove the dummy panel (from the basic operation panel) and install the fax panel [B].
- 3. Install the dummy cover [C] on the optional operation panel.
- 4. Install the fax panel [D] on the optional operation panel.
- 5. Install the fax key [E] or [e] on the optional operation panel.

## Step 9-Printer/Scanner and Fax Keys

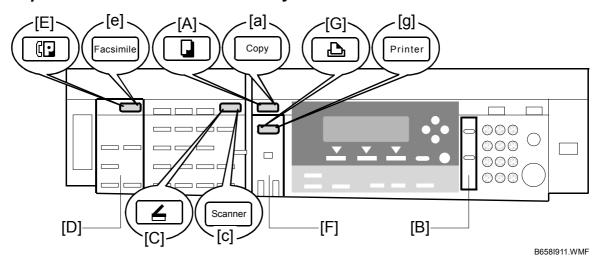

- 1. Remove the dummy cover (from the basic operation panel) and install the copy key [A] or [a].
- 2. Remove the dummy panel (from the basic operation panel) and install the fax panel [B].
- 3. Install the scanner key [C] or [c] on the optional operation panel.
- 4. Install the fax panel [D] on the optional operation panel.
- 5. Install the fax key [E] or [e] on the optional operation panel.
- 6. Remove the dummy panel (from the basic panel) and install the printer panel [F].
- 7. Install the printer key [G] or [g] on the basic operation panel.

MFP EXPANSION 1 December, 2003

#### **1.12.4 SETTINGS**

## Step 10-MFP Settings and Time Settings

- 1. Turn the main switch on.
- 2. Start the SP mode.
- 3. Select SP5-801-001 and execute the initialization.
- 4. Turn the main switch off and on.
- 5. Start the SP mode.
- 6. Select SP5-302-002 and specify the time zone.
- 7. Select SP5-307-001, 003, and 004 and specify the daylight-saving-time settings.

#### Step 11-Fax Settings

- 1. Select fax SP1-101-016 and specify the system switch.
- 2. Select fax SP3-101-001 and specify the service station.

# **1.13 IEEE1284/IEEE1394 INTERFACE**

# **A**CAUTION

Unplug the machine power cord before starting the following procedure.

- **NOTE:** 1) Before installing the IEEE1284 interface, install the optional printer scanner.
  - 2) One slot is available. You can install one of the IEEE1284 interface, IEEE1394 interface, wireless LAN interface, and Bluetooth interface.
- 1. Remove the slot cover [A] ( F x 2).
- 2. Install the interface board [B] ( F x 2).

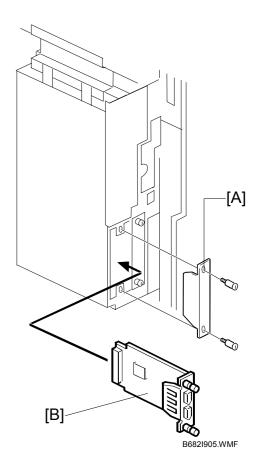

#### 1.13.1 ACCESSORY CHECK

Check the quantity and condition of the accessories.

| No. | Description             | Q'ty |
|-----|-------------------------|------|
| 1   | Wireless LAN card       | 1    |
| 2   | Wireless LAN card cover | 1    |
| 3   | Wireless LAN board      | 1    |

#### 1.13.2 INSTALLATION PROCEDURE

# **⚠**CAUTION

Unplug the machine power cord before starting the following procedure.

**NOTE:** 1) Before installing the optional wireless LAN (IEEE 802.11b), install the optional printer scanner.

- 2) One slot is available. You can install one of the IEEE1284 interface, IEEE1394 interface, wireless LAN interface, and Bluetooth interface.
- 1. Remove the slot cover [A] ( x 2).
- 2. Install the wireless LAN (IEEE 802.11b) board [B] ( $\mathscr{F}$  x 2).
- 3. Reattach the rear cover.

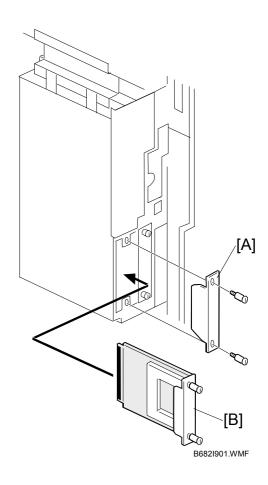

Installation

- 4. With the card label facing left, insert the card [A] into the PCI slot.
- 5. Attach the cover [B].

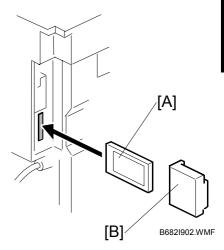

- 6. If reception is poor, you may need to move the machine:
  - Make sure that the machine is not located near an appliance or any type of equipment that can generate a strong magnetic field.
  - Position the machine as close as possible to the access point.

#### **UP Mode Settings for Wireless LAN**

Enter the UP mode and follow the procedure below to perform the initial interface settings for IEEE 802.11b. These settings take effect every time the machine is powered on.

**NOTE:** The wireless LAN cannot be used if Ethernet is being used.

- 1. Press the User Tools/Counter key.
- 2. On the touch panel, press System Settings.

**NOTE:** The Network I/F (default: Ethernet) must be set for either Ethernet or wireless LAN.

- 3. Select Interface Settings  $\rightarrow$  Network (tab)  $\rightarrow$  LAN Type
- 4. Select either "Ethernet" or "IEEE 802.11b".
- 5. Press IEEE 802.11b. Only the wireless LAN options are displayed.
- 6. Transmission Mode. Select either "Ad Hoc Mode" or "Infrastructure Mode".
- 7. **SSID Setting**. Enter the SSID setting. (The setting is case sensitive.)
- 8. **Channel**. This setting is required when Ad Hoc Mode is selected.

Range: 1 ~ 14 (default: 11)

**NOTE:** The allowed range for the channel settings may vary for different countries.

9. **WEP (Privacy) Setting**. The WEP (Wired Equivalent Privacy) setting is designed to protect wireless data transmission. In order to unlock encoded data, the same WEP key is required on the receiving side. There are 64 bit and 128 bit WEP keys.

Range of Allowed Settings:

64 bit 10 characters 128 bit 26 characters

10. **Bandwidth Status**. This setting is enabled only for the Infrastructure Mode. Press here to display the current status of the bandwidth. One of the following is displayed to reflect the reception status of the wireless LAN:

 Good
  $76 \sim 100\%$  

 Fair
  $41 \sim 75\%$  

 Poor
  $21 \sim 40\%$  

 Unavailable
  $0 \sim 20\%$ 

11. **Transmission Speed**. Press the Next button to display more settings, then select the transmission speed for the mode: Auto, 11 Mbps, 5.5 Mbps, 2 Mbps, 1 Mbps (default: Auto). This setting should match the distance between the closest machine or access point, depending on which mode is selected.

**NOTE:** For the Ad Hoc Mode, this is the distance between the machine and the closest PC in the network. For the Infrastructure Mode, this is the distance between the machine and the closest access point.

11 Mbps 140 m (153 yd.) 5.5 Mbps 200 m (219 yd.) 2 Mbps 270 m (295 yd.) 1 Mbps 400 m (437 yd.)

- 12. To initialize the wireless LAN settings, use page 2/2. Press Execute to initialize the following settings:
  - Transmission mode
  - Channel
  - Transmission Speed
  - WEP
  - SSID
  - WEP Key

## SP Mode Settings for IEEE 802.11b Wireless LAN

The following SP commands can be set for IEEE 802.11b

| SP No.   | Name           | Function                                                                                 |
|----------|----------------|------------------------------------------------------------------------------------------|
| 5840 004 | SSID           | Used to confirm the current SSID setting.                                                |
| 5840 006 | Channel MAX    | Sets the maximum range of the channel settings for the country.                          |
| 5840 007 | Channel MIN    | Sets the minimum range of the channels settings allowed for your country.                |
| 5840 011 | WEP Key Select | Used to select the WEP key (Default: 00).                                                |
| 5840 018 | SSID Check     | Used to check the SSID.                                                                  |
| 5840 020 | WEP Mode       | Used to display the maximum length of the string that can be used for the WEP Key entry. |

BLUETOOTH 1 December, 2003

## 1.14 BLUETOOTH

#### 1.14.1 ACCESSORY CHECK

Check the quantity and condition of the accessories.

| No. | Description          | Q'ty |
|-----|----------------------|------|
| 1   | Bluetooth card       | 1    |
| 2   | Bluetooth card cover | 1    |
| 3   | Bluetooth board      | 1    |

#### 1.14.2 INSTALLATION PROCEDURE

## **⚠CAUTION**

Unplug the machine power cord before starting the following procedure.

**NOTE:** 1) Before installing the optional Bluetooth, install the optional printer scanner.

- 2) One slot is available. You can install one of the IEEE1284 interface, IEEE1394 interface, wireless LAN interface, and Bluetooth interface.
- 1. Remove the slot cover [A] ( x 2).
- 2. Install the Bluetooth board [B] on the controller board ( x 2).
- 3. Reattach the rear cover.

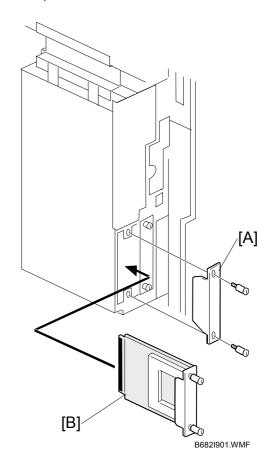

- 4. Insert the Bluetooth card [A] into the slot.
- 5. Press the antenna [B] to extend it.
- 6. Attach the antenna cap [C].

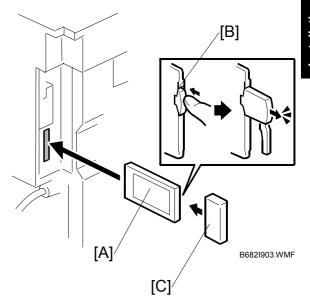

# 2. PREVENTIVE MAINTENANCE

# 2.1 PM TABLES

**NOTE:** 1) After preventive maintenance work, reset the PM counter (SP7-804-001).

2) PM intervals (60k, 80k, and 120K) indicate the number of prints.

Key: AN: As necessary C: Clean R: Replace L: Lubricate I: Inspect

## **Optics**

|                     | EM | 60k | 120k | AN | NOTE                                   |
|---------------------|----|-----|------|----|----------------------------------------|
| Reflector           | С  |     |      |    | Optics cloth                           |
| 1st mirror          | С  |     |      | С  | Optics cloth                           |
| 2nd mirror          | С  |     |      | С  | Optics cloth                           |
| 3rd mirror          | С  |     |      | С  | Optics cloth                           |
| Scanner guide rails | С  |     |      |    | Do not use alcohol.                    |
| Platen cover        | 1  |     |      | С  | Replace the platen sheet if necessary. |
| Flatell Covel       | l  |     |      | C  | Blower brush or alcohol                |
| Exposure glass      | С  |     |      | С  | Blower brush or alcohol                |
| Toner shield glass  | С  |     |      |    | Blower brush                           |
| APS sensors         | С  |     |      |    | Blower brush                           |

#### Drum Area

|                                | EM | 60k | 120k | AN | NOTE         |
|--------------------------------|----|-----|------|----|--------------|
| PCU                            |    | I   |      |    |              |
| Drum                           |    | R   |      |    |              |
| Developer                      |    | R   |      |    |              |
| Charge roller                  |    | R   |      |    |              |
| Cleaning brush (charge roller) |    | R   |      |    |              |
| Cleaning blade (OPC drum)      |    | R   |      |    |              |
| Pick-off pawls                 |    | R   |      |    |              |
| Transfer roller                |    |     | R    |    |              |
| ID sensor                      | С  |     |      | С  | Blower brush |

# Paper Feed

|                                 | EM | 60k | 120k | AN | NOTE                         |
|---------------------------------|----|-----|------|----|------------------------------|
| Paper feed roller (each tray)   |    | С   | R    | С  | Clean with water or alcohol. |
| Friction pad (each tray)        |    | С   | R    | С  | Clean with water or alcohol. |
| Bottom-plate pad (each tray)    |    | С   |      | С  | Clean with water or alcohol. |
| Paper feed roller (bypass tray) |    | С   |      | С  | Clean with water or alcohol. |
| Friction pad (bypass tray)      |    | С   |      | С  | Clean with water or alcohol. |
| Bottom-plate pad (by-pass tray) |    | С   |      | С  | Clean with water or alcohol. |
| Registration rollers            |    | С   |      | С  | Clean with water or alcohol. |
| Relay rollers                   |    | С   |      | С  | Clean with water or alcohol. |
| Paper feed guides               |    | С   |      | С  | Clean with water or alcohol. |
| Paper-dust Mylar                |    | С   |      | С  | Clean with water or alcohol. |

PM TABLES 1 December, 2003

# Fusing Unit

|                                 | EM | 60k | 120k | AN | NOTE      |
|---------------------------------|----|-----|------|----|-----------|
| Hot roller                      |    |     | R    |    |           |
| Pressure roller                 |    |     | R    |    |           |
| Pressure roller cleaning roller |    |     | R    |    |           |
| Hot roller bushings             |    |     | I    |    |           |
| Pressure-roller bushing         |    |     | R    |    |           |
| Hot roller stripper pawls       |    |     | R    | С  | Dry cloth |
| Thermistor                      |    | С   |      | С  | Dry cloth |

# ADF/ARDF

|                   | 80k | AN | NOTE                         |
|-------------------|-----|----|------------------------------|
| Feed belt         | R   | С  | Clean with water or alcohol. |
| Separation roller | R   | С  | Clean with water or alcohol. |
| Pick-up roller    | R   | С  | Clean with water or alcohol. |
| Stamp             |     | R  | Replace when necessary.      |
| White plate       |     | С  | Clean with water or alcohol. |
| DF exposure glass |     | С  | Clean with water or alcohol. |
| Platen cover      |     | С  | Clean with water or alcohol. |

# Paper Tray Unit

|                           | 60k | 120k | AN | NOTE                         |
|---------------------------|-----|------|----|------------------------------|
| Paper feed rollers        |     | R    | С  | Dry or damp cloth            |
| Bottom-plate pads         | С   |      | С  | Dry cloth                    |
| Paper-feed guides         | С   |      | С  | Clean with water or alcohol. |
| Friction pads             |     | R    | С  | Dry or damp cloth            |
| Relay clutch (B384 only)  |     | ı    |    |                              |
| Feed clutches (B384 only) |     | [    |    |                              |
| Relay roller (B384 only)  |     | С    | С  | Dry cloth                    |

# Preventive Maintenance

## 2.2 HOW TO RESET THE PM COUNTER

After preventive maintenance work, reset the PM counter (SP7-804-001) as follows.

- 1. Activate the SP mode (see section 5.1).
- 2. Select SP 7-804-001 ("Reset–PM Counter").
- 3. Press the OK key [A]. The message "Execute" is displayed.

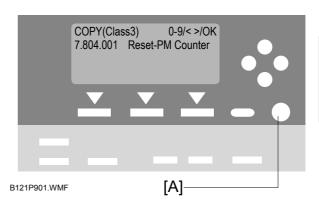

 Press the button [B] below the message "Execute." The messages "Execute?" followed by "Cancel" and "Execute" are displayed.

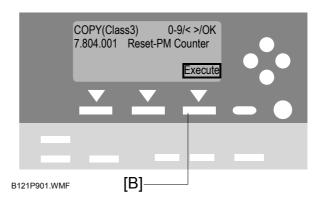

To reset the PM counter, press the button [C] below the message "Execute."

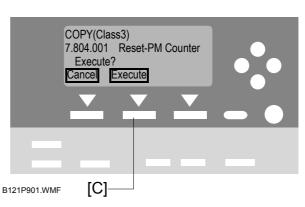

- 6. Wait until the message "Completed" is displayed.
- 7. Quit the SP mode.

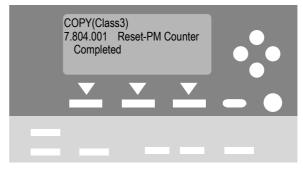

B121P901.WMF

# 3. REPLACEMENT AND ADJUSTMENT

## 3.1 GENERAL CAUTIONS

Do not turn off the main switch while any of the electrical components are active. Doing so may result in damage to units (such as the PCU) as they are pulled out or replaced.

# 3.1.1 PCU (PHOTOCONDUCTOR UNIT)

The PCU consists of the OPC drum, charge roller, development unit, and cleaning components. Observe the following precautions when handling the PCU.

- 1. Never touch the drum surface with bare hands. If the drum surface is dirty or if you have accidentally touched it, wipe it with a dry cloth, or clean it with wet cotton and then wipe it dry with a cloth.
- 2. Never use alcohol to clean the drum. Alcohol will dissolve the drum surface.
- 3. Store the PCU in a cool dry place.
- 4. Do not expose the drum to corrosive gases (ammonia, etc.).
- 5. Do not shake a used PCU, as this may cause toner and developer to spill out.
- 6. Dispose of used PCU components in accordance with local regulations.

#### 3.1.2 TRANSFER ROLLER

- 1. Never touch the surface of the transfer roller with bare hands.
- 2. Be careful not to scratch the transfer roller, as the surface is easily damaged.

#### 3.1.3 SCANNER UNIT

- 1. Use alcohol or glass cleaner to clean the exposure and scanning glass. This will reduce the static charge on the glass.
- 2. Use a blower brush or a water-moistened cotton pad to clean the mirrors and lenses.
- 3. Take care not to bend or crease the exposure lamp's ribbon cable.
- 4. Do not disassemble the lens unit. Doing so will throw the lens and copy image out of focus.
- 5. Do not turn any of the CCD positioning screws. Doing so will throw the CCD out of position.

Replacement Adjustment

#### 3.1.4 LASER UNIT

- 1. Do not loosen or adjust the screws securing the LD drive board on the LD unit. Doing so will throw the LD unit out of adjustment.
- 2. Do not adjust the variable resistors on the LD unit. These are adjusted at the factory.
- 3. The polygonal mirror and F-theta lens are very sensitive to dust.
- 4. Do not touch the toner shield glass or the surface of the polygonal mirror with bare hands.

#### 3.1.5 FUSING UNIT

- 1. After installing the fusing thermistor, make sure that it is in contact with the hot roller and that the roller can rotate freely.
- 2. Be careful to avoid damage to the hot roller stripper pawls and their tension springs.
- 3. Do not touch the fusing lamp and rollers with bare hands.
- 4. Make sure that the fusing lamp is positioned correctly and that it does not touch the inner surface of the hot roller.

#### 3.1.6 PAPER FEED

- 1. Do not touch the surface of the paper feed rollers.
- 2. To avoid misfeeds, the side and end fences in each paper tray must be positioned correctly so as to align with the actual paper size.

#### 3.1.7 IMPORTANT

- 1. After installing a new PCU, you must run SP2-214 to initialize the TD sensor. After starting initialization, be sure to wait for it to reach completion (wait for the motor to stop) before re-opening the front cover or turning off the main switch.
- 2. If the optional tray heater or optics anti-condensation heater is installed, keep the copier's power cord plugged in even while the main switch is off, so that the heater(s) remain energized.

# Replacement Adjustment

# 3.2 SPECIAL TOOLS AND LUBRICANTS

| Part Number | Description                           | Q'ty  |
|-------------|---------------------------------------|-------|
| A0069104    | Scanner Positioning Pins (4 pins/set) | 1 set |
| A2929500    | Test Chart S5S (10 pcs/set)           | 1 set |
| A0299387    | FLUKE 87 Digital Multimeter           | 1     |
| A2309352    | 4MB Flash Memory Card                 | 1     |
| A2579300    | Grease Barrierta S552R                | 1     |
| 52039502    | Grease G-501                          | 1     |
| B0399099    | NVRAM – Minus Counter                 | 1     |
| G0219350    | Loop-back Connector                   | 1     |
| B6455010    | SD-Card: Ass'y                        | 1     |
| B6456700    | SD-Card: Adapter: BN-SDAA2            | 1     |
| B6456800    | AD-Card: USB: Writer: BN-SDCE2        | 1     |

# 3.3 EXTERIOR COVERS & OPERATION PANEL

## 3.3.1 REAR COVER

- 1. Unplug the DF cable [A] (if installed).
- 2. Rear cover [B] ( \$\hat{\beta} \text{ x 6})

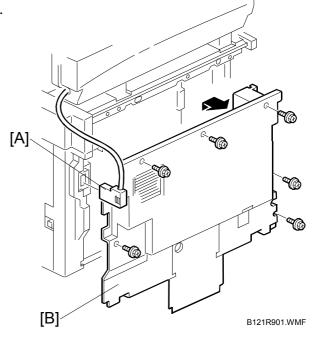

# 3.3.2 REAR LOWER COVER (TWO-TRAY MODELS ONLY)

- 1. Rear cover ( 3.3.1) or tray harness cover [A] (1 rivet).
- 2. Rear lower cover [B] ( x 2)

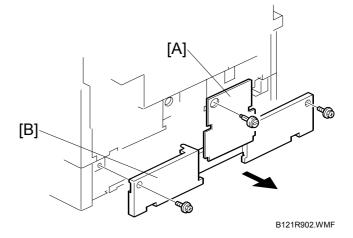

#### 3.3.3 COPY TRAY

1. Copy tray [A] ( x 2)

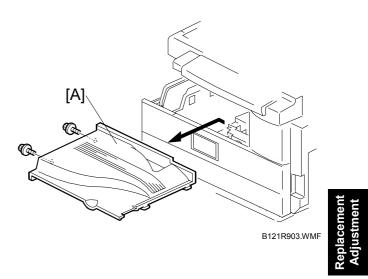

## 3.3.4 UPPER COVERS

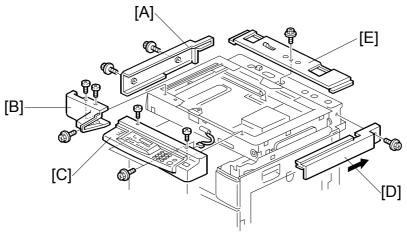

- B121R904.WMF
- 1. Platen cover, ARDF, or ADF (if installed)
- 2. Rear cover ( 3.3.1)
- 3. Left upper cover [A] ( F x 2)
- 4. Front upper left cover [B] ( F x 3)
- 5. Operation panel [C] ( Fx 4, □ x 1)
- 6. Right upper cover [D] ( x 1, 3 hooks) **NOTE:** Push the cover to the rear side to release the hooks.
- 7. Top rear cover [E] ( F x 1)

# 3.3.5 LEFT COVER

1. Left cover [A] ( \$\hat{x} \ x \ 3)

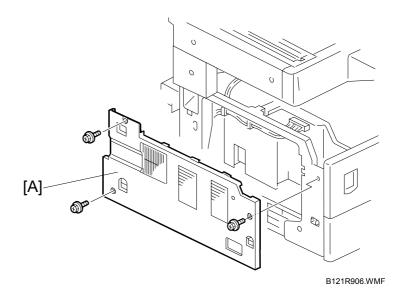

# 3.3.6 FRONT COVER

- 1. Pull out the (top) paper tray.
- 2. Open the front door [A].
- 3. Front cover [B] ( \$\hat{\beta} \text{ x 4})

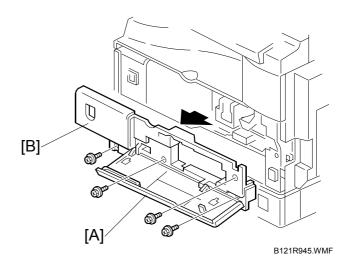

# 3.3.7 FRONT RIGHT COVER

- 1. Open the front door [A].
- 2. Front right cover [B] ( Fx 1)

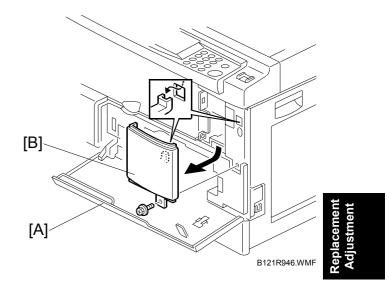

# 3.3.8 RIGHT REAR COVER

- 1. Right upper cover ( 3.3.4)
- 2. Open the duplex unit (B123 only).
- 3. Right rear cover [A] ( F x 1)

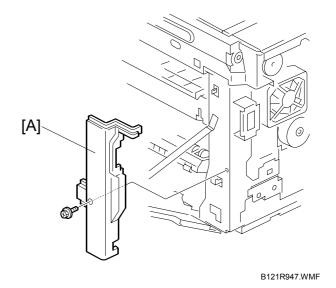

# 3.3.9 RIGHT DOOR (B121/B122)/DUPLEX UNIT (B123)

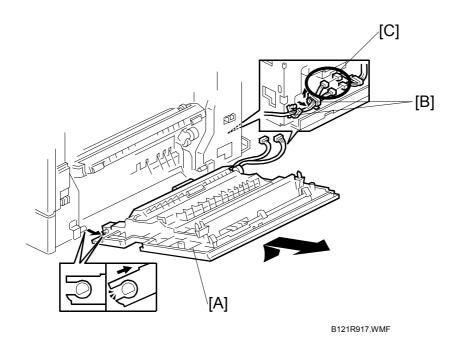

- 1. Right rear cover ( 3.3.8)
- 2. Open the right door [A].
- 3. Open the clamps [B] and disconnect the two connectors (B121/B122) [C] or three connectors (B123).
- 4. Right door

# **3.3.10 BY-PASS TRAY**

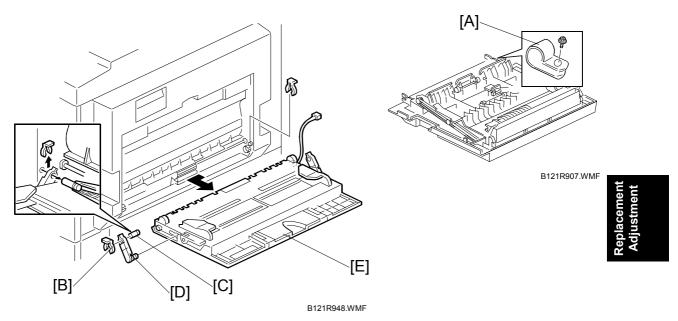

- 1. Right rear cover ( 3.3.8)
- 2. Open the right door ( 3.3.9).
- 3. Release the by-pass tray cable from the clamps (see [C] on the preceding page) and disconnect the connector (5-pin connector with colored wires).
- 4. Cable holder [A] (B123 only)
- 5. Front-side clip ring [B]
- 6. Front-side pin [C]

**NOTE:** You can push the pin from behind the right door.

- 7. Front-side tray holder arm [D]
- 8. Remove the rear-side clip ring, pin, and tray holder arm in the same manner.
- 9. By-pass tray [E]

## 3.3.11 LEFT LOWER COVER (TWO-TRAY MODELS ONLY)

1. Left lower cover [A] ( x 2)

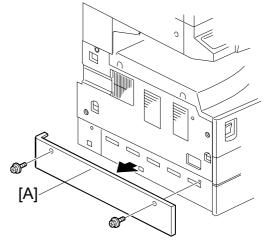

B121R908.WMF

## 3.3.12 RIGHT LOWER COVER (TWO-TRAY MODELS ONLY)

- 1. Open the right lower cover [A].
- 2. Right lower cover (1 rivet)

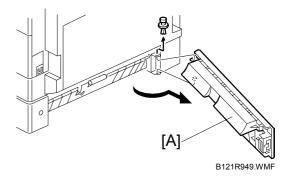

## 3.3.13 PLATEN COVER SENSOR

- 1. Top rear cover (**☞** 3.3.4)
- 2. Platen cover sensor [A] (□ x 1)

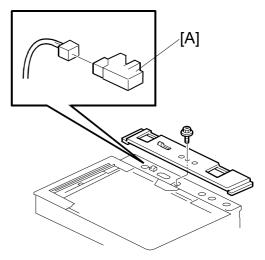

B121R909.WMF

# Replacement Adjustment

## 3.4 SCANNER UNIT

## 3.4.1 EXPOSURE GLASS/DF EXPOSURE GLASS

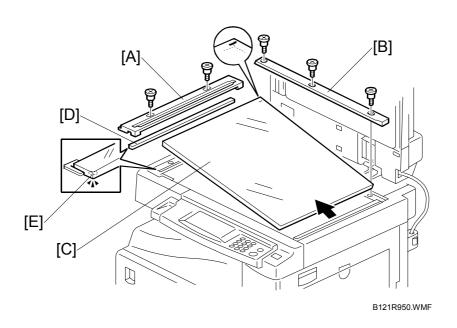

## **Exposure Glass**

- 1. Front upper left cover ( 3.3.4)
- 2. Left scale [A] ( \$\hat{\beta} \text{ x 2} )
- 3. Rear scale [B] ( \$\beta\$ x 3)
- 4. Exposure glass [C]

**NOTE:** When reinstalling, make sure that the mark is at the rear left corner, and that the left edge is aligned to the support on the frame.

#### **DF Exposure Glass**

- 1. Front upper left cover ( 3.3.4)
- 2. Left scale [A]
- 3. DF exposure glass [D]

**NOTE:** When reinstalling, make sure that the mark [E] is on the bottom.

SCANNER UNIT 1 December, 2003

#### 3.4.2 LENS BLOCK

**CAUTION:** 1) Do not touch the paint-locked screws on the lens block. The position of the lens assembly (black part) is adjusted before shipment.

- 2) Do not grasp the PCB or the lens assembly when handling the lens block. The lens assembly may slide out of position.
- 1. Exposure glass ( 3.4.1)
- 2. Lens cover [A] ( F x 5)
- 3. Disconnect the flat cable [B].
- 4. Lens block [C] ( x 4).

After installing a new lens block, adjust the image quality ( 3.13).

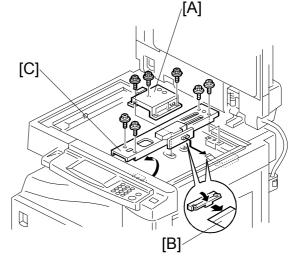

B121R951.WMF

#### 3.4.3 LAMP STABILIZER BOARD AND EXPOSURE LAMP

- 1. Operation panel ( 3.3.4)
- 2. Exposure glass ( 3.4.1)
- Slide the first scanner to a position where the front end of the lamp is visible.
- 4. Place one hand under the lamp stabilizer board [A] and release the hook [B].
- 5. Lamp stabilizer board (□ x 2)
- 6. Press the plastic latch [C] and push the front end of the lamp toward the rear.
- 7. Lamp [D] (with the cable)

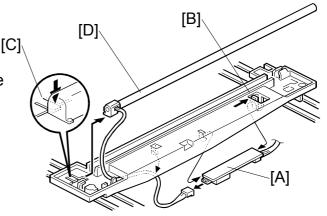

B121R910.WMF

## 3.4.4 ORIGINAL WIDTH/LENGTH SENSOR

- 1. Exposure glass ( 3.4.1)
- Original width sensor [A]
   (௺ x 1, □ x 1)
- 3. Lens block (•3.4.2)
- 4. Original length sensor [B] (<sup>2</sup>/<sub>8</sub> x 1, □ x 1)

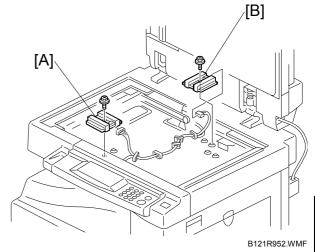

Replacement Adjustment

#### Sensor Positions

Sensor positions vary according to regions as shown below.

• Asia (including Taiwan; excluding China), Europe

B121R954.WMF

America

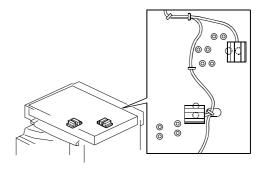

B121R953.WMF

• China (**☞** Sensor Positions for China Model (8K/16K))

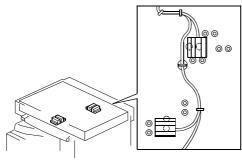

B121R955.WMF

SCANNER UNIT 1 December, 2003

#### Sensor Positions for China Model (8K/16K)

This procedure is for China models only. You rearrange the positions of the original width and length sensors for the copier to detect the following original sizes:

- 8K SEF (270 x 390 mm)
- 16K SEF (195 x 270 mm)
- 16K LEF (270 x 195 mm)

After you have rearranged the positions, the sensors work as listed in the table. Rearrange the sensor positions as follows:

| Original | Length Sensors |    | Width Sensors |    |
|----------|----------------|----|---------------|----|
| Size     | L1             | L2 | W1            | W2 |
| 8K-SEF   | Х              | X  | Х             | О  |
| 16K-SEF  | Х              | O  | О             | О  |
| 16K-LEF  | O              | O  | X             | O  |

X: Original present O: Original not present

- 1. Specify SP mode settings: Select SP4-305-001, and specify 2 (=Yes). The machine will detect 8K/16K rather than A3/A4/B4/B5 (A3-SEF/B4-SEF  $\rightarrow$  8K-SEF; B5-SEF/A4-SEF  $\rightarrow$  16K-SEF; B5-LEF/A4-LEF  $\rightarrow$  16K-LEF).
- 2. Turn off the main switch.
- 3. Exposure glass ( 3.4.1).
- 4. Original width/length sensors [A][B]

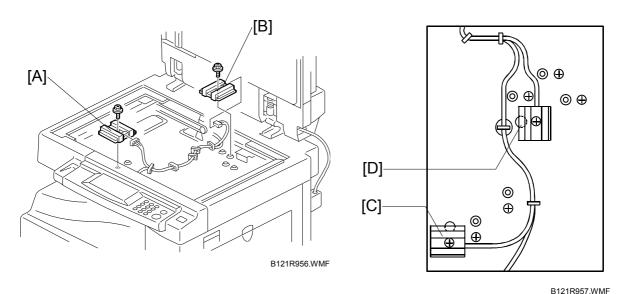

- 5. Rearrange the sensor positions [C][D].
- 6. Turn on the main switch and check the operations.

1 December, 2003 SCANNER UNIT

## 3.4.5 SCANNER MOTOR

- 1. Left upper cover, front upper left cover, operation panel, top rear cover ( 3.3.4)
- 2. Exposure glass ( 3.4.1)
- 3. Rear exhaust fan [A] (B123 only)

NOTE: When reassembling, install the belt first, and set the spring next. Fasten the leftmost screw (viewed from the rear), and fasten the other two screws.

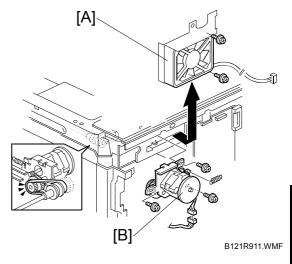

Replacement Adjustment

After installing the motor, adjust the image quality ( 3.13).

#### 3.4.6 SCANNER HOME POSITION SENSOR

- 1. Left upper cover, top rear cover ( 3.3.4)
- 2. Exposure glass, DF exposure glass (if installed) ( 3.4.1)
- 3. Disconnect the connector [C].
- 4. Scanner left lid [D] ( F x 7)
- 5. Sensor tape [E].
- 6. Scanner home position sensor [F]

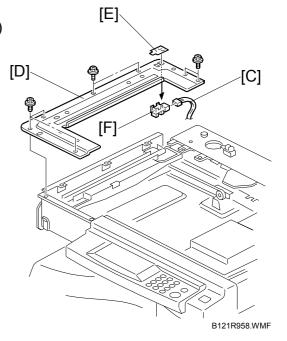

SCANNER UNIT 1 December, 2003

#### 3.4.7 ADJUSTING SCANNER POSITIONS

#### **⚠**CAUTION

Grasp the front and rear ends (not the middle) of the first scanner when you manually move it. The first scanner may be damaged if you press, push, or pull its middle part.

#### **Overview**

Adjust the scanner positions when the first scanner [C] and second scanner [B] are not parallel with the side frames [A] or when you have replaced one or more of the scanner belts.

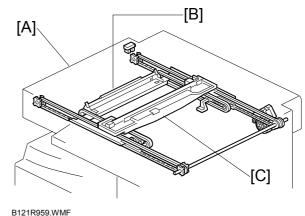

To adjust the scanner positions, do either of the following:

- To adjust the belt contact points on the first scanner ( Adjusting the First Scanner Contact Points)
- To adjust the belt contact points on the scanner bracket ( Adjusting the Second Scanner Contact Points)

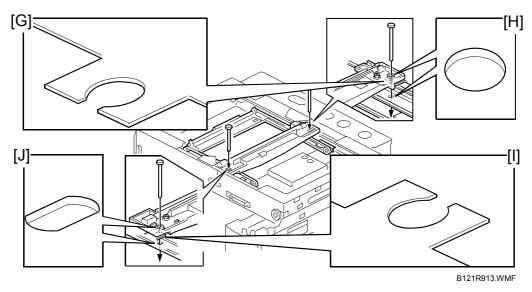

The two actions above have the same objectives—to align the following holes and marks:

- The adjustment holes [H][J] in the first scanner
- The adjustment holes [H][J] in the second scanner
- The alignment marks [G][I] on the frames

The scanner positions are correct when these holes and marks are aligned.

# Replacement Adjustment

## Adjusting the First Scanner Contact Points

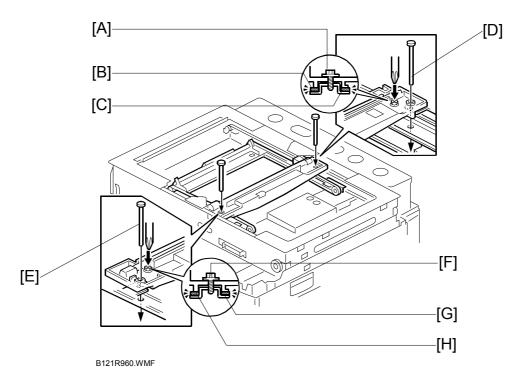

- 1. A(R)DF or platen cover
- 2. Operation panel, top rear cover ( 3.3.4).
- 3. Exposure glass ( 3.4.1)
- 4. Loosen the 2 screws [A][F].
- 5. Slide the 1st and 2nd scanners, or one of them, to align the following holes and marks ( Overview):
  - The adjustment holes in the first scanner
  - The adjustment holes in the second scanner
  - The alignment marks on the frames
- 6. Insert the positioning tools [D][E] through the holes and marks.
- 7. Check that the scanner belts [B][C][G][H] are properly set between the bracket and the 1st scanner.
- 8. Tighten the screws [A][F].
- 9. Remove the positioning tools.
- 10. Reassemble the machine and check the operation.

SCANNER UNIT 1 December, 2003

## Adjusting the Second Scanner Contact Points

- 1. A(R)DF or platen cover
- 2. Operation panel, top rear cover (**☞** 3.3.4).
- 3. Exposure glass ( 3.4.1)
- 4. Rear exhaust fan [A] ( F x 2)
- 5. Controller bracket [B] ( x 3)
- 6. Disconnect the platen-coversensor connector [C].
- 7. Rear frame [D] ( F x 7)

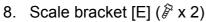

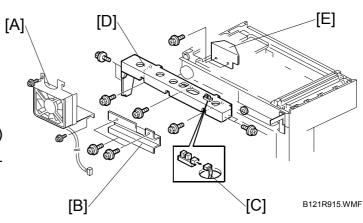

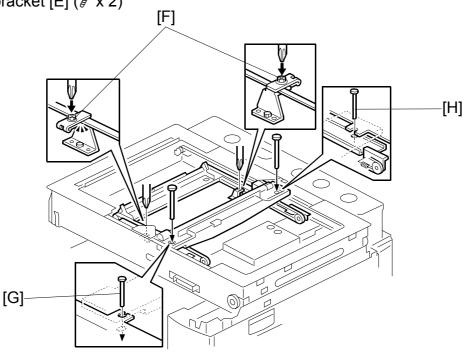

B121R961.WMF

- 9. Loosen the 2 screws [F].
- 10. Slide the 2nd scanner to align the following holes and marks ( Overview):
  - The adjustment holes in the first scanner
  - The adjustment holes in the second scanner
  - The alignment marks on the frames
- 11. Insert the positioning tools [G][H] through the holes and marks.
- 12. Check that the scanner belts are properly set in the brackets.
- 13. Remove the positioning tools.
- 14. Reassemble the machine and check the operation.

1 December, 2003 LASER UNIT

## 3.5 LASER UNIT

## **MARNING**

Laser beam can seriously damage your eyes. Be absolutely sure that the main power switch is off and that the machine is unplugged before accessing the laser unit.

## 3.5.1 LOCATION OF CAUTION DECAL

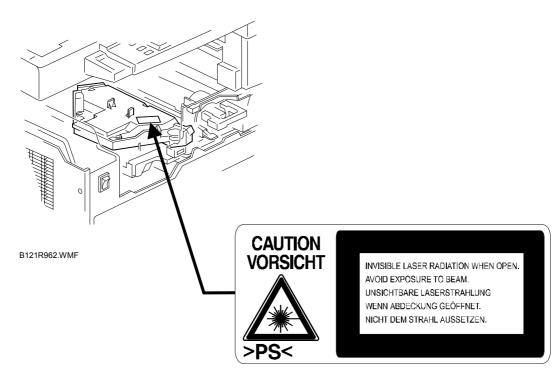

B121R963.WMF

LASER UNIT 1 December, 2003

## 3.5.2 TONER SHIELD GLASS

1. Open the front door.

2. Lift the toner cartridge latch [A].

3. Press the toner shield glass cover [B] to the left and pull it out.

4. Pull out the toner shield glass [C].

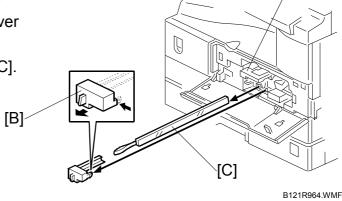

## 3.5.3 LASER UNIT

- 1. Toner shield glass. ( 3.5.2)
- 2. Copy tray ( 3.3.3)
- 3. Pull out the (upper) paper tray.
- 4. Front cover ( 3.3.6)
- 5. Laser unit [D] (□ x 2, 8 x 4)

  NOTE: The screw at the left front position [E] is longer than the other three.

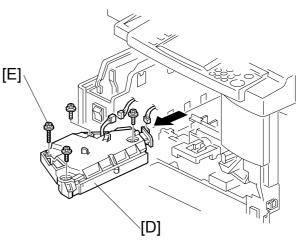

B121R965.WMF

[A]

1 December, 2003 LASER UNIT

## 3.5.4 LD UNIT

**CAUTION:** Do not touch the paint-locked screw [A]. The LD position is adjusted before shipment.

- 1. Laser unit ( 3.5.3)
- 2. LD unit [A] ( x 1)

**NOTE:** Do not screw the LD unit in too tightly when installing it.

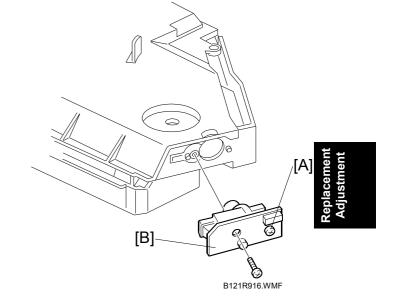

## 3.5.5 POLYGONAL MIRROR MOTOR

- 1. Laser unit ( 3.5.3)
- 2. Two rubber bushings [A]
- 3. Laser unit cover [B] ( F x 1)
- 4. Polygonal mirror motor [C] ( F x 4)
- 5. After reassembling, adjust the image quality ( 3.13).

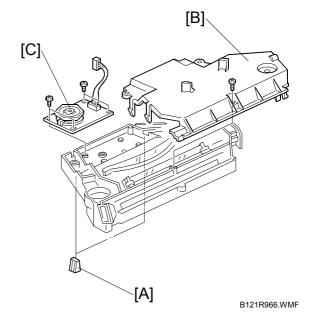

LASER UNIT 1 December, 2003

## 3.5.6 LASER UNIT ALIGNMENT ADJUSTMENT

#### **⚠WARNING**

Reinstall the copy exit tray before turning the main switch on. The laser beam may go out of the copier when the copy exit tray is not installed. The laser beam can seriously damage your eyes.

- Start the SP mode.
- 2. Select SP5-902-1 and output the "Trimming Area" pattern (pattern 10).
- 3. Check that the four corners of the pattern make right angles:
  - If they make right angles, you do not need to adjust the laser unit alignment.
  - If they do not make right angles, go on to the next step.
- 4. Check the screw position on the lever [A].
  - If the screw is in the hole [C], go on to the next step.
  - If the screw is in the slot [D], loosen the screw on the lever, loosen the four screws on the laser unit, and go on to step 9.

**NOTE:** The initial position of the screw is in hole [C].

- 5. Four screws in the laser unit ( 3.5.3)
- 6. Remove the lever ( x 1), confirm the position of the hole beneath the slot [D], and reinstall the lever.
- 7. Install the screw (through the slot [D]) loosely into the hole beneath the slot (do not tighten the screw).
- 8. Install the four screws for the laser unit loosely (do not tighten the screws).
- 9. When you rotate the lever clockwise or counterclockwise by one notch of the lever, the corners of the pattern shift by ±0.4 mm (from the leading and trailing edges). See the trim pattern made in step 2, and find how much the corners should be shifted.
- 10. Tighten the screw [A].
- 11. Tighten the screws on the laser unit.
- 12. Reinstall the copy tray.
- 13. Print the trim pattern and check the result. If further adjustment is required, repeat this procedure.

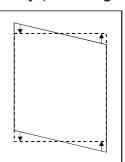

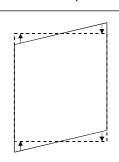

[A]

[D]

B121R967.WMF

[C]

B121R968.WMF

1 December, 2003 PCU SECTION

## 3.6 PCU SECTION

## 3.6.1 PCU

- 1. Toner bottle with the holder [A]
- 2. Open the right door.

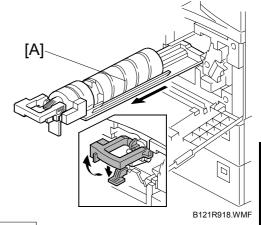

Replacemen Adjustment

3. Press the latch [B] and pull out the PCU [C].

**NOTE:** Do not touch the OPC drum surface with bare hands.

- 4. Load new developer ( 3.6.6).
- 5. When reassembling, execute SP2-214 to reinitialize the TD sensor.

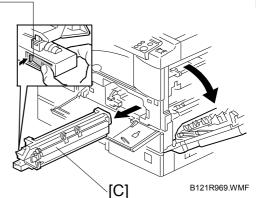

#### 3.6.2 PICK-OFF PAWLS AND TONER DENSITY SENSOR

**CAUTION:** Do not turn the PCU upside down. This causes toner and developer to spill out.

[B]-

- 1. PCU ( 3.6.1)
- 2. Pawl [A]

**NOTE:** Pull down the pawl and release the bottom end.

3. Toner density sensor [B] ( \$\hat{B} x 1)

NOTE: The toner density sensor is taped to the bottom of the PCU. Pry it off with a regular screwdriver

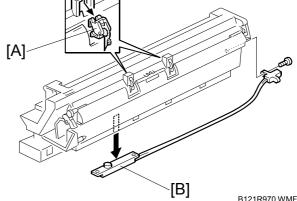

4. After reinstalling the pick-off pawls or toner density sensor, adjust the image quality ( 3.6.7).

PCU SECTION 1 December, 2003

## **3.6.3 OPC DRUM**

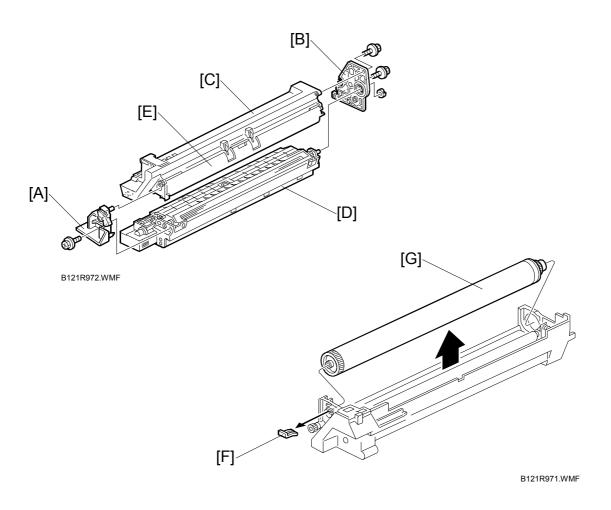

- 1. PCU ( 3.6.1)
- 2. Front side piece [A] ( F x 1)
- 3. Rear side piece [B] ( F x 2, 1 coupling)
- 4. Separate the drum section [C] from the developer section [D].

**NOTE:** To ensure that the left-side gears line up, keep the drum cover [E] closed when reinserting the front side piece.

5. Pry out the drum retaining clip [F].

**NOTE:** When reassembling, install the clip in the same orientation (with the lip facing away from the drum shaft).

- 6. OPC drum [G]
- 7. When reassembling, adjust the image quality ( 3.6.7).

1 December, 2003 PCU SECTION

#### 3.6.4 CHARGE ROLLER AND CLEANING BRUSH

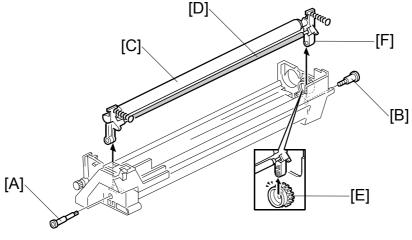

B121R973.WMF

- 1. OPC Drum ( 3.6.3)
- 2. Holding pin [A]
- 3. Stepped screw [B]
- 4. Charge roller [C] and cleaning brush [D] (with the holders and springs)

  NOTE: Turn the gear [E] (as necessary) so that the rear holder [F] comes out.
- 5. When reassembling, adjust the image quality ( 3.6.7).

#### 3.6.5 CLEANING BLADE

- 1. Drum charge roller ( 3.6.4)
- 2. Cleaning blade [A] (F x 2)
- 3. When reassembling, adjust the image quality (► 3.6.7).

## Reassembling

When replacing the cleaning blade, apply toner to the edge of the new cleaning blade. This prevents possible damage to the OPC drum and blade.

- 1. After installing the cleaning blade, remove some of the toner from the old blade with you finger.
- 2. Apply the toner to the edge [B] of the new cleaning blade. Make sure to apply the toner evenly along full length of the new cleaning blade.

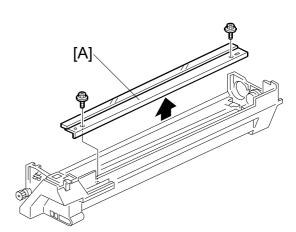

B121R974.WMF

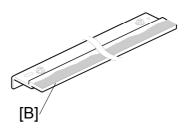

B121R900.WMF

PCU SECTION 1 December, 2003

#### 3.6.6 DEVELOPER

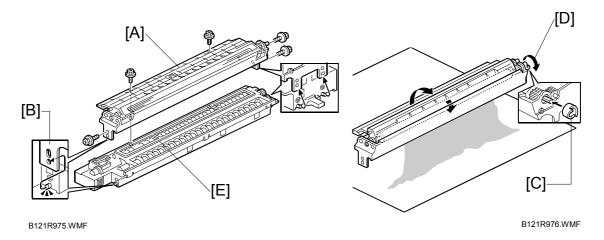

- 1. PCU ( 3.6.1)
- 2. To let the toner fall to the development section, gently tap about eight different spots on the top of the PCU with a screwdriver. Each spot must be approximately at an equal distance from the next spot.
- 3. Reinstall the PCU in the copier.
- 4. Turn the main switch on.
- 5. Open and close the front door and wait for the machine to rotate the development roller for about 10 seconds.
- 6. Repeat the previous step two more times.
- 7. PCU ( 3.6.1)
- 8. Separate the developer section from the OPC drum section ( 3.6.3).
- 9. Top part [A] of the development unit ( x 5)

**NOTE:** Release the hook [B].

- 10. Set the coupling [C] back to the shaft.
- 11. Turn the coupling in the direction of the arrow [D] to remove developer from the roller.
- 12. Turn the bottom part [E] over and rotate the gears to remove the developer.
- 13. Load new developer ( 1.2.3).
- 14. When reassembling, execute SP2-214 to reinitialize the TD sensor.

**NOTE:** 1) Check that no toner or developer is stuck on a gear. Clean the gears as necessary with a blower brush, etc.

2) Be sure to replace the Mylar at the rear side in the correct position. (The Mylar protects the gears at the rear side from falling toner).

#### 3.6.7 AFTER REPLACEMENT OR ADJUSTMENT

**IMPORTANT:** After replacing or adjusting any of the PCU components, do the following procedure. This procedure is not necessary when you replaced the whole PCU with a new one.

- 1. Take 5 sample copies.
- 2. If black dots (dropped toner) appear on any of the copies, continue as follows. (If all copies are clean, you don't need to carry out the following steps.)
- 3. Remove the PCU from the mainframe.
- 4. Tap the top of the PCU with a screwdriver at eight evenly spaced locations (two or three taps at each spot), to knock the recycled toner down into the development section.
- 5. Put the PCU back into the mainframe.
- 6. Turn the main power on. Then open and close the door and wait for the machine to rotate the development roller for 10 seconds. Then open and close the door two more times, so that total rotation time is 30 seconds.
- 7. Make some sky-shot copies (or solid black prints).
  - If using A4/81/2" x 11" paper, make 4 copies/prints.
  - If using A3/11" x 17" paper, make 2 copies/prints.
  - To make solid black prints, use SP5-902 pattern 8.

**NOTE:** Step 7 is required only after parts replacement or adjustment. There is no need to make sky-shot (or solid black) copies after replacing the developer.

Replacement Adjustment

## 3.7 TONER SUPPLY MOTOR

- 1. Copy tray ( 3.3.3)
- 2. Open the front door.
- 3. Toner bottle holder ( 3.6.1)
- 4. Toner supply motor [A] (□ x 1)

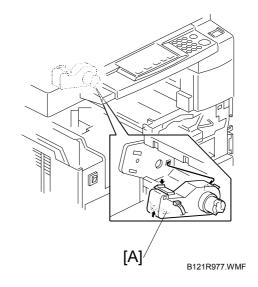

## 3.8 PAPER FEED SECTION

#### 3.8.1 PAPER FEED ROLLER

- 1. Paper cassette
- 2. Clip [A]
- 3. Push the shaft back through the opening, and tilt it up.

**NOTE:** If the black plastic bushing [B] comes off, be sure to remount it when reinstalling the shaft.

4. Paper feed roller [C]

## 3.8.2 FRICTION PAD

- 1. Paper cassette
- 2. Clip [D]
- 3. Push the shaft back through the opening, so that the roller moves clear of the friction pad.
- 4. Friction pad [E]

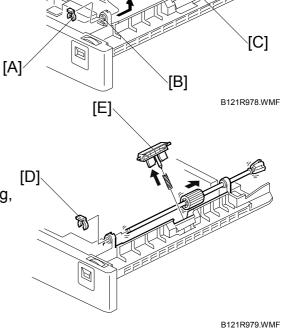

## 3.8.3 PAPER END SENSOR

- 1. Paper cassette
- 2. Paper end sensor [F] ( x 1)

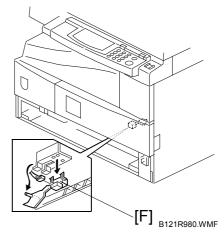

Replacement Adjustment

## 3.8.4 EXIT SENSOR

## Non-duplex Models

- 1. Open the right door.
- 2. Front right cover ( 3.3.7)
- 3. Guide [A] ( x 2)
- 4. Exit sensor bracket [B] ( F x 1)
- 5. Exit sensor [C] (🗐 x 1)

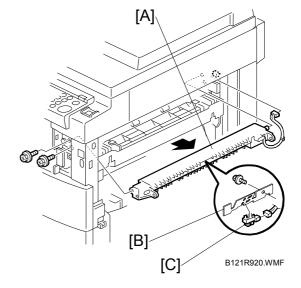

## **Duplex Models**

- 1. Open the right door.
- 2. Front right cover ( 3.3.7)
- 3. Upper guide [D] ( \$\hat{\beta}^2 \times 2 )
- 4. Exit sensor bracket [E] ( F x 1)
- 5. Exit sensor [F] (□ x 1)

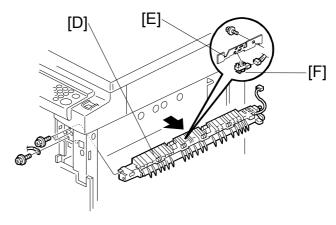

B121R919.WMF

## 3.8.5 BY-PASS FEED ROLLER AND PAPER END SENSOR

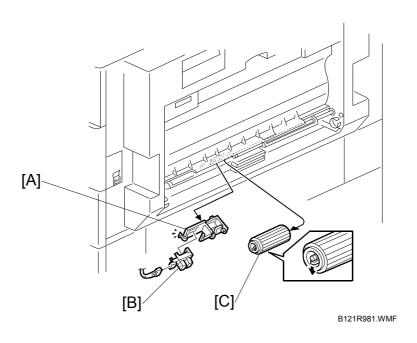

1. By-pass tray ( 3.3.10)

**NOTE:** If you have a support to keep the by-pass tray within the reach of the connector cable, you do not need to disconnect the connector. When you do so, use caution not to place too much load on the cable.

- 2. Sensor holder [A]
- 4. By-pass feed roller [C]

# Replacement Adjustment

## 3.8.6 REGISTRATION ROLLER

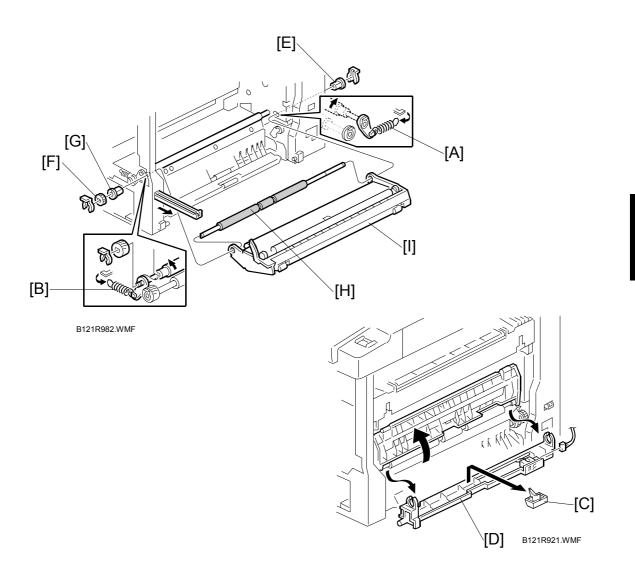

- 1. PCU ( 3.6.1)
- 2. Front cover ( 3.3.6)
- 3. Right door ( 3.3.9)
- 4. Rear cover ( 3.3.1)
- 5. High-voltage power supply ( 3.12.2)
- 6. Registration clutch ( 3.8.8)
- 7. Unhook the springs [A] and [B] at the rear and front sides.
- 8. Guide support [C] and guide [D] ( x 1, x 1)
- 9. Bushing [E] ((() x 1)
- 10. Gear [F] and bushing [G] ((() x 1)
- 11. Registration roller [H] with the image transfer unit [I]

#### 3.8.7 BY-PASS PAPER SIZE SWITCH

- 1. By-pass tray ( 3.3.10)
- 2. Tray lever [A] ((() x 1, 1 pin)
- 3. Lift the upper tray [B]
- 4. By-pass paper size switch [C] (⋛x1)

**NOTE:** When reinstalling the switch: Move the paper guides to their middle position (about halfway between fully open and fully closed), and install the round gear so that the hole in the gear [D] aligns with the peg [E] on the sliding gear.

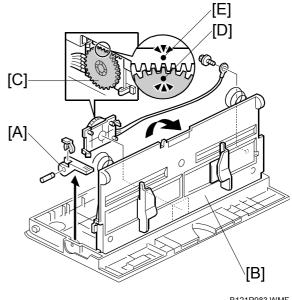

B121R983.WMF

## 3.8.8 REGISTRATION CLUTCH

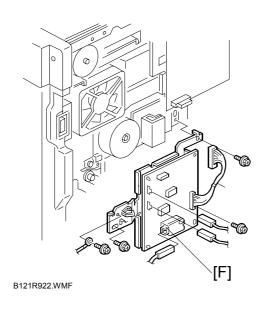

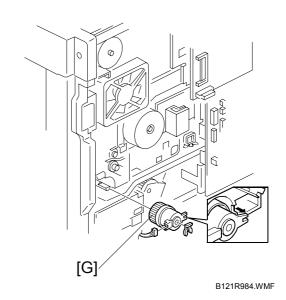

- 1. Rear cover (**☞** 3.3.1)
- 2. High-voltage power supply board (with the bracket) [F] (\$\hat{\beta}\$ x 4, all connectors)
- 3. Registration clutch [G] ((() x 1, (1) x 1)

## 3.8.9 REGISTRATION SENSOR

- 1. Open the right door.
- 2. Registration sensor [A] ( x 1)

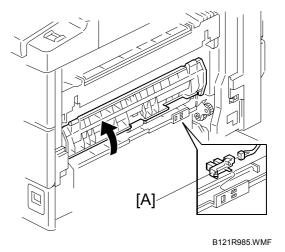

Replacement Adjustment

# 3.8.10 UPPER PAPER FEED CLUTCH AND BY-PASS FEED CLUTCH

- 1. Rear cover ( 3.3.1)
- 2. High-voltage power supply board (**☞** 3.12.2)
- 3. Clutch cover [B] ((() x 2, 2 bushings, § x 2)
- 4. Paper feed clutch [C] (((() x 1)
- 5. By-pass feed clutch [D] ((() x 1)

NOTE: When reinstalling, be sure that the rotation-prevention tabs [E] on the clutches fit correctly into the corresponding openings on the clutch cover.

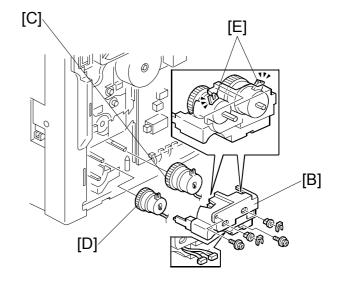

B121R986.WMF

## 3.8.11 RELAY CLUTCH

- 1. Rear cover ( 3.3.1)
- 2. Relay clutch [A] (□ x 1)

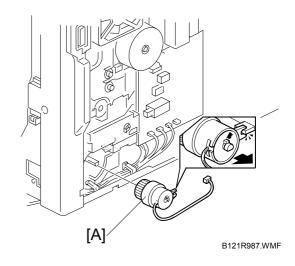

## 3.8.12 RELAY SENSOR

- 1. Relay clutch ( 3.8.11)
- 2. Sensor bracket [B] ( F x 1)
- 3. Relay sensor [C] (☐ x 1)

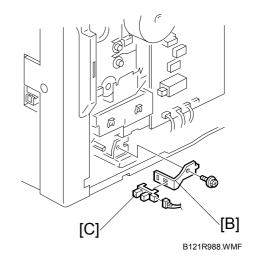

# 3.8.13 LOWER PAPER FEED CLUTCH (TWO-TRAY MODELS ONLY)

- 1. Rear lower cover ( 3.3.2)
- 2. Clutch bracket [D] ( F x 2)
- 3. Lower paper feed clutch [E] (⟨⟨⟨⟩ x 2, 1 bushing, [□| x 1)

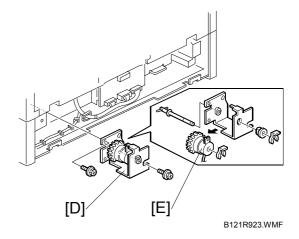

# 3.8.14 VERTICAL TRANSPORT SENSOR (TWO-TRAY MODELS ONLY)

- 1. Right lower cover ( 3.3.12)
- 2. Metal plate [A] ( F x 3)
- 3. Vertical transport sensor [B] (□ x 1)

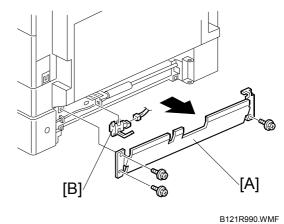

Replacement Adjustment

## 3.8.15 PAPER SIZE SWITCH

- 1. Paper cassette
- 2. Switch cover [C] ( F x 1)
- 3. Paper size switch [D] (□ x 1)

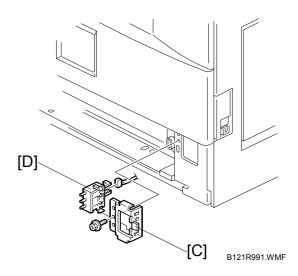

IMAGE TRANSFER 1 December, 2003

## 3.9 IMAGE TRANSFER

## 3.9.1 IMAGE TRANSFER ROLLER

**CAUTION:** Do not touch the transfer roller surface with bare hands

1. Open the right door.

2. Lift the plastic holders [A] with the image transfer roller [B].

NOTE: Leave the springs under the holders. When reassembling, make sure that the pegs [C] on the holders [D] engage with the springs.

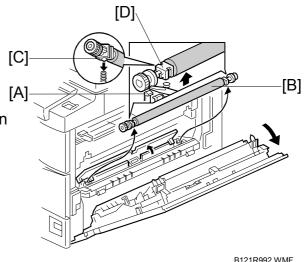

## 3.9.2 IMAGE DENSITY SENSOR

- 1. Open the right door.
- 2. Plastic cover [E]
- 3. Image transfer roller ( 3.9.1)
- 4. Push down on the notch [F] to free the sensor.
- 5. Image density sensor [G] (□ x 1)

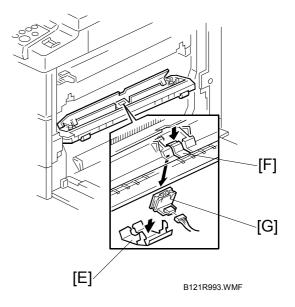

1 December, 2003 FUSING

## **3.10 FUSING**

## **3.10.1 FUSING UNIT**

## **A**CAUTION

The fusing unit can become very hot. Be sure that it has cooled down sufficiently before handling it.

- 1. Turn off the main switch, and unplug the machine.
- 2. Front right cover ( 3.3.7)
- 3. Open the right door.
- 4. Fusing unit [A] (இ x 2, □ x 4)

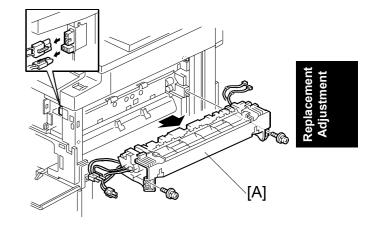

B121R924.WMF

## 3.10.2 THERMISTOR

- 1. Fusing unit ( 3.10.1)
- 2. Thermistors [A] ( $\mathscr{F}$  x 1,  $\mathbb{Z}$  x 1)

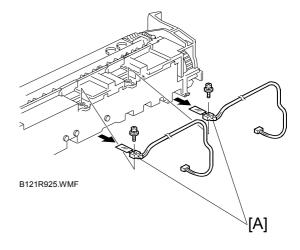

**FUSING** 1 December, 2003

#### 3.10.3 FUSING LAMPS

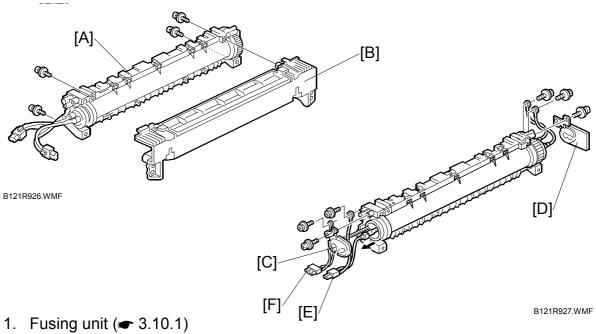

- 2. Separate the hot roller section [A] from the pressure roller section [B] ( $\mathscr{F}$  x 4).
- 3. Front holding plate [C] ( F x 1)
- 4. Rear holding plate [D] ( x 1)
- 5. Fusing lamp with the connector (600W) [E] ( \$\beta\$ x 2)
- 6. Fusing lamp with the connector (550W) [F] ( \$\hat{F} \ x 2 )

When reassembling, check that the front ends of the two lamps fit in the front holding plate. They do not fit in there if you arrange the two lamps incorrectly.

#### 3.10.4 HOT ROLLER STRIPPER PAWLS

- 1. Hot roller ( 3.10.5)
- 2. Roller guard [A] (F x 3)
- 3. Metal holders [B] (1 holder for each)
- 4. Hot roller stripper pawls [C] (1 spring for each)

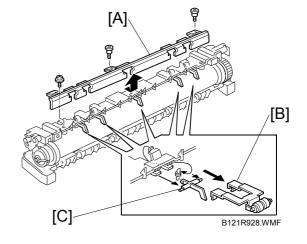

1 December, 2003 **FUSING** 

## 3.10.5 HOT ROLLER

- 1. Hot roller stripper pawls ( 3.10.4)
- 2. Hot roller [A] (2 C-rings, 1 gear, 2 bearings)

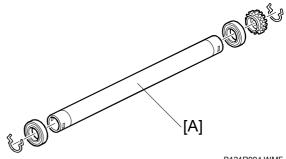

B121R994.WMF

## 3.10.6 THERMOSTAT

- 1. Hot roller ( 3.10.5)
- 2. Thermostat [A] ( F x 2 for each)

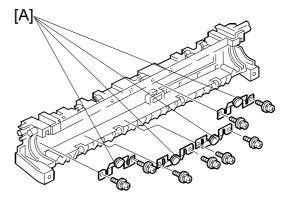

B121R929.WMF

FUSING 1 December, 2003

## 3.10.7 PRESSURE ROLLER AND BUSHINGS

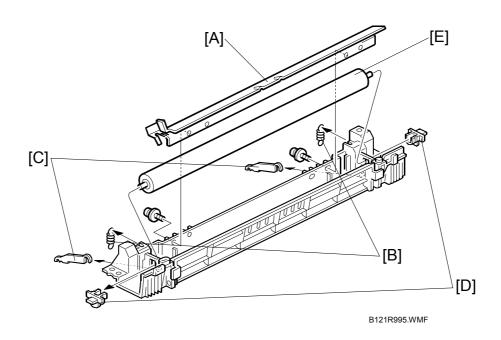

- 1. Separate the hot roller section from the pressure roller section ( 3.10.3).
- 2. Fusing entrance guide [A] ( F x 2)
- 3. 2 springs [B]
- 4. 2 pressure arms [C]
- 5. 2 Bushings [D]
- 6. Pressure roller [E]

**FUSING** 

#### 3.10.8 NIP BAND WIDTH ADJUSTMENT

Execute this adjustment when the fusing unit is at its operating temperature. The size of the OHP sheet must be A4/LT LEF. Any other sizes may cause a paper jam.

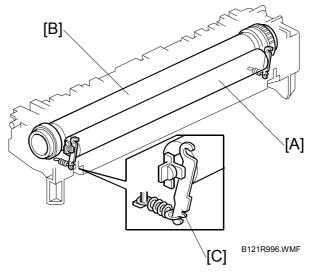

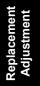

- [A]: Pressure roller
- [B]: Hot roller
- 1. Place an OHP sheet on the by-pass feed table.
- 2. Enter SP mode, and run SP1-109.
- 3. Press the "Execute" key.
- 4. Press ③. The machine feeds the OHP sheet into the fusing section, stops it there for 20 seconds, then ejects it to the copy tray.
- 5. Press the " key.
- 6. Quit the SP mode.
- 7. Check that the nip band (the opaque stripe) across the ejected OHP sheet is symmetrical, with both ends slightly thicker than the center.

**NOTE:** There is no standard value for the nip band on this machine. Make the adjustment based on the band's appearance.

8. If the band is not as described above, change the position of the spring hooks [C] (one on each side), and then check the band again.

**NOTE:** The higher hook position produces greater tension.

FUSING 1 December, 2003

## 3.10.9 CLEANING ROLLER

- 1. Pressure roller and bushings ( 3.10.7)
- 2. Cleaning roller [A]

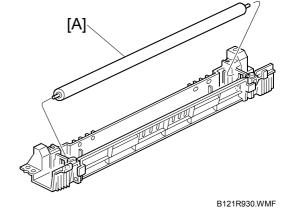

## 3.11 DUPLEX UNIT (DUPLEX MODELS ONLY)

## 3.11.1 DUPLEX EXIT SENSOR

- 1. Open the right door.
- 2. Sensor bracket [A] ( F x 1)

NOTE: Another bracket [B] comes off with the sensor bracket

3. Duplex exit sensor [C] (□ x 1)

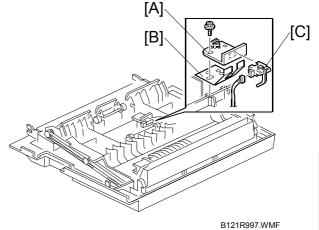

Replacement Adjustment

## 3.11.2 DUPLEX ENTRANCE SENSOR

- 1. Open the right door.
- 2. Lift the duplex guide [D].
- 3. Entrance sensor bracket [E] and bracket cover [F] (ℰ x 2)
- 4. Duplex entrance sensor [G]

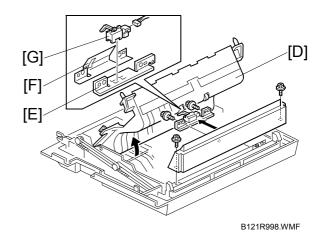

## 3.11.3 DUPLEX INVERTER SENSOR

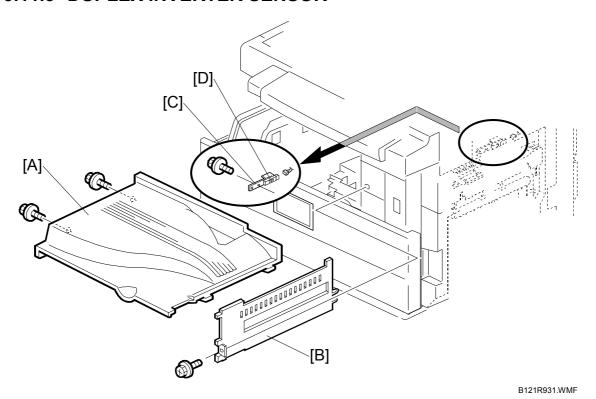

- 1. Copy tray [A] ( \$\hat{\beta} x 2)
- 2. Exit cover [B] ( x 1)
- 3. Sensor bracket [C] (ℱ x 1, 록 x 1)
- 4. Duplex inverter sensor [D] ( F x 1)

## 3.11.4 DUPLEX TRANSPORT MOTOR

- 1. Open the right door.
- 2. Detach the chain and spring from the frame, and lower the right door.
- 3. Cover [A] ( x 1)
- 5. Duplex transport motor [C] ( F x 2)

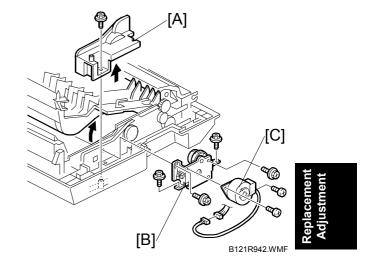

#### 3.11.5 DUPLEX INVERTER MOTOR

- 1. Rear cover
- 2. Exhaust fan ( 3.12.5)
- 3. Duplex inverter motor [A] ( ♀ x 2, □ x 1)

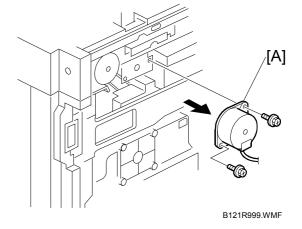

#### 3.11.6 DUPLEX CONTROL BOARD

- 1. Rear lower cover (**☞**3.3.2)
- 2. Duplex control board [A] ( \$\hat{\beta}\$ x 4 , all connectors)

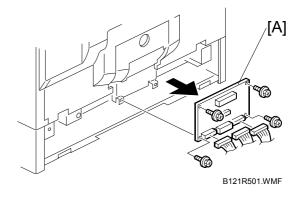

### **3.12 OTHER REPLACEMENTS**

### 3.12.1 QUENCHING LAMP

- 1. PCU ( 3.6.1)
- 2. Quenching lamp [A] (□ x 1)

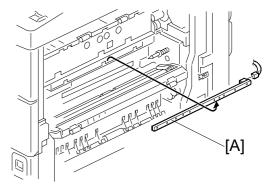

B121R502.WMF

### 3.12.2 HIGH-VOLTAGE POWER SUPPLY BOARD

- 4. Rear cover ( 3.3.1)
- 5. High-voltage power supply board [B] ( \$\mathscr{E}\$ x 2, 3 standoffs, all connectors)

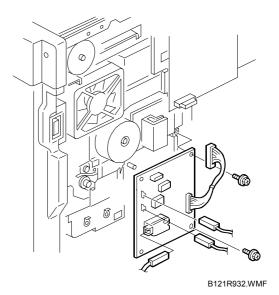

# 3.12.3 BICU (BASE-ENGINE IMAGE CONTROL UNIT)

- 1. Rear cover ( 3.3.1)
- 2. BICU [A] ( F x 7, all connectors, 2 flat cables)

When replacing the BICU, remove the NVRAM [B] from the old BICU and install it on the new BICU. The NVRAM stores machine-specific data.

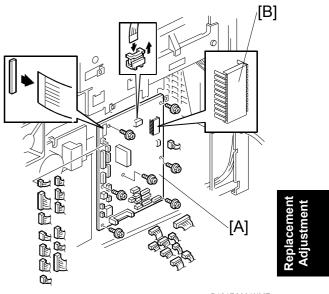

#### B121R933.WMF

### **3.12.4 MAIN MOTOR**

- 1. Rear cover ( 3.3.1)
- 2. Main motor [A] (♠ x 4, 🗐 x 1)

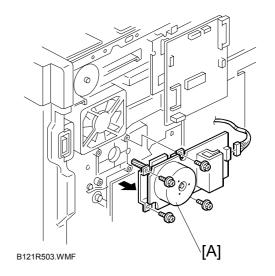

### 3.12.5 REAR EXHAUST FAN (B123 ONLY)

- 1. Rear cover ( 3.3.1)
- 2. Rear exhaust fan [A] (⋛ x 2, 록 x 1)

### Reassembling

When reassembling, make sure that the arrow on the fan [B] points the outside of the copier. The arrow indicates the direction of the air current.

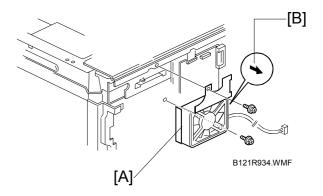

#### 3.12.6 LEFT EXHAUST FAN

- 1. Rear cover (**☞** 3.3.1)
- 2. Left cover ( 3.3.5)
- 3. Fan cover [A] ( F x 3)
- 4. Fan [B] (ℱx 3, □ x 1)

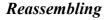

When reassembling, make sure that the arrow on the fan [C] points the outside of the copier. The arrow indicates the direction of the air current.

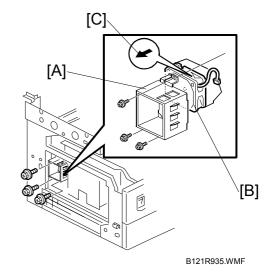

# 3.12.7 PSU (POWER SUPPLY UNIT)

- 1. Left cover (**←** 3.3.5)
- 2. PSU [A] (all connectors, § x 6)

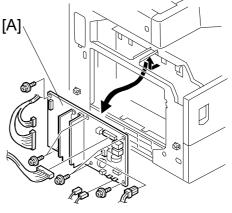

B121R943.WMF

#### **3.12.8 GEARBOX**

### Replacement Procedure

- 1. Inverter tray [A]
- 2. Two screws [B] from the middle rear cover

**NOTE:** This step releases the topmost part of the BICU bracket.

3. High-voltage power supply board (with the bracket) (**►** 3.8.8)

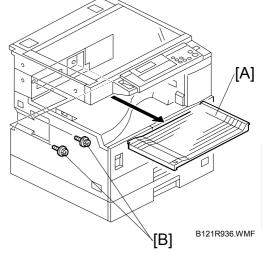

Replacement Adjustment

4. BICU (with the bracket) [C] ( F x 6)

**NOTE:** If you have difficulty to remove the bracket, remove the screw at the middle of the crosspiece (see step 6).

5. Main motor ( 3.12.4)

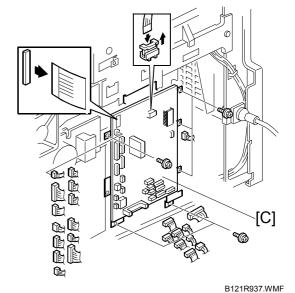

- 6. Crosspiece [D] ( x 3)
- 7. Registration clutch ( 3.8.8)

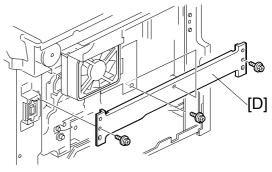

8. PCU ( 3.6.1)

NOTE: This step releases the gear (on the gearbox) that drives the PCU.

- 9. Ground plate [A] ( F x 2)
- 10. Gearbox [B] ( F x 5, 1 belt)

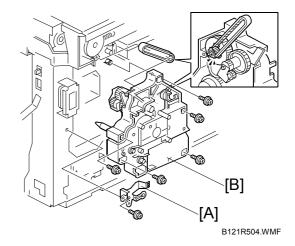

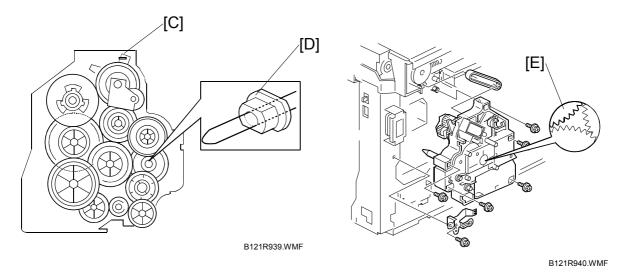

When reassembling, do not change the position of the spring [C] and check that the bushing [D] on the PCU drive shaft is in the correct position. You can adjust its position by rotating the gear [E] seen from the opening of the gearbox.

### Gear Arrangement in the Gearbox

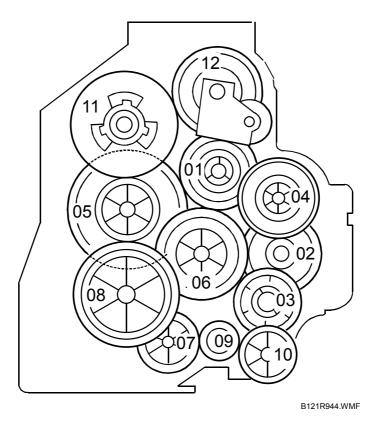

Replacement Adjustment

The gears are numbered 1 to 12 in the order in which they are to be installed in the gearbox. These numbers appear both on the gearbox and on the front (exposed) surface of each gear. If the gears fall out, start by finding gear number 1 and installing it onto location number 1 (setting it into place so that the side with the printed number remains visible). Then install the remaining gears (2 to 12) in the same way.

### 3.13 COPY ADJUSTMENTS: PRINTING/SCANNING

**NOTE:** 1) You need to perform the adjustment after executing a Memory All Clear, and after replacing or adjusting any of the following parts.

- First or second scanner
- Lens Block
- Scanner Motor
- Polygonal Mirror Motor
- Paper Tray
- Paper Side Fence
- 2) For detailed explanations about how to access and use the SP modes, see Section 5.

#### **3.13.1 PRINTING**

**NOTE:** 1) Make sure the paper is installed correctly in each paper tray before you start these adjustments.

- 2) Use the Trimming Area Pattern (SP5-902, No.10) to print the test pattern for the printing adjustments below.
- 3) Set SP 5-902 to 0 again after completing these printing adjustments.

### Registration - Leading Edge/Side-to-Side

- 1. Check the leading edge registration for each paper feed station, and adjust each of these registrations using SP1-001.
- 2. Check the side-to-side registration for each paper feed station, and adjust these registrations using SP1-002. (Adjust the trays in order: the 1st tray first, then the 2nd tray, etc.)

| Tray                              | SP mode   | Specification |
|-----------------------------------|-----------|---------------|
| Any paper tray                    | SP1-001-1 |               |
| By-pass feed                      | SP1-001-2 | 2 ± 1.5 mm    |
| Duplex                            | SP1-001-3 |               |
| 1st tray                          | SP1-002-1 |               |
| 2nd tray                          | SP1-002-2 |               |
| 3rd tray<br>(Optional PFU tray 1) | SP1-002-3 | 2 ± 1.5 mm    |
| 4th tray<br>(Optional PFU tray 2) | SP1-002-4 |               |
| By-pass feed                      | SP1-002-5 |               |
| Duplex                            | SP1-002-6 |               |

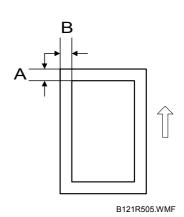

A: Leading Edge Registration

B: Side-to-side Registration

### Blank Margin

**NOTE:** If the leading edge or side-to-side registration cannot be adjusted to within the specification, then adjust the leading-edge blank margin or the left-side blank margin.

1. Check the trailing edge and right side edge blank margins, and adjust them using the following SP modes.

|               | SP mode   | Specification  |
|---------------|-----------|----------------|
| Trailing edge | SP2-101-2 | 2 +2.5/–1.5 mm |
| Right edge    | SP2-101-4 | 2 +2.5/–1.5 mm |
| Leading edge  | SP2-101-1 | 2 ± 1.5 mm     |
| Left edge     | SP2-101-3 | 2 ± 1.5 mm     |

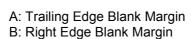

C: Leading Edge Blank Margin
D: Left Edge Blank Margin

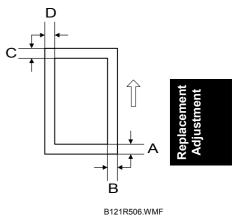

### Main Scan Magnification

- 1. Print the single-dot grid pattern (SP5-902-5).
- 2. Check the magnification (the grid size should be 2.7 x 2.7 mm), and if necessary use SP2-998 to adjust it. The specification is  $100 \pm 1\%$ .

#### **3.13.2 SCANNING**

**NOTE:** 1) Before doing the following scanner adjustments, check and adjust the printing leading-edge and side-to-side registrations and the printing blank margins (as described above).

2) Use an A3 test chart to perform the following adjustments.

### Registration: Platen Mode

- 1. Place the test chart on the exposure glass and make a copy from one of the feed stations.
- 2. Check the leading edge and side-to-side registration, and adjust as necessary using the following SP modes.

|              | SP mode | Specification |
|--------------|---------|---------------|
| Leading edge | SP4-010 | 2 ± 1.5 mm    |
| Side-to-side | SP4-011 | 2 ± 1.5 mm    |

A: Leading edge registration B: Side-to-side registration

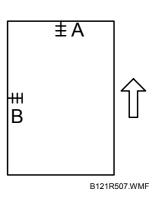

### Magnification

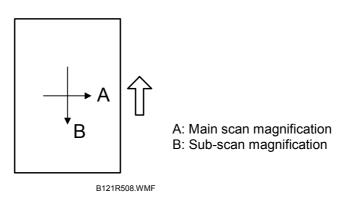

#### Main Scan Magnification

- 1. Place the A3 test chart on the exposure glass and make a copy from one of the feed stations.
- 2. Check the magnification ratio. If necessary, adjust the magnification using the following SP mode.

|                         | SP mode | Specification |
|-------------------------|---------|---------------|
| Main Scan Magnification | SP4-009 | ± 1.0%        |

# Replacement Adjustment

#### Sub-scan Magnification

- 1. Place the OS-A3 test chart on the exposure glass and make a copy from one of the feed stations.
- 3. Check the magnification ratio. If necessary, adjust the magnification using the following SP mode.

|                        | SP mode | Specification |
|------------------------|---------|---------------|
| Sub-scan magnification | SP4-008 | ± 1.0%        |

### Standard White Density Adjustment

This procedure adjusts the standard white density level. Carry out this adjustment after doing any of the following:

- After replacing the standard white plate.
- After replacing the NVRAM on the BICU. (But note that you do not need to carry out this adjustment if you have replaced the BICU itself but retained the previous NVRAM board [by moving it over onto the new BICU].)
- After performing a memory all clear (SP5-801-2 for Basic machine, SP5-998-1 for MFP machine's BICU engine).

#### Procedure:

- 1. Place 10 sheets of new A4/LTR paper (sideways, LEF) or new A3/DLT paper on the exposure glass, and close the platen cover or the ADF.
- 2. Enter SP4-428-001 and select "1: YES". The machine automatically adjusts the standard white density.

#### 3.13.3 ADF IMAGE ADJUSTMENT

### Registration and Blank Margin

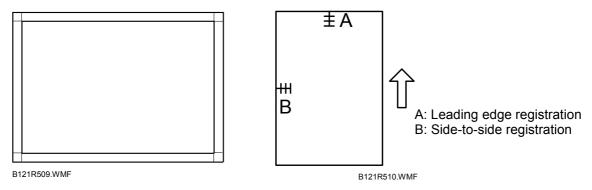

**NOTE:** Make a temporary test chart as shown above, using A3/11" x 17" paper.

- 1. Place the temporary test chart on the ADF and make a copy from one of the feed stations.
- 2. Check the registrations, and adjust as necessary using the appropriate SP modes, as follows.

|                                          | SP mode   |
|------------------------------------------|-----------|
| Side-to-side registration                | SP6-006-1 |
| Leading edge registration                | SP6-006-2 |
| Blank margin for the trailing edge       | SP6-006-3 |
| Side-to-side registration (Duplex: rear) | SP6-006-4 |

### Sub-scan Magnification

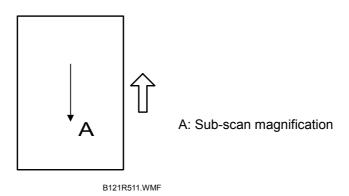

**NOTE:** Make a temporary test chart as shown above, using A3/11" x 17" paper.

- 1. Place the temporary test chart on the ADF and make a copy from one of the feed stations.
- 2. Check the registration, and if necessary adjust it using SP6-006-005. The specification is  $\pm 1.0\%$ .

# 4. TROUBLESHOOTING

# 4.1 SERVICE CALL CONDITIONS

### **4.1.1 SUMMARY**

There are four levels of service call conditions.

| Level | Definition                                                                                                    | Reset Procedure                                                |
|-------|----------------------------------------------------------------------------------------------------|----------------------------------------------------------------|
| Α     | To prevent damage to the machine, the main machine cannot be operated until the SC has been reset by a service representative (see the note below). | Enter SP mode, and then turn the main power switch off and on. |
| В     | If the SC was caused by incorrect sensor detection, the SC can be reset by turning the main power switch off and on.                                | Turn the main power switch off and on.                         |
| С     | The main machine can be operated as usual, excluding the unit related to the service call.                                                          | Turn the main power switch off and on.                         |
| D     | The SC history is updated. The machine can be operated as usual.                                                                                    | The SC will not be displayed. Only the SC history is updated.  |

**NOTE:** 1) If the problem concerns electrical circuit boards, first disconnect then reconnect the connectors before replacing the PCBs.

2) If the problem concerns a motor lock, first check the mechanical load before replacing motors or sensors.

# **4.1.2 SC CODE DESCRIPTIONS**

| No<br>Defin |   | Symptom                                                                                                    | Possible Cause                                                                                                    |
|-------------|---|----------------------------------------------------------------------------------------------------|----------------------------------------------------------------------------------------------------|
| 101         | В | Exposure Lamp Error                                                                                                    | <u> </u>                                                                                                    |
| 101         | b | The standard white level was not detected properly when scanning the white plate.                                                                                  | <ul> <li>Exposure lamp defective</li> <li>Exposure lamp stabilizer defective</li> <li>Exposure lamp connector defective</li> <li>Dirty scanner mirror or scanner mirror out of position</li> <li>SBU board defective</li> <li>SBU connector defective</li> <li>Lens block out of position</li> <li>Incorrect position or width of white plate scanning ( SP4-015)</li> </ul> |
| 120         | В | Scanner home position error 1                                                                                                    | ,                                                                                                    |
|             |   | The scanner home position sensor does not detect the off condition during initialization or copying.                                                               | <ul> <li>Scanner home position sensor defective</li> <li>Scanner drive motor defective</li> <li>Scanner home position sensor connector defective</li> <li>Scanner drive motor connector defective</li> <li>BICU board defective</li> </ul>                                                                                                    |
| 121         | В | Scanner home position error 2                                                                                                    |                                                                                                    |
|             |   | The scanner home position sensor does not detect the on condition during initialization or copying.                                                                | Scanner home position sensor defective     Scanner drive motor defective     Scanner home position sensor connector defective     Scanner drive motor connector defective     BICU board defective                                                                                                    |
| 143         | D | SBU white/black level correction error                                                                                                    |                                                                                                    |
|             |   | The automatic SBU adjustment has failed to correct the black level. The automatic SBU adjustment has failed to correct the white level twenty times consecutively. | <ul> <li>Exposure lamp defective</li> <li>Dirty white plate</li> <li>Incorrect position or width of white plate scanning ( SP4-015)</li> <li>BICU board defective</li> <li>SBU board defective</li> </ul>                                                                                                    |
| 144         | В | Communication Error between BICU and                                                                                                    |                                                                                                    |
|             |   | The BICU board cannot detect the SBU connect signal.                                                                                                    | <ul> <li>The flat cable between the BICU board and the SBU has a poor connection</li> <li>The flat cable between the BICU board and the SBU is damaged</li> <li>BICU board defective</li> <li>SBU defective</li> </ul>                                                                                                    |

| No.        |   | Symptom                                                                                                    | Possible Cause                                                                                                    |
|------------|---|----------------------------------------------------------------------------------------------------|----------------------------------------------------------------------------------------------------|
| Definition |   |                                                                                                    |                                                                                                    |
| 145        | D | Automatic SBU adjustment error  During the automatic SBU adjustment, the machine detects that the white level read from the white plate or paper is out of range. ( SP4-428)                | <ul> <li>Exposure lamp defective</li> <li>Dirty white plate</li> <li>Incorrect position or width of white plate scanning ( SP4-015)</li> <li>BICU board defective</li> <li>SBU board defective</li> </ul>                                    |
| 193        | В | Image transfer error                                                                                                    |                                                                                                    |
|            |   | Scanned images are not transferred to the controller memory within 1 minute.                                                                                                    | BICU board defective     Controller board defective                                                                                                    |
| 198        | В | Memory address error  The BICU board does not receive memory addresses from the controller board.                                                                                           | <ul> <li>The firmware programs of the engine and the controller do not match.</li> <li>BICU board defective</li> <li>Controller board defective</li> </ul>                                                                                   |
| 302        | В | Charge roller current leak                                                                                                    |                                                                                                    |
|            |   | A current leak signal for the charge roller is detected.                                                                                                    | <ul><li>Charge roller damaged</li><li>High voltage supply board defective</li><li>Poor connection of the PCU</li></ul>                                                                                                    |
| 320        | В | Polygonal mirror motor error                                                                                                    |                                                                                                    |
|            |   | The polygon mirror motor does not reach operating speed within 10 seconds after the motor ON signal is sent, or does not turn on within one of the 200 ms check intervals during operation. | <ul> <li>Polygon mirror motor defective</li> <li>Poor connection between the polygonal mirror motor driver and the BICU board</li> <li>Damaged cable between BICU and polygonal mirror motor driver</li> <li>BICU board defective</li> </ul> |
| 321        | С | No laser writing signal (F-GATE) error                                                                                                    |                                                                                                    |
|            |   | The laser writing signal (F-GATE) fails to turn Low after the laser crosses 5 mm on the drum surface from the laser writing start position.                                                 | BICU board defective     The fax controller or printer controller has a poor connection     Fax controller or printer controller defective                                                                                                   |
| 322        | В | Laser synchronization error                                                                                                    |                                                                                                    |
|            |   | The main scan synchronization detector board cannot detect the laser synchronization signal for more than 5 consecutive 100 ms intervals.                                                   | <ul> <li>Poor connection between the LD unit and the BICU board</li> <li>Damaged cable between BICU and LD unit</li> <li>LD unit out of position</li> <li>LD unit defective</li> <li>BICU board defective</li> </ul>                         |
| 390        | В | TD sensor error                                                                                                    |                                                                                                    |
| 004        |   | The TD sensor outputs less than 0.2 V or more than 4.0 V 10 times consecutively during copying.                                                                                             | TD sensor abnormal     Poor connection of the PCU                                                                                                    |
| 391        | В | Development bias leak                                                                                                    | Decrease of the BOIL                                                                                                    |
|            |   | A development bias leak signal is detected.                                                                                                    | <ul><li>Poor connection of the PCU</li><li>High voltage supply board defective</li></ul>                                                                                                    |

|     | o.<br>nition | Symptom                                                                                                    | Possible Cause                                                                                                    |
|-----|--------------|----------------------------------------------------------------------------------------------------|----------------------------------------------------------------------------------------------------|
| 392 | В            | TD sensor initial setting error                                                                                                    | I.                                                                                                    |
| 002 |              | TD sensor initial setting is not performed correctly.                                                                                                    | <ul> <li>ID sensor defective</li> <li>No developer</li> <li>Drum does not turn</li> <li>Development roller does not turn</li> <li>Poor connection of the PCU</li> <li>The voltage is not applied to charge roller</li> </ul> |
| 401 | В            | Transfer roller leak error 1                                                                                                    |                                                                                                    |
|     |              | A current leak signal for the transfer roller is detected. A current feedback signal for the transfer roller is not detected.                                                                                                    | <ul> <li>High voltage supply board defective</li> <li>Poor connection of the PCU</li> <li>Transfer/separation unit set incorrectly</li> <li>Transfer roller damaged</li> </ul>                                               |
| 402 | В            | Transfer roller leak error 2                                                                                                    | -                                                                                                    |
|     |              | A current leak signal for the transfer roller is detected. A current feedback signal for the transfer roller is not detected.                                                                                                    | <ul> <li>High voltage supply board defective</li> <li>Poor connection of the PCU</li> <li>Transfer/separation unit set incorrectly</li> <li>Transfer roller damaged</li> </ul>                                               |
| 500 | В            | Main motor lock                                                                                                    |                                                                                                    |
|     |              | A main motor lock signal is not detected for more than 7 consecutive checks (700 ms) after the main motor starts to rotate, or the lock signal is not detected for more than 7 consecutive checks during rotation after the last signal. | <ul> <li>Too much load on the drive<br/>mechanism</li> <li>Main motor defective</li> </ul>                                                                                                    |
| 502 | С            | Tray 2 lift motor malfunction (Optional Pa                                                                                                    | aper Tray units)                                                                                                    |
|     |              | The paper lift sensor fails to activate twice continuously after the tray lift motor has been on for 18 seconds.                                                                                                    | Paper lift sensor defective     Tray lift motor defective     Too much load on the drive mechanism     Poor tray lift motor connection                                                                                       |
| 503 | С            | Tray 3 lift motor malfunction (optional pa                                                                                                    | per tray units)                                                                                                    |
|     |              | The paper lift sensor fails to activate twice continuously after the tray lift motor has been on for 18 seconds.                                                                                                    | <ul> <li>Paper lift sensor defective</li> <li>Tray lift motor defective</li> <li>Too much load on the drive mechanism</li> <li>Poor tray lift motor connection</li> </ul>                                                    |
| 504 | С            | Tray 4 lift motor malfunction (optional two                                                                                                    | o-tray paper tray unit)                                                                                                    |
|     |              | The paper lift sensor fails to activate twice continuously after the tray lift motor has been on for 18 seconds.                                                                                                    | <ul> <li>Paper lift sensor defective</li> <li>Tray lift motor defective</li> <li>Too much load on the drive mechanism</li> <li>Poor tray lift motor connection</li> </ul>                                                    |

| No<br>Defin |   | Symptom                                                                                                    | Possible Cause                                                                                                    |  |
|-------------|---|----------------------------------------------------------------------------------------------------|----------------------------------------------------------------------------------------------------|--|
| 506         | С | Paper feed motor lock (optional paper tray units)                                                                                                    |                                                                                                    |  |
|             |   | A motor lock signal is not detected for more than 1.5 s or the lock signal is not detected for more than 1.0 s during rotation.                                      | Paper feed motor defective     Too much load on the drive mechanism                                                                |  |
| 541         | Α | Fusing thermistor open (center)                                                                                                    |                                                                                                    |  |
|             |   | The fusing temperature detected by the thermistor is below 71°C and is not corrected after the main power switch is turned on.                                       | <ul> <li>Fusing thermistor defective or out of position</li> <li>Power supply board defective</li> <li>Loose connectors</li> </ul> |  |
| 542         | Α | Fusing temperature warm-up error (cente                                                                                                    | er)                                                                                                    |  |
|             |   | The fusing temperature rises less than 7 degrees in 2 seconds, and this continues 5 times consecutively. The fusing temperature is not detected in 25 or 35 seconds. | <ul> <li>Fusing thermistor defective or out of position</li> <li>Fusing lamp open</li> <li>Power supply board defective</li> </ul> |  |
| 543         | Α | Fusing overheat error (center)                                                                                                    |                                                                                                    |  |
|             |   | The fusing temperature is over 230°C for 1 second (detected by the thermistor).                                                                                      | <ul><li>Fusing thermistor defective</li><li>Power supply board defective</li></ul>                                                 |  |
| 544         | Α | Fusing overheat error (center) 2                                                                                                    |                                                                                                    |  |
|             |   | The fusing temperature is over 250°C for 1 second (detected by the fusing temperature monitor circuit).                                                              | <ul><li>Fusing thermistor defective</li><li>Power supply board defective</li></ul>                                                 |  |
| 545         | Α | Fusing lamp overheat error (center)                                                                                                    |                                                                                                    |  |
|             |   | After the fusing temperature reaches the target temperature, the fusing lamp does not turn off for 12 consecutive seconds.                                           | <ul><li>Fusing thermistor defective or out of position</li><li>Power supply board defective</li></ul>                              |  |
| 546         | Α | Unstable fusing temperature (center)                                                                                                    | I                                                                                                    |  |
|             |   | The fusing temperature varies 50°C or more within 1 second, and this occurs 2 consecutive times.                                                                     | Thermistor defective or out of position Power supply unit defective                                                                |  |
| 547         | В | Zero cross signal malfunction                                                                                                    |                                                                                                    |  |
|             |   | Zero cross signals are not detected within 5 seconds after the main power switch is turned on, or are not detected within 1 second after operation begins.           | Power supply board defective     BICU defective                                                                                    |  |
| 551         | Α | Fusing thermistor open (rear)                                                                                                    |                                                                                                    |  |
|             |   | The fusing temperature detected by the thermistor is below 71°C and is not corrected after the main power switch is turned on.                                       | <ul> <li>Fusing thermistor defective or out of position</li> <li>Power supply board defective</li> <li>Loose connectors</li> </ul> |  |
| 552         | Α | Fusing temperature warm-up error (rear)                                                                                                    |                                                                                                    |  |
|             |   | The fusing temperature rises less than 7 degrees in 2 seconds, and this continues 5 times consecutively. The fusing temperature is not detected in 25 or 35 seconds. | <ul> <li>Fusing thermistor defective or out of position</li> <li>Fusing lamp open</li> <li>Power supply board defective</li> </ul> |  |

| No<br>Defin |     | Symptom                                                                  | Possible Cause                        |
|-------------|-----|--------------------------------------------------------------------------|---------------------------------------|
| 553         | Α   | Fusing overheat error (rear)                                             |                                       |
|             |     | The fusing temperature is over 230°C                                     | Fusing thermistor defective           |
|             |     | for 1 second (detected by the                                            | Power supply board defective          |
|             |     | thermistor).                                                             | ,                                     |
| 555         | Α   | Fusing lamp overheat error (rear)                                        |                                       |
|             |     | After the fusing temperature reaches                                     | Fusing thermistor defective or out of |
|             |     | the target temperature, the fusing lamp                                  | position                              |
|             |     | does not turn off for 20 consecutive seconds.                            | Power supply board defective          |
| 556         | Α   | Unstable fusing temperature (rear)                                       | <u> </u>                              |
|             | , , | The fusing temperature varies 50°C or                                    | Thermistor defective or out of        |
|             |     | more within 1 second, and this occurs 2                                  | position                              |
|             |     | consecutive times.                                                       | Power supply unit defective           |
| 590         | В   | Left exhaust fan motor error                                             | ,                                     |
|             |     | The CPU detects an exhaust fan lock                                      | Loose connection of the exhaust fan   |
|             |     | signal for more than 5 seconds.                                          | motor                                 |
|             |     |                                                                          | Too much load on the motor drive      |
| 591         | В   | Rear exhaust fan motor error                                             |                                       |
|             |     | The CPU detects an exhaust fan lock                                      | Loose connection of the exhaust fan   |
|             |     | signal for more than 5 seconds.                                          | motor                                 |
|             |     |                                                                          | Too much load on the motor drive      |
| 620         | В   | Communication error between BICU and                                     |                                       |
|             |     | The BICU does not receive a response                                     | Poor connection between the BICU      |
|             |     | from the ADF main board for 4 seconds or more.                           | and ADF main board (DF connector)     |
|             |     | The BICU receives a break signal from                                    | ADF main board defective              |
|             |     | the ADF main board.                                                      | BICU defective                        |
| 621         | В   | ADF connection error                                                     |                                       |
|             |     | An incorrect ADF (an ADF for some                                        | ADF incorrect (The ADF for            |
|             |     | other copier) is detected. (for Basic and                                | B039/B040/B043 is installed on a      |
|             |     | MFP machines)                                                            | B121/B122/B123.)                      |
|             |     | An ADF (including the correct ADF) is                                    | The connector of the ADF is removed   |
|             |     | installed while the copier is in the energy saver mode. (for MFP machine | while the machine is in the energy    |
|             |     | only)                                                                    | saver mode.                           |
| 632         | С   | Accounting error 1                                                       |                                       |
|             | -   | An error is detected during the                                          | Accounting device defective           |
|             |     | communication with the MF accounting                                     | Loose connection                      |
|             |     | device.                                                                  |                                       |
| 633         | C   | Accounting error 2                                                       |                                       |
|             |     | After communication is established with                                  | Accounting device defective           |
|             |     | the MF accounting device, a brake                                        | Loose connection                      |
| 634         | С   | signal is issued.                                                        |                                       |
| 034         | C   | Accounting RAM error An error is detected in the RAM that                | • Accounting device defective         |
|             |     | saves the information on the MF                                          | Accounting device defective           |
|             |     | accounting.                                                              |                                       |
| 635         | В   | Accounting battery error                                                 | 1                                     |
|             |     | An error is detected in the battery that                                 | Accounting device defective           |
|             |     | is in the MF accounting device.                                          | _                                     |
|             |     |                                                                          |                                       |
|             |     |                                                                          |                                       |

| No<br>Defin |   | Symptom                                                                       | Possible Cause                      |
|-------------|---|-------------------------------------------------------------------------------|-------------------------------------|
| 670         | С | Engine start error                                                            |                                     |
|             |   | The engine-ready signal is not issued                                         | Engine board defective              |
|             |   | within 70 seconds after the switch is                                         | Controller defective                |
|             |   | turned on.                                                                    | Loose connection                    |
| 760         | В | ADF gate abnormal 1                                                           |                                     |
|             |   | The ADF Gate signal line between the                                          | ADF main board defective            |
|             |   | ADF main board and the BICU is                                                | Input/output board defective        |
|             |   | disconnected.                                                                 | Poor connection (ADF Gate line)     |
|             |   |                                                                               | between the ADF main board and the  |
| 761         | В | ADE gata abnormal 2                                                           | BICU.                               |
| 701         | Ь | ADF gate abnormal 2 The FGATE signal is not issued from                       | ADF connector defective             |
|             |   | the ADF within 30 seconds after the                                           | SBU board defective                 |
|             |   | ADF starts feeding.                                                           | Sho board delective                 |
| 762         | В | ADF gate abnormal 3                                                           |                                     |
|             |   | The FGATE signal is not terminated by                                         | ADF connector defective             |
|             |   | the ADF within 60 seconds after the                                           | SBU board defective                 |
|             |   | ADF starts feeding.                                                           |                                     |
| 800         | В | Startup without video output end error                                        | Operation to a real state of the    |
|             |   | Video transfer to the engine is started, but the engine did not issue a video | Controller board defective          |
|             |   | transmission end command within the                                           |                                     |
|             |   | specified time.                                                               |                                     |
| 804         | В | Startup without video input end                                               |                                     |
|             |   | A video transmission was requested                                            | Controller board defective          |
|             |   | from the scanner, but the scanner did                                         |                                     |
|             |   | not issue a video transmission end command within the specified time.         |                                     |
| 818         | В | Watchdog error                                                                | <u> </u>                            |
|             |   | The CPU does not access the                                                   | Controller board defective          |
|             |   | watchdog register within a certain time.                                      | Software malfunction – download     |
|             |   |                                                                               | controller firmware again           |
| 819         | В | Kernel mismatch error                                                         |                                     |
|             |   | Software bug                                                                  | Download controller firmware again  |
| 820         | В | Self-Diagnostic Error: CPU                                                    |                                     |
|             |   | The central processing unit returned an                                       | Controller board defective          |
| 004         |   | error during the self-diagnostic test.                                        | Download controller firmware again  |
| 821         | В | Self-Diagnostic Error: ASIC                                                   |                                     |
|             |   | The ASIC returned an error during the self-diagnostic test because the ASIC   | Controller board defective          |
|             |   | and CPU timer interrupts were                                                 |                                     |
|             |   | compared and determined to be out of                                          |                                     |
|             |   | range.                                                                        |                                     |
| 823         | С | Self-diagnostic Error: Network Interface                                      |                                     |
|             |   | The network interface board returned                                          | Network interface board defective   |
|             |   | an error during the self-diagnostic test.                                     | Controller board defective          |
| 824         | В | Self-diagnostic Error: NVRAM                                                  | I =                                 |
|             |   | The resident non-volatile RAM returned                                        | Replace the NVRAM on the controller |
|             |   | an error during the self-diagnostic test.                                     | board                               |
|             |   |                                                                               | Replace the controller board        |
| <u> </u>    |   |                                                                               |                                     |

| No<br>Defin |   | Symptom                                                                       | Possible Cause                                                   |  |  |
|-------------|---|-------------------------------------------------------------------------------|------------------------------------------------------------------|--|--|
| 826         | В | Self-diagnostic Error: NVRAM/Optional N                                       | IVRAM                                                            |  |  |
|             |   | The NVRAM or optional NVRAM                                                   | Replace the NVRAM on the controller                              |  |  |
|             |   | returned an error during the self-                                            | board                                                            |  |  |
|             |   | diagnostic test.                                                              |                                                                  |  |  |
| 827         | В | Self-diagnostic Error: RAM                                                    |                                                                  |  |  |
|             |   | The resident RAM returned a verify error during the self-diagnostic test.     | Download controller firmware again                               |  |  |
| 828         | В | Self-diagnostic Error: ROM                                                    |                                                                  |  |  |
| 020         |   | The resident read-only memory                                                 | Controller board defective                                       |  |  |
|             |   | returned an error during the self-                                            | Download controller firmware again                               |  |  |
|             |   | diagnostic test.                                                              |                                                                  |  |  |
| 000         |   | Colf diamagnic Francis Carting at DAM                                         |                                                                  |  |  |
| 829         | С | Self-diagnostic Error: Optional RAM The optional RAM returned an error        | . Double of the entire of more and board                         |  |  |
|             |   | during the self-diagnostic test.                                              | Replace the optional memory board     Controller board defective |  |  |
| 838         | В | Self-diagnostic Error: Clock Generator                                        | • Controller board defective                                     |  |  |
| 000         | D | A verify error occurred when setting                                          | Replace the controller board                                     |  |  |
|             |   | data was read from the clock generator                                        | - Replace the controller board                                   |  |  |
|             |   | via the I2C bus.                                                              |                                                                  |  |  |
| 850         | С | Network I/F Abnormal                                                          |                                                                  |  |  |
|             |   | NIB interface error.                                                          | NIB defective                                                    |  |  |
|             |   |                                                                               | Controller board defective                                       |  |  |
| 851         | С | IEEE 1394 I/F Abnormal                                                        |                                                                  |  |  |
|             |   | IEEE1394 interface error.                                                     | IEEE1394 interface board defective                               |  |  |
| 853         | С | IEEE802.11b error - card not detected (p                                      | Controller board defective     Ower-on)                          |  |  |
| 000         | O | Wireless LAN card not detected at                                             | Poor connection                                                  |  |  |
|             |   | power-on.                                                                     | Defective wireless LAN card                                      |  |  |
|             |   |                                                                               | Defective controller                                             |  |  |
| 854         | С | IEEE802.11b error - card not detected (d                                      | uring operation)                                                 |  |  |
|             |   | Wireless LAN card not detected during                                         | Poor connection                                                  |  |  |
|             |   | operation.                                                                    | Defective wireless LAN card                                      |  |  |
|             |   |                                                                               | Defective controller                                             |  |  |
| 855         | С | IEEE802.11b error                                                             |                                                                  |  |  |
|             |   | Wireless LAN card error detected.                                             | Poor connection                                                  |  |  |
|             |   |                                                                               | Defective wireless LAN card  Defective approximation.            |  |  |
| 856         | С | IEEE802.11b interface board error                                             | Defective controller                                             |  |  |
| 000         | C | Wireless LAN interface board error                                            | Poor connection                                                  |  |  |
|             |   | detected.                                                                     | Defective wireless LAN interface                                 |  |  |
|             |   |                                                                               | board                                                            |  |  |
| 857         | С | USB I/F Error                                                                 | 1                                                                |  |  |
|             |   | USB interface error detected.                                                 | Defective controller                                             |  |  |
| 866         | С | SD card authentication error                                                  |                                                                  |  |  |
|             |   | The SD card does not contain a correct                                        | Data corruption                                                  |  |  |
| 007         |   | license code.                                                                 |                                                                  |  |  |
| 867         | В | SD card access error 1                                                        | - CD cord romoved                                                |  |  |
|             |   | After the program saved in the SD card starts running, the SD card is removed | SD card removed                                                  |  |  |
|             |   | from the slot.                                                                |                                                                  |  |  |
|             |   | 1                                                                             | 1                                                                |  |  |

| No<br>Defin |   | Symptom                                              | Possible Cause                        |
|-------------|---|------------------------------------------------------|---------------------------------------|
| 868         | В | SD card access error 2                               |                                       |
|             |   | Incorrect data is detected in the SD                 | SD card defective                     |
|             |   | card.                                                | SD controller defective               |
| 870         | С | Address Book Data Error                              |                                       |
|             |   | Address book data stored on the hard                 | Software defective                    |
|             |   | disk was detected as abnormal when it                |                                       |
|             |   | was accessed from either the operation               |                                       |
| 871         | С | panel or the network.  FCU Flash ROM Error           |                                       |
| 071         | C | The address book written into the flash              | Flash ROM device defective            |
|             |   | ROM mounted on the FCU is detected                   | Replace flash ROM on the MBU          |
|             |   | as defective.                                        | Treplace hash rolly on the MBO        |
| 900         | В | Electrical total counter error                       |                                       |
|             |   | The electrical total counter does not                | NVRAM on the GW controller board      |
|             |   | work properly.                                       | defective                             |
| 901         | В | Mechanical total counter                             |                                       |
|             |   | The mechanical total counter does not                | Mechanical total counter defective    |
|             |   | work properly.                                       | BICU defective                        |
|             |   |                                                      | Disconnected mechanical total counter |
| 903         | В | Engine total counter error                           | Counter                               |
| 300         | D | The checksum of the total counter is                 | NVRAM on the BICU defective           |
|             |   | not correct.                                         | TAVIO IN CITUTE BIOG delective        |
| 920         | С | Printer error                                        |                                       |
|             |   | A fatal error is detected in the printer             | Printer application program defective |
|             |   | application program                                  | Hardware configuration incorrect      |
|             |   |                                                      | (including memory shortage)           |
| 921         | С | Printer font error                                   |                                       |
|             |   | Necessary font files are not found.                  | Font file not installed               |
| 925         | С | Net file error                                       | T =                                   |
|             |   | The net-file management-file contains a fatal error. | Data corruption                       |
| 928         | В | Memory error                                         |                                       |
| 020         |   | The machine detects a discrepancy in                 | Memory defective                      |
|             |   | the write/read data during its write/read            | BICU defective                        |
|             |   | test (done at power off/on and at                    | Poor connection between BICU and      |
|             |   | recovery from low power or night/off                 | memory                                |
| 929         | В | mode).  IMAC hardware error                          |                                       |
| 929         | D | A memory control job is not completed                | IMAC on the GW controller board       |
|             |   | within a certain period.                             | defective                             |
|             |   | The man a contain points.                            | BICU defective                        |
|             |   |                                                      | Poor connection                       |
| 954         | В | Printer application program error                    | 1                                     |
|             |   | The printer status does not become                   | Application program defective         |
|             |   | ready when the printer application                   |                                       |
|             |   | program is necessary for image                       |                                       |
| 955         | В | processing. Image transfer error                     |                                       |
| 333         | Ь | The controller is not able to transfer               | Application program defective         |
|             |   | images when the engine needs them.                   | - Application program defective       |
|             |   |                                                      | <u> </u>                              |

| N     |   | Symptom                                                                                                    | Possible Cause                                                                                                    |
|-------|---|----------------------------------------------------------------------------------------------------|----------------------------------------------------------------------------------------------------|
| Defin |   |                                                                                                    | 1 0001510 04400                                                                                                    |
| 964   | В | Status error (laser optics housing unit)  The optics housing unit does not become ready within 17 seconds after the request.                                        | Software defective                                                                                                    |
| 981   | В | NVRAM error The machine detects a discrepancy in the NVRAM write/read data when attempting to save actual data to the NVRAM (i.e. during actual use).               | NVRAM defective     Poor connection between BICU and NVRAM     NVRAM is not connected                                                                                                    |
|       |   |                                                                                                    | BICU defective                                                                                                    |
| 982   | В | The localization settings in the nonvolatile ROM and RAM are different ( SP5-807-1).                                                                                | First machine start after the NVRAM is replaced     Incorrect localization setting     NVRAM defective                                                                                                    |
| 984   | В | Print image transfer error                                                                                                    |                                                                                                    |
| 304   | D | Print images are not transferred.                                                                                                    | Controller defective     BICU board defective     Poor connection between controller and BICU                                                                                                    |
| 990   | В | Software performance error  The software attempted to perform an unexpected operation.                                                                              | Software defective     Internal parameter incorrect     Insufficient working memory     When this SC occurs, the file name, address, and data will be stored in NVRAM. This information can be checked by using SP7-403. Note the above data and the situation in which this SC occurs. Then report the data and conditions to your technical control center. |
| 991   | D | Software continuity error  The software attempted to perform an unexpected operation. However, unlike SC990, the object of the error is continuity of the software. | No operation required. This SC code does not appear on the panel, and is only logged.                                                                                                    |
| 992   | В | Unexpected Software Error Software encountered an unexpected operation not defined under any SC code.                                                               | Software defective     An error undetectable by any other SC code occurred                                                                                                    |
| 997   | В | Application function selection error The application selected by a key press on operation panel does not start or ends abnormally.                                  | Download the firmware for the application that failed     An option required by the application (RAM, DIMM, board) is not installed                                                                                                    |

| No.<br>Definit | - | Symptom                                                                                                    | Possible Cause                                                                                                    |
|----------------|---|----------------------------------------------------------------------------------------------------|----------------------------------------------------------------------------------------------------|
| 998            | В | Application start error  After power on, the application does not start within 60 s. (All applications neither start nor end normally.)  Program download error | <ul> <li>Download controller firmware</li> <li>Replace the controller board</li> <li>An option required by the application<br/>(RAM, DIMM, board) is not installed</li> </ul>                                                                                                    |
| 999            | D | The download (program, print data, language data) from the IC card does not execute normally.                                                                   | <ul> <li>Board installed incorrectly</li> <li>BICU board defective</li> <li>Controller board defective</li> <li>IC card defective</li> <li>NVRAM defective</li> <li>Loss of power during downloading Important Notes About SC999</li> <li>Primarily intended for operating in the download mode, logging is not performed with SC999.</li> <li>If the machine loses power while downloading, or if for some other reason the download does not end normally, this could damage the controller board or the PCB targeted for the download and prevent subsequent downloading. If this problem occurs, the damaged PCB must be replaced.</li> </ul> |

# 4.2 ELECTRICAL COMPONENT DEFECTS

### 4.2.1 SENSORS

| Component             | CN              | Condition | Symptom                                                                                                    |
|-----------------------|-----------------|-----------|----------------------------------------------------------------------------------------------------|
| Registration          | 111-2<br>(BICU) | Open      | The Paper Jam message will appear whenever a copy is made (paper hasn't reached the sensor).                                                                                                    |
|                       | (3.00)          | Shorted   | The Paper Jam message appears even if there is no paper at the sensor.                                                                                                    |
| Relay                 | 111-5<br>(BICU) | Open      | The Paper Jam message will appear whenever a copy is made except for 1st and by-pass tray feeding.                                                                                                    |
|                       | (5100)          | Shorted   | The Paper Jam message appears even if there is no paper at the sensor.                                                                                                    |
| Upper Paper End       |                 | Open      | The Paper End indicator lights when the 1st paper tray is selected, even if there is paper in the tray.                                                                                                    |
|                       | 114-2<br>(BICU) | Shorted   | The Paper End indicator does not light when the 1st paper tray is selected, even if there is no paper in the tray. The Paper Jam message will appear whenever a copy is made from the 1st paper tray.                         |
| Vertical<br>Transport | 110-2           | Open      | The Paper Jam message will appear whenever a copy is made from an optional paper tray unit.                                                                                                    |
|                       | (BICU)          | Shorted   | The Paper Jam message appears even if there is no paper at the sensor.                                                                                                    |
| Lower Paper End       |                 | Open      | The Paper End indicator lights when the 2nd paper tray is selected, even if there is paper in the tray (B122/B123 models only).                                                                                               |
|                       | 113-6<br>(BICU) | Shorted   | The Paper End indicator does not light when the 2nd paper tray is selected, even if there is no paper in the tray. The Paper Jam message will appear whenever a copy is made from the 2nd paper tray (B122/B123 models only). |
|                       |                 | Shorted   |                                                                                                    |
| By-pass Paper<br>End  |                 | Open      | The Paper End indicator lights when the bypass tray is selected, even if there is paper in the tray.                                                                                                    |
|                       | 136-7<br>(BICU) | Shorted   | The Paper End indicator does not light when the bypass tray is selected, even if there is no paper in the tray. The Paper Jam message will appear whenever a copy is made from the bypass tray.                               |
| Exit                  | 124-2<br>(BICU) | Open      | The Paper Jam message will appear whenever a copy is made (paper hasn't reached the sensor).                                                                                                    |
|                       | (5100)          | Shorted   | The Paper Jam message appears even if there is no paper at the sensor.                                                                                                    |
| Toner Density         | 125-3           | Open      | SC390 is displayed.                                                                                                    |
|                       | (BICU)          | Shorted   |                                                                                                    |
| Image Density         | 123-2           | Open      | The toner density control process is changed                                                                                                    |
|                       | (BICU)          | Shorted   | (see the note below the table).                                                                                                    |

| Component       | CN             | Condition | Symptom                                                                                                    |
|-----------------|----------------|-----------|----------------------------------------------------------------------------------------------------|
| Scanner H.P.    | 102-2          | Open      | SC120 is displayed.                                                                                                |
|                 | (BICU)         | Shorted   |                                                                                                    |
| Platen Cover    | 102-5          | Open      | APS and Auto Reduce/Enlarge do not function correctly.                                                             |
|                 | (BICU)         | Shorted   | If the Start button is pressed with the platen cover or A(R)DF closed, "Cannot detect original size" is displayed. |
| Original Width  | 103-3,4        | Open      | The CPU cannot detect the original size                                                                            |
|                 | (BICU)         | Shorted   | properly. APS and Auto Reduce/Enlarge do not function correctly.                                                   |
| Original Length | 103-8,9        | Open      | The CPU cannot detect the original size                                                                            |
|                 | (BICU)         | Shorted   | properly. APS and Auto Reduce/Enlarge do not function correctly.                                                   |
| Duplex Entrance | 222-2<br>(DCB) | Open      | The Paper Jam message will appear whenever a duplex copy is made (paper hasn't reached the sensor).                |
|                 |                | Shorted   | The Paper Jam message appears even if there is no paper at the sensor.                                             |
| Duplex Exit     | 222-5          | Open      | The Paper Jam message will appear whenever a duplex copy is made (paper hasn't reached the sensor).                |
|                 | (DCB)          | Shorted   | The Paper Jam message appears even if there is no paper at the sensor.                                             |
| Duplex Inverter | 220-6<br>(DCB) | Open      | The Paper Jam message will appear whenever a duplex copy is made (paper hasn't reached the sensor).                |
|                 | (505)          | Shorted   | The Paper Jam message appears even if there is no paper at the sensor.                                             |

**NOTE:** SC392 is activated when the CPU detects an ID sensor error during developer initialization (SP2-214). However, SC392 is not displayed on the LCD but simply logged in the SC log (SMC printout), unless the technician exits SP Mode as soon as an error message is displayed.

### 4.2.2 SWITCHES

| Component                  | CN                | Condition | Symptom                                                                                          |
|----------------------------|-------------------|-----------|--------------------------------------------------------------------------------------------------|
| Upper Paper                | 115-              | Open      | The CPU cannot detect the proper paper size,                                                     |
| Size                       | 1,2,4<br>(BICU)   | Shorted   | and misfeeds may occur when a copy is made from the 1st paper tray.                              |
| Vertical<br>Transport Door | 110-5             | Open      | The Cover Open indicator is lit even if the vertical transport door is closed.                   |
|                            | (BICU)            | Shorted   | The Cover Open indicator is not lit even if the vertical transport door is opened.               |
| Lower Paper                | 113-              | Open      | The CPU cannot detect the proper paper size,                                                     |
| Size                       | 1,2,4<br>(BICU)   | Shorted   | and misfeeds may occur when a copy is made from the 2nd paper tray.                              |
| By-pass Paper              | 136-              |           | The CPU misdetects or is not able to detect the                                                  |
| Size                       | 1,2,4,5<br>(BICU) | Open      | size of the paper set in the bypass tray, causing possible misfeeds when feeding from this tray. |
| Right Door                 | 124-5             | Open      | The Cover Open indicator is lit even if the right door is closed.                                |
|                            | (BICU)            | Shorted   | The Cover Open indicator is not lit even if the right door is open.                              |
| Front/Right<br>Cover       | 130-1             | Open      | The Cover Open indicator is lit even if doors are closed.                                        |
|                            | (BICU)            | Shorted   | The Cover Open indicator is not lit even if doors are open.                                      |
| Main                       | 281-3,4           | Open      | The machine does not turn on.                                                                    |
|                            | (PSU)             | Shorted   | The machine does not turn off.                                                                   |

# 4.3 BLOWN FUSE CONDITIONS

| Fuse     | Rating      |              | Symptom when turning on the main switch      |
|----------|-------------|--------------|----------------------------------------------|
| l usc    | 120 V       | 220 – 240 V  | Cymptom when turning on the main switch      |
| Power St | upply Board |              |                                              |
| FU1      | 15A/125V    | _            | No response.                                 |
| FU2      | 6.3A/250V   | 3.15A/250V   | No response.                                 |
| FU3      | 1A/125V     | 1A/250V      | Anti-condensation/Tray Heater does not turn  |
| 1 00     | 17/1257     | 174/250 V    | on.                                          |
| FU4      | 4A/250V     | 4A/250V      | No response.                                 |
| FU5      | 4A/250V     | 4A/250V      | No response.                                 |
| FU6      | 4A/250V     | 4A/250V      | SC901 is displayed.                          |
| FU7      | 4A/250V     | 4A/250V      | Optional peripherals are detected but do not |
| 1 07     | 47 V 200 V  | +7 V 2 3 0 V | function.                                    |
| FU8      | 3.15A/250V  | 3.15A/250V   | No response.                                 |

1 December, 2003 LED DISPLAY

# 4.4 LED DISPLAY

# 4.4.1 BICU

| Number | Function                                                                                       |  |
|--------|------------------------------------------------------------------------------------------------|--|
| LED 1  | Monitors the +5 V line for the CPU and the surrounding circuit. Usually, this LED is blinking. |  |

Troubleshooting

# Service Tables

### 5. SERVICE TABLES

### 5.1 SERVICE PROGRAM MODE

#### *<b>∆IMPORTANT*

Do not let the user access the SP mode. Only service representatives but no other persons are allowed to access the SP mode. The machine quality or its operation is NOT guaranteed after any person other than service representatives accesses the SP mode.

#### 5.1.1 USING SP MODE

The following two modes are available:

- SP Mode (Service Program Mode): The SP Mode includes the programs that are necessary for standard maintenance work.
- SSP Mode (Special SP Mode): The SSP Mode includes SP-Mode programs and some special programs. You need some extra knowledge to manipulate these special programs. For details, consult your supervisor.

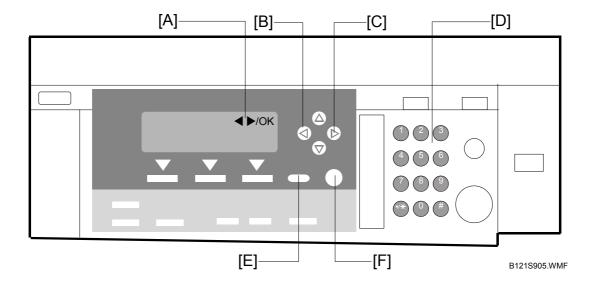

### Starting SP Mode

- 1. Type the keys as follows:  $\bigcirc \longrightarrow \bigcirc \longrightarrow \bigcirc \longrightarrow \bigcirc \longrightarrow \bigcirc$
- 2. Press the key and hold it down until the SP-mode menu is displayed (about 3 seconds).

### Starting SSP Mode

For the basic machine (the machine without the optional controller box), perform as listed in steps 1 through 4. For the MFP machine (the machine with the optional controller box), perform as listed in steps 1 through 5.

- 2. Press the key and hold it down until the SP-mode menu is displayed (about 3 seconds).
- 3. Press the # key and hold it down.
- 4. While holding down the # key, press the 1 key (on the numeric keypad).
- 5. While holding down the (#) key, press the "OK" key.

### Selecting Programs

- When a blinking underscore (or several blinking underscores) is displayed, you can type a number from the numeric keypad [D].
- When the sign "◀ ►/OK" [A] is displayed upper right corner, you can scroll
  through the menu by pressing the left-arrow key [B] or the right-arrow key [C]. To
  select a program, press the OK key [F].

### Specifying Values

- 1. After locating a program, press the OK key. A blinking underscore (or several blinking underscores) indicates which value you can change. The value in parentheses is the default value of the menu.
- 2. Type a necessary value from the numeric keypad. To switch between positive (plus) and negative (minus) values, press the key.
- 3. To validate the value, press the OK key. To cancel the value, press the cancel key [E].

### **Activating Copy Mode**

You can activate the copy mode while the SP mode is running. When you do so, the copier outputs images or patterns that help you adjust the SP-mode program.

- 1. Press the key. The copy mode is activated.
- 2. Specify copy settings and press the ® key.
- 3. To return to the SP mode, press the \text{ \text{\text{\text{\text{\text{\text{e}}}}} key.}

**NOTE:** You cannot end the SP mode while the copy mode is activated.

# Quitting Programs/Ending (S)SP Mode

Press the key or the cancel key to quit the program. You can end the SP mode by pressing one of these keys several times.

### **5.1.2 SP MODE TABLES-BASIC**

The tables in this section (5.1.2) list the service programs (SPs) that are available when the optional controller box (B658) is NOT installed. For the SPs that are available with the optional controller box, see the next section (5.1.3).

The following keys are used:

- Asterisk (\*): The settings are saved in the NVRAM. Most of them return to the default values when you execute SP5-801-002 (~5.1.7).
- DFU: The menu is for the design/factory use only. You must not change the settings.
- Brackets ([]): The brackets enclose the setting rage, default value, and minimum step (with unit) as follows: [Minimum ~ Maximum / Default / Step].
- SSP: The program is in the SSP Mode only. Consult your super visor before you use this program.

### SP1-XXX (Feed)

| 1001*  | Leading Edge Registration                                        |                                                          |  |
|--------|------------------------------------------------------------------|----------------------------------------------------------|--|
|        | Adjusts the printing leading-edge registration from paper trays. |                                                          |  |
| 1001 1 | All Trays                                                        | [-9.0 ~ 9.0 / <b>0.0</b> / 0.1 mm/step] ( <b>a</b> 3.13) |  |
| 1001 2 | By-pass                                                          |                                                          |  |
| 1001 3 | Duplex                                                           |                                                          |  |

| 1002*  | Side-to-Side Registration                                                                                                    |                                                          |  |
|--------|----------------------------------------------------------------------------------------------------|----------------------------------------------------------|--|
|        | Adjusts the printing side-to-side registration from each paper feed station, using the Trimming Area Pattern (SP5-902, No.10). Adjustments are supported for all 4 possible feed trays (including optional trays). |                                                          |  |
|        | <ul> <li>The SP1-002-1 setting is applied to all trays, not just the 1st tray. Settings for<br/>trays 2 to 4 are offsets relative to the SP1-002-1 setting.</li> </ul>                                             |                                                          |  |
|        | • For duplex copies, the value for the front side is determined by SP1-002-1 to -4, and the value for the rear side is determined by SP1-002-6.                                                                    |                                                          |  |
| 1002 1 | 1st tray                                                                                                    | [-9.0 ~ 9.0 / <b>0.0</b> / 0.1 mm/step] ( <b>~</b> 3.13) |  |
| 1002 2 | 2nd tray                                                                                                    |                                                          |  |
| 1002 3 | 3rd tray                                                                                                    |                                                          |  |
| 1002 4 | 4th tray                                                                                                    |                                                          |  |
| 1002 5 | By-pass                                                                                                    |                                                          |  |
| 1002 6 | Duplex                                                                                                    |                                                          |  |

| 1003*  | Paper Feed Timing                                                                                                    |                                 |
|--------|----------------------------------------------------------------------------------------------------|---------------------------------|
|        | Adjusts the amount of buckle the paper feed clutch applies to the paper after the registration sensor is activated. A higher setting applies greater buckling. |                                 |
| 1003 1 | 1st tray                                                                                                    | [0 ~ 10 / <b>5</b> / 1 mm/step] |
| 1003 2 | 2nd tray (B122/B123 only)                                                                                                    | [0 ~ 10 / <b>5</b> / 1 mm/step] |
| 1003 3 | Optional tray                                                                                                    | [0 ~ 10 / <b>5</b> / 1 mm/step] |
| 1003 4 | By-pass feed                                                                                                    | [0 ~ 10 / <b>6</b> / 1 mm/step] |
| 1003 5 | Duplex                                                                                                    | [0 ~ 20 / <b>6</b> / 1 mm/step] |

| 1007   | Display By-pass |                                                 |
|--------|-----------------|-------------------------------------------------|
| 1007 1 | Display By-pass | Displays the by-pass paper width switch output. |

| 1103*  | Fusing Idling                                                                                                    |                    |
|--------|----------------------------------------------------------------------------------------------------|--------------------|
|        | This program decides the action of the Fusing Drive Release Mechanism ( 6.13.2). When you select "1," the contact/release control is disabled and the drive power is always transmitted to the fusing unit. As a result, the machine takes a longer time to warm up the fusing unit. Use SP1-103-001 if fusing quality is low even when the room temperature is not very low. |                    |
| 1103 1 | Fusing Idling                                                                                                    | [0 = No / 1 = Yes] |

| 1105*   | Fusing Temperature Adjustment                                                       |                                     |
|---------|-------------------------------------------------------------------------------------|-------------------------------------|
|         | Adjusts the target fusing temperature. "Center" indicates the center of the roller; |                                     |
|         | "End" indicates the front and re                                                    | ear ends.                           |
| 1105 1  | Warm Up-Center                                                                      | [140 ~ 180 / <b>160</b> / 1°C/step] |
| 1105 2  | Warm Up-End                                                                         |                                     |
| 1105 3  | Standby-Center                                                                      | [140 ~ 170 / <b>155</b> / 1°C/step] |
| 1105 4  | Standby-End                                                                         | [140 ~ 165 / <b>150</b> / 1°C/step] |
| 1105 5  | Copying-Center                                                                      | [140 ~ 185 / <b>160</b> / 1°C/step] |
| 1105 6  | Copying-End                                                                         |                                     |
| 1105 7  | Low Level 2-Center                                                                  | [0 ~ 80 / <b>60</b> / 1°C/step]     |
| 1105 8  | Low Level 2-End                                                                     |                                     |
| 1105 9  | Thick-Center                                                                        | [140 ~ 185 / <b>175</b> / 1°C/step] |
| 1105 10 | Thick-End                                                                           |                                     |
| 1105 11 | Warm Up Low-Center                                                                  | [140 ~ 180 / <b>170</b> / 1°C/step] |
| 1105 12 | Warm Up Low-End                                                                     |                                     |

| 1106   | Display Fusing                   |
|--------|----------------------------------|
| 1106 1 | Displays the fusing temperature. |

| 1107*  | Fusing Soft Start                                                                                                    |  |
|--------|----------------------------------------------------------------------------------------------------|--|
|        | Adjusts the number of zero-cross cycles of the fusing lamp AC supply needed to bring the fusing lamp power to 100% while bringing the lamp up to the standby temperature or while copying. Increase this value if the machine is experiencing sudden power dropouts ( 6.13.5). |  |
| 1107 1 | Warm Up Soft Start [0 = 10 cycles / 1 = 20 cycles / 2 = 50 cycles]                                                                                                    |  |
| 1107 2 | Other Soft Start [0 = 5 cycles / 1 = 10 cycles / 2 = 20 cycles]                                                                                                    |  |

| 1108*  | Set-Fusing Start                                                 | [0 = 1s / <b>1</b> = 1.5s / 2 = 2s] |
|--------|------------------------------------------------------------------|-------------------------------------|
| 1108 1 | Specifies the interval for fusing-temperature control ( 6.13.5). |                                     |

| 1109   | Nip Band Check                        |
|--------|---------------------------------------|
| 1109 1 | Checks the fusing nip band ( 3.10.8). |

| 1110*  | Fan Control Timer                                                                                                    |
|--------|----------------------------------------------------------------------------------------------------|
| 1110 1 | [30 ~ 60 / <b>30</b> / 1 s/step] Inputs the fan control time. The fan maintains normal speed for the specified time after occurrence of an SC or following entry into Warm-up mode, Low Power mode, or Night/Off mode. |

| 1902   | Display-AC Freq.                                                                                                    |
|--------|----------------------------------------------------------------------------------------------------|
| 1902 1 | Displays the fusing lamp power control frequency (as detected by the zero cross signal generator). The displayed value is 1/5 the actual frequency: 10 = 50 Hz, 12 = 60 Hz. |

| 1903*  | Feed Clutch Boost                                                                                                    |                                 |
|--------|----------------------------------------------------------------------------------------------------|---------------------------------|
|        | Adjusts the amount of extra push that the feed clutch gives to the paper after the skew has been corrected at registration. This feature helps the registration roller feed certain types of paper (such as thick paper). Increase the value if thick paper is jamming after feeding from the registration roller. |                                 |
| 1903 1 | By-pass tray                                                                                                    | [0 ~ 10 / <b>6</b> / 1 mm/step] |
| 1903 2 | 2nd, 3rd, 4th tray                                                                                                    | [0 ~ 10 / <b>3</b> / 1 mm/step] |

| 1908*  | Optional Tray Adj.               |                                                  |
|--------|----------------------------------|--------------------------------------------------|
|        | Adjusts the reverse time for the | e upper and lower paper lift motors.             |
| 1908 1 | 1st optional                     | [-2 ~ +2 / <b>0</b> / 1/step]                    |
| 1908 2 | 2nd optional                     | Detailed Descriptions – Optional Paper Tray Unit |

| 1911*  | By-pass Envelope                                                                 |  |
|--------|----------------------------------------------------------------------------------|--|
| 1911 1 | [0 = Disabled / 1= Enabled                                                       |  |
|        | The program dedicated to envelope printing runs when you enable this program     |  |
|        | (SP1-911-001) and you select "Thick Paper" as the paper type of the by-pass tray |  |
|        | ( > System Settings > Tray Paper Settings > Paper Type: Bypass Tray).            |  |

# SP2-XXX (Drum)

| 2001*  | Charge Roller Bias Adjustment                                                                                                    |                                                                                                    |
|--------|----------------------------------------------------------------------------------------------------|----------------------------------------------------------------------------------------------------|
| 2001 1 | Printing                                                                                                    | [-2100 ~ -1500 / <b>-1700</b> / 1 V/step]                                                                                                    |
|        | voltage changes automatically                                                                                                    | the charge roller when printing. The actually applied<br>y as charge roller voltage correction is carried out. The<br>he base value on which this correction is carried out. |
| 2001 2 | ID sensor pattern                                                                                                    | [0 ~ 400 / <b>300</b> / 1 V/step]                                                                                                    |
|        | Adjusts the voltage applied to the charge roller when generating the Vsdp ID sensor pattern (as part of charge roller voltage correction). The actual charge-roller voltage is obtained by adding this value to the value of SP2-001-1. |                                                                                                    |

| 2101*  | Erase Margin Adjustment                                                               |                                                          |  |
|--------|---------------------------------------------------------------------------------------|----------------------------------------------------------|--|
| 2101 1 | Leading edge                                                                          | [0.0 ~ 9.0 / <b>2.0</b> / 0.1 mm/step] ( 3.13.1)         |  |
|        |                                                                                       | Specification: 2 ± 1.5 mm                                |  |
|        | Adjusts the leading edge eras                                                         | e margin.                                                |  |
| 2101 2 | Trailing                                                                              | [0.0 ~ 9.0 / <b>3.0</b> / 0.1 mm/step] ( <b>3</b> .13.1) |  |
|        |                                                                                       | Specification: 2 +2.5/–1.5 mm                            |  |
|        | Adjusts the trailing edge erase margin. The rear trailing edge is this value plus 1.2 |                                                          |  |
|        | mm.                                                                                   |                                                          |  |
| 2101 3 | Left side                                                                             | [0.0 ~ 9.0 / <b>2.0</b> / 0.1 mm/step] ( 3.13.1)         |  |
|        |                                                                                       | Specification: 2 ± 1.5 mm                                |  |
|        | Adjusts the left edge erase margin. The rear left edge is this value plus 0.3 mm.     |                                                          |  |
| 2101 4 | Right side                                                                            | [0.0 ~ 9.0 / <b>2.0</b> / 0.1 mm/step] ( 3.13.1)         |  |
|        |                                                                                       | Specification: 2 +2.5/–1.5 mm                            |  |
|        | Adjusts the right edge erase margin. The rear right edge is this value plus 0.3 mm.   |                                                          |  |

| 2201*  | Development Bias Adjustment                                                                                                    |                                                                                            |
|--------|----------------------------------------------------------------------------------------------------|--------------------------------------------------------------------------------------------|
| 2201 1 | Printing                                                                                                    | [-1500 ~ -200 / <b>-650</b> / 1 V/step]                                                    |
|        | Adjusts the voltage applied to the development roller when printing. This can be adjusted as a temporary measure if faint copies are being produced due to an aging drum.                                                                                   |                                                                                            |
| 2201 2 | ID sensor pattern                                                                                                    | [-2 = LL (220 V) / -1 = L (260 V) / <b>0</b> = N (300 V) / 1 = H (340 V) / 2 = HH (380 V)] |
|        | Adjusts the voltage applied to the development roller when generating the ID sensor pattern. The actual voltage applied is this setting plus the value of SP2-201 1. The setting affects ID sensor pattern density, which in turn affects the toner supply. |                                                                                            |

| 2213*  | Outputs after Near End                                                                                                    |
|--------|----------------------------------------------------------------------------------------------------|
| 2213 1 | [0 = 50 pages / 1 = 20 pages] Sets the number of copy/print/fax pages that can be made after toner near-end has been detected. Reduce the number of pages if the user normally makes copies with a high image ratio. |

| 2214   | Developer Initialization                                                          |  |
|--------|-----------------------------------------------------------------------------------|--|
| 2214 1 | Initializes both the TD sensor toner supply target voltage and the TD sensor gain |  |
|        | value. Carry this out after replacing the developer or the TD sensor.             |  |

| 2220   | TD Sensor Output Value Display                                                                             |  |
|--------|----------------------------------------------------------------------------------------------------|--|
| 2220 1 | Displays:                                                                                                  |  |
|        | a) Vt: the current TD sensor output value and                                                              |  |
|        | <ul><li>b) Vref: the target TD output value Vts (SP2-926) + correction for ID sensor<br/>output.</li></ul> |  |
|        | The TD sensor output value changes every copy. If a > b, toner is supplied to the development unit.        |  |

| 2221   | ID Sensor Error Analysis ( 5.1.5) |                          |
|--------|-----------------------------------|--------------------------|
| 2221 1 | Vsg                               | Displays the Vsg value.  |
| 2221 2 | Vsp                               | Displays the Vsp value.  |
| 2221 3 | PWM                               | Displays the PWM value.  |
| 2221 4 | Vsdp                              | Displays the Vsdp value. |
| 2221 5 | Vt                                | Displays the Vt value.   |
| 2221 6 | Vts                               | Displays the Vts value.  |

| 2301*  | Transfer Current Adjustment                                                                                                    |                                                                                                    |
|--------|----------------------------------------------------------------------------------------------------|----------------------------------------------------------------------------------------------------|
| 2301 1 | Normal paper                                                                                                    | [-2 = -4 mA / -1 = -2 mA / 0 = 0 mA / 1 = 2 mA / 2<br>= +4 mA]                                                                                                    |
|        | Adjusts the current applied to the transfer roller when feeding from a paper tray.  Use a high setting if the user normally feeds relatively thick paper (within spec) from a paper tray ( 6.12.2). |                                                                                                    |
| 2301 2 | Thick/Special paper                                                                                                    | [-2 = -4 mA / -1 = -2 mA / 0 = 0 mA / 1 = 2 mA / 2<br>= +4 mA]                                                                                                    |
|        | Use a high setting (a) if the us                                                                                                    | the transfer roller when feeding from the by-pass tray. ser normally feeds relatively thick paper from the by-<br>r is re-attracted from the drum (which can occur when 2.2 |
| 2301 3 | Duplex                                                                                                    | [-2 = -4 mA / -1 = -2 mA / 0 = 0 mA / 1 = 2 mA / 2<br>= +4 mA]                                                                                                    |
|        | Adjusts the current applied to the transfer roller when carrying out a duplex job. Use this SP if there is poor image transfer on the rear side of duplex copies ( 6.12.2).                         |                                                                                                    |
| 2301 4 | Cleaning                                                                                                    | [-10 ~ 0 / <b>-1</b> / 1 mA/step]                                                                                                    |
|        |                                                                                                    | the transfer roller for roller cleaning. Increase the roller after cleaning. (Remaining toner may cause side.) ( 6.12.2)                                                    |

| 2802   | Forced Developer Churning                                                                                                    |
|--------|----------------------------------------------------------------------------------------------------|
| 2802 1 | Initializes the developer and checks the TD sensor output (Vt). The machine mixes the developer for 2 minutes while reading and displaying the Vt value. The machine does not initialize the TD sensor output. If the machine has not been used for a long period of time, prints may have a dirty background. In this case, use this SP mode to mix the developer. The message "Completed" is displayed when the program ends normally. |

| 2906*  | Tailing Correction                                               |                                                                                                    |
|--------|------------------------------------------------------------------|----------------------------------------------------------------------------------------------------|
| 2906 1 | Shift value                                                      | [0.0 ~ 1.0 / <b>0.0</b> / 0.1 mm/step]                                                                                                    |
|        | many copies of an original tha may not separate correctly. The   | on in intervals specified by SP2-906-2. When making t contains vertical lines (such as in tables), the paper nis can cause tailing images (ghosts of the vertical m of the table). This SP can be used to prevent this. |
| 2906 2 | Interval                                                         | [1 ~ 10 / <b>1</b> / 1 page/step]                                                                                                    |
|        | Changes the interval for the image shift specified by SP2-906-1. |                                                                                                    |

| 2908   | Forced Toner Supply                                                                                                    |
|--------|----------------------------------------------------------------------------------------------------|
| 2908 1 | Forces the toner bottle to supply toner to the toner supply unit. Press "1" to start. The machine continues to supply toner until the toner concentration in the development unit reaches the standard level, or for up to 2 minutes (whichever comes first). |

| 2915*  | Polygon Mirror Motor Idling Time                                                                                                    |  |
|--------|----------------------------------------------------------------------------------------------------|--|
| 2915 1 | [0 = None / <b>1</b> = 15 s / 2 = 25 s]                                                                                                    |  |
|        | Selects the polygon mirror motor idling time. To increase the speed of the first copy, the mirror motor begins idling when the user sets an original, touches a key, or opens the platen cover or DF. If this setting is left at the default (15 s), the motor will stop if the user does nothing for 15s. If the setting is "0", the motor will not switch off during standby. (But note that regardless of the setting, the motor will switch off when the machine enters energy saver mode.) |  |

| 2921*  | Toner Supply Mode                                                                                                    |  |
|--------|----------------------------------------------------------------------------------------------------|--|
| 2921 1 | [0 = Sensor 1 / 1 = Sensor 2 (DFU) / 2 = Fixed 1 (DFU) / 3 = Fixed 2]                                                                                                    |  |
|        | Selects the toner supply mode. Under normal conditions this should be set to "0". You can temporarily change this to "3" if the TD sensor is defective. Do not set to "1" or "2", as these are for design use only ( 6.9.6). |  |

| 2922*  | Toner Supply Time                                                                                                    |  |
|--------|----------------------------------------------------------------------------------------------------|--|
| 2922 1 | [0.1 ~ 5.0 / <b>0.4</b> / 0.1 s/step]                                                                                                    |  |
|        | Adjusts the toner supply motor ON time for Sensor 1 and Sensor 2 toner supply mode. Accordingly, this setting is effective only if SP2-921 is set to "0" or "1" Raising this value increases the toner supply motor ON time. Set to a high value if the user tends to make many copies having high proportions of solid black image areas (• 6.9.6). |  |

| 2923*  | Toner Recovery Time                                                                                                    |  |
|--------|----------------------------------------------------------------------------------------------------|--|
| 2923 1 | [3 ~ 60 / <b>30</b> / 1 s/step]                                                                                                    |  |
|        | Adjusts the toner supply motor ON time used during toner recovery from Toner Near End or Toner End. This setting is effective only if SP2-921 is set to "0" Since toner recovery is carried out in 3-second cycles, the input value should be a multiple of 3 (3, 6, 9). • 6.9.6 |  |

| 2925*  | Toner Supply Rate                                                                                                    |  |
|--------|----------------------------------------------------------------------------------------------------|--|
| 2925 1 | Adjusts the toner supply time for fixed toner supply mode. This setting is effective only if SP2-921 is set to "2" or "3". $[0 \sim 7 / 0]t = 200$ ms, and settings are as follows $0 = t$ $4 = 12t$ $1 = 2t$ $5 = 16t$ $2 = 4t$ $6 = $ on continuously $3 = 8t$ $7 = 0$ s Raising this value increases the toner supply motor ON time. Set to a high value if the user tends to make many copies having high proportions of solid black image |  |
|        | areas ( 6.9.6).                                                                                                    |  |

| 2926*  | Standard Vt                                                                                                    |  |
|--------|----------------------------------------------------------------------------------------------------|--|
| 2926 1 | $[0.00 \sim 5.00 / 2.50 / 0.01 \text{ V/step}]$ <b>DFU</b> Adjusts Vts (the Vt value for new developer). The TD sensor output is adjusted to this value during the TD sensor initial setting process]. This SP is effective only when SP2-921 is "0", "1", or "2". |  |

| 2927*  | ID Sensor Control                                                                                                    |  |
|--------|----------------------------------------------------------------------------------------------------|--|
| 2927 1 | [0 = No / 1 = Yes] Selects whether the ID sensor is or is not used for toner density control. This value should normally be left at "1". If the value is "0", dirty background may occur after long periods of non-use. |  |

| 2928   | Toner End Clear                                                                                                    |  |
|--------|----------------------------------------------------------------------------------------------------|--|
| 2928 1 | Clears the toner end condition without adding new toner. The following are cleared:                                                                                                    |  |
|        | Toner end indicator (goes out)                                                                                                    |  |
|        | Toner near-end counter                                                                                                    |  |
|        | Toner near-end level                                                                                                    |  |
|        | This function should generally not be used. If you clear the toner end condition without adding new toner, there is a risk that the drum may eventually begin to attract carrier after many more copies are made and toner runs out. This attracted carrier may damage the drum. |  |

| 2929*  | Vref Limits                           |                                                     |
|--------|---------------------------------------|-----------------------------------------------------|
|        | Adjust the upper or lower Vref limit. |                                                     |
| 2929 1 | Upper                                 | [0.50 ~ 3.50 / <b>3.20</b> / 0.01V/step] <b>DFU</b> |
| 2929 2 | Lower                                 | [0.50 ~ 3.50 / <b>0.70</b> / 0.01V/step] <b>DFU</b> |

| 2994*  | ID Sensor Detection Temperature [30 ~ 90 / 30 / 1 °C/step]                                                                                                    |  |
|--------|----------------------------------------------------------------------------------------------------|--|
| 2994 1 | While the machine is recovering from an energy saver mode, or while the machine starts, the controller ignores the ID-sensor signals if the fusing temperature is at the specified value or higher. |  |

| 2996*  | ransfer Roller Cleaning                                                                                                    |  |
|--------|----------------------------------------------------------------------------------------------------|--|
| 2996 1 | Selects whether the transfer roller is cleaned before each copy job. Set this to "1" if dirty background is appearing on the reverse side of the first page of copy jobs. Note that this will increase the time required to generate the first copy. If the setting is "0", the transfer roller is never cleaned (• 6.12.3). |  |

| 2998* | Main Scan Magnification                                                             | [-0.5 ~ +0.5 / <b>0.0</b> / 0.1%/step] |
|-------|-------------------------------------------------------------------------------------|----------------------------------------|
|       | Adjusts the magnification along the main scan direction, for all print modes (copy, |                                        |
|       | fax, printing). The specification is 100 ± 1.0% (🖝 3.13.1).                         |                                        |

# SP4-XXX (Scanner)

| 4008*  | Sub-Scan Magnification (Scanner) [-0.9 ~ +0.9 / <b>0.0</b> / 0.1%/step]      |  |
|--------|------------------------------------------------------------------------------|--|
| 4008 1 | Adjusts the actual sub-scan direction scanning magnification. The higher the |  |
|        | setting, the lower the scanner motor speed ( 3.13.2).                        |  |

| 4009*  | Main Scan Magnification (Scanner) [-0.9 ~ +0.9 / <b>0.0</b> / 0.1%/step]                                                                           |  |
|--------|----------------------------------------------------------------------------------------------------|--|
| 4009 1 | Adjusts the magnification along the main scan direction, for scanning ( 3.13.2).                                                                   |  |
|        | The specification is 100 ± 1.0%                                                                                                    |  |
|        | • Main scan magnification is implemented in steps of 0.5. Accordingly, your input value should be a multiple of 0.5 (-1.0, -0.5, 0, +0.5, or +1.0) |  |

| 4010*  | Leading Edge Registration (Scanner) [-5.0 ~ +5.0 / <b>0.0</b> / 0.1 mm/step] |  |
|--------|------------------------------------------------------------------------------|--|
| 4010 1 | Adjusts the leading edge registration for scanning in platen mode ( 3.13.2). |  |
|        | (–): The image moves toward the leading edge.                                |  |
|        | • (+): The image moves toward the trailing edge-                             |  |
|        | The specification is 2 ± 1.5 mm.                                             |  |

| 4011*  | Side-to-side Registration (Scanner) [-4.2 ~ +4.2 / <b>0.0</b> / 0.1 mm/step] |  |
|--------|------------------------------------------------------------------------------|--|
| 4011 1 | Adjusts the side-to-side registration for scanning in platen mode ( 3.13.2). |  |
|        | Increasing the value shifts the image to the right                           |  |
|        | The specification is 2 ± 1.5 mm.                                             |  |

| 4012*  | Scan Erase Margin                                                                                                    |                                      |
|--------|----------------------------------------------------------------------------------------------------|--------------------------------------|
|        | Adjusts the scanning margin individually for each of the four edges. It is generally best to adjust the scanning margin as little as possible, and use the printing margin for image adjustments. |                                      |
| 4012 1 | Leading edge                                                                                                    | [0 ~ 9.0 / <b>1.0</b> / 0.1 mm/step] |
| 4012 2 | Trailing edge                                                                                                    |                                      |
| 4012 3 | Left                                                                                                    |                                      |
| 4012 4 | Right                                                                                                    |                                      |

| 4013   | Scanner Free Run                                                                                |
|--------|-------------------------------------------------------------------------------------------------|
| 4013 1 | Performs a scanner free run with the exposure lamp on. Press ON or to start. Press OFF to stop. |

| 4015*  | White Plate Scanning                                                                |                                          |
|--------|-------------------------------------------------------------------------------------|------------------------------------------|
| 4015 1 | Start position                                                                      | [-3.0 ~ +6.0 / <b>0.0</b> / 0.1 mm/step] |
|        | Adjusts the scanning start position on the white plate for auto shading. The base   |                                          |
|        | value stored in the machine is 15.2 mm toward the white plate from the scanner      |                                          |
|        | H.P. This SP setting specifies the offset from this base value.                     |                                          |
| 4015 2 | Scanning length                                                                     | [-3.0 ~ +6.0 / <b>0.0</b> / 0.1 mm/step] |
|        | Adjusts the length of the white plate scan, in the main scan direction. The scan    |                                          |
|        | begins at the start position set above [in SP4-015-1] and extends for the specified |                                          |
|        | length. The base value stored in the machine is 4.76 mm. This SP setting specifies  |                                          |
|        | the offset from this base value                                                     | ).                                       |

| 4301   | Display-APS Data                                                             |  |
|--------|------------------------------------------------------------------------------|--|
| 4301 1 | Displays the status of the APS sensors and platen/DF cover sensor ( 5.1.17). |  |

| 4303*  | APS Small Size Original       | [0 = No (not detected) / 1 = Yes (A5/HLT LEF)]                                                                                                    |
|--------|-------------------------------|----------------------------------------------------------------------------------------------------|
| 4303 1 | the APS sensors cannot detect | pier will consider the original to be A5/HLT LEF when ct its size. If "Yes" is selected, paper sizes that cannot ors are regarded as A5/HLT LEF. If "No" is selected, will be displayed. |

| 4305*  | APS Priority                                                                                                    | [ <b>0</b> = Normal / 1 = A4/LT / 2 = 8K/16K]           |  |
|--------|----------------------------------------------------------------------------------------------------|---------------------------------------------------------|--|
| 4305 1 | <ul> <li>1. A4/LT</li> <li>North America model: When the ASP detects the LT size, the controller interpret it as the A4 size.</li> </ul>                                       |                                                         |  |
|        |                                                                                                    |                                                         |  |
|        | Other models: When the As the LT size.                                                                                                    | SP detects the A4 size, the controller interprets it as |  |
|        | 2. 8K/16K (for the China mode                                                                                                    | el only)                                                |  |
|        | • When the ASP detects the A3/B4 SEF, the controller interprets it as the 8K SEF.                                                                                              |                                                         |  |
|        | • When the ASP detects the B5/A4 SEF, the controller interprets it as the 16K SEF.                                                                                             |                                                         |  |
|        | • When the ASP detects the B5/A4 LEF, the controller interprets it as the 16K LEF.                                                                                             |                                                         |  |
|        | The Europe model interprets undetected original sizes as A5 LEF under the                                                                                                    |                                                         |  |
|        | following conditions: i. SP4-303-001 is "Yes," and ii. SP4-305-001 is "Normal" The Europe model interprets undetected original sizes as LT SEF under the following conditions: |                                                         |  |
|        |                                                                                                    |                                                         |  |
|        |                                                                                                    |                                                         |  |
|        |                                                                                                    |                                                         |  |
|        |                                                                                                    |                                                         |  |
|        | i. SP4-303-001 is "Yes," and                                                                                                    |                                                         |  |
|        | ii. SP4-305-001 is "A4/LT"                                                                                                    |                                                         |  |

| 4428   | Scan Auto-Adjustment                                                            |  |
|--------|---------------------------------------------------------------------------------|--|
| 4428 1 | Performs the automatic scanner adjustment. Use this SP mode after replacing the |  |
|        | white plate.                                                                    |  |

| 4901    | SBU White Level Adjustment                                                                                                    |                                 |  |
|---------|----------------------------------------------------------------------------------------------------|---------------------------------|--|
| 4901 1  | Black Display-Error                                                                                                    | [0 = Normal / 1 = Error]        |  |
|         | Displays the return code of the black-level adjustment. When an error is detected, SC143 or SC145 is generated.                                                                                  |                                 |  |
| 4901 2  | Black Feedback-EVEN                                                                                                    | [0 ~ 8191]                      |  |
|         | Displays the feedback value of the even channels given by the SBU. Normally, the value is 1, 2, 3,, 8188, 8189, or 8190. However, machine may operate normally even when the value is 0 or 8191. |                                 |  |
| 4901 3  | Black Feedback-ODD                                                                                                    | [0 ~ 8191]                      |  |
|         | Displays the feedback value of the odd channels given by the SBU. Normally, the value is 1, 2, 3,, 8188, 8189, or 8190. However, machine may operate normally even when the value is 0 or 8191.  |                                 |  |
| 4901 4  | Black Display-Target                                                                                                    | [0 ~ 63 / <b>10</b> /step]      |  |
|         | Displays the target value for the black-level adjustment executed during machine initialization. Normally, the value is 10. Other values indicate that the adjustment has ended unsuccessfully.  |                                 |  |
| 4901 5* | White Target                                                                                                    | [0 ~ 511 / <b>511</b> / 1/step] |  |
|         | Displays the target value for the                                                                                                    | ne white-level adjustment.      |  |
| 4901 6  | White Result                                                                                                    | [0 ~ 511 / <b>0</b> / 1/step]   |  |
|         | Displays the result of the white-level adjustment.                                                                                                    |                                 |  |
| 4901 8  | White Display-Error                                                                                                    | [0 = Normal / 1 = Error]        |  |
|         | Displays the return code of the white-level adjustment. When an error is de SC143 is generated.                                                                                                  |                                 |  |
| 4901 9  | White Display-Overflow                                                                                                    | [0 = Normal / 1 = Error]        |  |
|         | Displays a return code of the white-level adjustment. The code "1" (error) is returned if the adjustment result is not in the range of the values in SP4-901-6.                                  |                                 |  |

| 4901 10                                                | White Number of Attempt                                                                                                    | [0 ~ 20 / 0 / 1/step]    |  |
|--------------------------------------------------------|----------------------------------------------------------------------------------------------------|--------------------------|--|
|                                                        | Displays how many times the white-level adjustment is retried. The value does not include the first execution of the white adjustment. For example, if the value is "2", this indicates that the white-level adjustment has been executed three times. The white-level adjustment can be executed 20 times or less. Therefore, if the value is "20," this indicates that the white-level adjustment has ended abnormally (as described, the value "20" does not include the first execution). If the white-level adjustment is unsuccessful, the machine uses the result of the latest, successful white-level adjustment. |                          |  |
| 4901 11*                                               | Auto Adjustment Setting [222 ~ 281 / 256 / 1/step]                                                                                                    |                          |  |
|                                                        | Displays the parameter of the white-level adjustment. The value is based on the result of SP4-901-12.                                                                                                    |                          |  |
| 4901 12                                                | Auto Adjustment-Result                                                                                                    | [0 ~ 600 / 0 / 1/step]   |  |
|                                                        | Displays the result of the white-level adjustment. Normally, the value is between 228 and 281 (including the both values). When the value is normal, it is stored as the value of SP4-901-11.                                                                                                    |                          |  |
| 4901 14 Auto Adjustment-Error [0 = Normal / 1 = Error] |                                                                                                    | [0 = Normal / 1 = Error] |  |
|                                                        | Displays a return code of the white-level adjustment. The code "1" (error) is returned if the adjustment result value is less than 228 or larger than 281 ( SP4-901-12).                                                                                                    |                          |  |

| 4902*  | Exposure Lamp ON                                                                |  |
|--------|---------------------------------------------------------------------------------|--|
| 4902 1 | Turns the exposure lamp on or off. To turn off the exposure lamp, select "OFF". |  |
|        | (The exposure lamp shuts off automatically after 180 seconds.)                  |  |

| 4903*  | ADS Level              | [0 ~ 255 / <b>252</b> / 1/step] |
|--------|------------------------|---------------------------------|
| 4903 1 | Adjusts the ADS level. |                                 |

| 4904*  | ADS Lower Limit              | [0 ~ 255 / <b>80</b> / 1/step] |
|--------|------------------------------|--------------------------------|
| 4904 1 | Adjusts the ADS lower limit. |                                |

| 4905*  | ADS Level                                                                                                    | [ <b>0</b> = All / 1 = One] |
|--------|----------------------------------------------------------------------------------------------------|-----------------------------|
| 4905 1 | Checks the whole area (0 = All) or the area between 15 mm and 90 mm from the left edge (1 = One) to adjust the ADS level. |                             |

| 4921*  | Image Adj Selec                                                       | tion ( <b>•</b> 6.5.4) |                         |               |
|--------|-----------------------------------------------------------------------|------------------------|-------------------------|---------------|
| 4921 1 | Image Adj Selec                                                       | tion (Copy)            | [0 ~ 10 / <b>0</b> / 1] |               |
|        | Selects which mode the settings from SP4-922 to SP4-932 are used for. |                        |                         |               |
|        | 0 = None                                                              | 1 = Text 1             | 2 =Text 2               | 3= Photo 1    |
|        | 4 = Photo 2                                                           | 5 = Photo 3            | 6 = Special 1           | 7 = Special 2 |
|        | 8 = Special 3                                                         | 9 = Special 4          | 10 = Special 5          |               |

| 4922*  | Scanner Gamma                                                                         |  |  |
|--------|---------------------------------------------------------------------------------------|--|--|
|        | Selects "text" or "photo" as the priority output mode. This setting is applied to all |  |  |
|        | image processing modes of SP4-921.* 6.5.4 IPU                                         |  |  |
| 4922 1 | Scanner Gamma (Copy) [0=System default/1=Text/2=Photo]                                |  |  |

| 4923*  | Notch Selection (		 6.5.4)                                                                                                    |  |  |
|--------|----------------------------------------------------------------------------------------------------|--|--|
|        | Selects the value of the center ID adjustment notch for the ID adjustment LEDs.                                                                                      |  |  |
|        | • Normally the center notch is 3 (range 1-5). If -1 is selected, each notch shifts down (becomes lighter). If +1 is selected, each notch shifts up (becomes darker). |  |  |
|        | This setting is applied to all image processing modes of SP4-921.                                                                                                    |  |  |
| 4923 1 | Notch Selection (Copy) [-1 = Light / 0 = Normal / +1 = Dark]                                                                                                    |  |  |

| 4926*  | Texture Removal (	← 6.5.4)                                                                                        |                                                                                                    |  |
|--------|----------------------------------------------------------------------------------------------------|----------------------------------------------------------------------------------------------------|--|
|        | value for each mode is used. default of 3 and Photo 1, 3 had 1: No removal applied. 2 – 5: Removal applied at the | vel that is used with error diffusion. 0: The default Text 1, Photo 2, Special 2, and Special 5 have a ve a default of 1.  level specified here. The higher the setting (level), the me (more texture removal). This setting is only applied                                                                                                    |  |
| 4926 1 |                                                                                                    | [0 ~ 6 / <b>0</b> / 1/step]                                                                                                    |  |
|        | 1 ( )                                                                                                    | l realization of the second of the second of |  |

| 4927*  | Line Width Correction                                                                                                    |  |  |
|--------|----------------------------------------------------------------------------------------------------|--|--|
|        | Adjusts the line width correction algorithm. Positive settings produce thicker lines; negative settings produce thinner lines. This setting is only applied to the originals in SP4-921 ( 6.5.4). |  |  |
| 4927 1 | Line Width Correction (Copy) [–2 ~ 2 / <b>0</b> / 1/step]                                                                                                    |  |  |

| 4928*  | Independent Dot Erase                                                                                                    |  |
|--------|----------------------------------------------------------------------------------------------------|--|
|        | Selects the dot erase level. Higher settings provide greater erasure. This setting is only applied to the originals in SP4-921 ( 6.5.4). |  |
| 4928 1 | Independent Dot Erase (Copy) [–2 ~ 2 / <b>0</b> / 1/step]                                                                                |  |

| 4929*  | Positive/Negative                                                                           | [ <b>0</b> = No, 1 = Yes] |
|--------|---------------------------------------------------------------------------------------------|---------------------------|
|        | Inverts white and black. This setting is only applied to the originals in SP4-921 ( 6.5.4). |                           |
| 4929 1 | Positive/Negative (Copy)                                                                    |                           |

| 4930*  | Sharpness-Edge                      | [-2 ~ 2 / <b>0</b> / 1/step]                         |
|--------|-------------------------------------|------------------------------------------------------|
|        | Adjust the clarity. This setting is | only applied to the originals in SP4-921 (	← 6.5.4). |
| 4930 1 | Sharpness-Edge (Copy)               |                                                      |

| 4931*  | Sharpness-Solid                     | [-2 ~ 2 / <b>0</b> / 1/step]                                |
|--------|-------------------------------------|-------------------------------------------------------------|
|        | Adjust the clarity. This setting is | only applied to the originals in SP4-921 ( <b>☞</b> 6.5.4). |
| 4931 1 | Sharpness-Solid (Copy)              |                                                             |

| 4932*  | Sharpness-Low ID                    | [-2 ~ 2 / <b>0</b> / 1/step]                                |
|--------|-------------------------------------|-------------------------------------------------------------|
|        | Adjust the clarity. This setting is | only applied to the originals in SP4-921 ( <b>☞</b> 6.5.4). |
| 4932 1 | Sharpness- Low ID (Copy)            |                                                             |

| 4941*  | White Line Erase                                                                | [0 ~ 2 / <b>1</b> / 1/step] |
|--------|---------------------------------------------------------------------------------|-----------------------------|
| 4941 1 | Selects the white line erase le                                                 | vel ( 6.5.4).               |
|        | 0: None 1: Weak 2: Strong                                                       |                             |
|        | This setting is effective only Photo 1, Photo 3, Special 3 or Special 4 mode.   |                             |
|        | 0: White line erase is not used, and white level correction is used instead     |                             |
|        | • This setting is applied regardless of what mode has been selected in SP4-921. |                             |

| 4942*  | Black Line Erase                                                                                                    | [0 ~ 3 / <b>2</b> / 1/step] |
|--------|----------------------------------------------------------------------------------------------------|-----------------------------|
| 4942 1 | Selects the black line erase level. This setting is effective only when originals are scanned by the A(R)DF ( 6.5.4).  [0 = No / 1 = Very weak / 2 = Weak / 3 = Strong] |                             |
|        | This setting is applied regardless of what mode has been selected in SP4-921.                                                                                           |                             |

## SP5-XXX (Mode)

| 5001   | All Indicators On                                                                 |
|--------|-----------------------------------------------------------------------------------|
| 5001 1 | All LEDs turn on. The LCD turns on or off every 3 seconds. Press the reset key to |
|        | end this program.                                                                 |

| 5104*  | A3/DLT Double Count                                                                                                    | [0 = Enabled / 1 = Disabled /           |
|--------|----------------------------------------------------------------------------------------------------|-----------------------------------------|
|        |                                                                                                    | 2 = Disabled if the size is undetected] |
| 5104 1 | Selects whether the machine counts twice for each sheet of A3/11"x 17". If this is set to "Yes" is selected, the total (mechanical) counter and the current user counter |                                         |
|        | will both increment by two for each A3/11" x 17" sheet.                                                                                                    |                                         |

| 5113*  | Optional Counter Type     | 0: None<br>11: MF key card (Increment)       |
|--------|---------------------------|----------------------------------------------|
|        |                           | 12: MF key card (Decrement)                  |
| 5113 1 | Selects the corresponding | key for installed devices such as coin lock. |

| 5120*  | Clr-OP Count Remv                                                                          | [0=Yes / 1=Standby only / 2=No]                                                                                                    |
|--------|--------------------------------------------------------------------------------------------|----------------------------------------------------------------------------------------------------|
| 5120 1 | counter is removed. With 0, the end of a job or midway throug removed at the end of a job. | itions the copy job settings are reset when the key be settings are cleared if the counter is removed at the h a job. With 1, they are only cleared if the counter is Vith 2, they are not cleared at all, under either the job settings are always preserved, regardless of |

| 5121*  | Count Up Timing              | [ <b>0</b> = Feed In / 1 = Exit]                      |
|--------|------------------------------|-------------------------------------------------------|
| 5121 1 | Selects whether the key coun | ter increments at time of paper feed-in or at time of |
|        | paper exit.                  |                                                       |

| 5127*  | APS Mode                         | [0 = Enabled / 1 = Disabled] |
|--------|----------------------------------|------------------------------|
| 5127 1 | Enables or disables the APS mode |                              |

| 5501*  | PM Alarm Interval (Printout) | [0 ~ 9999 / <b>0</b> / 0K copies/step] |
|--------|------------------------------|----------------------------------------|
| 5501 1 | Specifies when the PM alarm  | occurs.                                |

| 5801   | Memory Clear          |
|--------|-----------------------|
| 5801 2 | Engine <b>☞</b> 5.1.7 |

| 5802   | Machine Free Run                                                                                 |
|--------|--------------------------------------------------------------------------------------------------|
| 5802 1 | Starts a free run of both the scanner and the printer. Press "ON" to start; press "OFF" to stop. |

| 5803 | Input Check    |
|------|----------------|
|      | <b>☞</b> 5.1.8 |

| 5804 | Output Check   |
|------|----------------|
|      | <b>◆</b> 5.1.9 |

| 5807*  | Area Selection                                           |
|--------|----------------------------------------------------------|
| 5807 1 | Selects the display language group.                      |
|        | 1 Japan 2 North America 3 Europe 4 Taiwan                |
|        | 5 Asia 6 China 7 Korea                                   |
|        | SP5-807-1 is not cleared by SP5-801-2 ( <b>☞</b> 5.1.7). |

| 5811*  | Serial Num Input |
|--------|------------------|
| 5811 1 | <b>◆</b> 5.1.10  |

| 5812*  | Service TEL                                                                                                    |
|--------|----------------------------------------------------------------------------------------------------|
| 5812 1 | Service TEL (Telephone)                                                                                                    |
|        | Use this to input the telephone number of the service representative. (The number is displayed when a service call condition occurs.) To input a dash, press . To delete the current telephone number, press . |
| 5812 2 | Service TEL (Facsimile)                                                                                                    |
|        | Use this to input the fax number printed on user counter reports. To input a dash, press (a). To delete the current fax number, press (a).                                                                     |

| 5824   | NVRAM Upload    |
|--------|-----------------|
| 5824 1 | <b>◆</b> 5.1.11 |

| 5825 | NVRAM Download  |
|------|-----------------|
| 1    | <b>☞</b> 5.1.11 |

| 5901   | Printer Free Run                                                 |
|--------|------------------------------------------------------------------|
| 5901 1 | Executes the free run. Press "ON" to start; press "OFF" to stop. |

| 5902   | Test Pattern Print |
|--------|--------------------|
| 5902 1 | <b>☞</b> 5.1.13    |

| 5907*  | Plug & Play Setting                                                                                                    |
|--------|----------------------------------------------------------------------------------------------------|
| 5907 1 | Selects the brand name and production name for the Plug and Play function. These names are registered in the NVRAM. If the NVRAM becomes defective, these names should be re-registered. Use the right-arrow or left-arrow key to scroll through the list of brand names. To select a brand name, press the OK key. An asterisk (*) indicates which manufacture is currently selected.  • 5.1.7 |

| 5918* | A3/DLT Counter Display                                                                                             | [ <b>0</b> = Off / 1 = On] |
|-------|----------------------------------------------------------------------------------------------------|----------------------------|
|       | Sets the key press display for the counter key. This setting has no relation to (SSP) SP5-104 A3/DLT Double Count. |                            |

| 5990   | SMC Print    |                 |
|--------|--------------|-----------------|
| 5990 1 | All          | <b>☞</b> 5.1.15 |
| 5990 2 | SP           |                 |
| 5990 3 | User Program |                 |
| 5990 4 | Logging Data |                 |
| 5990 5 | Big font     |                 |

## SP6-XXX (Peripherals)

| 6006*                                                                                                    | ADF Adjustment ( 3.13.3)                                                                                                    |  |  |
|----------------------------------------------------------------------------------------------------|----------------------------------------------------------------------------------------------------|--|--|
|                                                                                                    | <b>NOTE:</b> Available menus depend on the machine model and its configuration.                                                                                                    |  |  |
| 6006 1                                                                                                    | ADF Adjustment (StoS/Front Regist) [-5.0 ~ +5.0 / <b>0.0</b> / 0.1 mm/step]                                                                                                    |  |  |
|                                                                                                    | Adjusts the side-to-side registration for the front side of the original, for ADF mode. Use the (**) key to select "+" or "-" before entering the value                                                                                        |  |  |
| 6006 2                                                                                                    | ADF Adjustment (Leading Regist) [–5.0 ~ +5.0 / <b>0.0</b> / 0.1 mm/step]                                                                                                    |  |  |
|                                                                                                    | Adjusts the leading edge registration for ADF mode. Use the  key to select "+" or "–" before entering the value.                                                                                                    |  |  |
| 6006 3                                                                                                    | ADF Adjustment (Trailing Erase) [–3.0 ~ +3.0 / <b>–1.0</b> / 0.1 mm/step]                                                                                                    |  |  |
|                                                                                                    | Adjusts the trailing edge erase margin for ADF mode. Use the  key to select "+" or "–" before entering the value.                                                                                                    |  |  |
| 6006 4                                                                                                    | ADF Adjustment (StoS/Rear Regist) [–5.0 ~ +5.0 / <b>0.0</b> / 0.5 mm/step]                                                                                                    |  |  |
|                                                                                                    | Adjusts the side-to-side registration for the rear side of duplex originals, for ADF mode. Use the registration for the rear side of duplex originals, for ADF mode. Use the registration for the rear side of duplex originals, for ADF mode. |  |  |
| 6006 5                                                                                                    | ADF Adjustment (Sub-scan Magnif) [-0.9 ~ +0.9 / <b>0.0</b> / 0.1 %/step]                                                                                                    |  |  |
| Adjust the sub-scan magnification for the ADF.                                                                               |                                                                                                    |  |  |
| 6006 6                                                                                                    | ADF Adjustment (Original Curl Adj) [0 = No / 1 = Yes]                                                                                                    |  |  |
|                                                                                                    | Enables or disables the skew adjustment for the reverse sides of originals. When you enable SP6-006-6, adjust the distance of the skew adjustment (SP6-006-7).                                                                                 |  |  |
| 6006 7                                                                                                    | ADF Adjustment (Skew Correction) [–20 ~ +20 / <b>0</b> / 1 mm/step]                                                                                                    |  |  |
| Specifies the distance of the skew adjustment. SP6-006-7 is effective enable SP6-006-6 (ADF Adjustment [Original Curl Adj]). |                                                                                                    |  |  |

| 6009   | ADF Free Run                                                        |
|--------|---------------------------------------------------------------------|
| 6009 1 | Performs an ADF free run. Press "ON" to start; press "OFF" to stop. |

| 6901   | Display ADF-APS                                                 |
|--------|-----------------------------------------------------------------|
| 6901 1 | Displays the status of the ADF original size sensors ( 5.1.17). |

| 6910*  | ADF Shading Time                | [0 ~ 60 / <b>10</b> / 1 s/step]                                                                                                    |
|--------|---------------------------------|----------------------------------------------------------------------------------------------------|
| 6910 1 | heat in the room may affect the | he shading processing in the ADF mode. Light and ne scanner response. Reduce this setting if copy e level is drifting during ADF copy jobs. |

### SP7-XXX (Data Log)

| 7001*  | Total Operation                                               |
|--------|---------------------------------------------------------------|
| 7001 1 | Displays the total operation time (total drum rotation time). |

| 7401*  | Counter-SC Total           | [0 ~ 9999 / <b>0</b> / 1/step] |
|--------|----------------------------|--------------------------------|
| 7401 1 | Displays how many times SC | codes are generated.           |

| 7403*  | SC History                                        |
|--------|---------------------------------------------------|
| 7403 1 | Displays the histories of the latest 10 SC codes. |

| 7502*  | Counter-Paper Jam              | [0 ~ 9999 / <b>0</b> / 1/step] |
|--------|--------------------------------|--------------------------------|
| 7502 1 | Displays the total number of o | copy paper jams.               |

| 7503*  | Counter-Orgn Jam             | [0 ~ 9999 / <b>0</b> / 1/step] |
|--------|------------------------------|--------------------------------|
| 7503 1 | Displays the total number of | original jams,                 |

| 7504*    | Counter-Each P Jam [0 ~ 9999 / <b>0</b> / 1/step]                                                |  |
|----------|--------------------------------------------------------------------------------------------------|--|
| 7504     | Displays the total number of the paper jams classified by timing and location.                   |  |
| 7504 1   |                                                                                                  |  |
| 7504 1   | ( 1 )                                                                                            |  |
| 7504.40  | Paper jam occurs at power on.                                                                    |  |
| 7504 10  | Counter-Each P Jam (Off-Regist NoFeed)                                                           |  |
| 7504.44  | Paper does not reach the registration sensor (from a paper tray).                                |  |
| 7504 11  | Counter-Each P Jam (Off-1 Vertical SN)                                                           |  |
| 7504.40  | Paper does not reach the relay sensor.                                                           |  |
| 7504 12  | Counter-Each P Jam (On-1 Vertical SN)                                                            |  |
|          | Paper is caught at the relay sensor.                                                             |  |
| 7504 21  | Counter-Each P Jam (Off-2 Vertical SN)                                                           |  |
|          | Paper does not reach the vertical transport sensor.                                              |  |
| 7504 22  | Counter-Each P Jam (On-2 Vertical SN)                                                            |  |
|          | Paper is caught at the vertical transport sensor.                                                |  |
| 7504 31  | Counter Each P Jam (Off-3 Vertical SN)                                                           |  |
|          | Paper does not reach the vertical transport sensor in the optional paper feed unit.              |  |
| 7504 32  | Counter Each P Jam (On-3 Vertical SN)                                                            |  |
|          | Paper is caught at the vertical transport sensor in the optional paper feed unit.                |  |
| 7504 50  | Counter-Each P Jam (Off-Regist Bypass)                                                           |  |
|          | Paper does not reach the registration sensor (from the by-pass tray).                            |  |
| 7504 60  | Counter-Each P Jam (Off-Regist Duplex)                                                           |  |
|          | Paper does not reach the registration sensor during reverse-side printing (for duplex printing). |  |
| 7504 70  | Counter-Each P Jam (On-Regist SN)                                                                |  |
|          | Paper is caught at the registration sensor.                                                      |  |
| 7504 120 | Counter-Each P Jam (On-Exit SN)                                                                  |  |
|          | Paper is caught at the exit sensor (previous page).                                              |  |
| 7504 121 | Counter-Each P Jam (Off-Exit SN)                                                                 |  |
|          | Paper does not reach the exit sensor.                                                            |  |
| 7504 122 | Counter-Each P Jam (On-Exit SN)                                                                  |  |
|          | Paper is caught at the exit sensor.                                                              |  |
| <u> </u> |                                                                                                  |  |

| 7504 123 | Counter-Each P Jam (Off-Dup Inverter)                                           |
|----------|---------------------------------------------------------------------------------|
|          | Paper does not reach the duplex inverter sensor (from the registration roller). |
| 7504 125 | Counter-Each P Jam (On-Dup Inverter)                                            |
|          | Paper is caught at the duplex inverter sensor.                                  |
| 7504 126 | Counter-Each P Jam (Off-Dup Entrance)                                           |
|          | Paper does not reach the duplex entrance sensor.                                |
| 7504 127 | Counter-Each P Jam (Off-Dup Entrance)                                           |
|          | Paper is caught at the duplex entrance sensor.                                  |
| 7504 128 | Counter-Each P Jam (Off-Duplex Exit)                                            |
|          | Paper does not reach the duplex exit sensor.                                    |
| 7504 129 | Counter-Each P Jam (On-Duplex Exit)                                             |
|          | Paper is caught at the duplex exit sensor.                                      |

| 7505*    | Counter-Each O Jam [0 ~ 9999 / <b>0</b> / 1/step]                                 |
|----------|-----------------------------------------------------------------------------------|
|          | Displays the total number of the original jams on the ADF that have occurred at a |
|          | certain timing or at a certain location.                                          |
| 7505 210 | Counter-Each O Jam (Off-Regist SN)                                                |
|          | The original does not reach the registration sensor.                              |
| 7505 211 | Counter-Each O Jam (On-Regist SN)                                                 |
|          | The original is caught at the registration sensor.                                |
| 7505 212 | Counter-Each O Jam (Off-Relay SN)                                                 |
|          | The original does not reach the exit sensor.                                      |
| 7505 213 | Counter-Each O Jam (On-Relay SN)                                                  |
|          | The original is caught at the exit sensor.                                        |
| 7505 214 | Counter-Each O Jam (Off-Inverter SN)                                              |
|          | The original does not reach the reverse sensor.                                   |
| 7505 215 | Counter-Each O Jam (On Inverter SN)                                               |
|          | The original is caught at the reverse sensor.                                     |
| 7505 216 | Counter-Each O Jam (Insufficient gap)                                             |
|          | The distance between originals is not sufficient. This jam can occur when the     |
|          | original is not of the standard size.                                             |

| 7507*  | Dsply-P Jar              | n Hist     |         |          |          |            |         |           |         |     |
|--------|--------------------------|------------|---------|----------|----------|------------|---------|-----------|---------|-----|
| 7507 1 | Displays the codes:      | e latest 1 | 0 paper | -jam his | tory. Th | e list bel | ow shov | vs the po | ossible | 22  |
|        | 1                        | 10         | 11      | 12       | 21       | 22         | 31      | 32        | 50      | 60  |
|        | 70                       | 120        | 121     | 122      | 123      | 125        | 126     | 127       | 128     | 129 |
|        | 130                      | 131        |         |          |          |            |         |           |         |     |
|        | The codes of corresponds | •          |         |          |          |            |         |           |         |     |

| 7508*  | Dsply-O Jam Hist                                                                                                    |
|--------|----------------------------------------------------------------------------------------------------|
| 7508 1 | Displays the total number of the original-jams history. The list below shows the possible seven codes:                                           |
|        | 210 211 212 213 214 215 216                                                                                                    |
|        | The codes correspond to the menus of SP7-505. For example, the code 210 corresponds to SP7-505-210, and the code 211 corresponds to SP7-505-211. |

| 7801   | Memory/Version/PN                           |
|--------|---------------------------------------------|
| 7801 2 | Memory/Version (BICU)                       |
|        | Displays the version of the BICU board      |
| 7801 5 | Memory/Version (ADF)                        |
|        | Displays the P/N and suffix of the ADF ROM. |

| 7803*  | Display–PM Count         |
|--------|--------------------------|
| 7803 1 | Displays the PM counter. |

| 7804   | Reset-PM Counter                                                                                         |
|--------|----------------------------------------------------------------------------------------------------|
| 7804 1 | Resets the PM counter (SP7-803-1). When the program ends normally, the message "Completed" is displayed. |

| 7807   | Reset–SC/Jam Counters                                                                                                    |
|--------|----------------------------------------------------------------------------------------------------|
| 7807 1 | Resets the SC, paper, original, and total jam counters. When the program ends normally, the message "Completed" is displayed. SP7-807-1 does not reset the following logs: SP7-507 (Display-Paper Jam History) and SP7-508 (Display-Original Jam History). |

| 7808   | Reset-Counters                                                                                                    |
|--------|----------------------------------------------------------------------------------------------------|
| 7808 1 | Resets all counters except for the management counters. The management counters are the counters that are not changed by NVRAM Download (SP5-825-1; NVRAM Download (SP5-825-1) in section 5.1.11). When the program ends normally, the message the message "Completed" is displayed. |

| 7810   | Reset–Key Op Code                                                                                                    |
|--------|----------------------------------------------------------------------------------------------------|
| 7810 1 | Resets the key operator code. Use SP7-810-1 when the customer has forgotten the key-operator code. When the program ends normally, the message "Completed" is displayed, if the program ends abnormally, an error message is displayed. If the customer forgets the key operator code. To specify a new key-operator code, use the User Tools: System Settings $\rightarrow$ Key Operator Tools $\rightarrow$ Key Operator Code $\rightarrow$ On $\rightarrow$ Enter Key Operator Code. |

| 7832*  | Display-Self-Diag                                                                                    |
|--------|----------------------------------------------------------------------------------------------------|
| 7832 1 | Displays the SC codes and the number of their occurrences. Each number is in the range of 0 to 9999. |

| 0<br>C | es |
|--------|----|
| ≥      | Ы  |
| D      | T  |

| 7991*  | Dsply–Info Count                                                                   |  |
|--------|------------------------------------------------------------------------------------|--|
|        | Displays the total operating time or the total number of operations. The time is   |  |
|        | displayed in the following format: day:hour:minute:second.                         |  |
| 7991 1 | Dsply–Info Count (Dsply-Timer Count)                                               |  |
|        | The total of the time when the main switch is kept on (excluding the time when the |  |
|        | safety switch is off [ 6.6.3]).                                                    |  |
| 7991 2 | Dsply–Info Count (Dsply-APS Working)                                               |  |
|        | The total of the time when the APS is working.                                     |  |
| 7991 3 | Dsply-Info Count (Dsply-ID S Work)                                                 |  |
|        | The total of the time when the ID sensor is working.                               |  |
| 7991 4 | Dsply-Info Count (Dsply-Dev Counter)                                               |  |
|        | The total number of paper outputs.                                                 |  |
| 7991 5 | Dsply-Info Count (Dsply-ID Er Count)                                               |  |
|        | The total number of ID-sensor errors.                                              |  |

| 7992*  | Reset–Info Count                     |  |
|--------|--------------------------------------|--|
| 7992 1 | Reset–Info Count (Reset-Timer Count) |  |
|        | Clears the counter of SP7-991-1.     |  |
| 7992 5 | Reset-Info Count (Reset-ID Er Count) |  |
|        | Clears the counter of SP7-991-5.     |  |

# SP8-XXX (History)

| 8192*  | C: Total Scan PGS                                                                                                    | [0 ~ 9999999 / <b>0</b> / 1 sheet/step] |
|--------|----------------------------------------------------------------------------------------------------|-----------------------------------------|
| 8192 1 | Displays the total number of scanned originals. The both sides are counted when the front and reverse sides of an original (fed from the ADF) are scanned. |                                         |

| 8221*  | ADF Org Feed [0 ~ 9999999 / <b>0</b> / 1 sheet/step]                              |  |
|--------|-----------------------------------------------------------------------------------|--|
| 8221 1 | ADF Org Feed (Front)                                                              |  |
|        | Displays the total number of scanned front sides of originals fed from the ADF.   |  |
| 8221 2 | ADF Org Feed (Back)                                                               |  |
|        | Displays the total number of scanned reverse sides of originals fed from the ADF. |  |

| 8381*  | T: Total Prt PGS                                      | [0 ~ 9999999 / <b>0</b> / 1 sheet/step] |
|--------|-------------------------------------------------------|-----------------------------------------|
| 8381 1 | Displays the print count of all application programs. |                                         |

| 8382*  | C: Total Prt PGS                                            | [0 ~ 9999999 / <b>0</b> / 1 sheet/step] |
|--------|-------------------------------------------------------------|-----------------------------------------|
| 8382 1 | Displays the print count of the copier application program. |                                         |

| 8391*  | L size Prt PGS (A3/DLT, Larger)                              | [0 ~ 9999999 / <b>0</b> / 1 sheet/step] |
|--------|--------------------------------------------------------------|-----------------------------------------|
| 8391 1 | Displays the print count of the AS/DLT size or larger paper. |                                         |

| 8411*  | Prints/Duplex                                    | [0 ~ 9999999 / <b>0</b> / 1 sheet/step] |
|--------|--------------------------------------------------|-----------------------------------------|
| 8411 1 | Displays the total count of the duplex printing. |                                         |

| 8422*   | C: PrtPGS/Dup Comb [0 ~ 9999999                | / <b>0</b> / 1 sheet/step]             |
|---------|------------------------------------------------|----------------------------------------|
|         | Displays the total print count of copier appli | cation classified by combination/duple |
|         | type.                                          |                                        |
| 8422 1  | C: PrtPGS/Dup Comb (Simplex > Duplex)          | Original Print                         |
|         |                                                |                                        |
|         |                                                |                                        |
|         |                                                | B121S909.WMF                           |
| 8422 2  | C: PrtPGS/Dup Comb (Duplex > Duplex)           |                                        |
| 0422 2  | O. 1 III Go/Dup Gomb (Bupick > Bupick)         | Original Print                         |
|         |                                                |                                        |
|         |                                                |                                        |
|         |                                                | B121S910.WMF                           |
| 8422 4  | C: PrtPGS/Dup Comb (Simplex Combine)           | Original Print                         |
|         |                                                |                                        |
|         |                                                |                                        |
|         |                                                | B121S911.WMF                           |
| 8422 5  | C: PrtPGS/Dup Comb (Duplex Combine)            |                                        |
| 0422 3  | C. 1 Iti Go/Dup Gomb (Duplex Combine)          | Original Print                         |
|         |                                                |                                        |
|         |                                                |                                        |
|         |                                                | B121S914.WM                            |
| 8422 6  | C: PrtPGS/Dup Comb (2>)                        | Original Print                         |
|         |                                                |                                        |
|         |                                                |                                        |
|         |                                                |                                        |
| 0.400.7 | O. D.(DOO/Date Octob)                          | B121S912.WMF                           |
| 8422 7  | C: PrtPGS/Dup Comb(4>)                         | Original Print                         |
|         |                                                |                                        |
|         |                                                |                                        |
|         |                                                | B121S913.WMF                           |

| 8442*    | C: PrtPGS/Ppr Size                    | [0 ~ 9999999 / <b>0</b> / 1 sheet/step] |
|----------|---------------------------------------|-----------------------------------------|
|          | Displays the total print count        | classified by paper size.               |
| 8442 1   | C: PrtPGS/Ppr Size (A3)               |                                         |
| 8442 2   | C: PrtPGS/Ppr Size (A4)               |                                         |
| 8442 3   | C: PrtPGS/Ppr Size (A5)               |                                         |
| 8442 4   | C: PrtPGS/Ppr Size (B4)               |                                         |
| 8442 5   | C: PrtPGS/Ppr Size (B5)               |                                         |
| 8442 6   | C: PrtPGS/Ppr Size (DLT)              |                                         |
| 8442 7   | C: PrtPGS/Ppr Size (LG)               |                                         |
| 8442 8   | C: PrtPGS/Ppr Size (LT)               |                                         |
| 8442 9   | C: PrtPGS/Ppr Size (HLT)              |                                         |
| 8442 254 | C: PrtPGS/Ppr Size (Other (Standard)) |                                         |
| 8442 255 | C: PrtPGS/Ppr Size (Other (C          | Custom))                                |

| 8451*  | C: PrtPGS/Ppr Tray [0 ~ 999999               | 9 / <b>0</b> / 1 sheet/step] |
|--------|----------------------------------------------|------------------------------|
|        | Displays the total print count classified by | paper source.                |
| 8451 1 | C: PrtPGS/Ppr Tray (Bypass Tray)             |                              |
| 8451 2 | C: PrtPGS/Ppr Size (Tray 1)                  |                              |
| 8451 3 | C: PrtPGS/Ppr Size (Tray 2)                  |                              |
| 8451 4 | C: PrtPGS/Ppr Size (Tray 3)                  |                              |
| 8451 5 | C: PrtPGS/Ppr Size (Tray 4)                  |                              |

| 8462*  | C: PrtPGS/Ppr Type             | [0 ~ 9999999 / <b>0</b> / 1 sheet/step] |  |
|--------|--------------------------------|-----------------------------------------|--|
|        | Displays the total print count | classified by paper size.               |  |
| 8462 1 | C: PrtPGS/Ppr Type (Normal     | C: PrtPGS/Ppr Type (Normal)             |  |
| 8462 4 | C: PrtPGS/Ppr Type (Thick)     |                                         |  |
| 8462 7 | C: PrtPGS/Ppr Size (OHP)       |                                         |  |
| 8462 8 | C: PrtPGS/Ppr Size (Other)     |                                         |  |

| 8522*  | C: PrtPGS/FIN (Sort)                                            | [0 ~ 9999999 / <b>0</b> / 1 sheet/step] |
|--------|-----------------------------------------------------------------|-----------------------------------------|
| 8522 1 | Displays the total number of printing classified by paper size. |                                         |

#### 5.1.3 SP MODE TABLES-MFP

The tables in this section (5.1.3) list the service programs (SPs) that are available when the optional controller box (B658) is installed. For the SPs that are available without the optional controller box, see the previous section (5.1.2).

The following keys are used:

- Asterisk (\*): The settings are saved in the NVRAM. Most of them return to the default values when you execute SP5-998-001 (Engine) and SP5-801-001 (All Clear) (~5.1.7).
- DFU: The menu is for the design/factory use only. You must not change the settings.
- Brackets ([]): The brackets enclose the setting rage, default value, and minimum step (with unit) as follows: [Minimum ~ Maximum / Default / Step].

#### SP1-XXX (Feed)

| 1001*  | Leading Edge Registration                                        |                                                          |
|--------|------------------------------------------------------------------|----------------------------------------------------------|
|        | Adjusts the printing leading-edge registration from paper trays. |                                                          |
| 1001 1 | All Trays                                                        | [-9.0 ~ 9.0 / <b>0.0</b> / 0.1 mm/step] ( <b>~</b> 3.13) |
| 1001 2 | By-pass                                                          |                                                          |
| 1001 3 | Duplex                                                           |                                                          |

| 1002*  | Side-to-Side Registration                                                                                                    |                                                          |
|--------|----------------------------------------------------------------------------------------------------|----------------------------------------------------------|
|        | Adjusts the printing side-to-side registration from each paper feed station, using the Trimming Area Pattern (SP5-902, No.10). Adjustments are supported for all 4 possible feed trays (including optional trays). |                                                          |
|        | • The SP1-002-1 setting is applied to all trays, not just the 1st tray. Settings for trays 2 to 4 are offsets relative to the SP1-002-1 setting.                                                                   |                                                          |
|        | • For duplex copies, the value for the front side is determined by SP1-002-1 to -4, and the value for the rear side is determined by SP1-002-6.                                                                    |                                                          |
| 1002 1 | 1st tray                                                                                                    | [-9.0 ~ 9.0 / <b>0.0</b> / 0.1 mm/step] ( <b>~</b> 3.13) |
| 1002 2 | 2nd tray                                                                                                    |                                                          |
| 1002 3 | 3rd tray                                                                                                    |                                                          |
| 1002 4 | 4th tray                                                                                                    |                                                          |
| 1002 5 | By-pass                                                                                                    |                                                          |
| 1002 6 | Duplex                                                                                                    |                                                          |

| 1003*  | Paper Feed Timing                                                                                                    |                                 |
|--------|----------------------------------------------------------------------------------------------------|---------------------------------|
|        | Adjusts the amount of buckle the paper feed clutch applies to the paper after the registration sensor is activated. A higher setting applies greater buckling. |                                 |
| 1003 1 | 1st tray                                                                                                    | [0 ~ 10 / <b>5</b> / 1 mm/step] |
| 1003 2 | 2nd tray (B122/B123 only)                                                                                                    | [0 ~ 10 / <b>5</b> / 1 mm/step] |
| 1003 3 | Optional tray                                                                                                    | [0 ~ 10 / <b>5</b> / 1 mm/step] |
| 1003 4 | By-pass feed                                                                                                    | [0 ~ 10 / <b>6</b> / 1 mm/step] |
| 1003 5 | Duplex                                                                                                    | [0 ~ 20 / <b>6</b> / 1 mm/step] |

| 1007   | Display By-pass |                                                 |
|--------|-----------------|-------------------------------------------------|
| 1007 1 | Display By-pass | Displays the by-pass paper width switch output. |

| 1103*  | Fusing Idling |                                                                                                    |
|--------|---------------|----------------------------------------------------------------------------------------------------|
|        |               | dling is performed. Normally disabled in this machine. using is incomplete on the 1st and 2nd copies, which |
| 1103 1 | Fusing Idling | [ <b>0</b> = No / 1 = Yes]                                                                                  |

| 1105*   | Fusing Temperature Adjustme                                                         | ent                                 |
|---------|-------------------------------------------------------------------------------------|-------------------------------------|
|         | Adjusts the target fusing temperature. "Center" indicates the center of the roller; |                                     |
|         | "End" indicates the front and rear ends.                                            |                                     |
| 1105 1  | Warm Up-Center                                                                      | [140 ~ 180 / <b>160</b> / 1°C/step] |
| 1105 2  | Warm Up-End                                                                         |                                     |
| 1105 3  | Standby-Center                                                                      | [140 ~ 170 / <b>155</b> / 1°C/step] |
| 1105 4  | Standby-End                                                                         | [140 ~ 165 / <b>150</b> / 1°C/step] |
| 1105 5  | Copying-Center                                                                      | [140 ~ 185 / <b>160</b> / 1°C/step] |
| 1105 6  | Copying-End                                                                         |                                     |
| 1105 7  | Low Level 2-Center                                                                  | [0 ~ 80 / <b>60</b> / 1°C/step]     |
| 1105 8  | Low Level 2-End                                                                     |                                     |
| 1105 9  | Thick-Center                                                                        | [140 ~ 185 / <b>175</b> / 1°C/step] |
| 1105 10 | Thick-End                                                                           |                                     |
| 1105 11 | Warm Up Low-Center                                                                  | [140 ~ 180 / <b>170</b> / 1°C/step] |
| 1105 12 | Warm Up Low-End                                                                     |                                     |

| 1106   | Display Fusing          |                                                     |
|--------|-------------------------|-----------------------------------------------------|
| 1106 1 | Display Fusing (Center) | Displays the fusing temperature on the center or on |
| 1106 2 | Display Fusing (End)    | the ends of the hot roller.                         |

| 1107*  | Fusing Soft Start                                                  |                                                                                                    |  |
|--------|--------------------------------------------------------------------|----------------------------------------------------------------------------------------------------|--|
|        | bring the fusing lamp temperature or while                         | Adjusts the number of zero-cross cycles of the fusing lamp AC supply needed to bring the fusing lamp power to 100% while bringing the lamp up to the standby temperature or while copying. Increase this value if the machine is experiencing sudden power dropouts ( 6.13.5). |  |
| 1107 1 | Warm Up Soft Start [0 = 10 cycles / 1 = 20 cycles / 2 = 50 cycles] |                                                                                                    |  |
| 1107 2 | Other Soft Start                                                   | [0 = 5 cycles / 1 = 10 cycles / <b>2</b> = 20 cycles]                                                                                                    |  |

| 1108*  | Set-Fusing Start                                                 | [0 = 1s / <b>1</b> = 1.5s / 2 = 2s] |
|--------|------------------------------------------------------------------|-------------------------------------|
| 1108 1 | Specifies the interval for fusing-temperature control ( 6.13.5). |                                     |

| 1109   | Nip Band Check                        |
|--------|---------------------------------------|
| 1109 1 | Checks the fusing nip band ( 3.10.8). |

| 1110*  | Fan Control Timer                                                                                                    |
|--------|----------------------------------------------------------------------------------------------------|
| 1110 1 | [30 ~ 60 / <b>30</b> / 1 s/step] Inputs the fan control time. The fan maintains normal speed for the specified time after occurrence of an SC or following entry into Warm-up mode, Low Power mode, or Night/Off mode. |

| 1902   | Display-AC Freq.                                                                                                    |
|--------|----------------------------------------------------------------------------------------------------|
| 1902 1 | Displays the fusing lamp power control frequency (as detected by the zero cross signal generator). The displayed value is 1/5 the actual frequency: 10 = 50 Hz, 12 = 60 Hz. |

| 1903*  | Feed Clutch Boost              |                                                                                                    |
|--------|--------------------------------|----------------------------------------------------------------------------------------------------|
|        | skew has been corrected at reg | sh that the feed clutch gives to the paper after the gistration. This feature helps the registration roller ch as thick paper). Increase the value if thick paper is registration roller. |
| 1903 1 | By-pass tray                   | [0 ~ 10 / <b>6</b> / 1 mm/step]                                                                                                    |
| 1903 2 | 2nd, 3rd, 4th tray             | [0 ~ 10 / <b>3</b> / 1 mm/step]                                                                                                    |

| 1908*  | Optional Tray Adj.               |                                                  |
|--------|----------------------------------|--------------------------------------------------|
|        | Adjusts the reverse time for the | e upper and lower paper lift motors.             |
| 1908 1 | 1st optional                     | [-2 ~ +2 / <b>0</b> / 1/step]                    |
| 1908 2 | 2nd optional                     | Detailed Descriptions – Optional Paper Tray Unit |

| 1911*  | By-pass Envelope                                                                 |  |
|--------|----------------------------------------------------------------------------------|--|
| 1911 1 | [0 = Disabled / 1= Enabled                                                       |  |
|        | The program dedicated to envelope printing runs when you enable this program     |  |
|        | (SP1-911-001) and you select "Thick Paper" as the paper type of the by-pass tray |  |
|        | ( > System Settings > Tray Paper Settings > Paper Type: Bypass Tray).            |  |

## SP2-XXX (Drum)

| 2001*  | Charge Roller Bias Adjustment                                                                                                    |                                                                                                    |
|--------|----------------------------------------------------------------------------------------------------|----------------------------------------------------------------------------------------------------|
| 2001 1 | Printing                                                                                                    | [-2100 ~ -1500 / <b>-1700</b> / 1 V/step]                                                                                                    |
|        | voltage changes automatically                                                                                                    | the charge roller when printing. The actually applied<br>y as charge roller voltage correction is carried out. The<br>he base value on which this correction is carried out. |
| 2001 2 | ID sensor pattern                                                                                                    | [0 ~ 400 / <b>300</b> / 1 V/step]                                                                                                    |
|        | Adjusts the voltage applied to the charge roller when generating the Vsdp ID sensor pattern (as part of charge roller voltage correction). The actual charge-roller voltage is obtained by adding this value to the value of SP2-001-1. |                                                                                                    |

| 2101*  | Erase Margin Adjustment                                                                                            |                                                          |
|--------|----------------------------------------------------------------------------------------------------|----------------------------------------------------------|
| 2101 1 | Leading edge                                                                                                    | [0.0 ~ 9.0 / <b>2.0</b> / 0.1 mm/step] ( 3.13.1)         |
|        |                                                                                                    | Specification: 2 ± 1.5 mm                                |
|        | Adjusts the leading edge eras                                                                                      | e margin.                                                |
| 2101 2 | Trailing                                                                                                    | [0.0 ~ 9.0 / <b>3.0</b> / 0.1 mm/step] ( <b>3.13.1</b> ) |
|        |                                                                                                    | Specification: 2 +2.5/–1.5 mm                            |
|        | Adjusts the trailing edge erase margin. The rear trailing edge is this value plus 1.2                              |                                                          |
|        | mm.                                                                                                    |                                                          |
| 2101 3 | Left side                                                                                                    | [0.0 ~ 9.0 / <b>2.0</b> / 0.1 mm/step] ( 3.13.1)         |
|        |                                                                                                    | Specification: 2 ± 1.5 mm                                |
|        | Adjusts the left edge erase margin. The rear left edge is this value plus 0.3 mm.                                  |                                                          |
| 2101 4 | Right side                                                                                                    | [0.0 ~ 9.0 / <b>2.0</b> / 0.1 mm/step] ( 3.13.1)         |
|        | Specification: 2 +2.5/–1.5 mm  Adjusts the right edge erase margin. The rear right edge is this value plus 0.3 mm. |                                                          |
|        |                                                                                                    |                                                          |

| 2201*  | Development Bias Adjustment                                                                                                    |                                                                                                    |
|--------|----------------------------------------------------------------------------------------------------|----------------------------------------------------------------------------------------------------|
| 2201 1 | Printing                                                                                                    | [-1500 ~ -200 / <b>-650</b> / 1 V/step]                                                                   |
|        |                                                                                                    | the development roller when printing. This can be sure if faint copies are being produced due to an aging |
| 2201 2 | ID sensor pattern                                                                                                    | [-2 = LL (220 V) / -1 = L (260 V) / <b>0</b> = N (300 V) / 1 = H (340 V) / 2 = HH (380 V)]                |
|        | Adjusts the voltage applied to the development roller when generating the ID sensor pattern. The actual voltage applied is this setting plus the value of SP2-201-1. The setting affects ID sensor pattern density, which in turn affects the toner supply. |                                                                                                    |

| 2213*  | Outputs after Near End                                                                                                    |
|--------|----------------------------------------------------------------------------------------------------|
| 2213 1 | [0 = 50 pages / 1 = 20 pages] Sets the number of copy/print/fax pages that can be made after toner near-end has been detected. Reduce the number of pages if the user normally makes copies with a high image ratio. |

| 2214   | Developer Initialization                                                                                                    |
|--------|----------------------------------------------------------------------------------------------------|
| 2214 1 | Initializes both the TD sensor toner supply target voltage and the TD sensor gain value. Carry this out after replacing the developer or the TD sensor. |

| 2221   | ID Sensor Error Analysis ( 5.1.5) |                          |
|--------|-----------------------------------|--------------------------|
| 2221 1 | Vsg                               | Displays the Vsg value.  |
| 2221 2 | Vsp                               | Displays the Vsp value.  |
| 2221 3 | PWM                               | Displays the PWM value.  |
| 2221 4 | Vsdp                              | Displays the Vsdp value. |
| 2221 5 | Vt                                | Displays the Vt value.   |
| 2221 6 | Vts                               | Displays the Vts value.  |

| 2301*  | Transfer Current Adjustment                                                                                                    |                                                                                                    |
|--------|----------------------------------------------------------------------------------------------------|----------------------------------------------------------------------------------------------------|
| 2301 1 | Normal paper                                                                                                    | [-2 = -4 mA / -1 = -2 mA / 0 = 0 mA / 1 = 2 mA / 2<br>= +4 mA]                                                          |
|        |                                                                                                    | the transfer roller when feeding from a paper tray. normally feeds relatively thick paper (within spec) from            |
| 2301 2 | Thick/Special paper  [-2 = -4 mA / -1 = -2 mA / 0 = 0 mA / 1 = 2 mA / 2 = +4 mA]  Adjusts the current applied to the transfer roller when feeding from the by-pass trauluse a high setting (a) if the user normally feeds relatively thick paper from the by-pass tray, or (b) if waste toner is re-attracted from the drum (which can occur when using transparencies).   6.12.2 |                                                                                                    |
|        |                                                                                                    |                                                                                                    |
| 2301 3 | Duplex                                                                                                    | [-2 = -4 mA / -1 = -2 mA / 0 = 0 mA / 1 = 2 mA / 2<br>= +4 mA]                                                          |
|        | Adjusts the current applied to the transfer roller when carrying out a duplex job. Use this SP if there is poor image transfer on the rear side of duplex copies ( 6.12.2).                                                                                                    |                                                                                                    |
| 2301 4 | Cleaning                                                                                                    | [-10 ~ 0 / <b>-1</b> / 1 mA/step]                                                                                       |
|        |                                                                                                    | the transfer roller for roller cleaning. Increase the roller after cleaning. (Remaining toner may cause ide.) ( 6.12.2) |

| 2802   | Forced Developer Churning                                                                                                    |
|--------|----------------------------------------------------------------------------------------------------|
| 2802 1 | Initializes the developer and checks the TD sensor output (Vt). The machine mixes the developer for 2 minutes while reading and displaying the Vt value. The machine does not initialize the TD sensor output. If the machine has not been used for a long period of time, prints may have a dirty background. In this case, use this SP mode to mix the developer. The message "Completed" is displayed when the program ends normally. |

| 2906*  | Tailing Correction                                                                                                    |                                        |
|--------|----------------------------------------------------------------------------------------------------|----------------------------------------|
| 2906 1 | Shift value                                                                                                    | [0.0 ~ 1.0 / <b>0.0</b> / 0.1 mm/step] |
|        | Shifts the image writing position in intervals specified by SP2-906-2. When making many copies of an original that contains vertical lines (such as in tables), the paper may not separate correctly. This can cause tailing images (ghosts of the vertical lines continuing past the bottom of the table). This SP can be used to prevent this. |                                        |
| 2906 2 | Interval                                                                                                    | [1 ~ 10 / <b>1</b> / 1 page/step]      |
|        | Changes the interval for the in                                                                                                    | nage shift specified by SP2-906-1.     |

| 2908   | Forced Toner Supply                                                                                                    |
|--------|----------------------------------------------------------------------------------------------------|
| 2908 1 | Forces the toner bottle to supply toner to the toner supply unit. Press "1" to start. The machine continues to supply toner until the toner concentration in the development unit reaches the standard level, or for up to 2 minutes (whichever comes first). |

| 2915*  | Polygon Mirror Motor Idling Time                                                                                                    |
|--------|----------------------------------------------------------------------------------------------------|
| 2915 1 | [0 = None / 1 = 15 s / 2 = 25 s] Selects the polygon mirror motor idling time. To increase the speed of the first copy, the mirror motor begins idling when the user sets an original, touches a key, or opens the platen cover or DF. If this setting is left at the default (15 s), the motor will stop if the user does nothing for 15s. If the setting is "0", the motor will not switch off during standby. (But note that regardless of the setting, the motor will switch off when the machine enters energy saver mode.) |

| 2921*  | Toner Supply Mode                                                                                                    |
|--------|----------------------------------------------------------------------------------------------------|
| 2921 1 | [0 = Sensor 1 / 1 = Sensor 2 (DFU) / 2 = Fixed 1 (DFU) / 3 = Fixed 2] Selects the toner supply mode. Under normal conditions this should be set to "0". You can temporarily change this to "3" if the TD sensor is defective. Do not set to "1" or "2", as these are for design use only ( 6.9.6). |

| 2922*  | Toner Supply Time                                                                                                    |
|--------|----------------------------------------------------------------------------------------------------|
| 2922 1 | [0.1 ~ 5.0 / <b>0.4</b> / 0.1 s/step]                                                                                                    |
|        | Adjusts the toner supply motor ON time for Sensor 1 and Sensor 2 toner supply mode. Accordingly, this setting is effective only if SP2-921 is set to "0" or "1" Raising this value increases the toner supply motor ON time. Set to a high value if the user tends to make many copies having high proportions of solid black image areas (• 6.9.6). |

| 2923*  | Toner Recovery Time                                                                                                    |
|--------|----------------------------------------------------------------------------------------------------|
| 2923 1 | [3 ~ 60 / <b>30</b> / 1 s/step]                                                                                                    |
|        | Adjusts the toner supply motor ON time used during toner recovery from Toner Near End or Toner End. This setting is effective only if SP2-921 is set to "0" Since toner recovery is carried out in 3-second cycles, the input value should be a multiple of 3 (3, 6, 9). • 6.9.6 |

| 2925*  | Toner Supply Rate                                                                                                    |  |
|--------|----------------------------------------------------------------------------------------------------|--|
| 2925 1 | Adjusts the toner supply time for fixed toner supply mode. This setting is effective only if SP2-921 is set to "2" or "3". $[0 \sim 7 / 0]t = 200$ ms, and settings are as follows $0 = t$ $4 = 12t$ $1 = 2t$ $5 = 16t$ $2 = 4t$ $6 = $ on continuously $3 = 8t$ $7 = 0$ s Raising this value increases the toner supply motor ON time. Set to a high value if the user tends to make many copies having high proportions of solid black image areas ( $-6.9.6$ ). |  |

| 2926*  | Standard Vt                                                                                                    |
|--------|----------------------------------------------------------------------------------------------------|
| 2926 1 | [0.00 ~ 5.00 / <b>2.50</b> / 0.01 V/step] <b>DFU</b> Adjusts Vts (the Vt value for new developer). The TD sensor output is adjusted to this value during the TD sensor initial setting process]. This SP is effective only when SP2-921 is "0", "1", or "2". |

| 2927*  | ID Sensor Control                                                                                                    |
|--------|----------------------------------------------------------------------------------------------------|
| 2927 1 | [0 = No / 1 = Yes] Selects whether the ID sensor is or is not used for toner density control. This value should normally be left at "1". If the value is "0", dirty background may occur after long periods of non-use. |

| 2928   | Toner End Clear                                                                                                    |  |
|--------|----------------------------------------------------------------------------------------------------|--|
| 2928 1 | Clears the toner end condition without adding new toner. The following are cleared:                                                                                                    |  |
|        | Toner end indicator (goes out)                                                                                                    |  |
|        | Toner near-end counter                                                                                                    |  |
|        | Toner near-end level                                                                                                    |  |
|        | This function should generally not be used. If you clear the toner end condition without adding new toner, there is a risk that the drum may eventually begin to attract carrier after many more copies are made and toner runs out. This attracted carrier may damage the drum. |  |

| 2929*  | Vref Limits                    |                                                     |
|--------|--------------------------------|-----------------------------------------------------|
|        | Adjust the upper or lower Vref | limit.                                              |
| 2929 1 | Upper                          | [0.50 ~ 3.50 / <b>3.20</b> / 0.01V/step] <b>DFU</b> |
| 2929 2 | Lower                          | [0.50 ~ 3.50 / <b>0.70</b> / 0.01V/step] <b>DFU</b> |

| -      |                                                                                                    |
|--------|----------------------------------------------------------------------------------------------------|
| 2994*  | ID Sensor Detection Temperature [30 ~ 90 / 30 / 1 °C/step]                                                                                                    |
| 2994 1 | While the machine is recovering from an energy saver mode, or while the machine starts, the controller ignores the ID-sensor signals if the fusing temperature is at the specified value or higher. |

| 2996*  | Transfer Roller Cleaning                                                                                                    |  |
|--------|----------------------------------------------------------------------------------------------------|--|
| 2996 1 | Selects whether the transfer roller is cleaned before each copy job. Set this to "1" if dirty background is appearing on the reverse side of the first page of copy jobs. Note that this will increase the time required to generate the first copy. If the setting is "0", the transfer roller is never cleaned (• 6.12.3). |  |

| 2998*  | Main Scan Magnification                                          | [-0.5 ~ +0.5 / <b>0.0</b> / 0.1%/step]                                             |
|--------|------------------------------------------------------------------|------------------------------------------------------------------------------------|
| 2998 1 | Adjusts the magnification alon fax, printing). The specification | ig the main scan direction, for all print modes (copy, n is 100 ± 1.0% (	 3.13.1). |

## SP4-XXX (Scanner)

| 4008*  | Sub-Scan Magnification (Scanner) [-0.9 ~ +0.9 / <b>0.0</b> / 0.1%/step]      |  |
|--------|------------------------------------------------------------------------------|--|
| 4008 1 | Adjusts the actual sub-scan direction scanning magnification. The higher the |  |
|        | setting, the lower the scanner motor speed ( 3.13.2).                        |  |

| 4009*  | Main Scan Magnification (Scanner) [-0.9 ~ +0.9 / <b>0.0</b> / 0.1%/step]         |  |  |
|--------|----------------------------------------------------------------------------------|--|--|
| 4009 1 | Adjusts the magnification along the main scan direction, for scanning ( 3.13.2). |  |  |
|        | The specification is 100 ± 1.0%                                                  |  |  |
|        | Main scan magnification is implemented in steps of 0.5. Accordingly, your input  |  |  |
|        | value should be a multiple of 0.5 (-1.0, -0.5, 0, +0.5, or +1.0)                 |  |  |

| 4010*  | Leading Edge Registration (Scanner) [-5.0 ~ +5.0 / <b>0.0</b> / 0.1 mm/step] |  |
|--------|------------------------------------------------------------------------------|--|
| 4010 1 | Adjusts the leading edge registration for scanning in platen mode ( 3.13.2). |  |
|        | (–): The image moves toward the leading edge.                                |  |
|        | • (+): The image moves toward the trailing edge-                             |  |
|        | The specification is 2 ± 1.5 mm.                                             |  |

| 4011*  | Side-to-side Registration (Scanner) [-4.2 ~ +4.2 / <b>0.0</b> / 0.1 mm/step] |  |
|--------|------------------------------------------------------------------------------|--|
| 4011 1 | Adjusts the side-to-side registration for scanning in platen mode ( 3.13.2). |  |
|        | Increasing the value shifts the image to the right                           |  |
|        | The specification is 2 ± 1.5 mm.                                             |  |

| 4012*  | Scan Erase Margin                                                                                                    |                                      |
|--------|----------------------------------------------------------------------------------------------------|--------------------------------------|
|        | Adjusts the scanning margin individually for each of the four edges. It is generally best to adjust the scanning margin as little as possible, and use the printing margin for image adjustments. |                                      |
| 4012 1 | Leading edge                                                                                                    | [0 ~ 9.0 / <b>1.0</b> / 0.1 mm/step] |
| 4012 2 | Trailing edge                                                                                                    |                                      |
| 4012 3 | Left                                                                                                    |                                      |
| 4012 4 | Right                                                                                                    |                                      |

| 4013   | Scanner Free Run                                                                   |  |
|--------|------------------------------------------------------------------------------------|--|
| 4013 1 | Performs a scanner free run with the exposure lamp on. Press ON or to start. Press |  |
|        | OFF to stop.                                                                       |  |

| 4015*  | White Plate Scanning                                                                |                                          |
|--------|-------------------------------------------------------------------------------------|------------------------------------------|
| 4015 1 | Start position                                                                      | [-3.0 ~ +6.0 / <b>0.0</b> / 0.1 mm/step] |
|        | Adjusts the scanning start position on the white plate for auto shading. The base   |                                          |
|        | value stored in the machine is 15.2 mm toward the white plate from the scanner      |                                          |
|        | H.P. This SP setting specifies the offset from this base value.                     |                                          |
| 4015 2 | Scanning length                                                                     | [-3.0 ~ +6.0 / <b>0.0</b> / 0.1 mm/step] |
|        | Adjusts the length of the white plate scan, in the main scan direction. The scan    |                                          |
|        | begins at the start position set above [in SP4-015-1] and extends for the specified |                                          |
|        | length. The base value stored in the machine is 4.76 mm. This SP setting specifies  |                                          |
|        | the offset from this base value.                                                    |                                          |

| 4301                                                                                | Display-APS Data |
|-------------------------------------------------------------------------------------|------------------|
| 4301 1 Displays the status of the APS sensors and platen/DF cover sensor ( 5.1.17). |                  |

| 4303*  | APS Small Size Original       | [0 = No (not detected) / 1 = Yes (A5/HLT LEF)]                                                                                                    |
|--------|-------------------------------|----------------------------------------------------------------------------------------------------|
| 4303 1 | the APS sensors cannot detect | pier will consider the original to be A5/HLT LEF when ct its size. If "Yes" is selected, paper sizes that cannot pers are regarded as A5/HLT LEF. If "No" is selected, will be displayed. |

|        | ·                                                                                 |                                               |  |
|--------|-----------------------------------------------------------------------------------|-----------------------------------------------|--|
| 4305*  | APS Priority                                                                      | [ <b>0</b> = Normal / 1 = A4/LT / 2 = 8K/16K] |  |
| 4305 1 | 1. A4/LT                                                                          |                                               |  |
|        | North America model: When the ASP detects the LT size, the controller interprets  |                                               |  |
|        | it as the A4 size.                                                                |                                               |  |
|        | • Other models: When the ASP detects the A4 size, the controller interprets it as |                                               |  |
|        | the LT size.                                                                      |                                               |  |
|        | 2. 8K/16K (for the China mode                                                     | el only)                                      |  |
|        | When the ASP detects the A3/B4 SEF, the controller interprets it as the 8K SEF.   |                                               |  |
|        | When the ASP detects the B5/A4 SEF, the controller interprets it as the 16K SEF.  |                                               |  |
|        | When the ASP detects the B5/A4 LEF, the controller interprets it as the 16K LEF.  |                                               |  |
|        | The Europe model interprets undetected original sizes as A5 LEF under the         |                                               |  |
|        | following conditions:                                                             |                                               |  |
|        | i. SP4-303-001 is "Yes," and                                                      |                                               |  |
|        | ii. SP4-305-001 is "Normal"                                                       |                                               |  |
|        | The Europe model interprets undetected original sizes as LT SEF under the         |                                               |  |
|        | following conditions:                                                             |                                               |  |
|        | i. SP4-303-001 is "Yes," and                                                      |                                               |  |
|        | ii. SP4-305-001 is "A4/LT"                                                        |                                               |  |

| 4428   | Scan Auto-Adjustment                                                                         |
|--------|----------------------------------------------------------------------------------------------|
| 4428 1 | Performs the automatic scanner adjustment. Use this SP mode after replacing the white plate. |

| 4901    | SBU White Level Adjustment                                                                                                    |                                                                                                    |
|---------|----------------------------------------------------------------------------------------------------|----------------------------------------------------------------------------------------------------|
| 4901 1  | Black Display-Error                                                                                                    | [0 = Normal / 1 = Error]                                                                                   |
|         | Displays the return code of the black-level adjustment. When an error is detected, SC143 or SC145 is generated.                                                                                 |                                                                                                    |
| 4901 2  | Black Feedback-EVEN                                                                                                    | [0 ~ 8191]                                                                                                 |
|         |                                                                                                    | f the even channels given by the SBU. Normally, the 0, or 8190. However, machine may operate normally 191. |
| 4901 3  | Black Feedback-ODD                                                                                                    | [0 ~ 8191]                                                                                                 |
|         | Displays the feedback value of the odd channels given by the SBU. Normally, the value is 1, 2, 3,, 8188, 8189, or 8190. However, machine may operate normally even when the value is 0 or 8191. |                                                                                                    |
| 4901 4  | Black Display-Target                                                                                                    | [0 ~ 63 / 10 /step]                                                                                        |
|         | Displays the target value for the black-level adjustment executed during machine initialization. Normally, the value is 10. Other values indicate that the adjustment has ended unsuccessfully. |                                                                                                    |
| 4901 5* | White Target                                                                                                    | [0 ~ 511 / <b>511</b> / 1/step]                                                                            |
|         | Displays the target value for the                                                                                                    | ne white-level adjustment.                                                                                 |
| 4901 6  | White Result                                                                                                    | [0 ~ 511 / <b>0</b> / 1/step]                                                                              |
|         | Displays the result of the white-level adjustment.                                                                                                    |                                                                                                    |
| 4901 8  | White Display-Error                                                                                                    | [0 = Normal / 1 = Error]                                                                                   |
|         | Displays the return code of the white-level adjustment. When an error is detecte SC143 is generated.                                                                                            |                                                                                                    |
| 4901 9  | · · ·                                                                                                    | [0 = Normal / 1 = Error]                                                                                   |
|         | Displays a return code of the white-level adjustment. The code "1" (error) is returned if the adjustment result is not in the range of the values in SP4-901-6.                                 |                                                                                                    |

| 1001 10  | NAME OF A CASE                                                                                                    | ro 00/0//// 1                                          |
|----------|----------------------------------------------------------------------------------------------------|--------------------------------------------------------|
| 4901 10  | White Number of Attempt                                                                                                    | [0 ~ 20 / <b>0</b> / 1/step]                           |
|          | Displays how many times the white-level adjustment is retried. The value does not                                                      |                                                        |
|          | include the first execution of the white adjustment. For example, if the value is "2",                                                 |                                                        |
|          |                                                                                                    | vel adjustment has been executed three times. The      |
|          | white-level adjustment can be                                                                                                    | executed 20 times or less. Therefore, if the value is  |
|          |                                                                                                    | nite-level adjustment has ended abnormally (as         |
|          |                                                                                                    | s not include the first execution). If the white-level |
|          |                                                                                                    | ne machine uses the result of the latest, successful   |
|          | white-level adjustment.                                                                                                    |                                                        |
| 4901 11* | 1* Auto Adjustment Setting [222 ~ 281 / 256 / 1/step]  Displays the parameter of the white-level adjustment. The value is based on the |                                                        |
|          |                                                                                                    |                                                        |
|          | result of SP4-901-12.                                                                                                    |                                                        |
| 4901 12  | Auto Adjustment-Result                                                                                                    | [0 ~ 600 / 0 / 1/step]                                 |
|          | Displays the result of the white                                                                                                    | e-level adjustment. Normally, the value is between     |
|          | 228 and 281 (including the bo                                                                                                    | th values). When the value is normal, it is stored as  |
|          | the value of SP4-901-11.                                                                                                    |                                                        |
| 4901 14  | 1 14 Auto Adjustment-Error [0 = Normal / 1 = Error]                                                                                    |                                                        |
|          | Displays a return code of the white-level adjustment. The code "1" (error) is                                                          |                                                        |
|          | returned if the adjustment result value is less than 228 or larger than 281 ( SP4                                                      |                                                        |
|          | 901-12).                                                                                                    |                                                        |
| <u> </u> |                                                                                                    |                                                        |

| 4902*  | Exposure Lamp ON                                                                |  |
|--------|---------------------------------------------------------------------------------|--|
| 4902 1 | Turns the exposure lamp on or off. To turn off the exposure lamp, select "OFF". |  |
|        | (The exposure lamp shuts off automatically after 180 seconds.)                  |  |

| 4903*  | ADS Level              | [0 ~ 255 / <b>252</b> / 1/step] |
|--------|------------------------|---------------------------------|
| 4903 1 | Adjusts the ADS level. |                                 |

| 4904*  | ADS Lower Limit              | [0 ~ 255 / <b>80</b> / 1/step] |
|--------|------------------------------|--------------------------------|
| 4904 1 | Adjusts the ADS lower limit. |                                |

| 4905*  | ADS Level                                    | [ <b>0</b> = All / 1 = One]                                    |
|--------|----------------------------------------------|----------------------------------------------------------------|
| 4905 1 | Checks the whole area (0 = A                 | II) or the area between 15 mm and 90 mm from the ne ADS level. |
|        | left edge (1 = One) to adjust the ADS level. |                                                                |

| 4921*  | Image Adj Selection (		 6.5.4)                                        |  |
|--------|-----------------------------------------------------------------------|--|
| 4921 1 | Image Adj Selection (Copy) [0 ~ 10 / <b>0</b> / 1]                    |  |
|        | Selects which mode the settings from SP4-922 to SP4-932 are used for. |  |
|        | 0 = None 1 = Text 1 2 =Text 2 3= Photo 1                              |  |
|        | 4 = Photo 2 5 = Photo 3 6 = Special 1 7 = Special 2                   |  |
|        | 8 = Special 3 9 = Special 4 10 = Special 5                            |  |
| 4921 2 | Image Adj Selection (Fax) [0 ~ 5 / <b>0</b> / 1]                      |  |
|        | Selects which mode the settings from SP4-922 to SP4-932 are used for. |  |
|        | 0 = None 1 = Text 1 2 =Text 2 3= Photo 1                              |  |
|        | 4 = Photo 2 5 = Special 1                                             |  |
| 4921 3 | Image Adj Selection (Scanner) [0 ~ 4 / 0 / 1]                         |  |
|        | Selects which mode the settings from SP4-922 to SP4-932 are used for. |  |
|        | 0 = None 1 = Text 1 2 =Text 2 3= Photo 1                              |  |
|        | 4 = Photo 2                                                           |  |

| 4922*  | Scanner Gamma                                                |                                                                           |
|--------|--------------------------------------------------------------|---------------------------------------------------------------------------|
|        | Selects "text" or "photo" as the image processing modes of S | e priority output mode. This setting is applied to all P4-921.* 6.5.4 IPU |
| 4922 1 | Scanner Gamma (Copy)                                         | [0=System default/1=Text/2=Photo]                                         |
| 4922 2 | Scanner Gamma (Fax)                                          |                                                                           |
| 4922 3 | Scanner Gamma (Scanner)                                      |                                                                           |

| 4923*  | Notch Selection ( 6.5.4)                                                                                                    |                                              |  |
|--------|----------------------------------------------------------------------------------------------------|----------------------------------------------|--|
|        | Selects the value of the center ID adjustment notch for the ID adjustment LEDs.                                                                                      |                                              |  |
|        | • Normally the center notch is 3 (range 1-5). If -1 is selected, each notch shifts down (becomes lighter). If +1 is selected, each notch shifts up (becomes darker). |                                              |  |
|        | This setting is applied to all image processing modes of SP4-921.                                                                                                    |                                              |  |
| 4923 1 | Notch Selection (Copy)                                                                                                    | [-1 = Light / <b>0</b> = Normal / +1 = Dark] |  |
| 4923 2 | Notch Selection (Fax)                                                                                                    |                                              |  |
| 4923 3 | Notch Selection (Scanner)                                                                                                    |                                              |  |

| 4926*  | Texture Removal ( 6.5.4)                                                                                                    |                             |
|--------|----------------------------------------------------------------------------------------------------|-----------------------------|
|        | Adjusts the texture removal level that is used with error diffusion. 0: The default value for each mode is used. Text 1, Photo 2, Special 2, and Special 5 have a default of 3 and Photo 1-3 have a default of 1. |                             |
|        | 1: No removal applied.                                                                                                    |                             |
|        | 2 – 5: Removal applied at the level specified here. The higher the setting (level), the less clear the image will become (more texture removal). This setting is only applied to the originals in SP4-921.        |                             |
| 4926 1 | Texture Removal (Copy)                                                                                                    | [0 ~ 6 / <b>0</b> / 1/step] |
| 4926 2 | Texture Removal (Fax)                                                                                                    |                             |
| 4926 3 | Texture Removal (Scanner)                                                                                                    |                             |

| 4927*  | Line Width Correction                                                                                                    |                              |
|--------|----------------------------------------------------------------------------------------------------|------------------------------|
|        | Adjusts the line width correction algorithm. Positive settings produce thicker lines; negative settings produce thinner lines. This setting is only applied to the originals in SP4-921 ( 6.5.4). |                              |
| 4927 1 | Line Width Correction (Copy)                                                                                                    | [-2 ~ 2 / <b>0</b> / 1/step] |
| 4927 2 | Line Width Correction (Fax)                                                                                                    |                              |
| 4927 3 | Line Width Correction (Scanner)                                                                                                    |                              |

| 4928*  | Independent Dot Erase                                                     |                                                                 |
|--------|---------------------------------------------------------------------------|-----------------------------------------------------------------|
|        | Selects the dot erase level. Higher only applied to the originals in SP4- | settings provide greater erasure. This setting is 921 ( 6.5.4). |
| 4928 1 | Independent Dot Erase (Copy)                                              | [-2 ~ 2 / <b>0</b> / 1/step]                                    |
| 4928 2 | Independent Dot Erase (Fax)                                               |                                                                 |
| 4928 3 | Independent Dot Erase (Scanner)                                           |                                                                 |

| 4929*  | Positive/Negative                 | [ <b>0</b> = No, 1 = Yes]                           |
|--------|-----------------------------------|-----------------------------------------------------|
|        | Inverts white and black. This set | ting is only applied to the originals in SP4-921 (🖝 |
|        | 6.5.4).                           |                                                     |
| 4929 1 | Positive/Negative (Copy)          |                                                     |
| 4929 2 | Positive/Negative (Fax)           |                                                     |

| 4930*  | Sharpness-Edge                      | [-2 ~ 2 / <b>0</b> / 1/step]                         |
|--------|-------------------------------------|------------------------------------------------------|
|        | Adjust the clarity. This setting is | only applied to the originals in SP4-921 (	← 6.5.4). |
| 4930 1 | Sharpness-Edge (Copy)               |                                                      |
| 4930 2 | Sharpness-Edge (Fax)                |                                                      |
| 4930 3 | Sharpness-Edge (Scanner)            |                                                      |

| 4931*  | Sharpness-Solid                     | [-2 ~ 2 / <b>0</b> / 1/step]                                |
|--------|-------------------------------------|-------------------------------------------------------------|
|        | Adjust the clarity. This setting is | only applied to the originals in SP4-921 ( <b>☞</b> 6.5.4). |
| 4931 1 | Sharpness-Solid (Copy)              |                                                             |
| 4931 2 | Sharpness-Solid (Fax)               |                                                             |
| 4931 3 | Sharpness-Solid (Scanner)           |                                                             |

| 4932*  | Sharpness-Low ID                    | [-2 ~ 2 / <b>0</b> / 1/step]                                |
|--------|-------------------------------------|-------------------------------------------------------------|
|        | Adjust the clarity. This setting is | only applied to the originals in SP4-921 ( <b>☞</b> 6.5.4). |
| 4932 1 | Sharpness- Low ID (Copy)            |                                                             |
| 4932 2 | Sharpness- Low ID (Fax)             |                                                             |
| 4932 3 | Sharpness- Low ID (Scanner)         |                                                             |

| 4941*  | White Line Erase                                   | [0 ~ 2 / <b>1</b> / 1/step]                      |
|--------|----------------------------------------------------|--------------------------------------------------|
| 4941 1 | Selects the white line erase le                    | vel ( 6.5.4).                                    |
|        | 0: None 1: Weak 2: Strong                          |                                                  |
|        | <ul> <li>This setting is effective only</li> </ul> | Photo 1, Photo 3, Special 3 or Special 4 mode.   |
|        | • 0: White line erase is not us                    | ed, and white level correction is used instead·  |
|        | <ul> <li>This setting is applied regard</li> </ul> | dless of what mode has been selected in SP4-921. |

| 4942*  | Black Line Erase                                                                                                    | [0 ~ 3 / <b>2</b> / 1/step] |
|--------|----------------------------------------------------------------------------------------------------|-----------------------------|
| 4942 1 | scanned by the A(R)DF ( 6. [0 = No / 1 = Very weak / 2 = Very weak / 2 = Very |                             |

## SP5-XXX (Mode)

| 5001   | All Indicators On                                                                 |
|--------|-----------------------------------------------------------------------------------|
| 5001 1 | All LEDs turn on. The LCD turns on or off every 3 seconds. Press the reset key to |
|        | end this program.                                                                 |

| SSP   | Operation Panel Bit Switch <b>DFU</b> |
|-------|---------------------------------------|
| 5044* | Operation Panel Bit Switch <b>DFU</b> |

| SSP<br>5104* | A3/DLT Double Count                                                                               | [0 = Enabled / 1 = Disabled /<br>2 = Disabled if the size is undetected]                                                              |
|--------------|---------------------------------------------------------------------------------------------------|----------------------------------------------------------------------------------------------------|
| 5104 1       | Selects whether the machine<br>set to "Yes" is selected, the to<br>will both increment by two for | counts twice for each sheet of A3/11"x 17". If this is tal (mechanical) counter and the current user counter each A3/11" x 17" sheet. |

| 5113*  |                               | 0: None 5: MF key card (Peace) Japan Only 11: MF key card (Increment) 12: MF key card (Decrement) |
|--------|-------------------------------|---------------------------------------------------------------------------------------------------|
| 5113 1 | Selects the corresponding key | for installed devices such as coin lock.                                                          |

| 5118* | Disable Copying <b>DFU</b> |
|-------|----------------------------|
|-------|----------------------------|

| 5120*  | Clr-OP Count Remv                                                                            | [0=Yes / 1=Standby only / 2=No]                                                                                                    |
|--------|----------------------------------------------------------------------------------------------|----------------------------------------------------------------------------------------------------|
| 5120 1 | counter is removed. With 0, the end of a job or midway throug removed at the end of a job. V | litions the copy job settings are reset when the key ne settings are cleared if the counter is removed at the h a job. With 1, they are only cleared if the counter is With 2, they are not cleared at all, under either the job settings are always preserved, regardless of |

| 5121*  | Count Up Timing                                                                   | [ <b>0</b> = Feed In / 1 = Exit] |
|--------|-----------------------------------------------------------------------------------|----------------------------------|
| 5121 1 | Selects whether the key counter increments at time of paper feed-in or at time of |                                  |
|        | paper exit.                                                                       |                                  |

| 5127*  | APS Mode                         | [0 = Enabled / 1 = Disabled] |
|--------|----------------------------------|------------------------------|
| 5127 1 | Enables or disables the APS mode |                              |

| 5162*  | Application Switching Method    | [0 = Soft Key Set / 1 = Hard Key Set]              |
|--------|---------------------------------|----------------------------------------------------|
| 5162 1 | Determines whether the applicat | ion screen is switched with the hardware switch or |
|        | the software switch.            |                                                    |

| 5302*  | Set Time                                                | [-1440 ~ +1440 / <b>0</b> / 1 minute/step] |
|--------|---------------------------------------------------------|--------------------------------------------|
| 5302 2 | Species the difference between your local time and GMT. |                                            |

| 5307*  | Summer Time                                                                     |
|--------|---------------------------------------------------------------------------------|
| 5307 1 | Summer Time On/Off                                                              |
|        | Validates or invalidates the daylight-saving-time settings (SP5-307-3 and 4).   |
| 5307 3 | Summer Time Start                                                               |
|        | Specifies the start of the daylight saving time. SP5-307-1 validates SP5-307-3. |
| 5307 4 | Summer Time End                                                                 |
|        | Specifies the end of the daylight saving time. SP5-307-1 validates SP5-307-4.   |

| 5404*  | User Code Count Clear              |
|--------|------------------------------------|
| 5404 1 | Initializes the user code counter. |

| 5501*  | PM Alarm Interval                                                   |             |
|--------|---------------------------------------------------------------------|-------------|
| 5501 1 | PM Alarm Interval (Printout) [0 ~ 9999 / <b>0</b> / 0K copies/step] |             |
|        | Specifies when the PM alarm occurs.                                 |             |
| 5501 2 | PM Alarm Original Count Alarm [0 = Off / 1 = On]                    |             |
|        | Enables or disables the original co                                 | ount alarm. |

| 5504*  | Jam Alarm                                                                                                    |
|--------|----------------------------------------------------------------------------------------------------|
| 5504 1 | Sets the alarm to sound for the specified jam level (document misfeeds are not included).  [0~3 / 3 / 1 step]  0: Zero (Off)  1: Low (2.5K jams)  2: Medium (3K jams)  3: High (6K jams) |

| 5505*  | Error Alarm                      | [0 ~ 255 / <b>20</b> / 1 hundred sheets/step]                                                                                                    |
|--------|----------------------------------|----------------------------------------------------------------------------------------------------|
| 5505 1 | alarm starts if 5 SC codes (or r | (in hundred) used as the error alarm level. The error more) are generated before the copier prints the men the copier has printed the specified number of f this SP) is cleared to zero. |

| 5507*    | Supply Alarm       |                                                   |
|----------|--------------------|---------------------------------------------------|
| 5507 1   | Paper Supply Alarm | <b>0: Off</b> , 1: On, <b>DFU</b>                 |
| 5507 3   | Toner Supply Alarm | <b>0: Off</b> , 1: On, <b>DFU</b>                 |
| 5507 128 | Interval :Others   | [00250 ~ 10000 / <b>1000</b> / 1 Step] <b>DFU</b> |
| 5507 132 | Interval :A3       |                                                   |
| 5507 133 | Interval :A4       |                                                   |
| 5507 134 | Interval :A5       |                                                   |
| 5507 141 | Interval :B4       |                                                   |
| 5507 142 | Interval :B5       |                                                   |
| 5507 160 | Interval :DLT      |                                                   |
| 5507 164 | Interval :LG       |                                                   |
| 5507 166 | Interval :LT       |                                                   |
| 5507 172 | Interval :HLT      |                                                   |

|            | Jam Remains                                                                                                    | 0: Disable, 1: Enable                               |
|------------|----------------------------------------------------------------------------------------------------|-----------------------------------------------------|
|            |                                                                                                    |                                                     |
|            | Enables/disables initiating a call for an unattended paper jam.                                                                            |                                                     |
| 5508 2* (  | Continuous Jams                                                                                                    | 0: Disable, <b>1:</b> Enable                        |
|            | Enables/disables initiating a call fo                                                                                                    | r consecutive paper jams.                           |
|            | •                                                                                                    | 0: Disable, <b>1:</b> Enable                        |
|            | Enables/disables initiating a call w                                                                                                    | hen the front door remains open.                    |
|            | Low Call Mode                                                                                                    | 0: Normal mode, <b>1:</b> Reduced mode              |
|            |                                                                                                    | cifications designed to reduce the number of calls. |
|            |                                                                                                    | [03~30 / <b>10</b> / 1]                             |
|            | Sets the time a jam must remain before it becomes an "unattended paper setting is enabled only when SP5508 004 is set to 1.                |                                                     |
|            | Jam Detection: Continuous Count                                                                                                    | [02~10 / <b>5</b> / 1]                              |
|            | Sets the number of consecutive paper jams required to initiate a call. This setting is enabled only when SP5508 004 is set to 1.           |                                                     |
| 5508 13* I | Door Open: Time Length                                                                                                    | [03~30 / <b>10</b> / 1]                             |
|            | Sets the length of time the door remains open before the machine initiates a cal This setting is enabled only when SP5508 004 is set to 1. |                                                     |
|            |                                                                                                    | [0 = Auto call / 1 = Alarm]                         |
|            | Selects the machine reaction to long time jams.                                                                                            |                                                     |
| 5508 22    | CC Call: Continuous Jam                                                                                                    | [0 = Auto call / <b>1</b> = Alarm]                  |
|            | Selects the machine reaction to continuous jams.                                                                                           |                                                     |
| 5508 23    | CC Call: Door Open                                                                                                    | [0 = Auto call / <b>1</b> = Alarm]                  |
|            | Selects the machine reaction to door open.                                                                                                 |                                                     |

| 5801    | Moment Clear                                                                                            |  |
|---------|----------------------------------------------------------------------------------------------------|--|
|         | Memory Clear                                                                                            |  |
| 5801 1  | All Clear                                                                                               |  |
|         | Executes the following memory clears at the same time: SP5-801-2 through 12.                            |  |
| 5801 3  | SCS                                                                                                    |  |
|         | Initializes the system-control-service settings.                                                        |  |
| 5801 4  | IMH Memory Clear                                                                                        |  |
|         | Initializes the image-memory-handler settings.                                                          |  |
| 5801 5  | MCS                                                                                                    |  |
|         | Initializes the memory-control-service settings.                                                        |  |
| 5801 6  | Copier application                                                                                      |  |
|         | Initializes the copier-application settings.                                                            |  |
| 5801 7  | Fax application                                                                                         |  |
|         | Initializes the fax-application settings.                                                               |  |
| 5801 8  | Printer application                                                                                     |  |
|         | Initializes the printer-application settings.                                                           |  |
| 5801 9  | Scanner application                                                                                     |  |
|         | Initializes the scanner-application settings.                                                           |  |
| 5801 10 | Web service/Network application                                                                         |  |
|         | Deletes the network file application management files and thumbnails, and initializes the job login ID. |  |

| 5801 11 | NCS                                                                                                    |  |  |  |
|---------|----------------------------------------------------------------------------------------------------|--|--|--|
|         | Initializes the network-control-service settings: the system defaults and interface settings (including IP addresses), Smart Net Monitor for Administrator, Web Status |  |  |  |
|         | Monitor settings, and the TELNET settings.                                                                                                    |  |  |  |
| 5801 12 | R-Fax                                                                                                    |  |  |  |
|         | Initializes the job log in ID, Smart Net Monitor for Administrator, job history, and local storage file numbers.                                                       |  |  |  |
| 5801 14 | Clear DCS Settings                                                                                                    |  |  |  |
| 5801 15 | Clear UCS Settings                                                                                                    |  |  |  |

| 5802 | Machine Free Run                                                                                 |
|------|--------------------------------------------------------------------------------------------------|
|      | Starts a free run of both the scanner and the printer. Press "ON" to start; press "OFF" to stop. |

| 5803 | Input Check    |
|------|----------------|
|      | <b>☞</b> 5.1.8 |

| 5804 | Output Check   |   |
|------|----------------|---|
|      | <b>☞</b> 5.1.9 | ı |

| 5807*  | Area Selection                                                      |  |
|--------|---------------------------------------------------------------------|--|
| 5807 1 | Selects the display language group.                                 |  |
|        | 1 Japan 2 North America 3 Europe 4 Taiwan                           |  |
|        | 5 Asia 6 China 7 Korea                                              |  |
|        | SP5-807-001 is not cleared by SP5-801-001 and SP5-998-001 ( 5.1.7). |  |

| 5810   | SC Code Reset                                                                                                    |
|--------|----------------------------------------------------------------------------------------------------|
| 5810 1 | Resets all level-A service call conditions, such as fusing errors. If the reset is successful, the display shows "Completed." If the reset fails, an error message is displayed. • 4.1 Service Call Conditions |

| 5811*  | Serial Num Input |
|--------|------------------|
| 5811 1 | <b>☞</b> 5.1.10  |

| 5812*  | Service TEL                                                                                                    |
|--------|----------------------------------------------------------------------------------------------------|
| 5812 1 | Service TEL (Telephone)                                                                                                    |
|        | Use this to input the telephone number of the service representative. (The number is displayed when a service call condition occurs.) To input a dash, press . To delete the current telephone number, press . |
| 5812 2 | Service TEL (Facsimile)                                                                                                    |
|        | Use this to input the fax number printed on user counter reports. To input a dash, press . To delete the current fax number, press .                                                                           |

| 5816*   | Remote Service                                                                                                    |                                                                                                 |
|---------|----------------------------------------------------------------------------------------------------|-------------------------------------------------------------------------------------------------|
| 5816 1  |                                                                                                    | =Remote diagnostics off/1=Serial (CSS or NRS) mote diagnostics on/2=Network remote diagnostics] |
|         | Enables or disables the remote                                                                                                  |                                                                                                 |
| 5816 2  | CE Call                                                                                                    | , diagnostics function.                                                                         |
| 00102   | <u> </u>                                                                                                    | ative to start or end the remote machine check using                                            |
|         | Allows the customer representative to start or end the remote machine check using CSS or NRS by pressing the center report key. |                                                                                                 |
| 5816 3  | Function Flag                                                                                                    | [0 = Disabled / 1 = Enabled]                                                                    |
|         | Enables or disables remote dia                                                                                                  | gnosis via the NRS network.                                                                     |
| 5816 6  | Device Information Call Display                                                                                                 | y [0 = Disabled / 1 = Enabled]                                                                  |
|         | Determines whether the device                                                                                                   | e information call (NRS) is displayed.                                                          |
| 5816 7  | SSL Disable                                                                                                    | [0 = Disabled / 1 = Enabled]                                                                    |
|         | Determines whether the SSL sends the remote-communication-gate confirmation.                                                    |                                                                                                 |
| 5816 8  | RCG Connect Timeout                                                                                                    | [1~ 90 / <b>10</b> / 1 second/step]                                                             |
|         | Sets the timer for the remote-communication-gate connection (NRS).                                                              |                                                                                                 |
| 5816 9  | RCG Write to Timeout                                                                                                    | [0~ 100 / <b>60</b> / 1 second/step]                                                            |
|         | Sets the timer for writing data to the remote communication gate (NRS).                                                         |                                                                                                 |
| 5816 10 | RCG Read Timeout                                                                                                    | [0~ 100 / <b>60</b> / 1 second/step]                                                            |
|         | Sets the timer for reading data from the remote communication gate (NRS).                                                       |                                                                                                 |
| 5816 11 | Port 80 Enable                                                                                                    |                                                                                                 |
|         | Determines whether permissio (NRS).                                                                                             | n is granted for access to the SOP via Port 80                                                  |

| 5821*   | Remote Service Address | Japan Only.                                                                                                    |
|---------|------------------------|----------------------------------------------------------------------------------------------------|
| 5821 1* | CSS PI Device Code     | Sets the PI device code. After changing this setting, you must switch the machine off and on.                                                               |
| 5821 2* | RCG IP Address         | Sets the IP address of the RCG (Remote Communication Gate) destination for call processing at the remote service center.  [00000000h ~ FFFFFFFh/ 0000000h / |

| 5824   | NVRAM Upload    |
|--------|-----------------|
| 5824 1 | <b>◆</b> 5.1.11 |

| 5825 | NVRAM Download  |
|------|-----------------|
| 1    | <b>☞</b> 5.1.11 |

| 5828*    | Network Setting                                                                                                    |                              |  |
|----------|----------------------------------------------------------------------------------------------------|------------------------------|--|
| 5828 74* | Delete Password                                                                                                    |                              |  |
|          | Deletes the NCS (Network Control Service) password. Sets the Telnet, WSM (Web Status Monitor), and remote ROM update passwords to NULL (empty) |                              |  |
| 5828 84* | * Print Settings List Prints a list of the NCS parameter settings.                                                                             |                              |  |
|          |                                                                                                    |                              |  |
| 5828 90* | TELNET (0:OFF 1:ON)                                                                                                    | [0 = Disabled / 1 = Enabled] |  |
|          | Disables or enables Telnet operation. If this SP is disabled the Telnet port is closed.                                                        |                              |  |
| 5828 91* | Web (0:OFF 1:ON)                                                                                                    | [0 = Disabled / 1 = Enabled] |  |
|          | Disables or enables the Web operation.                                                                                                    |                              |  |

| SSP    | Operation Panel Image Exposure                                                                                                    | [0: Off (disabled)/1: On (enabled)] |
|--------|----------------------------------------------------------------------------------------------------|-------------------------------------|
| 5834   |                                                                                                    |                                     |
| 5834 1 | Enables and disables the operation panel read (dump) feature. After powering on the machine, set this option to 1 to enable this feature. To reset the machine to 0, the machine must be turned off and on again. Selecting 0 for this option without cycling the power off and on does not restore the default setting (0). |                                     |

| 5839*    | IEEE 1394                                                                                                    |  |  |
|----------|----------------------------------------------------------------------------------------------------|--|--|
| 5839 4   | Host Name Enter name                                                                                                    |  |  |
|          | Enter the name of the device used on the network.                                                                                                    |  |  |
|          | Example: RNP0000000000                                                                                                    |  |  |
| 5839 7*  | Cycle Master OFF / <b>ON</b>                                                                                                    |  |  |
|          | Enables or disables the cycle master function for the 1394 bus standard.                                                                                                    |  |  |
| 5839 8*  | BCR mode                                                                                                    |  |  |
|          | Determines how BCR (Broadcast Channel Register) operates on the 1394 standard bus when the independent node is in any mode other than IRM. (NVRAM: 2bits)                                                                     |  |  |
|          | Always Effective: Writes from the IRM.                                                                                                    |  |  |
|          | Standard: Copies BCR of the IRM after no data is written from the IRM                                                                                                    |  |  |
|          | after the prescribed time has elapsed.                                                                                                    |  |  |
| 5000.0*  | IRM Color Copy: BCR normally enabled.                                                                                                    |  |  |
| 5839 9*  | IRM 1394a Check                                                                                                    |  |  |
|          | Conducts a 1394a check of IRM when the independent node is in any mode other than IRM.                                                                                                    |  |  |
|          | OFF: Checks whether IRM conforms to 1394a.                                                                                                    |  |  |
|          | ON: After IRM is checked, if IRM does not conform then independent node                                                                                                    |  |  |
|          | switches to IRM.                                                                                                    |  |  |
| 5839 10* | Unique ID                                                                                                    |  |  |
|          | Lists the ID (Node_Unique_ID) assigned to the device by the system administrator.  OFF: Does not list the Node_Unique_ID assigned by the system administrator.  Instead, the Source ID of the GASP header in the ARP is used. |  |  |
|          | ON: The Node_Unique_ID assigned by the system administrator is used, and the                                                                                                    |  |  |
|          | Source ID of the GASP header in the ARP is ignored. Also, when the serial                                                                                                    |  |  |
|          | bus is reset, extra bus transactions are opened for enumeration.                                                                                                    |  |  |
| 5839 11* | Logout                                                                                                    |  |  |
|          | Handles the login request of the login initiator for SBP-2. (1bit)                                                                                                    |  |  |
|          | OFF: Disable (refuse login). Initiator retry during login. Login refusal on arrival of                                                                                                    |  |  |
|          | login request (standard operation)                                                                                                    |  |  |
|          | ON: Enable (force logout). Initiator retry during login. Login refusal on arrival of                                                                                                    |  |  |
| 5000 40* | login request, and the initiator forces the login.                                                                                                    |  |  |
| 5839 12* | Login                                                                                                    |  |  |
|          | Enables or disables the exclusive login feature (SBP-2 related). <b>OFF</b> : Disables. The exclusive login (LOGIN ORB exClusvie it) is ignored.                                                                              |  |  |
|          | ON: Enables. Exclusive login (LOGIN ORB exclusive it) is ignored.                                                                                                    |  |  |
| 5839 13* | Login MAX [0~63 / <b>8</b> / 1], (0 and 63: Reserved)                                                                                                    |  |  |
| 3039 13  | Sets the maximum number of logins from the initiator (6-bits)                                                                                                    |  |  |
|          | oca the maximum number of rogins from the limitator (o-bits)                                                                                                    |  |  |

| 5840*    | IEEE 802.11b                                                                        |                                                                              |                               |
|----------|-------------------------------------------------------------------------------------|------------------------------------------------------------------------------|-------------------------------|
| 5840 4*  | SSID                                                                                | Enter ID                                                                     |                               |
|          | Enters a unique ID (up                                                              | ers a unique ID (up to 32 characters long) to identify the device when it is |                               |
|          |                                                                                     | th another wireless LAN netwo                                                | rk.                           |
| 5840 6*  | Channel MAX                                                                         | JA [1~14/ <b>14</b> / 1]                                                     |                               |
|          |                                                                                     | NA [1~11 / <b>11</b> / 1                                                     |                               |
|          |                                                                                     | EU [1~13 / <b>13</b> / 1]                                                    |                               |
|          |                                                                                     | China, Taiwan (Same as NA)                                                   |                               |
|          |                                                                                     | nber of channels available for d                                             |                               |
|          |                                                                                     | nber of channels available varie                                             | •                             |
|          |                                                                                     | for the maximum end of the raimaximum number of channels.                    | nge for each area. Adjust the |
|          |                                                                                     | ne option 802.11b for wireless L                                             | AN is installed               |
| 5840 7*  | Channel MIN                                                                         | JA [1~14 / <b>1</b> / 1]                                                     | AN IS ITIStaneu.              |
| 30407    | Onamic wiii                                                                         | NA [1~11/ <b>1</b> /1                                                        |                               |
|          |                                                                                     | EU [1~13 / 1 / 1]                                                            |                               |
|          | China, Taiwan (Same as NA)                                                          |                                                                              |                               |
|          | Sets the minimum number of channels available for data transmission via the         |                                                                              |                               |
|          | wireless LAN. The number of channels available varies according to location. The    |                                                                              |                               |
|          | default settings are set for the minimum end of the range for each area. Adjust the |                                                                              |                               |
|          | lower 4 bits to set the minimum number of channels.                                 |                                                                              |                               |
|          | Displayed only when the option 802.11b for wireless LAN is installed.               |                                                                              |                               |
| 5840 11* | WEP Key Select                                                                      | <b>00</b> : Key #1                                                           | 0000 0000                     |
|          |                                                                                     | 01: Key #2 (Reserved)                                                        | 0000 0001                     |
|          |                                                                                     | 10: Key #3 (Reserved)                                                        | 0000 0010                     |
|          |                                                                                     | 11: Key #4 (Reserved)                                                        | 0000 0011                     |
|          | Selects the WEP key. [00~11 / 00 / 1 binary]                                        |                                                                              |                               |
| 5840 20* | WEP Mode                                                                            | 0: Max. 64-bit (10 characters)                                               | •                             |
|          | 1: Max. 128-bit (10, 26 characters)                                                 |                                                                              | cters)                        |
|          | Determines the operation mode of the WEP key.                                       |                                                                              |                               |
|          | Displayed only when the option 801.11b for wireless LAN is installed.               |                                                                              |                               |

| 5842    | Net File Analysis                                                                                                    |
|---------|----------------------------------------------------------------------------------------------------|
| 5842 1* | Specifies the output mode for debugging of each net file process. The 8th bit is reserved. The 7th bit is the switch of debugging output for each module. |

| 5843    | Operation Panel Image Exposure         | [0: Off (disable) / 1: On (enable)]                                                                                                    |
|---------|----------------------------------------|----------------------------------------------------------------------------------------------------|
| 5843 1* | the machine, set this option to 1 to e | panel read (dump) feature. After powering on<br>nable this feature. To reset the machine to 0,<br>on again. Selecting 0 for this option without<br>of restore the default setting (0). |

| 5844*   | USB                                                                                             |                                               |
|---------|-------------------------------------------------------------------------------------------------|-----------------------------------------------|
| 5844 1* | Transfer Rate Full Speed / Auto Change                                                          |                                               |
|         | Sets the speed for USB data                                                                     | transmission.                                 |
|         | Full Speed: (12 Mbps fixed)                                                                     |                                               |
|         | Auto Change: 480 Mbps/12 N                                                                      | /lbps auto adjust                             |
| 5844 2* | Vendor ID                                                                                       | [0x0000~0xFFFF/ <b>0x05CA</b> /1], <b>DFU</b> |
|         | Sets the vendor ID: Initial Setting: 0x05CA Ricoh Company.                                      |                                               |
| 5844 3* | * Product ID [0x0000~0xFFFF/ 0x0403 /1], DFU                                                    |                                               |
|         | Sets the product ID.                                                                            |                                               |
| 5844 4* | Device Release Number                                                                           | [0000~9999/ <b>0100</b> /1], <b>DFU</b>       |
|         | Sets the device release number of the BCD (binary coded decimal) display.                       |                                               |
|         | Enter as a decimal number. NCS converts the number to hexadecimal number recognized as the BCD. |                                               |

| 5845*    | Delivery Server Setting                                                        |                                           |                   |
|----------|--------------------------------------------------------------------------------|-------------------------------------------|-------------------|
|          | Provides items for delivery serve                                              | er settings.                              |                   |
| 5845 1*  | FTP Port No. [0                                                                | 0~65535 / <b>3670</b> / 1]                |                   |
|          | Sets the FTP port number used                                                  | when image files to the Scan Router       | Server.           |
| 5845 2*  |                                                                                |                                           | 5.255             |
|          | Use this SP to set the Scan Rou                                                | uter Server address. The IP address u     | nder the          |
|          | transfer tab can be referenced by                                              | •                                         |                   |
| 5845 6*  | , ,                                                                            | [0~999 / <b>300</b> / 1]                  |                   |
|          | Netfiles:                                                                      |                                           |                   |
|          |                                                                                | e length of time the prompt message is    |                   |
|          | when a test error occurs during an external device.                            | document transfer with the NetFile ap     | plication and     |
| 5845 8*  |                                                                                | Range: <b>000.000.000.000</b> ~ 255.255.2 | )55               |
| 3643.6   | , ,,                                                                           | ed to the computer designated to fund     |                   |
|          |                                                                                | an Router. This SP allows only the se     |                   |
|          | address without reference to the                                               |                                           | amig or ano n     |
| 5845 9*  |                                                                                | [0~4/ <b>0</b> / 1]                       |                   |
|          | Allows changing the model of the delivery server registered by the I/O device. |                                           |                   |
|          | 0: Unknown                                                                     |                                           |                   |
|          | 1: SG1 Provided                                                                |                                           |                   |
|          | 2: SG1 Package                                                                 |                                           |                   |
|          | 3: SG2 Provided                                                                |                                           |                   |
|          | 4: SG2 Package                                                                 |                                           |                   |
| 5845 10* | Delivery Svr Capability                                                        |                                           | [0~255 / 0 /      |
|          |                                                                                |                                           | 1]                |
|          | Bit7 = 1 Comment information e                                                 |                                           | Changes the       |
|          | Bit6 = 1 Direct specification of m                                             | •                                         | capability of the |
|          | Bit5 = 1 Mail RX confirmation se                                               | <u> </u>                                  | registered        |
|          | Bit4 = 1 Address book automati                                                 | •                                         | that the I/O      |
|          | Bit3 = 1 Fax RX delivery function exists device                                |                                           |                   |
|          | Bit2 = 1 Sender password funct                                                 |                                           | registered.       |
|          | Bit1 = 1 Function to link MK-1 u                                               |                                           |                   |
|          | Bitu = 1 Sender specification re                                               | quired (if set to 1, Bit6 is set to "0")  |                   |

| EOAC*                                                   | LICC Cottings                                                                                                    |                                                       |  |
|---------------------------------------------------------|----------------------------------------------------------------------------------------------------|-------------------------------------------------------|--|
| 5846*                                                   | UCS Settings                                                                                                    | ) Disclose ID                                         |  |
| 5846 1*                                                 | Machine ID (For Delivery Server                                                                                                    | ,                                                     |  |
|                                                         | Displays the unique device ID in use by the delivery server directory. The value is                                                                                  |                                                       |  |
|                                                         | only displayed and cannot be changed. This ID is created from the NIC MAC                                                                                            |                                                       |  |
| 5040.0*                                                 | IEEE 1394 EUI. The ID is displayed as either 6-byle or 8-byte binary.                                                                                                |                                                       |  |
| 5846 2*                                                 | Machine ID Clear (For Delivery S                                                                                                    | ,                                                     |  |
|                                                         |                                                                                                    | ce used as the name in the file transfer directory.   |  |
|                                                         | Execute this SP if the connection of the device to the delivery server is unstab After clearing the ID, the ID will be established again automatically by cycling to |                                                       |  |
|                                                         | machine off and on.                                                                                                    | be established again automatically by cycling the     |  |
| 5846 3*                                                 | Maximum Entries                                                                                                    | [2000~50000/ <b>2000</b> /1]                          |  |
| 3040 3                                                  |                                                                                                    |                                                       |  |
|                                                         | Changes the maximum number                                                                                                    |                                                       |  |
|                                                         | and the data (excluding user cod                                                                                                    | nt value is set, the UCS managed data is cleared,     |  |
| 5846 4*                                                 | Delivery Server Model                                                                                                    | <b>0:</b> Not used, 1:SG1 Provided,                   |  |
| 3640 4                                                  | Delivery Server Moder                                                                                                    | 2: SG1 Package, 3: SG2 Provided                       |  |
|                                                         |                                                                                                    | 4: SG2 Package                                        |  |
|                                                         | Changes the model of the transf                                                                                                    | er server registered for the I/O device.              |  |
| 5846 5*                                                 | Delivery Server Capability                                                                                                    | Bit 7 = 1 Comment information                         |  |
| 3040 3                                                  | Delivery Server Capability                                                                                                    | Bit 6 = 1 Address direct entry possible               |  |
|                                                         |                                                                                                    | Bit 5 = 1 Mail Rx confirmation possible               |  |
|                                                         |                                                                                                    | Bit 4 = 1 Address book auto update                    |  |
|                                                         |                                                                                                    | Bit 3 = 1 Fax Rx function                             |  |
|                                                         |                                                                                                    |                                                       |  |
|                                                         | Changes the canability of the co                                                                                                    | [0~255 / <b>0</b> / 2]                                |  |
| F046.6*                                                 |                                                                                                    | rver registered for the I/O device.                   |  |
| 5846 6* Delivery Server Retry Timer [0~255/ <b>0</b> /1 |                                                                                                    |                                                       |  |
|                                                         |                                                                                                    | ts when the delivery server fails to acquire the      |  |
| 5046 7*                                                 | delivery server address book.                                                                                                    | [0~255/ <b>0</b> /1]                                  |  |
| , ,                                                     |                                                                                                    |                                                       |  |
|                                                         | delivery server address book.                                                                                                    | s when the delivery server fails to acquire the       |  |
| 5846 8*                                                 | Delivery Server Maximum Entrie                                                                                                    | s [2000~50000 / <b>2000</b> / 1]                      |  |
| 3040 0                                                  | 1                                                                                                    | •                                                     |  |
|                                                         | managed by UCS.                                                                                                    | unt entries of the delivery server user information   |  |
| 5846 50*                                                | Initialize All Directory Info.                                                                                                    | Clears all directory information managed by UCS,      |  |
| 3040 30                                                 | Initialize All Directory Info.                                                                                                    | including all user codes.                             |  |
| 5846 51*                                                | Upload All Directory Info.                                                                                                    | Uploads all directory information to the IC card.     |  |
| 5846 52*                                                | Download All Directory Info.                                                                                                    | Downloads all directory information from the IC       |  |
| 3040 32                                                 | Download All Directory line.                                                                                                    | card.                                                 |  |
| 5846 80*                                                | Backup FCU                                                                                                    | Backs up all directory information to the FCU         |  |
| 0070 00                                                 | Dadwap i OO                                                                                                    | ROM.                                                  |  |
| 5846 90*                                                | Plain Data Forbidden                                                                                                    | Allows you to prevent the address from plain data.    |  |
|                                                         | ai Bata i orbidaori                                                                                                    | This is a security function that prevents             |  |
|                                                         |                                                                                                    | unauthorized access to address book data.             |  |
|                                                         |                                                                                                    | <b>0</b> : No check. Address book data not protected. |  |
|                                                         |                                                                                                    | 1: Check. Allows operation of UCS without data        |  |
|                                                         |                                                                                                    | from SC card and without creating address             |  |
|                                                         |                                                                                                    | book information with plain data.                     |  |
| SSP                                                     | Bit SW                                                                                                    | Sets UCS debug output. <b>DFU</b>                     |  |
| 5846 99*                                                |                                                                                                    |                                                       |  |
|                                                         | <u> </u>                                                                                                    |                                                       |  |

| 5848*   | Web Service                                                                                                    |              |                                     |
|---------|----------------------------------------------------------------------------------------------------|--------------|-------------------------------------|
|         | 5847 2 sets the 4-bit switch assignment for the access control setting. Setting of 0001 has no effect on access and delivery from Scan Router. 5847 100 sets the maximum size allowed for downloaded images. The default is equal to 1 gigabyte. |              |                                     |
| 5848 1* | NetFile (Lower 4 Bits Only)                                                                                                    | Bit switch s | ettings.                            |
|         | 0000: No access control                                                                                                    |              |                                     |
|         | 0001: Denies access to DeskTop Binder. Access and deliveries from Scan Router have no effect on capture.                                                                                                    |              |                                     |
| 5848 4* | User Directory (Lower 4 Bits)                                                                                                    |              | Switches access control on and off. |
| 5848 5* | Delivery Input (Lower 4 Bits)                                                                                                    |              | 0000: OFF                           |
| 5848 6* | Fax Control (Lower 4 Bits)                                                                                                    |              |                                     |
| 5848 7* | Comm. Log Fax (Lower 4 Bits)                                                                                                    |              |                                     |

| 5849*   | Installation Date |     |
|---------|-------------------|-----|
| 5849 1* | Display           | DFU |
| 5849 2* | Switch to Print   | DFU |

| 5856   | Remote ROM Update | [0 = Not allowed / 1 = Allowed]                                                                      |
|--------|-------------------|----------------------------------------------------------------------------------------------------|
| 5856 1 | •                 | n of firmware data via the local port (IEEE 1284) This setting is reset to zero after the machine is |

| 5857*   | Debug Log Save Function                                                                                                    |                                                                                                    |
|---------|----------------------------------------------------------------------------------------------------|----------------------------------------------------------------------------------------------------|
| 5857 1* | On/Off (1:ON 0:OFF)                                                                                                    | <b>0</b> : ON, 1: OFF                                                                                                    |
|         | Switches the debug log feature this feature is switched on.                                                                                                    | on and off. The debug log cannot be captured until                                                                                                    |
| 5857 6  | Save to SD Card                                                                                                    |                                                                                                    |
|         | Specifies the decimal key num                                                                                                    | ber of the log to be written to the SD Card.                                                                                                    |
| 5857 12 | Erase Debug Data From SD Ca                                                                                                    | ard                                                                                                    |
|         | Erases all debug logs on the SD Card. If the card contains only debugging files generated by an event specified by SP5858, the files are erased when SP5857 010 or 011 is executed. To enable this SP, the machine must be cycled off and on.                                                                     |                                                                                                    |
| 5857 13 | SD Card Space Available                                                                                                    |                                                                                                    |
|         | Displays the amount of space available on the SD card.                                                                                                    |                                                                                                    |
| 5857 14 | SD to SD Latest                                                                                                    |                                                                                                    |
|         | Copies the latest 4 -MB logs to the SD card. The logs are written under the /log directory (this SP does not copy data from the SD card in one slot to the SD card in the other slot). The SP gives a unique name to the file newly saved file. You can save multiple logs from multiple machines in one SD card. |                                                                                                    |
| 5857 15 | SD to SD Any                                                                                                    |                                                                                                    |
|         | (this SP does not copy data fro slot). This SP copies 4-MB data                                                                                                    | SD card. The logs are written under the /log directory m the SD card in one slot to the SD card in the other a at the maximum, and gives a unique name to the multiple logs from multiple machines in one SD card. |

| 5857 17 | Make SD Debug File                                                                                                    |
|---------|----------------------------------------------------------------------------------------------------|
|         | Makes a 4-MB file on the SD to save logs. The file stores the contents of key number 2225 of SCS (for example, the information of NV usage in SCS). A file is made in the SD when the first log is saved in the SD even if you do not execute this SP. This processing, however, takes a long time; the user may turn the main switch off and on before completion (the user see no message that indicates the completion of the logging when logs are made on the occurrence of an event). The logging takes a shorter time if you have made a log file beforehand. If you try to make a log file on the SD where another log file has been already made, the contents of key number 2225 is added to the log file in the SD card. In a case like this, a new log file is not made. To make a new log file to supersede an old log file, you must execute SP5-857-012 before executing this SP. |

| 5858*   | Debug Save When                                                                                                    |                                                    |
|---------|----------------------------------------------------------------------------------------------------|----------------------------------------------------|
|         | These SPs select the content of the debugging information to be saved to the destination selected by SP5857 002. SP5858 3 stores one SC specified by number. Refer to Section 4 for a list of SC error codes. |                                                    |
| 5858 1* | Engine SC Error                                                                                                    | Stores SC codes generated by copier engine errors. |
| 5858 2* | Controller SC Error                                                                                                    | Stores SC codes generated by GW controller errors. |
| 5858 3* | Any SC Error                                                                                                    | [0~65535 / <b>0</b> / 1]                           |
| 5858 4* | Jam                                                                                                    | Stores jam errors.                                 |

| 5859*    | Debug Log Save Function | [-999999~999999 / 0 / 1]                                   |
|----------|-------------------------|------------------------------------------------------------|
| 5859 1*  | Key 1                   | These SPs allow you to set up to 10 keys for log files for |
| 5859 2*  | Key 2                   | functions that use common memory on the controller         |
| 5859 3*  | Key 3                   | board.                                                     |
| 5859 4*  | Key 4                   |                                                            |
| 5859 5*  | Key 5                   |                                                            |
| 5859 6*  | Key 6                   |                                                            |
| 5859 7*  | Key 7                   |                                                            |
| 5859 8*  | Key 8                   |                                                            |
| 5859 9*  | Key 9                   |                                                            |
| 5859 10* | Key 10                  |                                                            |

| 5860*    | SMTP/POP3/IMAP4                                                                                                    |                                          |  |
|----------|----------------------------------------------------------------------------------------------------|------------------------------------------|--|
| 5860 20* | Partial Mail Receive Timeout                                                                                                 | [1~168 / <b>72</b> / 1]                  |  |
|          | Sets the amount of time to wait before savir                                                                                 |                                          |  |
|          | reception. The received mail is discarded if                                                                                 | the remaining portion of the mail is not |  |
|          | received during this prescribed time.                                                                                        |                                          |  |
| 5860 21* | MDN Response RFC2298 Compliance                                                                                              | [0 = No / <b>1</b> = Yes]                |  |
|          | Determines whether RFC2298 compliance is switched on for MDN reply mail.                                                     |                                          |  |
| 5860 22* | SMTP Auth. From Field Replacement [0 = No / 1 = Yes]                                                                         |                                          |  |
|          | Determines whether the FROM item of the mail header is switched to the validated account after the SMTP server is validated. |                                          |  |

| 5869   | RAM Disk                                     |
|--------|----------------------------------------------|
| 5869 1 | Enables or disables the use of the RAM disk. |

| 5870   | Common Key Info                                                                        |
|--------|----------------------------------------------------------------------------------------|
| 5870 1 | Common Key Info Writing                                                                |
|        | Writes to flash ROM the common proof for validating the device for NRS specifications. |
| SSP    | Common Key Info Initialize                                                             |
| 5870 3 | Initializes the area for the key information.                                          |

| 5873   | SD Card Application                    |  |
|--------|----------------------------------------|--|
| 5873 1 | SD Card Application Transport          |  |
|        | Transports the application programs.   |  |
| 5873 2 | SD Card Application Transport Redo     |  |
|        | Nullifies the processing of SP5-873-1. |  |

| 5902   | Test Pattern Print |
|--------|--------------------|
| 5902 1 | <b>☞</b> 5.1.13    |

| 5907*  | Plug & Play Setting                                                                                                    |
|--------|----------------------------------------------------------------------------------------------------|
| 5907 1 | Selects the brand name and production name for the Plug and Play function. These names are registered in the NVRAM. If the NVRAM becomes defective, these names should be re-registered. Use the right-arrow or left-arrow key to scroll through the list of brand names. To select a brand name, press the OK key. An asterisk (*) indicates which manufacture is currently selected.  • 5.1.7 |

| 5913   | Switchover Permission Time | [3~30 / <b>3</b> / 1 s]                                                               |
|--------|----------------------------|---------------------------------------------------------------------------------------|
| 5913 2 | •                          | ile the machine is in standby mode (and the used) before another application can gain |

| 5914*   | Application Counter [ | Display         | [ <b>0</b> = Off / 1 = On]                      |
|---------|-----------------------|-----------------|-------------------------------------------------|
| 5914 1* | Printer Counter       | Selects whether | er or not these total counters are displayed in |
| 5914 3* | Copy Counter          | the UP mode.    |                                                 |

| 5918*  | A3/DLT Counter Display                 | [ <b>0</b> = Off / 1 = On]                       |
|--------|----------------------------------------|--------------------------------------------------|
| 5918 1 | Sets the key press display for the cou | ınter key. This setting has no relation to (SSP) |
|        | SP5-104 A3/DLT Double Count.           |                                                  |

| SSP<br>5970* | Debug Serial Output <b>DFU</b>                                                                        | [ <b>0</b> = Off / 1 = On] |
|--------------|----------------------------------------------------------------------------------------------------|----------------------------|
| 5970 1       | Determines whether the debug information is output by the serial port when the machine is powered on. |                            |

| 5974*  | Cherry Server                                                            | 0: Lite, 1: Full                         |
|--------|--------------------------------------------------------------------------|------------------------------------------|
| 5674 1 | Switches writing between the Scan Roptional full (Professional) version. | couter Lite application provided and the |

| 5990    | SMC Print            | <b>☞</b> 5.1.15 |
|---------|----------------------|-----------------|
| 5990 1  | All (Data List)      |                 |
| 5990 2  | SP (Mode Data List)  |                 |
| 5990 3  | User Program         |                 |
| 5990 4  | Logging Data         |                 |
| 5990 5  | Diagnostic Report    |                 |
| 5990 6  | Non-Default          |                 |
| 5990 7  | NIB Summary          |                 |
| 5990 21 | Copier User Program  |                 |
| 5990 22 | Scanner SP           |                 |
| 5990 23 | Scanner User Program |                 |

| 5998   | Memory Clear   |
|--------|----------------|
| 5998 1 | <b>◆</b> 5.1.7 |

# SP6-XXX (Peripherals)

| 6006   | ADF Adjustment ( 3.13.3)                                                                                                    |  |  |
|--------|----------------------------------------------------------------------------------------------------|--|--|
|        | NOTE: Available menus depend on the machine model and its configuration.                                                                                       |  |  |
| 6006 1 | ADF Adjustment (StoS/Front Regist) [-5.0 ~ +5.0 / <b>0.0</b> / 0.1 mm/step]                                                                                    |  |  |
|        | Adjusts the side-to-side registration for the front side of the original, for ADF mode. Use the key to select "+" or "-" before entering the value             |  |  |
| 6006 2 | ADF Adjustment (Leading Regist) [–5.0 ~ +5.0 / <b>0.0</b> / 0.1 mm/step]                                                                                       |  |  |
|        | Adjusts the leading edge registration for ADF mode. Use the  key to select "+" or "–" before entering the value.                                               |  |  |
| 6006 3 | ADF Adjustment (Trailing Erase) $[-3.0 \sim +3.0 / -1.0 / 0.1 \text{ mm/step}]$                                                                                |  |  |
|        | Adjusts the trailing edge erase margin for ADF mode. Use the  key to select "+" or "–" before entering the value.                                              |  |  |
| 6006 4 | ADF Adjustment (StoS/Rear Regist) [-5.0 ~ +5.0 / <b>0.0</b> / 0.5 mm/step]                                                                                     |  |  |
|        | Adjusts the side-to-side registration for the rear side of duplex originals, for ADF mode. Use the (**) key to select "+" or "-" before entering the value.    |  |  |
| 6006 5 | ADF Adjustment (Sub-scan Magnif) [-0.9 ~ +0.9 / <b>0.0</b> / 0.1 %/step]                                                                                       |  |  |
|        | Adjust the sub-scan magnification for the ADF.                                                                                                    |  |  |
| 6006 6 | ADF Adjustment (Original Curl Adj) [0 = No / 1 = Yes]                                                                                                    |  |  |
|        | Enables or disables the skew adjustment for the reverse sides of originals. When you enable SP6-006-6, adjust the distance of the skew adjustment (SP6-006-7). |  |  |
| 6006 7 | ADF Adjustment (Skew Correction) [-20 ~ +20 / 0 / 1 mm/step]                                                                                                   |  |  |
|        | Specifies the distance of the skew adjustment. SP6-006-7 is effective when you enable SP6-006-6 (ADF Adjustment [Original Curl Adj]).                          |  |  |

| 6009   | ADF Free Run                                                        |
|--------|---------------------------------------------------------------------|
| 6009 1 | Performs an ADF free run. Press "ON" to start; press "OFF" to stop. |

| 6010   | Stamp Position Adjustment [-10 ~ +10 / <b>0</b> / 1 mm/step]            |
|--------|-------------------------------------------------------------------------|
| 6010 1 | Adjusts the stamp position in the sub-scan direction. for the fax mode. |

| 6901   | Display ADF-APS                                                 |  |
|--------|-----------------------------------------------------------------|--|
| 6901 1 | Displays the status of the ADF original size sensors ( 5.1.17). |  |

| 6910 | ADF Shading Time                | [0 ~ 60 / <b>10</b> / 1 s/step]                                                                                                    |
|------|---------------------------------|----------------------------------------------------------------------------------------------------|
|      | heat in the room may affect the | he shading processing in the ADF mode. Light and ne scanner response. Reduce this setting if copy e level is drifting during ADF copy jobs. |

# SP7-XXX (Data Log)

| 7001   | Total Operation                                               |  |
|--------|---------------------------------------------------------------|--|
| 7001 1 | Displays the total operation time (total drum rotation time). |  |

| 7401*  | Counter-SC Total           | [0 ~ 9999 / <b>0</b> / 1/step] |
|--------|----------------------------|--------------------------------|
| 7401 1 | Displays how many times SC | codes are generated.           |

| 7403*   | SC History |                                                   |
|---------|------------|---------------------------------------------------|
| 7403 1  | Latest     | Displays the histories of the latest 10 SC codes. |
| 7403 2  | Latest 1   |                                                   |
| 7403 3  | Latest 2   |                                                   |
| 7403 4  | Latest 3   |                                                   |
| 7403 5  | Latest 4   |                                                   |
| 7403 6  | Latest 5   |                                                   |
| 7403 7  | Latest 6   |                                                   |
| 7403 8  | Latest 7   |                                                   |
| 7403 9  | Latest 8   |                                                   |
| 7403 10 | Latest 9   |                                                   |

| 7502*  | Counter-Paper Jam                             | [0 ~ 9999 / <b>0</b> / 1/step] |
|--------|-----------------------------------------------|--------------------------------|
| 7502 1 | Displays the total number of copy paper jams. |                                |

| 7503*  | Counter-Orgn Jam                            | [0 ~ 9999 / <b>0</b> / 1/step] |
|--------|---------------------------------------------|--------------------------------|
| 7503 1 | Displays the total number of original jams, |                                |

| 7504*                                                                 | Country Fook D. Ione                                                                |  |  |  |  |
|-----------------------------------------------------------------------|-------------------------------------------------------------------------------------|--|--|--|--|
| 7504*                                                                 | Counter-Each P Jam                                                                  |  |  |  |  |
|                                                                       | Displays the total number of the paper [0 ~ 9999 / 0 / 1/step]                      |  |  |  |  |
|                                                                       | jams classified by timing and location.                                             |  |  |  |  |
| 7504 1                                                                | Counter-Each P Jam (At power on)                                                    |  |  |  |  |
|                                                                       | Paper jam occurs at power on.                                                       |  |  |  |  |
| 7504 10                                                               | Counter-Each P Jam (Off-Regist NoFeed)                                              |  |  |  |  |
|                                                                       | Paper does not reach the registration sensor (from a paper tray).                   |  |  |  |  |
| 7504 11                                                               | Counter-Each P Jam (Off-1 Vertical SN)                                              |  |  |  |  |
|                                                                       | Paper does not reach the relay sensor.                                              |  |  |  |  |
| 7504 12                                                               | Counter-Each P Jam (On-1 Vertical SN)                                               |  |  |  |  |
|                                                                       | Paper is caught at the relay sensor.                                                |  |  |  |  |
| 7504 21                                                               | Counter-Each P Jam (Off-2 Vertical SN)                                              |  |  |  |  |
|                                                                       | Paper does not reach the vertical transport sensor.                                 |  |  |  |  |
| 7504 22                                                               | Counter-Each P Jam (On-2 Vertical SN)                                               |  |  |  |  |
| Paper is caught at the vertical transport sensor.                     |                                                                                     |  |  |  |  |
| 7504 31                                                               | Counter Each P Jam (Off-3 Vertical SN)                                              |  |  |  |  |
|                                                                       | Paper does not reach the vertical transport sensor in the optional paper feed unit. |  |  |  |  |
| 7504 32                                                               | Counter Each P Jam (On-3 Vertical SN)                                               |  |  |  |  |
|                                                                       | Paper is caught at the vertical transport sensor in the optional paper feed unit.   |  |  |  |  |
| 7504 50                                                               | Counter-Each P Jam (Off-Regist Bypass)                                              |  |  |  |  |
| Paper does not reach the registration sensor (from the by-pass tray). |                                                                                     |  |  |  |  |

| 7504 60  | Counter-Each P Jam (Off-Regist Duplex)                                          |
|----------|---------------------------------------------------------------------------------|
|          | Paper does not reach the registration sensor during reverse-side printing (for  |
|          | duplex printing).                                                               |
| 7504 70  | Counter-Each P Jam (On-Regist SN)                                               |
|          | Paper is caught at the registration sensor.                                     |
| 7504 120 | Counter-Each P Jam (On-Exit SN)                                                 |
|          | Paper is caught at the exit sensor (previous page).                             |
| 7504 121 | Counter-Each P Jam (Off-Exit SN)                                                |
|          | Paper does not reach the exit sensor.                                           |
| 7504 122 | Counter-Each P Jam (On-Exit SN)                                                 |
|          | Paper is caught at the exit sensor.                                             |
| 7504 123 | Counter-Each P Jam (Off-Dup Inverter)                                           |
|          | Paper does not reach the duplex inverter sensor (from the registration roller). |
| 7504 125 | Counter-Each P Jam (On-Dup Inverter)                                            |
|          | Paper is caught at the duplex inverter sensor.                                  |
| 7504 126 | Counter-Each P Jam (Off-Dup Entrance)                                           |
|          | Paper does not reach the duplex entrance sensor.                                |
| 7504 127 | Counter-Each P Jam (Off-Dup Entrance)                                           |
|          | Paper is caught at the duplex entrance sensor.                                  |
| 7504 128 | Counter-Each P Jam (Off-Duplex Exit)                                            |
|          | Paper does not reach the duplex exit sensor.                                    |
| 7504 129 | Counter-Each P Jam (On-Duplex Exit)                                             |
|          | Paper is caught at the duplex exit sensor.                                      |
| 7504 130 | Counter-Each P Jam (Off-1 bin Exit SN)                                          |
|          | Paper does not reach the one-bin tray.                                          |
| 7504 131 | Counter-Each P Jam (On-1 bin Exit SN)                                           |
|          | Paper is caught at the one-bin tray.                                            |

| l <del></del>                              |                                                                                   |                                |  |  |
|--------------------------------------------|-----------------------------------------------------------------------------------|--------------------------------|--|--|
| 7505*                                      | Counter-Each O Jam                                                                | [0 ~ 9999 / <b>0</b> / 1/step] |  |  |
|                                            | Displays the total number of the original jams on the ADF that have occurred at a |                                |  |  |
|                                            | certain timing or at a certain location.                                          |                                |  |  |
| 7505 1                                     | Counter-Each O Jam (at Power On)                                                  |                                |  |  |
|                                            | The original jam occurs during the sta                                            | andby mode.                    |  |  |
| 7505 210                                   | Counter-Each O Jam (Off-Regist SN                                                 |                                |  |  |
|                                            | The original does not reach the regis                                             | tration sensor.                |  |  |
| 7505 211                                   | 7505 211 Counter-Each O Jam (On-Regist SN)                                        |                                |  |  |
|                                            | The original is caught at the registration sensor.                                |                                |  |  |
| 7505 212                                   | Counter-Each O Jam (Off-Relay SN)                                                 |                                |  |  |
|                                            | sensor.                                                                           |                                |  |  |
| 7505 213                                   | Counter-Each O Jam (On-Relay SN)                                                  |                                |  |  |
| The original is caught at the exit sensor. |                                                                                   |                                |  |  |
| 7505 214                                   | 14 Counter-Each O Jam (Off-Inverter SN)                                           |                                |  |  |
|                                            | The original does not reach the reverse sensor.                                   |                                |  |  |
| 7505 215                                   | Counter-Each O Jam (On Inverter St                                                | N)                             |  |  |
|                                            | The original is caught at the reverse sensor.                                     |                                |  |  |

| 7506*    | Counter-Each P Jam                                                    |
|----------|-----------------------------------------------------------------------|
|          | Displays the total number of the paper [0 ~ 9999 / <b>0</b> / 1/step] |
|          | jams classified by the paper sizes.                                   |
| 7506 5   | Counter-Each P Jam (A4 LEF)                                           |
| 7506 6   | Counter-Each P Jam (A5 LEF)                                           |
| 7506 14  | Counter-Each P Jam (B5 LEF)                                           |
| 7506 38  | Counter-Each P Jam (LT LEF)                                           |
| 7506 44  | Counter-Each P Jam (HLT LEF)                                          |
| 7506 132 | Counter-Each P Jam (A3 SEF)                                           |
| 7506 133 | Counter-Each P Jam (A4 SEF)                                           |
| 7506 134 | Counter-Each P Jam (A5 SEF)                                           |
| 7506 141 | Counter-Each P Jam (B4 SEF)                                           |
| 7506 142 | Counter-Each P Jam (B5 SEF)                                           |
| 7506 160 | Counter-Each P Jam (DLT SEF)                                          |
| 7506 164 | Counter-Each P Jam (LG SEF)                                           |
| 7506 166 | Counter-Each P Jam (LT SEF)                                           |
| 7506 172 | Counter-Each P Jam (HLT SEF)                                          |
| 7506 255 | Counter-Each P Jam (Other)                                            |

| 7507*  | Dsply-P Jar              | n Hist     |          |          |          |            |         |           |         |     |
|--------|--------------------------|------------|----------|----------|----------|------------|---------|-----------|---------|-----|
| 7507 1 | Displays the codes:      | e latest 1 | I0 paper | -jam his | tory. Th | e list bel | ow shov | vs the po | ossible | 22  |
|        | 1                        | 10         | 11       | 12       | 21       | 22         | 31      | 32        | 50      | 60  |
|        | 70                       | 120        | 121      | 122      | 123      | 125        | 126     | 127       | 128     | 129 |
|        | 130                      | 131        |          |          |          |            |         |           |         |     |
|        | The codes of corresponds |            |          |          |          |            |         |           |         |     |

| 7508*  | Dsply-O Jam Hist                                                                                                    |
|--------|----------------------------------------------------------------------------------------------------|
| 7508 1 | Displays the total number of the original-jams history. The list below shows the possible seven codes:                                           |
|        | 210 211 212 213 214 215                                                                                                    |
|        | The codes correspond to the menus of SP7-505. For example, the code 210 corresponds to SP7-505-210, and the code 211 corresponds to SP7-505-211. |

| 7801     | Memory/Version/PN                                                                                             |  |  |
|----------|----------------------------------------------------------------------------------------------------|--|--|
| 7801 255 | Memory/Version (ADF ROM)                                                                                      |  |  |
|          | Displays the serial number and the version of the BICU and the serial number and version of the ADF software. |  |  |

| 7803*  | Display–PM Count         |
|--------|--------------------------|
| 7803 1 | Displays the PM counter. |

| 7804   | Reset–PM Counter                                                                                         |  |
|--------|----------------------------------------------------------------------------------------------------|--|
| 7804 1 | Resets the PM counter (SP7-803-1). When the program ends normally, the message "Completed" is displayed. |  |

| 7807   | Reset–SC/Jam Counters                                                                                                    |
|--------|----------------------------------------------------------------------------------------------------|
| 7807 1 | Resets the SC, paper, original, and total jam counters. When the program ends normally, the message "Completed" is displayed. SP7-807-1 does not reset the following logs: SP7-507 (Display-Paper Jam History) and SP7-508 (Display-Original Jam History). |

| 7808   | Reset–Counters                                                                                                    |
|--------|----------------------------------------------------------------------------------------------------|
| 7808 1 | Resets all counters except for the management counters. The management counters are the counters that are not changed by NVRAM Download (SP5-825-1; NVRAM Download (SP5-825-1) in section 5.1.11). When the program ends normally, the message the message "Completed" is displayed. |

| 7810   | Reset–Key Op Code                                                                                                    |
|--------|----------------------------------------------------------------------------------------------------|
| 7810 1 | Resets the key operator code. Use SP7-810-1 when the customer has forgotten the key-operator code. When the program ends normally, the message "Completed" is displayed, if the program ends abnormally, an error message is displayed. If the customer forgets the key operator code. To specify a new key-operator code, use the User Tools: System Settings $\rightarrow$ Key Operator Tools $\rightarrow$ Key Operator Code $\rightarrow$ On $\rightarrow$ Enter Key Operator Code. |

| 7826* | MF Device Error Count       | For Japan Only |
|-------|-----------------------------|----------------|
| 7827  | MF Device Error Count Clear | For Japan Only |

| 7832*  | Display-Self-Diag                                                               |  |
|--------|---------------------------------------------------------------------------------|--|
| 7832 1 | Displays the SC codes found during the self-diagnostics test, and the number of |  |
|        | their occurrences. Each number is in the range of 0 to 9999.                    |  |

| 7901*   | Assert Info. DFU                                                                                            |                 |
|---------|----------------------------------------------------------------------------------------------------|-----------------|
|         | These SP numbers display the results of the occurrence of the most recent SC code generated by the machine. |                 |
| 7901 1* | Source File Name                                                                                            | Module name     |
| 7901 2* | Line Number                                                                                                 | Number of lines |
| 7901 3* | Result                                                                                                    | Value           |

| ě | S   |
|---|-----|
| Ĭ | эle |
| Φ | G   |
| ח |     |

| 7991   | Dsply–Info Count                                                                 |  |
|--------|----------------------------------------------------------------------------------|--|
|        | Displays the total operating time or the total number of operations. The time is |  |
|        | displayed in the following format: day:hour:minute:second.                       |  |
| 7991 2 | Dsply–Info Count (Dsply-APS Working)                                             |  |
|        | The total of the time when the APS is working.                                   |  |
| 7991 3 | Dsply-Info Count (Dsply-ID S Work)                                               |  |
|        | The total of the time when the ID sensor is working.                             |  |
| 7991 4 | Dsply-Info Count (Dsply-Dev Counter)                                             |  |
|        | The total number of paper outputs.                                               |  |
| 7991 5 | Dsply-Info Count (Dsply-ID Er Count)                                             |  |
|        | The total number of ID-sensor errors.                                            |  |

| 7992   | Reset-Info Count                     |  |
|--------|--------------------------------------|--|
| 7992 5 | Reset-Info Count (Reset-ID Er Count) |  |
|        | Clears the counter of SP7-991-5.     |  |

# SP8-XXX (History)

| 8191*  | T: Total Scan PGS                                                               | [0 ~ 9999999 / <b>0</b> / 1 sheet/step] |
|--------|---------------------------------------------------------------------------------|-----------------------------------------|
| 8191 1 | Displays the total number of scanned originals. The both sides are counted when |                                         |
|        | the front and reverse sides of an original (fed from the ADF) are scanned.      |                                         |

| 8192*  | C: Total Scan PGS | [0 ~ 9999999 / <b>0</b> / 1 sheet/step]                                                        |
|--------|-------------------|------------------------------------------------------------------------------------------------|
| 8192 1 |                   | scanned originals. The both sides are counted when an original (fed from the ADF) are scanned. |

| 8193*  | F: Total Scan PGS | [0 ~ 9999999 / <b>0</b> / 1 sheet/step]                                                        |
|--------|-------------------|------------------------------------------------------------------------------------------------|
| 8193 1 |                   | scanned originals. The both sides are counted when an original (fed from the ADF) are scanned. |

| 8195*  | S: Total Scan PGS | [0 ~ 9999999 / <b>0</b> / 1 sheet/step]                                                        |
|--------|-------------------|------------------------------------------------------------------------------------------------|
| 8195 1 |                   | scanned originals. The both sides are counted when an original (fed from the ADF) are scanned. |

| 8201*  | T: L Size Scan PGS                                                                 | [0 ~ 9999999 / <b>0</b> / 1 sheet/step] |
|--------|------------------------------------------------------------------------------------|-----------------------------------------|
| 8201 1 | Displays the total number of scanned originals (by copying jobs and scanning jobs) |                                         |
|        | classified by paper size. The following size is counted: A3/DLT and larger.        |                                         |

| 8205*  | S: L Size Scan PGS (A3/DLT, Larger) [0 ~ 99999999 / <b>0</b> / 1 sheet/step]    |  |
|--------|---------------------------------------------------------------------------------|--|
| 8205 1 | Displays the total number of scanned originals (by scanning jobs) classified by |  |
|        | paper size. The following size is counted: A3/DLT and larger.                   |  |

| 8221*  | ADF Org Feed                   | [0 ~ 9999999 / <b>0</b> / 1 sheet/step]              |
|--------|--------------------------------|------------------------------------------------------|
| 8221 1 | ADF Org Feed (Front)           |                                                      |
|        | Displays the total number of   | scanned front sides of originals fed from the ADF.   |
| 8221 2 | ADF Org Feed (Back)            |                                                      |
|        | Displays the total number of s | scanned reverse sides of originals fed from the ADF. |

| 8291*  | T: Scan PGS/TWAIN | [0 ~ 9999999 / <b>0</b> / 1 sheet/step]            |
|--------|-------------------|----------------------------------------------------|
| 8291 1 | l ' '             | sheets stamped by the ADF in fax jobs and scanning |
|        | jobs.             |                                                    |

| 8293*  | F: Scan PGS/TWAIN                                                   | [0 ~ 9999999 / <b>0</b> / 1 sheet/step] |
|--------|---------------------------------------------------------------------|-----------------------------------------|
| 8293 1 | Displays the total number of sheets stamped by the ADF in fax jobs. |                                         |

| 8295*  | S: Scan PGS/TWAIN                                                        | [0 ~ 9999999 / <b>0</b> / 1 sheet/step] |
|--------|--------------------------------------------------------------------------|-----------------------------------------|
| 8295 1 | Displays the total number of sheets stamped by the ADF in scanning jobs. |                                         |

| 8301*    | T: Scan PGS/Size                                                        | [0 ~ 9999999 / <b>0</b> / 1 sheet/step] |
|----------|-------------------------------------------------------------------------|-----------------------------------------|
|          | Displays the total number of pages scanned by all application programs. |                                         |
| 8301 1   | A3                                                                      |                                         |
| 8301 2   | A4                                                                      |                                         |
| 8301 3   | A5                                                                      |                                         |
| 8301 4   | B4                                                                      |                                         |
| 8301 5   | B5                                                                      |                                         |
| 8301 6   | DLT                                                                     |                                         |
| 8301 7   | LG                                                                      |                                         |
| 8301 8   | LT                                                                      |                                         |
| 8301 9   | HLT                                                                     |                                         |
| 8301 10  | Full Bleed                                                              |                                         |
| 8301 254 | Other (Standard)                                                        |                                         |
| 8301 255 | Other (Custom)                                                          |                                         |

| 8302*    | Counter-Paper Size [0 ~ 9999999 / <b>0</b> / 1 sheet/step]                    |
|----------|-------------------------------------------------------------------------------|
|          | Displays the total number of pages scanned by the copier application program. |
| 8302 1   | A3                                                                            |
| 8302 2   | A4                                                                            |
| 8302 3   | A5                                                                            |
| 8302 4   | B4                                                                            |
| 8302 5   | B5                                                                            |
| 8302 6   | DLT                                                                           |
| 8302 7   | LG                                                                            |
| 8302 8   | LT                                                                            |
| 8302 9   | HLT                                                                           |
| 8301 10  | Full Bleed                                                                    |
| 8302 254 | Other (standard size)                                                         |
| 8302 255 | Other (custom size)                                                           |

| 8303*    | T: Scan PGS/Size               | [0 ~ 9999999 / <b>0</b> / 1 sheet/step]      |
|----------|--------------------------------|----------------------------------------------|
|          | Displays the total number of p | ages scanned by the fax application program. |
| 8303 1   | A3                             |                                              |
| 8303 2   | A4                             |                                              |
| 8303 3   | A5                             |                                              |
| 8303 4   | B4                             |                                              |
| 8303 5   | B5                             |                                              |
| 8303 6   | DLT                            |                                              |
| 8303 7   | LG                             |                                              |
| 8303 8   | LT                             |                                              |
| 8303 9   | HLT                            |                                              |
| 8301 10  | Full Bleed                     |                                              |
| 8303 254 | Other (Standard)               |                                              |
| 8303 255 | Other (Custom)                 |                                              |

| 8305*    | T: Scan PGS/Size [0 ~             | 9999999 / <b>0</b> / 1 sheet/step]     |
|----------|-----------------------------------|----------------------------------------|
|          | Displays the total number of page | s scanned by all application programs. |
| 8305 1   | A3                                |                                        |
| 8305 2   | A4                                |                                        |
| 8305 3   | A5                                |                                        |
| 8305 4   | B4                                |                                        |
| 8305 5   | B5                                |                                        |
| 8305 6   | DLT                               |                                        |
| 8305 7   | LG                                |                                        |
| 8305 8   | LT                                |                                        |
| 8305 9   | HLT                               |                                        |
| 8301 10  | Full Bleed                        |                                        |
| 8305 254 | Other (Standard)                  |                                        |
| 8305 255 | Other (Custom)                    |                                        |
|          |                                   |                                        |

| 8381*  | T: Total Prt PGS                                      | [0 ~ 9999999 / <b>0</b> / 1 sheet/step] |
|--------|-------------------------------------------------------|-----------------------------------------|
| 8381 1 | Displays the print count of all application programs. |                                         |

| 8382*  | C: Total Prt PGS                                            | [0 ~ 9999999 / <b>0</b> / 1 sheet/step] |
|--------|-------------------------------------------------------------|-----------------------------------------|
| 8382 1 | Displays the print count of the copier application program. |                                         |

| 8383*  | F: Total Prt PGS                                         | [0 ~ 9999999 / <b>0</b> / 1 sheet/step] |
|--------|----------------------------------------------------------|-----------------------------------------|
| 8383 1 | Displays the print count of the fax application program. |                                         |

| 8384*  | P: Total Prt PGS                                             | [0 ~ 9999999 / <b>0</b> / 1 sheet/step] |
|--------|--------------------------------------------------------------|-----------------------------------------|
| 8384 1 | Displays the print count of the printer application program. |                                         |

| 8385*  | S: Total Prt PGS                                             | [0 ~ 9999999 / <b>0</b> / 1 sheet/step] |
|--------|--------------------------------------------------------------|-----------------------------------------|
| 8385 1 | Displays the print count of the scanner application program. |                                         |

| 8387*  | O: Total Prt PGS                                                                     | [0 ~ 9999999 / <b>0</b> / 1 sheet/step] |
|--------|--------------------------------------------------------------------------------------|-----------------------------------------|
| 8387 1 | Displays the print count of application programs other than copier, fax, printer, or |                                         |
|        | scanner programs (such as external application programs).                            |                                         |

| 8391*  | L size Prt PGS (A3/DLT, Larger) [0 ~ 9999999 / <b>0</b> / 1 sheet/step] |  |
|--------|-------------------------------------------------------------------------|--|
| 8391 1 | Displays the print count of the AS/DLT size and larger paper.           |  |

| 8411*  | Prints/Duplex                                    | [0 ~ 9999999 / <b>0</b> / 1 sheet/step] |
|--------|--------------------------------------------------|-----------------------------------------|
| 8411 1 | Displays the total count of the duplex printing. |                                         |

| 8421*   | T: PrtPGS/Dup Comb [0 ~ 99999999 / <b>0</b> / 1 sheet/step]                                                |  |  |
|---------|----------------------------------------------------------------------------------------------------|--|--|
|         | Displays the total number of pages processed for printing. This is the total for all application programs. |  |  |
| 8421 1  | Simplex > Duplex                                                                                           |  |  |
| 8421 2  | Duplex > Duplex                                                                                            |  |  |
| 8421 3  | Book > Duplex                                                                                              |  |  |
| 8421 4  | Simplex Combine                                                                                            |  |  |
| 8421 5  | Duplex Combine                                                                                             |  |  |
| 8421 6  | 2>                                                                                                    |  |  |
| 8421 7  | 4 >                                                                                                    |  |  |
| 8421 8  | 6>                                                                                                    |  |  |
| 8421 9  | 8>                                                                                                    |  |  |
| 8421 10 | 9 >                                                                                                    |  |  |
| 8421 11 | 16 >                                                                                                    |  |  |
| 8421 12 | Booklet                                                                                                    |  |  |
| 8421 13 | Magazine                                                                                                   |  |  |

| 8422*   | C: PrtPGS/Dup Comb [0 ~ 99999999 / <b>0</b> / 1 sheet/step]                         |  |
|---------|-------------------------------------------------------------------------------------|--|
|         | Displays the total number of pages processed for printing by the copier application |  |
|         | program.                                                                            |  |
| 8422 1  | Simplex > Duplex                                                                    |  |
| 8422 2  | Duplex > Duplex                                                                     |  |
| 8422 3  | Book > Duplex                                                                       |  |
| 8422 4  | Simplex Combine                                                                     |  |
| 8422 5  | Duplex Combine                                                                      |  |
| 8422 6  | 2>                                                                                  |  |
| 8422 7  | 4 >                                                                                 |  |
| 8422 8  | 6>                                                                                  |  |
| 8422 9  | 8>                                                                                  |  |
| 8422 10 | 9 >                                                                                 |  |
| 8422 11 | 16 >                                                                                |  |
| 8422 12 | Booklet                                                                             |  |
| 8422 13 | Magazine                                                                            |  |

| 8423*   | F: PrtPGS/Dup Comb [0 ~ 99999999 / <b>0</b> / 1 sheet/step]                      |  |  |  |
|---------|----------------------------------------------------------------------------------|--|--|--|
|         | Displays the total number of pages processed for printing by the fax application |  |  |  |
|         | program.                                                                         |  |  |  |
| 8423 1  | Simplex > Duplex                                                                 |  |  |  |
| 8423 2  | Duplex > Duplex                                                                  |  |  |  |
| 8423 3  | Book > Duplex                                                                    |  |  |  |
| 8423 4  | Simplex Combine                                                                  |  |  |  |
| 8423 5  | Duplex Combine                                                                   |  |  |  |
| 8423 6  | 2>                                                                               |  |  |  |
| 8423 7  | 4>                                                                               |  |  |  |
| 8423 8  | 6 >                                                                              |  |  |  |
| 8423 9  | 8>                                                                               |  |  |  |
| 8423 10 | 9 >                                                                              |  |  |  |
| 8423 11 | 16 >                                                                             |  |  |  |

| 8423 12 | Booklet  |
|---------|----------|
| 8423 13 | Magazine |

| 8424*   | P: PrtPGS/Dup Comb [0 ~ 99999999 / <b>0</b> / 1 sheet/step]                          |  |
|---------|--------------------------------------------------------------------------------------|--|
|         | Displays the total number of pages processed for printing by the printer application |  |
|         | program.                                                                             |  |
| 8424 1  | Simplex > Duplex                                                                     |  |
| 8424 2  | Duplex > Duplex                                                                      |  |
| 8424 3  | Book > Duplex                                                                        |  |
| 8424 4  | Simplex Combine                                                                      |  |
| 8424 5  | Duplex Combine                                                                       |  |
| 8424 6  | 2 >                                                                                  |  |
| 8424 7  | 4 >                                                                                  |  |
| 8424 8  | 6>                                                                                   |  |
| 8424 9  | 8>                                                                                   |  |
| 8424 10 | 9 >                                                                                  |  |
| 8424 11 | 16 >                                                                                 |  |
| 8424 12 | Booklet                                                                              |  |
| 8424 13 | Magazine                                                                             |  |

| 8425*   | S: PrtPGS/Dup Comb [0 ~ 99999999 / <b>0</b> / 1 sheet/step]                                   |  |  |
|---------|-----------------------------------------------------------------------------------------------|--|--|
|         | Displays the total number of pages processed for printing by the scanner application program. |  |  |
| 8425 1  | Simplex > Duplex                                                                              |  |  |
| 8425 2  | Duplex > Duplex                                                                               |  |  |
| 8425 3  | Book > Duplex                                                                                 |  |  |
| 8425 4  | Simplex Combine                                                                               |  |  |
| 8425 5  | Duplex Combine                                                                                |  |  |
| 8425 6  | 2>                                                                                            |  |  |
| 8425 7  | 4 >                                                                                           |  |  |
| 8425 8  | 6>                                                                                            |  |  |
| 8425 9  | 8>                                                                                            |  |  |
| 8425 10 | 9 >                                                                                           |  |  |
| 8425 11 | 16 >                                                                                          |  |  |
| 8525 12 | Booklet                                                                                       |  |  |
| 8426 13 | Magazine                                                                                      |  |  |

| 8427*  | O: PrtPGS/Dup Comb                                                             | [0 ~ 9999999 / <b>0</b> / 1 sheet/step] |
|--------|--------------------------------------------------------------------------------|-----------------------------------------|
|        | Displays the total number of pages processed for printing by other application |                                         |
|        | programs.                                                                      |                                         |
| 8427 1 | Simplex > Duplex                                                               |                                         |
| 8427 2 | Duplex > Duplex                                                                |                                         |
| 8427 3 | Book > Duplex                                                                  |                                         |
| 8427 4 | Simplex Combine                                                                |                                         |
| 8427 5 | Duplex Combine                                                                 |                                         |
| 8427 6 | 2 >                                                                            |                                         |
| 8427 7 | 4 >                                                                            |                                         |
| 8427 8 | 6>                                                                             |                                         |
| 8427 9 | 8 >                                                                            |                                         |

| 8427 10 | 9 >      |
|---------|----------|
| 8427 11 | 16 >     |
| 8427 12 | Booklet  |
| 8427 13 | Magazine |

| 8441*    | T: PrtPGS/Ppr Size                                                                 | [0 ~ 9999999 / <b>0</b> / 1 sheet/step] |
|----------|------------------------------------------------------------------------------------|-----------------------------------------|
|          | Displays the total print count classified by paper size. This is the total for all |                                         |
|          | application programs.                                                              |                                         |
| 8441 1   | T: PrtPGS/Ppr Size (A3)                                                            |                                         |
| 8441 2   | T: PrtPGS/Ppr Size (A4)                                                            |                                         |
| 8441 3   | T: PrtPGS/Ppr Size (A5)                                                            |                                         |
| 8441 4   | T: PrtPGS/Ppr Size (B4)                                                            |                                         |
| 8441 5   | T: PrtPGS/Ppr Size (B5)                                                            |                                         |
| 8441 6   | T: PrtPGS/Ppr Size (DLT)                                                           |                                         |
| 8441 7   | T: PrtPGS/Ppr Size (LG)                                                            |                                         |
| 8441 8   | T: PrtPGS/Ppr Size (LT)                                                            |                                         |
| 8441 9   | T: PrtPGS/Ppr Size (HLT)                                                           |                                         |
| 8441 10  | T: PrtPGS/Ppr SIze (Full Blee                                                      | ed)                                     |
| 8441 254 | T: PrtPGS/Ppr Size (Other (S                                                       | tandard))                               |
| 8441 255 | T: PrtPGS/Ppr Size (Other (C                                                       | Custom))                                |

| 8442*    | C: PrtPGS/Ppr Size [0 ~ 9999999 / <b>0</b> / 1 sheet/ste       | ep]                                   |  |
|----------|----------------------------------------------------------------|---------------------------------------|--|
|          | Displays the number of pages printed by the copier application | ion program.                          |  |
| 8442 1   | 1 C: PrtPGS/Ppr Size (A3)                                      |                                       |  |
| 8442 2   | 2 C: PrtPGS/Ppr Size (A4)                                      |                                       |  |
| 8442 3   | 3 C: PrtPGS/Ppr Size (A5)                                      |                                       |  |
| 8442 4   | 4 C: PrtPGS/Ppr Size (B4)                                      |                                       |  |
| 8442 5   | C: PrtPGS/Ppr Size (B5)                                        |                                       |  |
| 8442 6   | C: PrtPGS/Ppr Size (DLT)                                       |                                       |  |
| 8442 7   | 7 C: PrtPGS/Ppr Size (LG)                                      |                                       |  |
| 8442 8   | 8 C: PrtPGS/Ppr Size (LT)                                      |                                       |  |
| 8442 9   | 9 C: PrtPGS/Ppr Size (HLT)                                     |                                       |  |
| 8442 10  | C: PrtPGS/Ppr SIze (Full Bleed)                                |                                       |  |
| 8442 254 | 4 C: PrtPGS/Ppr Size (Other (Standard))                        | C: PrtPGS/Ppr Size (Other (Standard)) |  |
| 8442 255 | 5 C: PrtPGS/Ppr Size (Other (Custom))                          |                                       |  |

| 8443*    | F: PrtPGS/Ppr Size [0 ~ 9999999 / <b>0</b> / 1 sheet/step]           |  |
|----------|----------------------------------------------------------------------|--|
|          | Displays the number of pages printed by the fax application program. |  |
| 8443 1   | F: PrtPGS/Ppr Size (A3)                                              |  |
| 8443 2   | F: PrtPGS/Ppr Size (A4)                                              |  |
| 8443 3   | F: PrtPGS/Ppr Size (A5)                                              |  |
| 8443 4   | F: PrtPGS/Ppr Size (B4)                                              |  |
| 8443 5   | F: PrtPGS/Ppr Size (B5)                                              |  |
| 8443 6   | F: PrtPGS/Ppr Size (DLT)                                             |  |
| 8443 7   | F: PrtPGS/Ppr Size (LG)                                              |  |
| 8443 8   | F: PrtPGS/Ppr Size (LT)                                              |  |
| 8443 9   | F: PrtPGS/Ppr Size (HLT)                                             |  |
| 8443 10  | F: PrtPGS/Ppr SIze (Full Bleed)                                      |  |
| 8443 254 | F: PrtPGS/Ppr Size (Other (Standard))                                |  |

# 8443 255 F: PrtPGS/Ppr Size (Other (Custom))

| 8444*    | P: PrtPGS/Ppr Size [0 ~ 99999999 / <b>0</b> / 1 sheet/step]              |  |
|----------|--------------------------------------------------------------------------|--|
|          | Displays the number of pages printed by the printer application program. |  |
| 8444 1   | P: PrtPGS/Ppr Size (A3)                                                  |  |
| 8444 2   | P: PrtPGS/Ppr Size (A4)                                                  |  |
| 8444 3   | P: PrtPGS/Ppr Size (A5)                                                  |  |
| 8444 4   | P: PrtPGS/Ppr Size (B4)                                                  |  |
| 8444 5   | P: PrtPGS/Ppr Size (B5)                                                  |  |
| 8444 6   | P: PrtPGS/Ppr Size (DLT)                                                 |  |
| 8444 7   | P: PrtPGS/Ppr Size (LG)                                                  |  |
| 8444 8   | P: PrtPGS/Ppr Size (LT)                                                  |  |
| 8444 9   | P: PrtPGS/Ppr Size (HLT)                                                 |  |
| 8444 10  | P: PrtPGS/Ppr Size (Full Bleed)                                          |  |
| 8444 254 | P: PrtPGS/Ppr Size (Other (Standard))                                    |  |
| 8444 255 | P: PrtPGS/Ppr Size (Other (Custom))                                      |  |

| 8445*    | S: PrtPGS/Ppr Size [0 ~ 99999999 / <b>0</b> / 1 sheet/step]              |  |
|----------|--------------------------------------------------------------------------|--|
|          | Displays the number of pages printed by the scanner application program. |  |
| 8445 1   | S: PrtPGS/Ppr Size (A3)                                                  |  |
| 8445 2   | S: PrtPGS/Ppr Size (A4)                                                  |  |
| 8445 3   | S: PrtPGS/Ppr Size (A5)                                                  |  |
| 8445 4   | S: PrtPGS/Ppr Size (B4)                                                  |  |
| 8445 5   | S: PrtPGS/Ppr Size (B5)                                                  |  |
| 8445 6   | S: PrtPGS/Ppr Size (DLT)                                                 |  |
| 8445 7   | S: PrtPGS/Ppr Size (LG)                                                  |  |
| 8445 8   | S: PrtPGS/Ppr Size (LT)                                                  |  |
| 8445 9   | S: PrtPGS/Ppr Size (HLT)                                                 |  |
| 8445 10  | S: PrtPGS/Ppr SIze (Full Bleed)                                          |  |
| 8445 254 | S: PrtPGS/Ppr Size (Other (Standard))                                    |  |
| 8445 255 | S: PrtPGS/Ppr Size (Other (Custom))                                      |  |

| 8447*    | O: PrtPGS/Ppr Size [0 ~ 9999999 / <b>0</b> / 1 sheet/step]               |  |
|----------|--------------------------------------------------------------------------|--|
|          | Displays the number of pages printed by the scanner application program. |  |
| 8447 1   | O: PrtPGS/Ppr Size (A3)                                                  |  |
| 8447 2   | O: PrtPGS/Ppr Size (A4)                                                  |  |
| 8447 3   | O: PrtPGS/Ppr Size (A5)                                                  |  |
| 8447 4   | O: PrtPGS/Ppr Size (B4)                                                  |  |
| 8447 5   | O: PrtPGS/Ppr Size (B5)                                                  |  |
| 8447 6   | O: PrtPGS/Ppr Size (DLT)                                                 |  |
| 8447 7   | O: PrtPGS/Ppr Size (LG)                                                  |  |
| 8447 8   | O: PrtPGS/Ppr Size (LT)                                                  |  |
| 8447 9   | O: PrtPGS/Ppr Size (HLT)                                                 |  |
| 8447 10  | O: PrtPGS/Ppr SIze (Full Bleed)                                          |  |
| 8447 254 | O: PrtPGS/Ppr Size (Other (Standard))                                    |  |
| 8447 255 | O: PrtPGS/Ppr Size (Other (Custom))                                      |  |

| 8451*  | C: PrtPGS/Ppr Tray                 | [0 ~ 9999999 / <b>0</b> / 1 sheet/step] |
|--------|------------------------------------|-----------------------------------------|
|        | Displays the total print count cla | assified by paper source.               |
| 8451 1 | C: PrtPGS/Ppr Tray (Bypass Tr      | ray)                                    |
| 8451 2 | C: PrtPGS/Ppr Size (Tray 1)        |                                         |
| 8451 3 | C: PrtPGS/Ppr Size (Tray 2)        |                                         |
| 8451 4 | C: PrtPGS/Ppr Size (Tray 3)        |                                         |
| 8451 5 | C: PrtPGS/Ppr Size (Tray 4)        |                                         |

| 8461*  | T: PrtPGS/Ppr Type [0 ~ 9999999 / <b>0</b> / 1 sheet/step]                         |  |
|--------|------------------------------------------------------------------------------------|--|
|        | Displays the total print count classified by paper size. This is the total for all |  |
|        | application programs.                                                              |  |
| 8461 1 | Normal                                                                             |  |
| 8461 2 | Recycled                                                                           |  |
| 8461 3 | Special                                                                            |  |
| 8461 4 | Thick                                                                              |  |
| 8461 5 | Normal (Back)                                                                      |  |
| 8461 6 | Thick (Back)                                                                       |  |
| 8461 7 | OHP                                                                                |  |
| 8461 8 | Other                                                                              |  |

| 8462*  | C: PrtPGS/Ppr Type                                                            | [0 ~ 9999999 / <b>0</b> / 1 sheet/step] |
|--------|-------------------------------------------------------------------------------|-----------------------------------------|
|        | Displays the total number of pages printed by the copier application program. |                                         |
| 8462 1 | Normal                                                                        |                                         |
| 8462 2 | Recycled                                                                      |                                         |
| 8462 3 | Special                                                                       |                                         |
| 8462 4 | Thick                                                                         |                                         |
| 8462 5 | Normal (Back)                                                                 |                                         |
| 8462 6 | Thick (Back)                                                                  |                                         |
| 8462 7 | OHP                                                                           |                                         |
| 8462 8 | Other                                                                         |                                         |

| 8463*  | F: PrtPGS/Ppr Type                                                         | [0 ~ 9999999 / <b>0</b> / 1 sheet/step] |
|--------|----------------------------------------------------------------------------|-----------------------------------------|
|        | Displays the total number of pages printed by the fax application program. |                                         |
| 8463 1 | Normal                                                                     |                                         |
| 8463 2 | Recycled                                                                   |                                         |
| 8463 3 | Special                                                                    |                                         |
| 8463 4 | Thick                                                                      |                                         |
| 8463 5 | Normal (Back)                                                              |                                         |
| 8463 6 | Thick (Back)                                                               |                                         |
| 8463 7 | OHP                                                                        |                                         |
| 8463 8 | Other                                                                      |                                         |

| 8464*  | P: PrtPGS/Ppr Type             | [0 ~ 9999999 / <b>0</b> / 1 sheet/step]       |
|--------|--------------------------------|-----------------------------------------------|
|        | Displays the total number of p | pages printed by the fax application program. |
| 8464 1 | Normal                         |                                               |
| 8464 2 | Recycled                       |                                               |

| 8464 3 | pecial       |  |  |  |
|--------|--------------|--|--|--|
| 8464 4 | ick          |  |  |  |
| 8464 5 | ormal (Back) |  |  |  |
| 8464 6 | Thick (Back) |  |  |  |
| 8464 7 | OHP          |  |  |  |
| 8464 8 | 164 8 Other  |  |  |  |

| 8521*  | T:PrtPGS/FIN                                                               | [0~999999/ <b>0</b> / 1] |  |
|--------|----------------------------------------------------------------------------|--------------------------|--|
|        | These SPs count by finishing mode the total number of pages printed by all |                          |  |
|        | applications.                                                              |                          |  |
| 8521 1 | Sort                                                                       |                          |  |
| 8521 2 | Stack                                                                      |                          |  |
| 8521 3 | Staple                                                                     |                          |  |
| 8521 4 | Booklet                                                                    |                          |  |
| 8521 5 | Z-Fold                                                                     |                          |  |
| 8521 6 | Punch                                                                      |                          |  |
| 8521 7 | Other                                                                      |                          |  |

| 8522*  | C:PrtPGS/FIN                             | [0~999999/ <b>0</b> / 1]            |  |
|--------|------------------------------------------|-------------------------------------|--|
|        | These SPs count by finishing mode the to | otal number of pages printed by the |  |
|        | Copy application.                        |                                     |  |
| 8522 1 | Sort                                     |                                     |  |
| 8522 2 | Stack                                    |                                     |  |
| 8522 3 | Staple                                   |                                     |  |
| 8522 4 | Booklet                                  |                                     |  |
| 8522 5 | Z-Fold                                   |                                     |  |
| 8522 6 | Punch                                    |                                     |  |
| 8522 7 | Other                                    |                                     |  |

| 8523*  | F:PrtPGS/FIN [0~9999999/ <b>0</b> / 1]                                     |  |
|--------|----------------------------------------------------------------------------|--|
|        | These SPs count by finishing mode the total number of pages printed by the |  |
|        | Fax application.                                                           |  |
|        | Note:                                                                      |  |
|        | Print finishing options for received faxes are currently not available.    |  |
| 8523 1 | Sort                                                                       |  |
| 8523 2 | Stack                                                                      |  |
| 8523 3 | Staple                                                                     |  |
| 8523 4 | Booklet                                                                    |  |
| 8523 5 | Z-Fold                                                                     |  |
| 8523 6 | Punch                                                                      |  |
| 8523 7 | Other                                                                      |  |

| 8524*  | P:PrtPGS/FIN [0~9999999/ <b>0</b> / 1]                                                        |  |
|--------|-----------------------------------------------------------------------------------------------|--|
|        | These SPs count by finishing mode the total number of pages printed by the Print application. |  |
| 8524 1 | Sort                                                                                          |  |
| 8524 2 | Stack                                                                                         |  |

| 8524 3 | Staple  |
|--------|---------|
| 8524 4 | Booklet |
| 8524 5 | Z-Fold  |
| 8524 6 | Punch   |
| 8524 7 | Other   |

| 8525*  | S:PrtPGS/FIN                                                               | [0~999999/ <b>0</b> / 1] |  |
|--------|----------------------------------------------------------------------------|--------------------------|--|
|        | These SPs count by finishing mode the total number of pages printed by the |                          |  |
|        | Scanner application.                                                       |                          |  |
| 8525 1 | Sort                                                                       |                          |  |
| 8525 2 | Stack                                                                      |                          |  |
| 8525 3 | Staple                                                                     |                          |  |
| 8525 4 | Booklet                                                                    |                          |  |
| 8525 5 | Z-Fold                                                                     |                          |  |
| 8525 6 | Punch                                                                      |                          |  |
| 8525 7 | Other                                                                      |                          |  |

| 8771   | Dev Counter                                                                                                    | [0~999999/ <b>0</b> / 1] |
|--------|----------------------------------------------------------------------------------------------------|--------------------------|
| 8771 1 | Counts the frequency of use (number of rotations of the development rollers) for black and other color toners. |                          |
|        | <b>Note:</b> For machines that do not support color, the Black toner count is the same as the Total count.     |                          |

| 8801   | Toner Remain [0~100/                                                                                                    | <b>0</b> / 1]       |
|--------|----------------------------------------------------------------------------------------------------|---------------------|
| 8801 1 | This SP displays the percent of toner remaining for each color. This SP allows the user to check the toner supply at any time.  Note:                                                                                                    |                     |
|        | <ul> <li>This precise method of measuring remaining to better than other machines in the market that increments of 10 (10% steps).</li> <li>This SP is expanded for color MFP and color machine, the count is done for black only.</li> </ul> | can only measure in |

| 8941*  | Machine Status [0 ~ 9999999 / <b>0</b> / 1 sheet/step]                                |  |  |
|--------|---------------------------------------------------------------------------------------|--|--|
| 3011   | Displays the total operating time classified by machine status. The time is displayed |  |  |
|        |                                                                                       |  |  |
|        | in the following format: day:hour:minute:second.                                      |  |  |
| 8941 1 | Operation Time                                                                        |  |  |
|        | The total time when the engine is operating.                                          |  |  |
| 8941 2 | Standby Time                                                                          |  |  |
|        | The total time when the machine is in the standby mode.                               |  |  |
| 8941 3 | Energy Save Time                                                                      |  |  |
|        | The total time when the machine is in the energy saver mode.                          |  |  |
| 8941 4 | Low Power Time                                                                        |  |  |
|        | The total time when the machine is in the low power mode.                             |  |  |
| 8941 5 | Off Mode Time                                                                         |  |  |
|        | The total time when the machine is executing background printing.                     |  |  |
| 8941 6 | Down Time/SC                                                                          |  |  |
|        | The total waiting time due to SC occurrences.                                         |  |  |

| 8941 7                        | Down Time/Print Jam                                |  |  |
|-------------------------------|----------------------------------------------------|--|--|
|                               | The total waiting time due to printing-paper jams. |  |  |
| 8941 8 Down Time/Original Jam |                                                    |  |  |
|                               | The total waiting time due to original jams.       |  |  |
| 8941 9                        | Down Time/Toner End                                |  |  |
|                               | The total waiting time due to toner ends.          |  |  |

# Service Tables

# SP9-XXX (Etc.)

| 9801*  | DCS Debug     |                                                                                                    |
|--------|---------------|----------------------------------------------------------------------------------------------------|
| 9801 1 | Common        | Specifies the DCS debug output format.                                                              |
|        |               | bit 0: Time (Time is added on each line of logs)                                                    |
|        |               | bit 1: Millisecond (Millisecond is added to time.)                                                  |
|        |               | bit 2: Colored (Text and background is colored.)                                                    |
|        |               | bit 3: Return code (The return code is added at line ends.)                                         |
|        |               | bit 4: Indentation (Text data is indented.)                                                         |
|        |               | bit 5: Not used                                                                                     |
|        |               | bit 6: Not used                                                                                     |
|        |               | bit 7: Not used                                                                                     |
| 9801 2 | IFC           | Specifies the DCS IFC module debug output.                                                          |
| 90012  | " 0           | bit 0: Client event transfer log                                                                    |
|        |               | bit 1: UCS event transfer log                                                                       |
|        |               | bit 1: OCS event transfer log<br>bit 2: DCS internal event (inter-module event in DCS) transfer log |
|        |               | bit 3: Parameter data                                                                               |
|        |               |                                                                                                    |
|        |               | bit 4: Process flow log                                                                             |
|        |               | bit 5: Detailed process flow log                                                                    |
|        |               | bit 6: Not used                                                                                     |
| 0004.2 | CNANA         | bit 7: Not used                                                                                     |
| 9801 3 | SMM           | Specifies the DCS SMM module debug output.                                                          |
|        |               | bit 0: SCS event transfer log                                                                       |
|        |               | bit 1: DCS internal event (inter-module event in DCS) transfer log                                  |
|        |               | bit 2: Parameter data                                                                               |
|        |               | bit 3: Process flow log                                                                             |
|        |               | bit 4: Detailed process flow log                                                                    |
|        |               | bit 5: SP read-/write-related event transfer log                                                    |
|        |               | bit 6 SP read-/write-related event parameter log                                                    |
|        | 0 11 1/2 11 1 | bit 7: Not used                                                                                     |
| 9801 4 | SJM/RJM       | Specifies the DCS SJM/RJM module debug output.                                                      |
|        |               | bit 0: SJM: IFC/DSS event transfer log                                                              |
|        |               | bit 1: SJM: Parameter data                                                                          |
|        |               | bit 2: SJM: Process flow log                                                                        |
|        |               | bit 3: SJM: Detailed process flow log                                                               |
|        |               | bit 4: SJM: MCS event (RPC) log                                                                     |
|        |               | bit 5: RJM: Event transfer log                                                                      |
|        |               | bit 6: RJM: Parameter data                                                                          |
|        |               | bit 7: RJM: Process flow check                                                                      |
| 9801 5 | DSS           | Specifies the DCS DSS module debug output.                                                          |
|        |               | bit 0: DCS internal event (inter-module event in DCS) transfer log                                  |
|        |               | bit 1: MCS/NAS (internal module) event log                                                          |
|        |               | bit 2: Parameter data                                                                               |
|        |               | bit 3: Time check                                                                                   |
|        |               | bit 4: Process flow check log                                                                       |
|        |               | bit 5: Error check                                                                                  |
|        |               | bit 6: Initial values                                                                               |
|        |               | bit 7: Temporary check                                                                              |

| 9801 6 | MRS | Specifies the DCS MRS module debug output.                         |
|--------|-----|--------------------------------------------------------------------|
|        |     | bit 0: DCS internal event (inter-module event in DCS) transfer log |
|        |     | bit 1: NCS library call log                                        |
|        |     | bit 2: Event transfer in the internal thread for NCS               |
|        |     | bit 3: Not used                                                    |
|        |     | bit 4: Not used                                                    |
|        |     | bit 5: Process flow check log                                      |
|        |     | bit 6: Detailed process flow check log                             |
|        |     | bit 7: Not used                                                    |
| 9801 7 | NAS | Specifies the DCS NAS module debug output.                         |
|        |     | bit 0: Parameter data                                              |
|        |     | bit 1: DCS internal event (inter-module event in DCS) transfer log |
|        |     | bit 2: NCS (general) library call log                              |
|        |     | bit 3: NCS (SMB client) library call log                           |
|        |     | bit 4: NCS (FTP client) library call log                           |
|        |     | bit 5: NCS (SMTP client) library call log                          |
|        |     | bit 6: Time check                                                  |
|        |     | bit 7: Not used                                                    |

### 5.1.4 ADJUSTING REGISTRATION AND MAGNIFICATION

To adjust the registration and magnification, you need to use several service programs. The chart shows an example of the procedure to adjust the machine in the basic configuration.

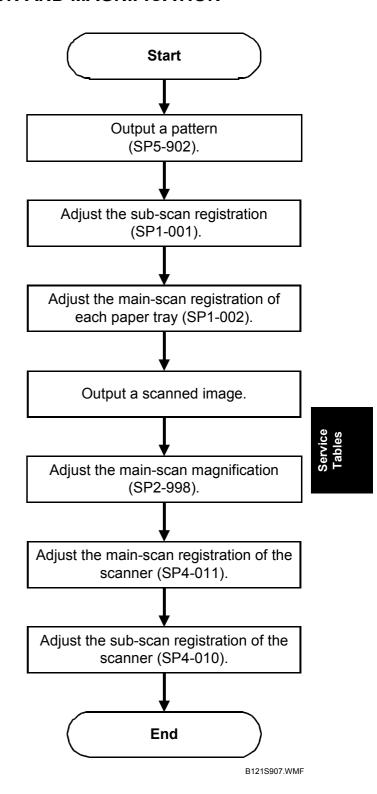

# **5.1.5 ID SENSOR ERROR ANALYSIS (SP2-221)**

The image quality may become very bad when the ID sensor does not operate properly. However, there is no such SC code that indicates ID-sensor malfunction; instead, SP2-221 shows you some information on the ID sensor. Check this information when the image quality is not very good.

The table lists the information shown with SP2-221 (ID Sensor Error Analysis).

| SP                                  | Error condition                                      | Possible cause                                                   | Remarks                                     |
|-------------------------------------|------------------------------------------------------|------------------------------------------------------------------|---------------------------------------------|
| SP2-221-1 Vsg                       | Vsg < 2.5V or                                        | ID sensor defective                                              |                                             |
| (VG in the display)                 | (Vsg – Vsp) < 1.00V                                  | ID sensor dirty                                                  |                                             |
|                                     |                                                      | Drum not charged                                                 |                                             |
| SP2-221-2 Vsp                       | Vsp > 2.5V or                                        | Toner density very low                                           |                                             |
| (VP in the display)                 | (Vsg – Vsp) < 1.00V                                  | ID sensor pattern not created                                    |                                             |
| SP2-221-3 Power (PW in the display) | Vsg < 3.5V<br>when maximum power<br>(979) is applied | ID sensor defective     ID sensor dirty     Drum not get charged | Power source<br>for the ID-<br>sensor light |
| SP2-221-4 Vsdp                      | No Error Conditions                                  |                                                                  |                                             |
| SP2-221-5 Vt                        | Vt > 4.5V or<br>Vt < 0.2V                            | TD sensor defective                                              |                                             |
| SP2-221-6 Vts                       |                                                      |                                                                  |                                             |

# Service Tables

### 5.1.6 DISPLAY APS DATA (SP4-301-1)

#### Sensor Positions

The APS (auto paper select) sensors are arranged as shown in the diagram.

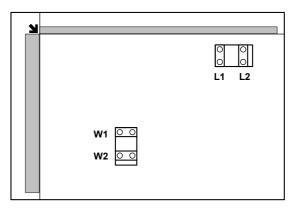

B121S919.WMF

### Reading the Data

Paper Size : 11000000 81/2x13 □

DF Open : 1

Example 1

Paper Size : 00110000 A4 □

DF Open : 0

Example 2

Example 1 indicates that the paper size and its orientation is "81/2 x 13 SEF," and that the document feeder (or platen cover) is open. Example 2 indicates that the paper size and its orientation is "A4 LEF," and that the document feeder (or platen cover) is closed.

The "Paper Size" data starts with eight digits. The first digit indicates the output of L2; the second digit, L1; the third digit, W2; and the fourth digit, W1. The other four digits (from the fifth through the eighth) are always "0000." In Example 1, the APS sensors L2 and L1 detect paper (W2 and W1 do not). In Example 2, APS sensors W2 and W1 detect paper (L2 and L1 do not). The paper size and its orientation is based on the outputs of these four APS sensors.

The "DF Open" data shows "1" or "0," indicating if the document feeder (or platen cover) is open or closed respectively. The data is based on the output of the platen cover sensor [A].

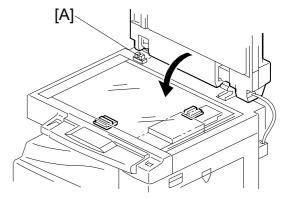

B121S920.WMF

#### **5.1.7 MEMORY CLEAR**

#### Basic Machine and MFP Machine

The basic machine (the machine without the optional controller box) stores all the data in the NVRAM on the BICU. The data is cleared by SP5-801-002 (for exceptions, see "Exceptions").

The MFP machine (the machine with the optional controller box) stores the engine data in the NVRAM on the BICU, and stores the other data in the NVRAM on the optional controller. To distinguish between the engine data and the other data, see SP5-801-003 through 015. This service program (SP5-801) handles the controller data. Any data that is not handled by SP5-801 is the engine data. The data in the BICU NVRAM (engine data) is cleared by SP5-998-001 while the data in the controller NVRAM (controller data) is cleared by SP5-801-xxx (for exceptions, see "Exceptions").

| Machine | Data            | NVRAM      | Cleared by  | Remarks                                                                                                    |
|---------|-----------------|------------|-------------|----------------------------------------------------------------------------------------------------|
| Basic   | All data        | BICU       | SP5-801-002 |                                                                                                    |
|         | Engine data     | BICU       | SP5-998-001 | Any data other than controller data                                                                                                    |
| MFP     | Controller data | Controller | SP5-801-xxx | SCS, IMH, MCS, Copier application,<br>Fax application, Printer application,<br>Scanner application, Web<br>service/network application, NCS, R-<br>Fax, DCS, UCS |

#### **Exceptions**

SP5-801-002 (basic machine) and SP5-998-001 (MFP machine) clears most of the settings and counters stored in the NVRAM on the BICU (the values return to their default values). However, the following settings are not cleared:

- SP5-807 (Area Selection)
- SP5-811-001 (Serial Num Input [Code Set])
- SP5-811-003 (Serial Num Input [ID2 Code Display])
- SP5-812-001 (Service TEL [Telephone])
- SP5-812-002 (Service TEL [Facsimile])
- SP5-907 (Plug & Play)
- SP7 (Data Log)
- SP8 (History)

Use SP5-802-002 (basic machine) or SP5-998-001 (MFP machine) after you have replaced the BICU NVRAM or when the BICU NVRAM data is corrupted. When the program ends normally, the message "Completed" is displayed. When you have replaced the controller NVRAM or when the controller NVRAM data is corrupted, use SP5-801-001. The message is the same as the basic machine.

### With Flash Memory Card (Basic Machine Only)

- 1. Upload the NVRAM data to a flash memory card ( 5.1.11).
- 2. Print out all SMC data lists ( 5.1.15).

**NOTE:** Be sure to print out all the lists. You have to manually change the SP settings if the NVRAM data upload ends abnormally.

- 3. Select SP5-801-002.
- 4. Press the OK key.
- 5. Select "Execute." The messages "Execute?" followed by "Cancel" and "Execute" are displayed.
- 6. Select "Execute."
- 7. When the program has ended normally, the message "Completed" is displayed. If the program has ended abnormally, an error message is displayed.
- 8. Press the cancel key.
- 9. Turn the main switch off and on.
- 10. Download the NVRAM data from a flash memory card ( 5.1.11).

### Without Flash Memory Card

- Print out all SMC data lists ( 5.1.15).
- 2. Select SP5-801-002 (basic machine) or SP5-998-001 (MFP machine).
- 3. Press the OK key.
- 4. Select "Execute." The messages "Execute?" followed by "Cancel" and "Execute" are displayed.
- 5. Select "Execute."
- 6. When the program has ended normally, the message "Completed" is displayed. If the program has ended abnormally, an error message is displayed.
- 7. Turn the main switch off and on.
- 8. Adjust the printer and scanner registration and magnification ( "Copy Adjustment" in chapter 3, "Replacement and Adjustment").
- 9. Refer to the SMC lists, and enter any values that differ from the factory settings. Double-check the values for SP4-901.
- 10. Adjust the standard white level (SP4-428).
- 11. Initialize the TD sensor (SP 2-214).
- 12. Check the copy quality and the paper path.

Service Tables

# 5.1.8 INPUT CHECK (SP5-803)

# Conducting an Input Check

- 1. Select SP5-803.
- 2. Select the number (see the table below) corresponding to the component.
- 3. Select "Execute." The copy mode is activated.
- 4. The sign "01H" or "00H" is displayed (see the table below).

# Input Check Table

| Num. | Sensor/Switch        | 01H            | 00H                |
|------|----------------------|----------------|--------------------|
| 001  | Safety SW            | Open           | Closed             |
| 002  | Safety SW-LD 5V      | Open           | Closed             |
| 003  | Right Cover SW       | Open           | Closed             |
| 004  | Right Low Cover SW   | Open           | Closed             |
| 005  | Tray Cover SW        | Open           | Closed             |
| 006  | Upper Relay S        | Paper detected | Not detected       |
| 007  | Lower Relay S        | Paper detected | Not detected       |
| 800  | Vertical Trans S     | Paper detected | Not detected       |
| 009  | Registration Sensor  | Paper detected | Not detected       |
| 010  | Exit Sensor          | Paper detected | Not detected       |
| 011  | Duplex Inverter S    | Paper detected | Not detected       |
| 012  | Duplex Entrance S    | Paper detected | Not detected       |
| 013  | Duplex Exit S        | Paper detected | Not detected       |
| 014  | By-pass PE S         | Paper detected | Not detected       |
| 015  | By-pass P Size S     | *1             |                    |
| 016  | Upper PE S           | Paper detected | Not detected       |
| 017  | Lower PE S           | Paper detected | Not detected       |
| 018  | Upper P Size SW      | *1             |                    |
| 019  | Lower P Size SW      | *1             |                    |
| 020  | BK-Upper Paper End S | Paper detected | Not detected       |
| 021  | BK-Lower Paper End S | Paper detected | Not detected       |
| 022  | BK-Up P Size SW      | *1             |                    |
| 023  | BK-Low P Size SW     | *1             |                    |
| 024  | BK-Up P Height S     |                |                    |
| 025  | BK-Low P Height S    | *2             |                    |
| 026  | BK-Upper Lift S      | At upper limit | Not at upper limit |
| 028  | BK type              | *3             |                    |
| 030  | Duplex Installed     | Installed      | Not installed      |
| 031  | Lower Lift S         | At upper limit | Not at upper limit |
| 032  | Main M Lock          | Locked         | Not locked         |
| 033  | Polygon M Lock       | Locked         | Not locked         |
| 034  | BK-Lift M Lock       | Locked         | Not locked         |
| 035  | Total CO Install     | Installed      | Not installed      |
| 036  | Key CO Install       | Installed      | Not installed      |
| 037  | L-Synchronization    | Detected       | Not detected       |
| 038  | DF-Position S        | Detected       | Not detected       |
| 039  | DF-Cover Open S      | Detected       | Not detected       |
| 040  | DF-Original Set S    | Detected       | Not detected       |

| 8 | Ч |
|---|---|
| = | 2 |
| Ş | ÷ |
| 3 | Ľ |

| Num. | Sensor/Switch     | 01H            | 00H            |
|------|-------------------|----------------|----------------|
| 041  | DF-Registration S | Detected       | Not detected   |
| 042  | DF-Exit S         | Detected       | Not detected   |
| 043  | DF-Trailing S     | Detected       | Not detected   |
| 044  | DF-Reverse S      | Detected       | Not detected   |
| 045  | Platen Cover S    | Open           | Closed         |
| 046  | 1 bin Installed   | Installed      | Not installed  |
| 047  | 1 bin Exit S      | Paper detected | Not detected   |
| 048  | 1 bin Paper S     | Paper detected | Not detected   |
| 049  | 1 bin Tray S      | Open           | Closed         |
| 050  | Fan Motor Lock    | High speed     | Not high speed |
| 051  | 2 Tray BK Install | Installed      | Not installed  |
| 053  | HP Sensor         | Detected       | Not detected   |
| 054  | Duplex Fan M Lock | Locked         | Not locked     |

## \*1 Paper Size

| Copier             | 00  | 01  | 02    | 03  | 04   | 05  | 06  | 07  |     |
|--------------------|-----|-----|-------|-----|------|-----|-----|-----|-----|
| Europe             | Not | A4  | 8Hx13 | A4  | A5   | LT  |     | A3  |     |
| Luiope             | set | LEF | SEF   | SEF | LEF  | LEF |     | SEF |     |
| North              | Not | A4  | 8Hx13 | LT  | LG   | LT  |     | DLT |     |
| America            | set | LEF | SEF   | SEF | SEF  | LEF |     | SEF |     |
| China              | Not | A4  | B5    | A4  | A5   | B4  |     | A3  |     |
| Cillia             | set | LEF | LEF   | SEF | LEF  | SEF |     | SEF |     |
| Paper<br>Feed Unit | 00  | 01  | 03    | 04  | 05   | 0A  | 0C  | 0E  | 0F  |
| Europe             | Not | LT  | LG    | A4  |      | DLT | A4  | LT  | A3  |
| Europe             | set | SEF | SEF   | LEF | _    | SEF | SEF | LEF | SEF |
| North              | Not | LT  | LG    | A4  |      | DLT | A4  | LT  | A3  |
| America            | set | SEF | SEF   | LEF | _    | SEF | SEF | LEF | SEF |
| China              | Not | LT  | LG    | A4  |      | DLT | A4  | LT  | A3  |
| Cillia             | set | SEF | SEF   | LEF | _    | SEF | SEF | LEF | SEF |
| By-Pass<br>Tray    | 04  | 0C  | 08    | 00  | 01   | 03  | 02  | 06  |     |
| Europo             | A5  | A5  | A5    | A5  | 8x13 | A4  | A3  | A3  |     |
| Europe             | SEF | SEF | SEF   | SEF | SEF  | SEF | SEF | SEF |     |
| North              | HLT | HLT | HLT   | HLT | HLT  | LG  | DLT | DLT |     |
| America            | SEF | SEF | SEF   | SEF | SEF  | SEF | SEF | SEF |     |
| China              | В6  | В6  | A5    | A5  | B5   | A4  | B4  | A3  |     |
| Cillia             | SEF | SEF | SEF   | SEF | SEF  | SEF | SEF | SEF |     |

### \*2 Paper Amount

| 10 | Near end   |
|----|------------|
| 11 | About 25%  |
| 00 | About 75%  |
| 00 | About 100% |

# \*3 Available Paper Feed Unit

| 00 | None                   |
|----|------------------------|
| 20 | 2-tray paper feed unit |
| 30 | 1-tray paper feed unit |

# 5.1.9 OUTPUT CHECK (SP5-804)

## Conducting an Output Check

**CAUTION:** To prevent mechanical or electrical damage, do not keep an electrical component on for a long time.

- 1. Select SP5-804.
- 2. Select the number (see the table below) corresponding to the component.
- 3. Select "ON."
- 4. To stop the operation, select "OFF."

# **Output Check Table**

Number 005, 006, 040, and 041 may not respond when the fusing temperature is high.

| Num. | Component                  |  |  |
|------|----------------------------|--|--|
| 001  | Main Motor Forward         |  |  |
| 002  | Main Motor Reverse         |  |  |
| 003  | Quenching Lamp             |  |  |
| 004  | Toner Supply Motor Forward |  |  |
| 005  | Fan Motor High             |  |  |
| 006  | Fan Motor Low              |  |  |
| 007  | Registration Clutch        |  |  |
| 800  | By-pass Feed Clutch        |  |  |
| 009  | Upper Feed Clutch          |  |  |
| 010  | Lower Feed Clutch          |  |  |
| 011  | BK-Low Lift Motor Up       |  |  |
| 012  | BK-Low Lift Motor Down     |  |  |
| 013  | Relay Clutch               |  |  |
| 014  | BK-Relay Clutch            |  |  |
| 015  | BK-Upper Feed Clutch       |  |  |
| 016  | BK-Lower Feed Clutch       |  |  |
| 017  | BK-Lift Motor              |  |  |
| 018  | BK-Up Lift Motor Up        |  |  |
| 019  | BK-Up Lift Motor Down      |  |  |
| 020  | Duplex Inv Motor Reverse   |  |  |
| 021  | Duplex Inv Motor Forward   |  |  |
| 022  | Duplex Trans Motor         |  |  |
| 023  | Duplex Gate Solenoid       |  |  |
| 024  | Duplex Inv Motor Hold      |  |  |
| 025  | Dup Trans Motor Hold       |  |  |
| 026  | Polygon Motor              |  |  |
| 027  | Polygon M/LD               |  |  |
| 028  | LD                         |  |  |
| 029  | DF-Transport Motor         |  |  |
| 030  | DF-Feed Motor              |  |  |
| 031  | DF-Feed Clutch             |  |  |
| 032  | DF-Pickup Solenoid         |  |  |
| 033  | DF-Stamp Solenoid          |  |  |

| Num. | Component             |
|------|-----------------------|
| 034  | DF-Gate Solenoid      |
| 035  | 1 bin Gate Solenoid   |
| 036  | 1 bin Tray Motor      |
| 037  | 1 bin Tray Motor Hold |
| 038  | Fusing Solenoid       |
| 040  | Duplex Fan Motor High |
| 041  | Duplex Fan Motor Low  |

### 5.1.10 SERIAL NUMBER INPUT (SP5-811)

### Specifying Characters

SP5-811-001 specifies the serial number. For the basic machine (the machine without the optional controller), you use the numeric keypad. For the MFP machine (the machine with the optional controller), you use the numeric keypad and the optional operation panel.

#### **BASIC MACHINE**

A serial number consists of 11 characters. You can change each character by pressing one of the first 11 keys on the numeric keypad ( $^{\circ}$ ,  $^{\circ}$ ,  $^{\circ}$ ,  $^{\circ}$ ,  $^{\circ}$ ). For example, when you press the  $^{\circ}$  key, the first character of the serial number changes as follows:  $0 \to 1 \to 2 \to ... \to 8 \to 9 \to A \to B \to ... \to X \to Y \to Z$ . When you press the  $^{\circ}$  key, the second character changes likewise.

You can specify a digit ("0" to "9") or a capital letter ("A" to "Z") for the first four characters of a serial number, and you can specify a digit in the other seven characters (not capital letters).

#### **MFP MACHINE**

You use the numeric keypad to type numbers. In addition, you use the optional operation panel to type other characters. When you press the "ABC" key, the letter changes as follows:  $A \to B \to C$ . To input the same letter two times, for example "AA," you press the "ABC" key, the "Space" key, and the "ABC" key. To switch between uppercase letters and lowercase letters, press the "Shift" key.

#### Serial Number and NVRAM

Serial numbers are stored in the NVRAM before shipment and are not cleared. You must specify a serial number after you replace the NVRAM.

### 5.1.11 NVRAM DATA UPLOAD/DOWNLOAD (SP5-824/825)

This procedure is for the basic machine only.

## **⚠CAUTION**

Make sure that you turn off the main switch before inserting or removing a flash memory card. Installing or removing a flash memory card while the main switch is on may damage the BiCU or memory.

#### Overview

You can copy the data from the NVRAM to a flash memory card (NVRAM Upload), or from a flash memory card to the NVRAM (NVRAM download).

| SP5-824-1<br>(NVRAM Upload)   | From the BICU to a flash memory card |
|-------------------------------|--------------------------------------|
| SP5-825-1<br>(NVRAM Download) | From a flash memory card to the BICU |

You should execute NVRAM Upload before replacing the NVRAM or before executing SP5-801-2 (Memory Clear [Engine]; • 5.1.7). You can copy back the data from the flash card to the NVRAM as necessary.

### **NVRAM Upload (SP5-824-1)**

- 1. Turn off the main switch.
- 2. Remove the card cover [B] (1 rivet).
- 3. Turn the face of the flash memory card [A] ("A" is printed on it) toward your left-hand side, and insert it into the card slot.
- 4. Turn on the main switch.
- 5. Start the SP mode and select SP5-824-001.
- 6. The machine erases the settings on the card (if any), then writes the machine's settings to the flash memory card. This takes about 20 seconds. If uploading fails, an error message appears. If an error message appears, retry the upload procedure.

- 7. Turn off the main switch.
- 8. Remove the memory card.

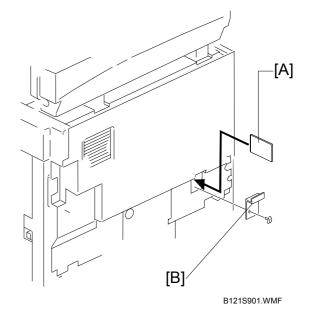

## **NVRAM Download (SP5-825-1)**

SP5-825-1 copies the data from the flash memory card to the NVRAM. The following data is NOT copied (the data in the NVRAM remains unchanged):

- SP8-221-001 (ADF Original Feed [Front])
- SP8-221-002 (ADF Original Feed [Back])
- SP8-381-001 (Total: Total Printer Pages)
- SP8-382-001 (Copy Application: Total Print Pages)
- SP8-391-001 (Large Size Print Pages [A3/DLT, Larger])
- SP8-411-001 (Prints Duplex)
- 1. Turn off the main switch.
- 2. Remove the card cover [B] (1 rivet).
- 3. Turn the face of the flash memory card [A] ("A" is printed on it) toward your left-hand side, and insert it into the card slot.
- 4. Turn on the main switch.
- 5. Start the SP mode and select SP5-825-001.
- 6. The machine erases the current settings, then writes the new settings onto the NVRAM on the BiCU board. This takes about 1 second. If downloading fails, an error message appears. If an error message appears, retry the download procedure.
- 7. Turn off the main switch.
- 8. Remove the memory card.

Service Tables

#### 5.1.12 FIRMWARE UPDATE PROCEDURE FOR BASIC MACHINES

This section (5.1.12) illustrates how to update the firmware of the basic machine (the machine without the optional controller box). To update the firmware of the MFP machine (the machine with the optional controller box), see section 5.2.

- 1. Turn the main switch off.
- 2. Remove the card cover [A] (1 rivet).
- 3. Insert the flash memory card [B].

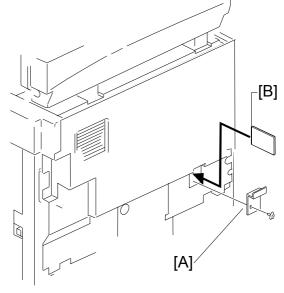

B121S901.WMF

- 4. Press down the power switch on the operation panel and hold it, and turn on the main switch (on the front cover).
- 5. Select "Execute" [C].
- Do not touch any key while the message "Load Status..." is displayed. This message indicates that the program is running.
- 7. Check that the message "End Sum..." is displayed. This message indicates that the program has ended normally.
- 8. Turn off the main switch (on the front cover).
- 9. Remove the flash memory card.
- 10. Install the card cover.
- 11. Turn the main switch on.
- 12. Check the operation.

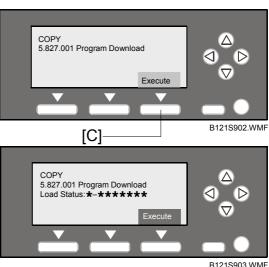

COPY(Class3)
5.827.001 Program Download
End Sum: \* \* \* \* H 0.20 EXP

B121S904.WMF

# Service Tables

# **5.1.13 TEST PATTERN PRINT (SP5-902-1)**

# **Executing Test Pattern Printing**

- 1. Specify the pattern number and press the OK key.
- 2. Press the copy start key. The copy mode is activated ( "Activating Copy Mode" in section 5.1.1).
- 3. Specify copy settings and press the <sup>®</sup> key.
- 4. To return to the SP mode, press the \text{ \text{\text{\text{\text{e}}}} key.

### **Test Patterns**

No.

51

52

53

|     | Test Patterns Using VCU                           |  |  |  |
|-----|---------------------------------------------------|--|--|--|
| No. | Pattern                                           |  |  |  |
| 0   | (No print)                                        |  |  |  |
| 1   | Vertical Lines (Single Dot)                       |  |  |  |
| 2   | Horizontal Lines (Single Dot)                     |  |  |  |
| 3   | Vertical Lines (Double Dot)                       |  |  |  |
| 4   | Horizontal Lines (Double Dot)                     |  |  |  |
| 5   | Grid Pattern (Single Dot)                         |  |  |  |
| 6   | Grid Pattern (Double Dot)                         |  |  |  |
| 7   | Alternating Dot Pattern                           |  |  |  |
| 8   | Isolated one dot                                  |  |  |  |
| 9   | Black Band (Horizontal)                           |  |  |  |
| 10  | Trimming Area                                     |  |  |  |
| 11  | Argyle Pattern (Single Dot)                       |  |  |  |
| 12  | Grayscales (Horizontal)                           |  |  |  |
| 13  | Grayscales (Vertical)                             |  |  |  |
| 14  | Grayscales (Vertical/Horizontal)                  |  |  |  |
| 15  | Grayscales (Vertical/Horizontal Overlay)          |  |  |  |
| 16  | Grayscales With White Lines (Horizontal)          |  |  |  |
| 17  | Grayscales with White Lines (Vertical)            |  |  |  |
| 18  | Grayscales with White Lines (Vertical/Horizontal) |  |  |  |

**Test Patterns Using SBU** 

Pattern

Grid Pattern (double dot)

Gray scale 1 (256 grades)

Gray scale 2 (256 grades)

| ) |   |
|---|---|
|   |   |
|   |   |
|   |   |
|   | Ц |
|   |   |
|   |   |
|   |   |
|   |   |
|   |   |
|   |   |

|     | Test Patterns Using IPU               |  |  |  |  |
|-----|---------------------------------------|--|--|--|--|
| No. | Pattern                               |  |  |  |  |
| 30  | Vertical Lines (Single Dot)           |  |  |  |  |
| 31  | Horizontal Lines (Single Dot)         |  |  |  |  |
| 32  | Vertical Lines (Double Dot)           |  |  |  |  |
| 33  | Horizontal Lines (Double Dot)         |  |  |  |  |
| 34  | Isolated Four Dots                    |  |  |  |  |
| 35  | Grid Pattern (Double Dot)             |  |  |  |  |
| 36  | Black Band (Vertical, 1024 Dots)      |  |  |  |  |
| 37  | Grayscales (Horizontal, 512 Dots)     |  |  |  |  |
| 38  | Grayscales (Vertical, 256 Dots)       |  |  |  |  |
| 39  | ID Patch                              |  |  |  |  |
| 40  | Cross                                 |  |  |  |  |
| 41  | Argyle Pattern (128-Dot Pitch)        |  |  |  |  |
| 42  | Square Gradation (64 Grades)          |  |  |  |  |
| 43  | Square Gradation (256 Grades)         |  |  |  |  |
| 44  | Grayscales (Horizontal, 32-Dot Width) |  |  |  |  |
| 45  | Grayscales (Vertical, 32-Dot Width)   |  |  |  |  |
| 46  | Trimming Area (A3)                    |  |  |  |  |
| 47  | A4 Gradation Patches 1 (128 Grades)   |  |  |  |  |
| 48  | A4 Gradation Patches 2 (128 Grades)   |  |  |  |  |
| 49  | Trimming Area (A4)                    |  |  |  |  |

# 5.1.14 COUNTER-EACH PAPER JAM (SP7-504)

The table lists the menu numbers (the last three digits of SP7-504-XXX) and the paper jam timings and locations.

| Code |                                                                                     |  |  |
|------|-------------------------------------------------------------------------------------|--|--|
| 001  | Paper jam occurs at power on.                                                       |  |  |
| 010  | Paper does not reach the registration sensor (from a paper tray).                   |  |  |
| 011  | Paper does not reach the relay sensor.                                              |  |  |
| 012  | Paper is caught at the relay sensor.                                                |  |  |
| 021  | Paper does not reach the vertical transport sensor.                                 |  |  |
| 022  | Paper is caught at the vertical transport sensor.                                   |  |  |
| 031  | Paper does not reach the vertical transport sensor in the optional paper feed unit. |  |  |
| 032  | Paper is caught at the vertical transport sensor in the optional paper feed unit.   |  |  |
| 050  | Paper does not reach the registration sensor (from the by-pass tray).               |  |  |
| 060  | Paper does not reach the registration sensor during reverse-side printing (for      |  |  |
| 000  | duplex printing).                                                                   |  |  |
| 070  | Paper is caught at the registration sensor.                                         |  |  |
| 120  | Paper is caught at the exit sensor (previous page).                                 |  |  |
| 121  | Paper does not reach the exit sensor.                                               |  |  |
| 122  | Paper is caught at the exit sensor.                                                 |  |  |
| 123  | Paper does not reach the duplex inverter sensor (from the registration roller).     |  |  |
| 125  | Paper is caught at the duplex inverter sensor.                                      |  |  |
| 126  | Paper does not reach the duplex entrance sensor.                                    |  |  |
| 127  | Paper is caught at the duplex entrance sensor.                                      |  |  |
| 128  | Paper does not reach the duplex exit sensor.                                        |  |  |
| 129  | Paper is caught at the duplex exit sensor.                                          |  |  |
| 130  | Paper does not reach the one-bin tray.                                              |  |  |
| 131  | Paper is caught at the one-bin tray.                                                |  |  |

# 5.1.15 SMC PRINT (SP5-990)

SP5-990 outputs machine status lists.

- 1. Select SP5-990.
- 2. Select a menu:
  - Basic machine: 001 All, 002 SP, 003 UP, 004 Log, or 005 Big Font
  - MFP machine: 001 All (Data List), 002 SP (Mode Data List), 003 User Program, 004 Logging Data, 005 Diagnostic Report, 006 Non-Default, 007 NIB Summary, 008 Net File Log, 021 Copier User Program, 022 Scanner SP, 023 Scanner User Program, 040 Parts Alarm Counter Print, 064 Normal Count Print, 065 User Code Counter, 066 Key Operator Counter, 067 Contact List Print, 069 Heading1 print, 071 Heading3 print, 072 Group List Print, 128 ACC Pattern, 129 User Color Pattern, or 160:ACC Pattern Scan

**NOTE:** The output given by the menu "Big Font" is suitable for faxing.

- 3. Press the "Execute" key.
  - Basic machine: The copy mode is activated ( ■ "Activating Copy Mode" in section 5.1.1). Specify copy settings and press the ② key. The machine status lists is output.
  - MFP machine: The machine status list is output.
- 4. To return to the SP mode, press the key.

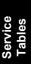

# 5.1.16 ORIGINAL JAM HISTORY DISPLAY (SP7-508)

# Viewing the Copy Jam History

You can view the information on the most recent 10 events. The information on older events is deleted automatically.

**NOTE:** The information on jam history is saved in the NVRAM.

- 1. Select SP7-508.
- 2. Select one of the menu items ("Latest 1" through Latest 10").
- 3. Press the OK key. The summary of the jam history is displayed.
- 4. To view more information, select "Detail."

## Jam History Code

| Code | Meaning                                              |  |  |  |
|------|------------------------------------------------------|--|--|--|
| 210  | Original does not reach the registration sensor.     |  |  |  |
| 211  | Original caught at the registration sensor.          |  |  |  |
| 212  | Original does not reach the original exit sensor.    |  |  |  |
| 213  | Original caught at the original exit sensor.         |  |  |  |
| 214  | Original does not reach the original reverse sensor. |  |  |  |
| 215  | Original caught at the original reverse sensor.      |  |  |  |

# Service Tables

# 5.1.17 ADF APS SENSOR OUTPUT DISPLAY (SP6-901)

## **Sensor Positions**

|    | Large <> Small |   |   |   |  |
|----|----------------|---|---|---|--|
| W1 | 1              | 0 | 0 | 1 |  |
| W2 | 0              | 0 | 1 | 1 |  |

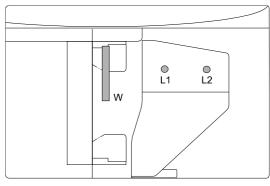

B121S921.WMF

# Reading Data

| W1  | W2  | L1 | L2 | Paper Size        |             |  |
|-----|-----|----|----|-------------------|-------------|--|
| *** | *** |    | LZ | NA                | EU/AA       |  |
| 0   | 0   | 0  | 0  | _                 | B5 LEF      |  |
| 0   | 0   | 1  | 1  | 11" x 17"         | B4          |  |
| 0   | 1   | 0  | 0  | 81/2" x 51/2" LEF | A5 LEF      |  |
| 0   | 1   | 1  | 0  | 81/2" x 11" SEF   | A4 SEF      |  |
| 1   | 1   | 1  | 1  | 81/2" x 14"       | 81/2" x 13" |  |
| 1   | 0   | 0  | 0  | 11" x 81/2" LEF   | A4 LEF      |  |
| 1   | 0   | 1  | 1  | 11" x 17"         | A3          |  |
| 1   | 1   | 0  | 0  | 51/2" X 81/2" SEF | A5 SEF      |  |
| 1   | 1   | 1  | 0  | _                 | B5 SEF      |  |

<sup>1:</sup> Detected

# 5.2 FIRMWARE UPDATE PROCEDURE FOR MFP MACHINES

This section (5.2) illustrates how to update the firmware of the MFP machine (the machine with the optional controller box). To update the firmware of the basic machine (the machine without the optional controller box), see section 5.1.12.

To update the firmware for the MFP machine, you must have the new version of the firmware downloaded onto an SD (Secure Digital) Card. The SD Card is inserted into the lower slot on the right side of the controller box, viewed from the back of the machine.

#### 5.2.1 BEFORE YOU BEGIN...

An SD card is a precision device, so always observe the following precautions when handling SD cards:

- Always switch the machine off before inserting an SD card. Never insert the SD card into the slot with the power on.
- After the power has been switched on, never remove the SD card from the service slot.
- Never switch the machine off while the firmware is downloading from the SD card.
- Store SD cards in a safe location where they are not exposed high temperature, high humidity, or exposure to direct sunlight.
- Always handle SD cards with care to avoid bending or scratching them. Never drop an SD card or expose it to other shock or vibration.

Keep the following points in mind while you are using the firmware update software:

- "Upload" means to send data from the machine to the SD card, and "download" means to send data from the SD card to the machine.
- To select an item on the LCD, touch the appropriate button on the soft touchscreen of the LCD, or press the appropriate number key on the 10-key pad of the operation panel. For example, "Exit (0)" displayed on the screen means you can touch the Exit button on the screen, or press the <sup>(0)</sup> button on the operation panel of the copier.
- Before starting the firmware update procedure, always make sure that the
  machine is disconnected from the network to prevent a print job for arriving while
  the firmware update is in progress.

## 5.2.2 FIRMWARE UPDATE PROCEDURE FOR MFP MACHINES

- 1. Turn off the main power switch.
- 2. Remove the slot cover [A] ( F x 1)
- 3. With the label on the SD card [B] facing as shown in the diagram, insert the SD card into the lower slot [C] on the controller box [D]. Slowly push the SD card into the slot so it locks in place.
- 4. Make sure the SD card is locked in place.

NOTE: To remove the SD, push it in to unlock the spring lock and then release it so it pops out of the slot.

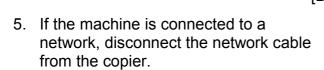

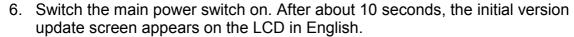

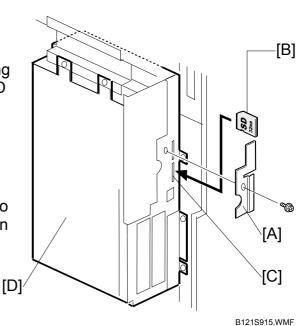

Service Tables

#### 7. Select a module.

 To scroll through the menus, press the △ or ▽ key.

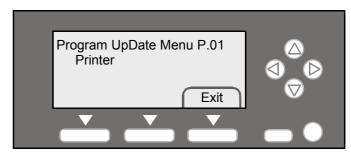

B121S917.WMF

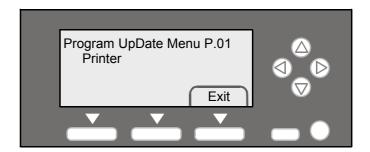

 To view the firmware version, press the ▷ key.
 "ROM" is the information on the current firmware. "NEW" is the information on the firmware in the SD card.

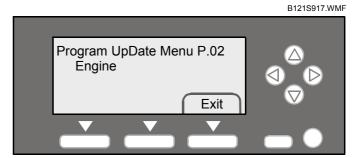

B121S917.WMF

• To return to the menu, press the < key.

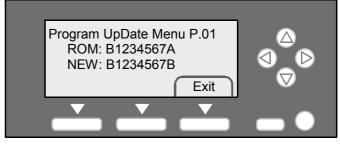

B121S917.WMF

- To select the module, press the OK key.
- To guit the firmware-update program, press the F3 key.
- To select all modules, press the ® key.
- To cancel the selection, press the <sup>©</sup> key.
- To scroll through the module name, the serial number, and the version, press the ≺ key or ⊳ key.

When you have selected a module, the text lines are highlighted, and the "Verify" key and the "Update" key are displayed.

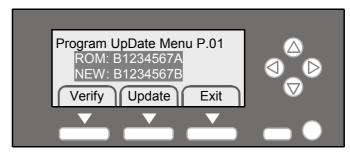

B121S916.WMF

- 8. Press the "Verify" key.
- 9. Check that the message "Verify Done" is displayed. This indicates that the data is correct.

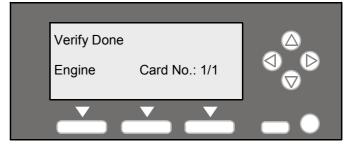

B121S918.WMF

If the data is incorrect, the message "Verify Error" is displayed. Do not use incorrect data.

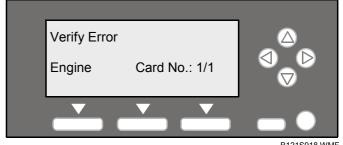

- 10. Turn the main switch off and on.
- 11. Select a module and press the "Update" key. The firmware update program starts and the message "Loading" is displayed.

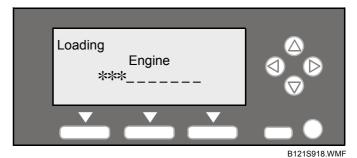

12. Check that the message "Update Done" is displayed.

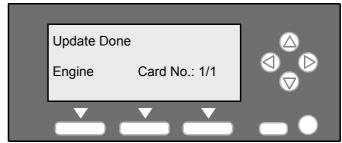

B121S918 WMF

If an error occurs, the error code is displayed. For the information on the error codes, see the table.

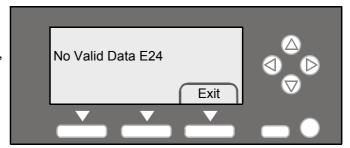

B121S917.WMF

| Code | Cause                                                            | Necessary Action                                 |  |  |
|------|------------------------------------------------------------------|--------------------------------------------------|--|--|
| E20  | Physical address mapping error                                   | Insert the SD card correctly.                    |  |  |
| LZU  | 1 Trysical address mapping error                                 | Use another SD card                              |  |  |
| E22  | Decompression error                                              | Store correct data in the SD card.               |  |  |
| E23  | Update program error                                             | Update controller program.                       |  |  |
|      |                                                                  | Replace the controller.                          |  |  |
| E24  | SD card access error                                             | Insert the SD card correctly.                    |  |  |
|      |                                                                  | Use another SD card.                             |  |  |
| E31  | Download data inconsistency*                                     | Insert the SD card that is used when the         |  |  |
| 201  |                                                                  | previous update procedure is interrupted.        |  |  |
| E32  | Download data inconsistency*                                     | Insert the SD card that stores the correct data. |  |  |
| E33  | Version data error                                               | Store the correct data in the SD card.           |  |  |
| E34  | Locale data error                                                | Store the correct data in the SD card.           |  |  |
| E35  | Machine model data error • Store the correct data in the SD card |                                                  |  |  |
| E36  | Module data error                                                | Store the correct data in the SD card.           |  |  |
| E40  | Engine program error**                                           | Store the correct data in the SD card.           |  |  |
| E40  |                                                                  | Replace BICU.                                    |  |  |
| E42  | Operation panel program error*                                   | Store the correct data in the SD card.           |  |  |
| L4Z  |                                                                  | Replace the operation panel board.               |  |  |
| E44  | Controller program error*                                        | Store the correct data in the SD card.           |  |  |
|      | Controller program entit                                         | Replace the controller board.                    |  |  |
| E50  | Authentication error                                             | Store the correct data in the SD card.           |  |  |

You need to reinstall the program.

If the firmware update program is interrupted, for example, by power failure, keep the SD card inserted and turn the mains switch off and on. The firmware update program restarts. If you do not do so, the message "Reboot after Card insert" is displayed when you turn the main switch on.

### 5.2.3 NVRAM DATA UPLOAD/DOWNLOAD

## Uploading Content of NVRAM to an SD card

Follow this procedure to upload SP code settings from NVRAM to an SD card.

**NOTE:** This data should always be uploaded to an SD card before the NVRAM is replaced.

- 1. Before switching the machine off, execute SP5990 001 (SMC Print). You will need a record of the NVRAM settings if the upload fails.
- 2. Switch the copier main power switch off.
- 3. Insert the SD card into service slot C3, then switch the copier on.
- 4. Execute SP5824 001 (NVRAM Data Upload) then press the "Execute" key When uploading is finished, the following files are coped to an NVRAM folder on the SD card. The file saved to the path and filename:

#### NVRAM\<serial number>.NV

Here is an example with Serial Number "B0700017":

NVRAM\B0700017.NV

5. In order to prevent an error during the download, be sure to mark the SD card that holds the uploaded data with the number of the machine from which the data was uploaded.

**NOTE:** NVRAM data from more than one machine can be uploaded to the same SD card.

# Downloading an SD Card to NVRAM

Follow this procedure to download SP data from an SD card to the NVRAM in the machine.

- If the SD card with the NVRAM data is damaged, or if the connection between the controller and BICU is defective, the NVRAM data down load may fail.
- If the download fails, repeat the download procedure.
- If the second attempt fails, enter the NVRAM data manually using the SMC print you created before uploading the NVRAM data. (►5.2.3)
- 1. Switch the copier main power switch off.
- 2. Insert the SD card with the NVRAM data into service slot C3.
- 3. Switch the copier main power switch on.
- 4. Execute SP5825 001 (NVRAM Data Download) and press the "Execute" key. **NOTE:** In order for the NVRAM data to download successfully, the serial number of the file on the SD card must match the serial number of the machine. If the serial numbers do not match, the download will fail.

This procedure downloads the following data to the NVRAM:

- Total Count
- C/O, P/O Count

# Detailed Jescriptions

# 6. DETAILED SECTION DESCRIPTIONS

# **6.1 OVERVIEW**

# **6.1.1 COMPONENT LAYOUT**

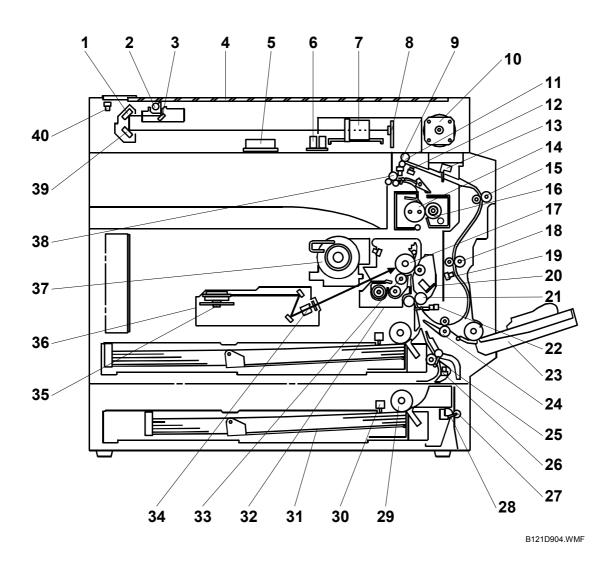

**NOTE:** The above illustration is the B123 model.

B121: No duplex unit, one paper tray B122: No duplex unit, two paper trays

OVERVIEW 1 December, 2003

- 1. 2nd Mirror
- 2. Exposure Lamp
- 3. 1st Mirror
- 4. Exposure Glass
- 5. Original Width Sensors
- 6. Original Length Sensors
- 7. Lens Block
- 8. SBU
- 9. Exit Sensor
- 10. Scanner Motor
- 11. Inverter Roller
- 12. Duplex Inverter Sensor
- 13. Duplex Entrance Sensor
- 14. Hot Roller
- 15. Upper Transport Roller
- 16. Pressure Roller
- 17. OPC Drum
- 18. Middle Transport Roller
- 19. Duplex Exit Sensor
- 20. Image Density Sensor

- 21. Registration Roller
- 22. Registration Sensor
- 23. By-pass Tray
- 24. Lower Transport Roller
- 25. Upper Relay Roller
- 26. Relay Sensor
- 27. Lower Relay Roller
- 28. Vertical Transport Sensor
- 29. Paper Feed Roller
- 30. Paper End Sensor
- 31. Bottom Plate
- 32. PCU
- 33. Development Roller
- 34. WTL
- 35. Polygon Mirror Motor
- 36. Laser Unit
- 37. Toner Supply Bottle Holder
- 38. Exit Roller
- 39. 3rd Mirror
- 40. Scanner H.P. Sensor

# 6.1.2 PAPER PATH

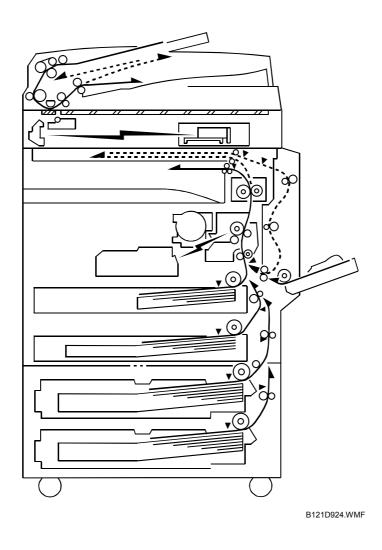

The B123 model has a duplex unit mounted on the right side of the machine. All models have a by-pass tray.

OVERVIEW 1 December, 2003

# **6.1.3 DRIVE LAYOUT**

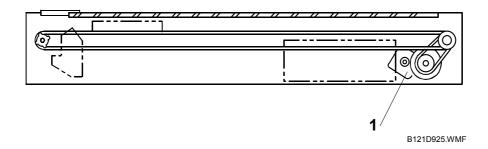

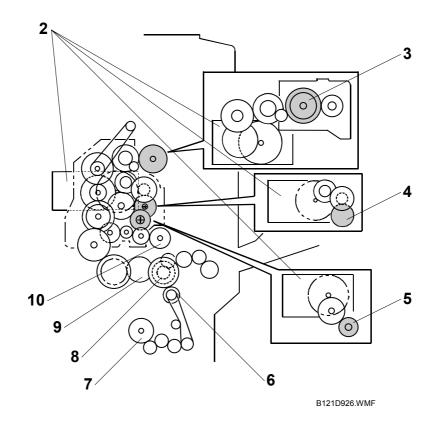

- 1. Scanner Motor
- 2. Main Motor
- 3. Hot Roller
- 4. OPC Drum
- 5. Development Roller

- 6. Relay Clutch
- 7. Lower Paper Feed Clutch
- 8. By-pass Feed Clutch
- 9. Upper Paper Feed Clutch
- 10. Registration Clutch

# **6.2 BOARD STRUCTURE**

# **6.2.1 BLOCK DIAGRAM**

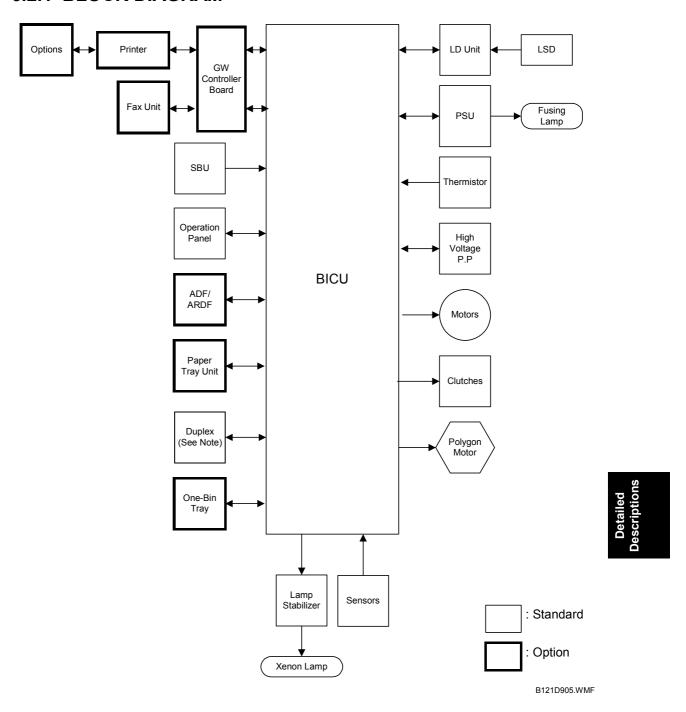

NOTE: 1) Only B123 models contain the duplex unit.

2) The one-bin tray is for B122/B123 with the optional controller box.

BOARD STRUCTURE 1 December, 2003

# 1. BICU (Base Engine and Image Control Unit)

The main board controls the following functions:

- Engine sequence
- Timing control for peripherals
- Image processing, video control
- Operation control, system control (Basic machine only)
- Machine control
- Drive control for the sensors, motors, and clutches of the printer and scanner
- High voltage supply board control
- Serial interfaces with peripherals
- Fusing control

# 2. SBU (Sensor Board Unit)

The SBU deals with the analog signals from the CCD and converts them into digital signals.

# Detailed Descriptions

# **6.3 COPY PROCESS OVERVIEW**

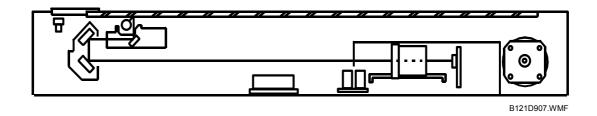

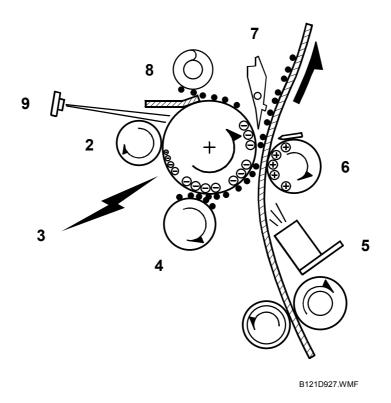

#### 1. EXPOSURE

A xenon lamp exposes the original. Light reflected from the original passes to the CCD, where it is converted into an analog data signal. This data is converted to a digital signal, processed and stored in the memory. At the time of printing, the data is retrieved and sent to the laser diode.

## 2. DRUM CHARGE

In the dark, the charge roller gives a negative charge to the organic photoconductive (OPC) drum. The charge remains on the surface of the drum because the OPC layer has a high electrical resistance in the dark.

#### 3. LASER EXPOSURE

The processed data scanned from the original is retrieved from the memory and transferred to the drum by a laser beam, which forms an electrical latent image on the drum surface. The amount of charge remaining as a latent image on the drum depends on the laser beam intensity, which is controlled by the BICU board.

#### 4. DEVELOPMENT

The magnetic developer brush on the development roller comes in contact with the latent image on the drum surface. Toner particles are electrostatically attached to the areas of the drum surface where the laser reduced the negative charge on the drum.

#### 5. ID SENSOR

The laser forms a sensor pattern on the drum surface. The ID sensor measures the reflectivity of the pattern. The output signal is one of the factors used for toner supply control. Also, the ID sensor measures the reflectivity of the drum surface. The output signal is used for charge roller voltage control.

#### 6. IMAGE TRANSFER

Paper is fed to the area between the drum surface and the transfer roller at the proper time for aligning the copy paper and the developed image on the drum surface. Then, the transfer roller applies a high positive charge to the reverse side of the paper. This positive charge pulls the toner particles from the drum surface onto the paper. At the same time, the paper is electrostatically attracted to the transfer roller.

#### 7. PAPER SEPARATION

Paper separates from the drum as a result of the electrostatic attraction between the paper and the transfer roller. The discharge plate (grounded) helps separate the paper from the drum.

#### 8. CLEANING

The cleaning blade removes any toner remaining on the drum surface after the image transfers to the paper.

#### 9. QUENCHING

The light from the quenching lamp electrically neutralizes the charge on the drum surface.

1 December, 2003 SCANNING

## 6.4 SCANNING

## 6.4.1 OVERVIEW

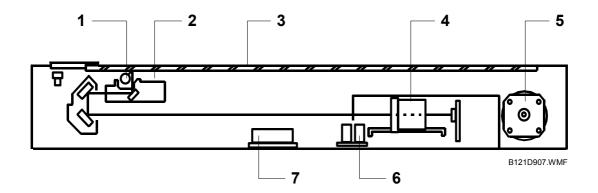

- 1. Exposure Lamp
- 2. 1st Scanner
- 3. Exposure Glass
- 4. Lens Block

- 5. Scanner Motor
- 6. Original Length Sensor
- 7. Original Width Sensors
- 8. Scanner H.P. Sensor

The original is illuminated by the exposure lamp (a xenon lamp). The image is reflected onto a CCD (charge coupled device) on the lens block via the 1st, 2nd, and 3rd mirrors, and through the lens on the lens block.

The 1st scanner consists of the exposure lamp, a reflector, and the 1st mirror.

A lamp stabilizer energizes the exposure lamp. The light reflected by the reflector is of almost equal intensity, to reduce shadows on pasted originals.

An optics anti-condensation heater is available as an option. It can be installed on the left side of the scanner. It turns on whenever the power cord is plugged in.

# Lamp Stabilizer Fuse

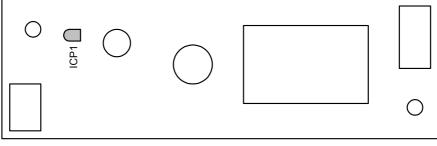

B121D928.WMF

|      | Rating       | Manufacturer | Type No. |
|------|--------------|--------------|----------|
| ICP1 | DC50 V/1.5 A | ROHM CO.,LTD | ICP-N38  |

SCANNING 1 December, 2003

### 6.4.2 SCANNER DRIVE

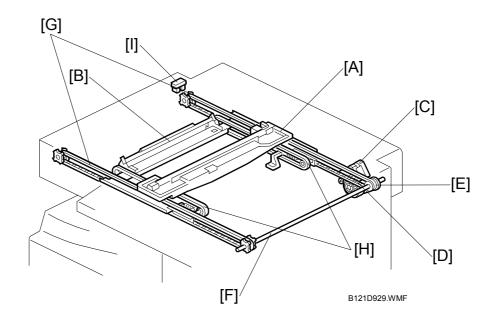

A stepper motor drives the 1st and 2nd scanners [A, B]. The 1st scanner is driven by the scanner drive motor [C], drive gear through the timing belt [D], scanner drive pulley [E], scanner drive shaft [F], and two timing belts [G]. The 2nd scanner is driven through the 1st scanner and two timing belts [H].

#### - Book mode -

The BICU controls and operates the scanner drive motor. In full size mode, the 1st scanner speed is 100 mm/s during scanning. The 2nd scanner speed is half that of the 1st scanner.

In reduction or enlargement mode, the scanning speed depends on the magnification ratio. The returning speed is always the same, whether in full size or magnification mode. The image length change in the sub scan direction is done by changing the scanner drive motor speed, and in the main scan direction it is done by image processing on the BICU board.

Magnification in the sub-scan direction can be adjusted by changing the scanner drive motor speed using SP4-008. Magnification in the main scan direction can be adjusted using SP4-009.

#### - ADF mode -

The scanners are always kept at their home position (the scanner H.P. sensor [I] detects the 1st scanner) to scan the original. The ADF motor feeds the original through the ADF. In reduction/enlargement mode, the image length change in the sub-scan direction is done by changing the ADF motor speed. Magnification in the main scan direction is done in the BICU board, like for book mode.

Magnification in the sub-scan direction can be adjusted by changing the ADF motor speed using SP6-006-005. In the main scan direction, it can be adjusted with SP4-009, like for book mode.

# Detailed escriptions

## 6.4.3 ORIGINAL SIZE DETECTION IN PLATEN MODE

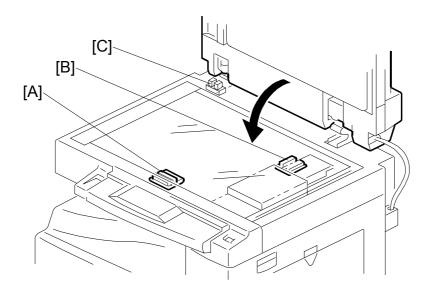

B121D930.WMF

In the optics cavity for original size detection, there are four reflective sensors. The original width sensors [A] detect the original width, and the original length sensors [B] detect the original length. These are the APS (Auto Paper Select) sensors. Each APS sensor is a reflective photosensor.

While the main switch is on, these sensors are active and the original size data is always sent to the CPU. However, the CPU checks the data only when the platen cover sensor [C] is activated. This is when the platen is positioned about 15 cm above the exposure glass, for example while it is being closed. The CPU can recognize the original size from the combination of on/off signals from the APS sensors.

If the copy is made with the platen fully open, the CPU decides the original size from the sensor outputs when the Start key is pressed.

SCANNING 1 December, 2003

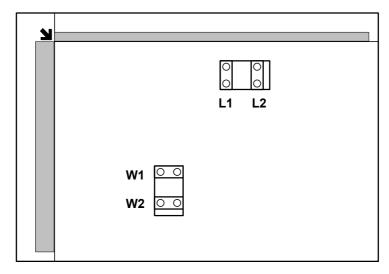

B121D931.WMF

| Origin           | Length Sensors    |    | Width Sensors |    | SP4-301 |          |
|------------------|-------------------|----|---------------|----|---------|----------|
| A4/A3<br>version | LT/DLT<br>version | L2 | L1            | W2 | W1      | display  |
| A3               | 11" x 17"         | 1  | 1             | 1  | 1       | 11110000 |
| B4               | 8.5" x 14"        | 1  | 1             | 0  | 1       | 11010000 |
| 8.5" x 13"       | _                 | 1  | 1             | 0  | 0       | 11000000 |
| A4-SEF           | 8.5" x 13"        | 0  | 1             | 0  | 0       | 01000000 |
| A4-LEF           | 11" x 8.5"        | 0  | 0             | 1  | 1       | 00110000 |
| B5-LEF           | 8.5" x 11"        | 0  | 0             | 0  | 1       | 00010000 |
| A5-LEF           | 8.5" x 5.5"       | 0  | 0             | 0  | 0       | 00000000 |
| _                | 8.5" x 13"        | 0  | 1             | 0  | 1       | 01010000 |

**NOTE:** 0: High (no paper), 1: Low (paper present)

The above table shows the outputs of the sensors for each original size. This original size detection method eliminates the necessity for a pre-scan and increases the machine's productivity.

For other combinations, "Cannot Detect Original Size" will be indicated on the operation panel display (if SP4-303 is kept at the default setting).

However, if the by-pass feeder is used, note that the machine assumes that the copy paper is short-edge first. For example, if A4 paper is placed long-edge first on the by-pass tray, the machine assumes it is A3 paper and scans the full A3 area for the first copy of each page of the original, disregarding the original size sensors. However, for each page, the data signal to the laser diode is stopped to match the copy paper length detected by the registration sensor. This means that copy time for the first page may be slower (because of the longer time required for scanning), but it will be normal for the rest of the job.

Original size detection using the ADF is described in the manual for the ADF.

# Detailed Descriptions

# 6.5 IMAGE PROCESSING

### 6.5.1 OVERVIEW

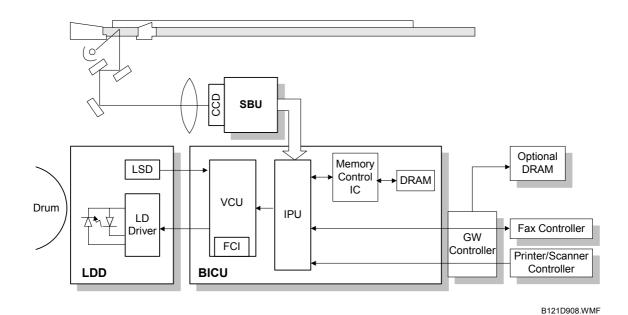

The CCD generates an analog video signal. The SBU (Sensor Board Unit) converts the analog signal to a 8-bit digital signal, then it sends the digital signal to the BICU board.

The BICU board can be divided into three image-processing blocks: the IPU (Image Processing Unit), FCI (Fine Character Image), and VCU (Video Control Unit).

- IPU: Auto shading, filtering, magnification, scanner  $\gamma$  correction, ID  $\gamma$  correction
- VCU: Printer γ correction, LD print timing control and laser power PWM control
- FCI (inside the VCU): Smoothing

**NOTE**: The IPU and VCU are contained in the same IC called SCRATCH on the BICU

Finally, the BICU board sends the video data to the LD drive board at the proper time. The DRAM on the BICU provides memory for the copier features. In addition, optional DRAM is added to the GW controller board when the printer/scanner option is installed.

# 6.5.2 SBU (SENSOR BOARD UNIT)

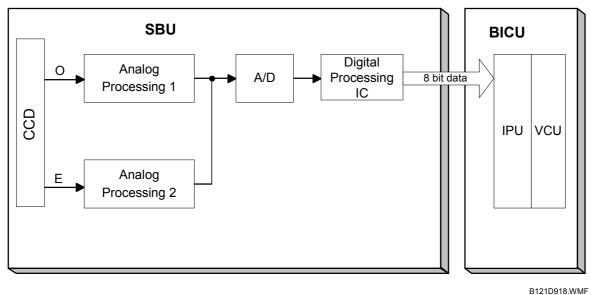

The CCD converts the light reflected from the original into an analog signal. The CCD line has 7,400 pixels and the resolution is 600 dpi (23.6 lines/mm).

The CCD has two output lines, for odd and even pixels, to the analog processing circuit. The analog processing circuit performs the following operations on the signals from the CCD:

- 1. Z/C (Zero Clamp): Adjusts the black level reference for even pixels to match the odd pixels.
- 2. Signal Amplification: The analog signal is amplified by operational amplifiers.

After the above processing, the analog signals are converted to 8-bit signals by the A/D converter. Each pixel will be assigned a value on a scale of 256 grades. Then, the digitized image data goes to the BICU board.

**6.5.3 IPU (IMAGE PROCESSING UNIT)** 

#### **Overview**

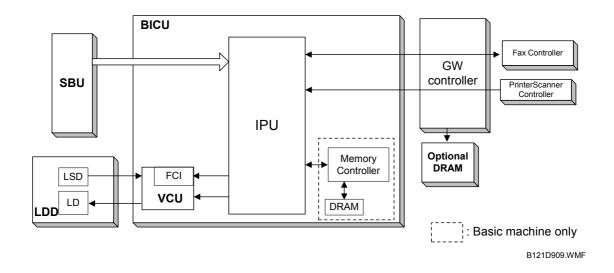

The image data from the SBU goes to the IPU (Image Processing Unit) on the BICU board, which carries out the following processes on the image data:

- 1. Auto shading
- 2. White/black line correction
- 3. ADS
- 4. Scanner gamma correction
- 5. Magnification (main scan)
- 6. Filtering (MTF and smoothing)
- 7. ID gamma correction
- 8. Binary picture processing
- 9. Error diffusion
- 10. Dithering
- 11. Video path control
- 12. Test pattern generation

The image data then goes to the VCU (basic machine) or to the GW controller (MFP machine).

**NOTE:** The IPU and VCU are contained in the same IC (called SCRATCH) on the BICU.

Detailed Descriptions

# Image Processing Modes

The user can select Text, Photo and Special original types. However, each of these original types has a range of different choices (such as "sharp", "photographs", etc), which are listed in the table below.

- All modes can be customized with a range of SP modes that can be adjusted to meet user requirements.
- The user can select the mode that best suits their original with the following user tool: Original Type: User Tools Copier Features Image Adjustment

| Original Type | Mode                                     | Targeted Original Type                                                                                                    |
|---------------|------------------------------------------|----------------------------------------------------------------------------------------------------|
| Text          | Normal                                   | Normal text originals                                                                                                    |
|               | Sharp                                    | Newspapers, originals through which the rear side is moderately visible as faint text.                                                                                                    |
| Photo         | Photo priority                           | Text/photo images which contain mainly photo areas                                                                                                    |
|               | Text priority                            | Text/photo images which contain mainly text areas                                                                                                    |
|               | Photographs                              | Actual photographs                                                                                                    |
| Special       | Unneeded background                      | Originals through which the rear side is extremely visible (or have a colored background) with faint text. Also for originals with very grainy backgrounds (some newspapers) and faint text.                         |
|               | Colored text                             | Originals with colored text and lines.                                                                                                    |
|               | Normal Pixel Photo                       | Photo images created by dither patterns (dots visible), such as newspaper photos – normal resolution.                                                                                                    |
|               | Coarse Pixel Photo                       | Photo images created by dither patterns (dots visible), such as newspaper photos – coarse resolution.                                                                                                    |
|               | Preserved<br>Background<br>(Normal Text) | Use instead of Normal Text if, e.g. an embedded white area causes Auto Image Density to initially remove the surrounding (darker) background but leave the rest. Use if the customer wishes to keep this background. |

# Detailed Descriptions

# Image Processing Path

This diagram shows the various stages of image processing and where they are performed.

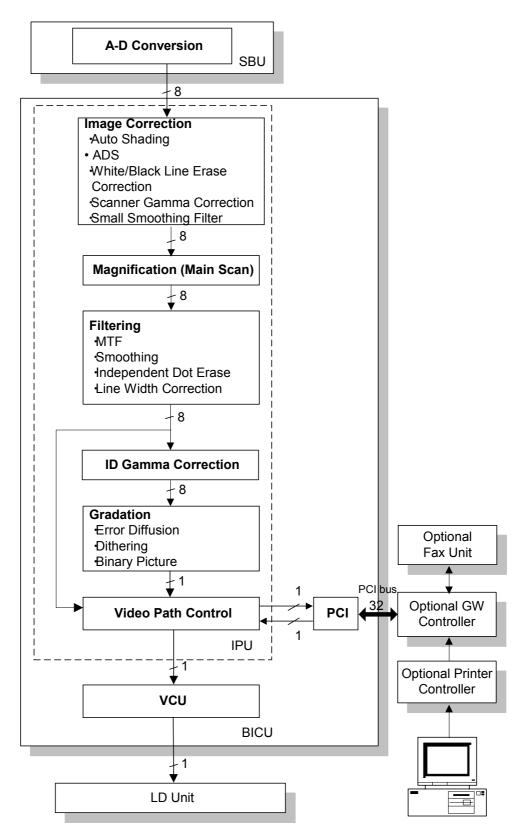

## **Original Modes**

The machine has 10 original modes. There are two text modes, three photo modes, and five "special" modes.

The original mode key on the operation panel has two settings, text and photo. With the default settings, the machine uses "Normal Text (Text 1)" when the Text indicator is lit, and uses "Photo Priority (Photo 1)" when the Photo indicator is lit.

The customer can allocate different modes to the Text and Photo indicators with User Tools – Copier Features – Image Adjustment. Note that the Text indicator does not have to be allocated to a Text mode and the Photo key does not have to be allocated to a Photo mode. For example, the Text indicator can be allocated to Photo 3, and the Photo indicator can be allocated to Special 4.

If the user wishes to customize one of the original modes, the technician can change the settings using SP4-922 to SP4-942. Refer to "SP Modes for Each Image Processing Step". However, only one of the original modes can be customized at any one time.

## SP Modes for Each Image Processing Step

The table on the next page shows which SP modes are used for each step of image processing.

- 4-921: Selects which original mode the settings from SP4-922 to SP4-932 will be applied to.
- 4-922: Selects the scanner γ curve. You can select either a curve for textbased originals (brings out text) or a curve for photo originals (better distinctions between shades of dark colors).
- 4-923: Selects the central notch position for the ID adjustment LEDs.
- 4-926: Adjusts the texture removal level (used with error diffusion).
- 4-927: Adjusts the line width.
- 4-928: Selects the dot erase level.
- 4-929: Converts white to black, and black to white
- 4-930: Adjusts the clarity of line images and the edges of solid images.
- 4-931: Adjusts the clarity of solid image areas.
- 4-932: Adjusts the clarity of low ID lines.
- 4-941: Selects the white line erase level.
- 4-942: Selects the black line erase level.

If a fax and/or scanner/printer option is installed, you can make separate settings for copier, fax, and scanner/printer mode with these SPs.

NOTE: The gray area means the setting cannot be changed using SP mode.

Detailed Descriptions

Connected with MTF filter (Edge) SP4-926 (Error diffusion only) Note SP4-942 SP4-922 SP4-931 SP4-928 SP4-923 SP4-930 SP4-932 SP4-927 Text (Reflection Ratio ID Linear) Preserved Background Preserved Background Disabled Error Diffusion Weak Weak Normal Pixel Coarse Pixel Photo Coarse Pixel Photo Photo (Density Linear) Dithering (53 Lines) Strong Text (Reflection Ratio ID Lineare Enabled (DF only) Enabled (DF only) Normal Pixel Photo Dithering (105 Lines) Strong Colored Text Text (Reflection Ratio ID Linear) Error Diffusion Normal Normal Weak Thick Normal ADS Unneeded Background Strong Strong Binary **Photographs** Photo (Density Linear) **Photographs** Weak (All Area) Enabled (DF only) Enabled (DF only) Text (Refrelcion Ratio ID Linear **Text Priority** Text Priority Error Difusion Enabled Disabled Normal Normal Normal Weak ADS Photo (Density Linear) Photo Priority Photo Priority Text (Reflection Ratio ID Linear) Normal Strong Normal Sharp Sharp Binary Enabled (DF only) Enabled (DF only) Enabled Enabled Weak Text ADS Error Diffusion Weak Normal Side-to-side Registration (Left Side) Shading Line Correction Magnification | Main Scan Magnification Small Smoothing Filter ndependent Dot Erase Line Width Correction Black Line Correction White Line Correction Scanner g Correction Printer g Correction MTF Filter (Low ID) Video Path Control MTF Filter (Edge) MTF Filter (Solid) Smoothing Filter Edge Correction ID g Correction Graduation ADS [ [ Path Control Shading Correction Graduation Image Correction Filtering 2

B121D920.WMF

### **Auto Shading**

#### **Overview**

There are two auto shading methods: black level correction and white level correction. Auto shading corrects errors in the signal level for each pixel.

Black and white level correction is always done.

#### **Black Level Correction**

The IPU detects the black dummy data from one end of the CCD signal (32 pixels at the end are blacked off) and takes the average of the black dummy data. Then, the black level value from each image pixel is detected.

#### White Level Correction

Previous machines used 8-bit data (256 gradations), but this machine uses 6-bit data (64 gradations). When white level correction is applied to 8-bit data, white lines are more easily generated. This is because the normal variations in CCD pixel response (which are very slight), when rounded off by white level correction, will show up much easier on the copy when the data is divided into 256 gradations.

Before scanning the original, the machine reads a reference waveform from the white plate. The average of the white video level for each pixel is stored as the white shading data in the FIFO memory in the IPU (SCRATCH) chip.

The video signal information for each pixel obtained during image scanning is corrected by the IPU (SCRATCH) chip. If the maximum value of the video level is 64 or less, SC101 (exposure lamp error) is generated.

Auto shading is done before scanning for the first original as well as after scanning each page to prepare for the next page.

If the image density or the original mode is changed during a copy run, auto shading is done before scanning the next original.

#### White Line Erase

The white line erase feature is validated (default) when you specify a value other than "0" in SP4-941-001. This feature works as follows:

- 1) The copier scans the original.
- 2) The density level of each pixel is compared with its adjacent pixels.
- 3) If the density level of a pixel is extremely lower then adjacent pixels, the level is corrected. The density levels of the adjacent pixels are considered.

When you validate the white line erase feature, the feature works for all originals. This feature erases the white lines of 1- through 6-pixel width (approximately, up to 0.25 mm). The white lines that exceed this width are not erased.

When you specify "2," instead of "1," in SP4-941-001, the feature erases darker white lines (namely, less whiter lines). Note that this SP does not affect the width of white lines to be erased.

#### Black Line Erase

The black line erase feature is the function that erases black lines made by the dust or dirt on the exposure glass. The feature is validated (default) when you specify a value other than "0" in SP4-942-001.

When you specify a larger value in this SP, the feature erases weaker black lines (namely, less blacker lines). This SP also affects the width of black lines to be erased. If you specify "1" or "2," the feature erases the black lines of 1- through 4-pixel width (approximately, up to 0.17 mm); if you specify "3," the feature erases the black lines of 1- through 6-pixel width (approximately, up to 0.25 mm). Note that some black lines on the original may be erased when you specify a larger value in the SP.

Detailed Descriptions

# Auto image density (ADS)

#### In the SBU

ADS prevents the background of an original from appearing on copies. As the scanner scans down the page, the IPU on the BICU detects the peak white level for each scan line. The IPU determines the reference value for the A/D conversion for a particular scan line using the peak white level for that scan line. Then, the IPU sends the reference value data to the reference controller on the SBU.

When an original with a gray background is scanned, the density of the gray area is the peak white level density. Therefore, the original background will not appear on copies. Because peak level data is taken for each scan line, ADS corrects for any changes in background density down the page.

As with previous digital copiers, the user can select manual image density when selecting ADS, and the machine will use both settings when processing the original.

## By Original Type

ADS mode is only enabled when the user has selected:

• Text mode 1 or 2 (Normal or Sharp), Photo mode 2 (Text/Priority), or Special mode 1 or 2 (Unneeded background or Colored Text).

This can be done using *Adjust Original Mode* (3) in User Tools (Copier Features).

# Detailed escriptions

## Scanner Gamma (y) Correction

The CCD output is not proportional to the quantity of light received. Scanner  $\gamma$  correction corrects the CCD output so that grayscale data is proportional to the quantity of light received.

The machine has two possible scanner gamma curves: Text and Photo. When selecting Text, the machine does not use scanner  $\gamma$  correction. As a result, the output is darker than the image density on the original. The advantage of this is that the machine can bring out gradations in paler areas. The disadvantage is that the machine cannot bring out gradations in darker areas, i.e. differences in shades of dark colors are hard to distinguish.

When selecting *Photo*, the machine uses scanner  $\gamma$  correction. One advantage of this is that the machine can bring out gradations in dark areas of photo image originals. The disadvantage is that it in some cases images come out lighter than the customer desires.

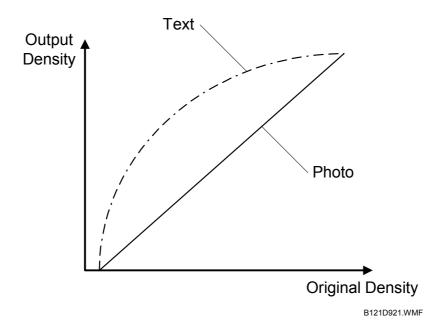

#### Main Scan Magnification

Changing the scanner speed enables enlargement and reduction along the sub scan direction. However, enlargement and reduction along the main scan direction is handled by the IPU (SCRATCH) chip. The processing for main scan enlargement/reduction is the same as in previous digital machines.

#### Mirroring for ADF Mode

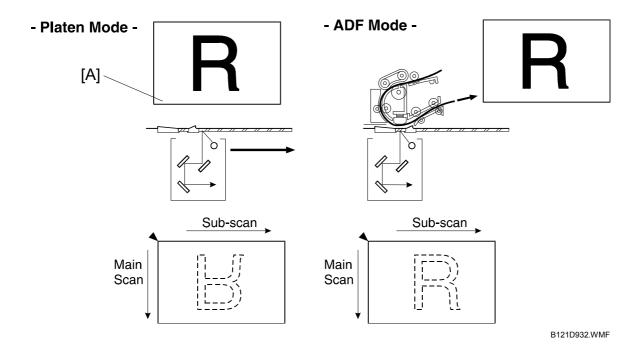

When making copies using the ADF, the magnification circuit creates a mirror image. This is because the scanning start position along the main scan direction in ADF mode is at the opposite corner of platen mode.

In platen mode, the original is placed face down on the exposure glass. The main scan start position is at corner [A], and the scanner moves down the page. In ADF mode, the ADF feeds the leading edge of the original to the DF exposure glass. Therefore as mentioned above, the main scan start position will be at the opposite corner.

To create the mirror image, the IPU stores each line in LIFO (Last In First Out) memory.

## Detailed Descriptions

#### **Filtering**

#### **Overview**

There are several software filtering processes for enhancing the desired image qualities of the selected original mode. There are three MTF filters, a smoothing filter, independent dot erase, and line width correction. Each can be used only when certain modes are selected (details below) and are automatically applied.

The strength levels for the MTF are controlled by SP4-932. The levels for line width correction and independent dot erase are controlled by SP4-927 and 4-928, respectively.

The MTF filters bring out sharpness. The three MTF filters are Edge, Solid Image and Low ID Line. Line width correction adjusts the line width. Independent dot erase removes unwanted dots from the image.

#### MTF Filter Adjustment - Edge

In order to determine whether a given dot is part of an edge or not, the IPU checks all surrounding dots (vertical, horizontal, and diagonal). If the IPU determines that the dot is part of an edge, the machine applies the MTF filter for edges, using the value set in SP4-930. The higher the setting, the sharper the image. However, this is only used when the customer uses Text 1, Text 2, Photo 1-3, Special 1, Special 2, or Special 5.

The default value is "0" for each mode. However the actual strength of "0" differs from mode to mode.

#### MTF Filter Adjustment - Solid

If the IPU detects that the dot is not part of an edge, the machine applies the MTF filter for solid areas using the value set in SP4-931. The higher the setting, the sharper the image. However, this is only used when the customer uses Text 2.

The default value is "0" for each mode. However the actual strength of "0" differs from mode to mode.

#### MTF Filter Adjustment - Low ID Line

The IPU also checks the image density of all dots. If a succession of low-density dots is detected, the machine interprets this as a low ID line and applies the MTF filter for low ID lines, using the value set in SP4-932. The higher the setting, the sharper the image. However, this is only used when the customer uses Text 1, Text 2, Photo 2, Special 1, Special 2, or Special 5.

The default value is "0" for each mode. However the actual strength of "0" differs from mode to mode.

#### Independent Dot Erase

When the user selects Text 1 and 2, Photo 2, and Special 1, 2, and 5 modes, independent dots are detected using a matrix and erased from the image. The detection level can be adjusted with SP4-928.

The higher setting, the greater number of dots the machine will erase. The machine erases the dots regardless of their image density. However, note that dots in mesh-like images may be mistakenly detected as independent dots.

#### Line Width Correction

When the user selects Text 1 and 2, Photo 2, Special 1, 2, and 5, the thickness of lines is adjusted using the setting of SP4-927. Note that the default for all modes except Special 2 is OFF.

Line width correction is done by the IPU (SCRATCH) chip.

#### ID Gamma (y) Correction

The machine automatically selects the most appropriate ID gamma correction based on the selected original type and the operation panel ID setting.

In all modes, ID gamma correction can be adjusted with SP4-923.

## Detailed Descriptions

#### **Gradation Processing**

#### **Overview**

There are three types of gradation processing (listed below). Refer to the "Default Image Processing Mode for Each Original Type" section for more details on which processes are used for each original mode.

- · Binary picture processing
- Error diffusion
- Dithering

#### Binary Picture Processing

The 8-bit image data is converted into 1-bit data (black and white image data). This is done when the user selects Text 2 or Special 1. The threshold for deciding whether a pixel is black or white cannot be adjusted.

#### Error Diffusion

Error diffusion reduces the difference in contrast between light and dark areas of a halftone image. Each pixel is corrected using the difference between it and the surrounding pixels. The corrected pixels are compared with an error diffusion matrix.

Error diffusion is applied when the user selects Text 1, Photo 1-3 and Special 2 and 5.

As the final step in error diffusion, a process called Texture Removal is applied to Text 1, Photo 2, Special 2, and Special 5 by default, but can also be applied to Photo 1 and 3 by changing the value of SP4-926.

Texture removal uses 256 threshold values in an 8 x 8 matrix. The value of SP4-926 controls the application of Texture Removal for each of the 6 modes listed above. The settings are as follows:

- 0: The default value for each mode is used. Text 1, Photo 2, Special 2, and Special 5 have a default of 3 (see below) and Photo 1 and 3 have a default of 1.
- 1: No removal applied.
- 2 6: Removal applied at the level specified here. The higher the setting (level), the less clear the image will become (more texture removal).

#### Dithering

Each pixel is compared with the threshold in a dither matrix. Several matrices are available to bring out half-tone areas in images such as newspaper-type photographs. Dithering is only used for Special 3 and Special 4.

### 6.5.4 VIDEO CONTROL UNIT (VCU)

#### Fine Character and Image (FCI)

The FCI performs image smoothing. This functions only affects binary picture processed images for certain original modes.

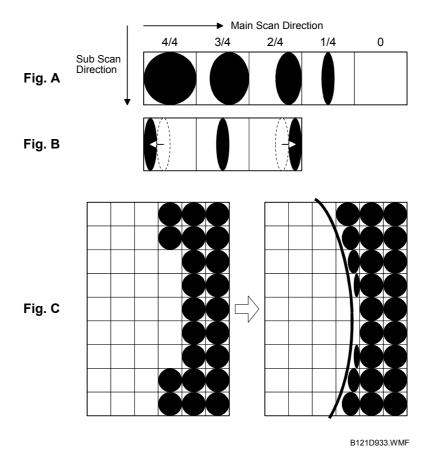

Usually, binary picture processing generates jagged edges on characters, as shown in the above illustration. These are reduced using edge smoothing. The FCI changes the laser pulse duration and position for certain pixels.

Fig. A shows the four possible pulse durations, and Fig. B shows how the laser pulse can be in one of three positions within the pixel. Fig. C shows an example of how edge smoothing is used.

FCI smoothing is only effective when Text 2 or Special 1 is selected. There is no SP adjustment for this.

#### **Printer Gamma Correction**

Printer correction corrects the data output from the IPU to the laser diode to account for the characteristics of the engine components (e.g. drum, laser diode, lenses).

The machine chooses the most suitable gamma curve for the original type selected by the user. There is no SP adjustment for this.

## 6.6 LASER EXPOSURE

#### 6.6.1 OVERVIEW

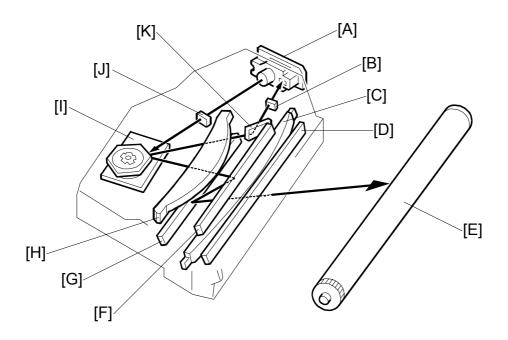

B121D934.WMF

[A]: LD unit

[B]: Synchronization detector lens

[C]: Double toroidal lens

[D]: Shield glass

[E]: OPC drum

[F]: 1st mirror

2nd mirror

[A]: F-theta lens

[B]: Polygon mirror

[C]: Cylindrical lens

[D]: Synchronization detector mirror

Detailed Descriptions

- The LD drive board controls both the laser output and laser synchronization mechanism.
- The machine cuts off the power supply to the LD drive board if the front or right cover is opened.

LASER EXPOSURE 1 December, 2003

## 6.6.2 AUTO POWER CONTROL (APC)

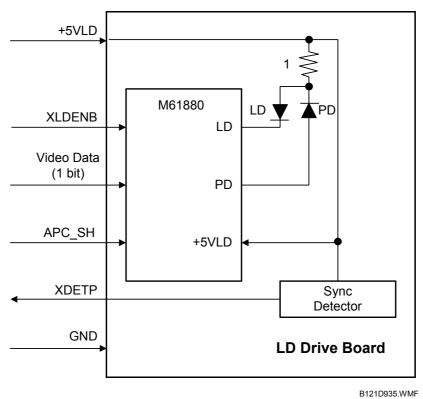

The LD driver IC drives the laser diode. To prevent the intensity of the laser beam from changing because of the temperature, the machine monitors the current passing through the laser diode (LD). The machine adjusts the current to the laser diode by comparing it with the reference level from the reference circuit. This auto power control is done just after the machine is turned on and during printing.

The laser diode power is adjusted on the production line.

**NOTE:** Do not touch the variable resistors on the LD unit in the field.

# Detailed Descriptions

#### 6.6.3 LD SAFETY SWITCH

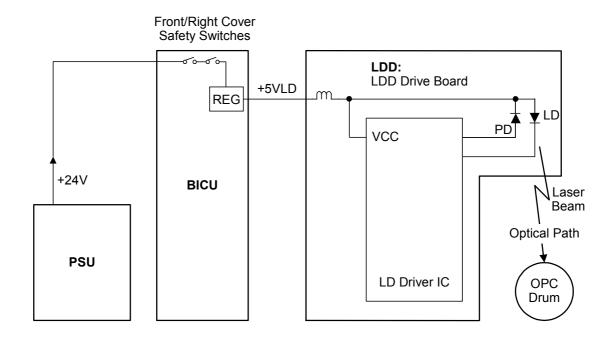

B121D915.WMF

To ensure technician and user safety and to prevent the laser beam from inadvertently switching on during servicing, there are safety switches at the front and right covers.

When the front cover or the right cover is opened, the power supply to the laser diode is interrupted.

The switches are installed on the +24V line coming from the power supply unit, then the +5VLD is generated from the +24V supply after it goes through the interlock switches.

## 6.7 PHOTOCONDUCTOR UNIT (PCU)

#### 6.7.1 OVERVIEW

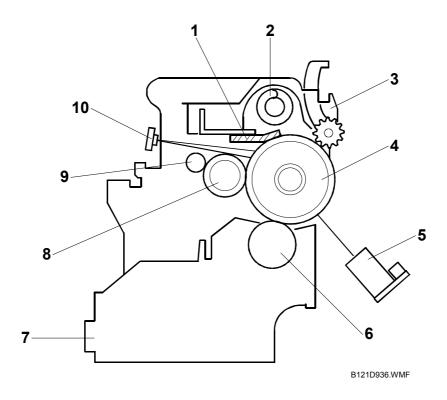

The PCU consists of the components shown in the above illustration. An organic photoconductor (OPC) drum (diameter: 30 mm) is used in this machine.

- 1. Cleaning Blade
- 2. Toner Collection Coil
- 3. Pick-off Pawl
- 4. OPC Drum
- 5. ID Sensor (see note)

- 6. Development Roller
- 7. Development Unit
- 8. Charge Roller
- 9. Charge Roller Cleaning Brush
- 10. Quenching Lamp (see note)

**NOTE:** The ID sensor and quenching lamp are not included in the PCU.

## 6.7.2 DRIVE

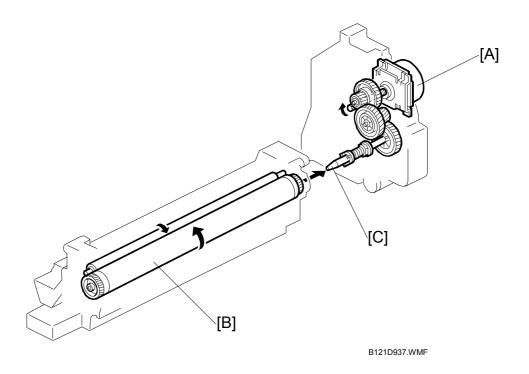

The main motor [A] drives the drum [B] through a series of gears and the drum drive shaft [C]. The main motor assembly includes a drive controller, which outputs a motor lock signal when the rotation speed is out of the specified range.

Detailed Descriptions DRUM CHARGE 1 December, 2003

## 6.8 DRUM CHARGE

#### 6.8.1 OVERVIEW

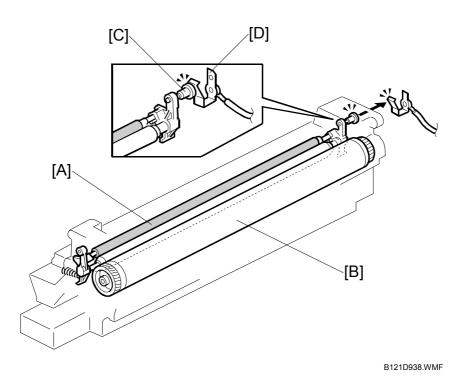

This copier uses a drum charge roller to charge the drum. The drum charge roller [A] always contacts the surface of the drum [B] to give it a negative charge of –950 V.

The high voltage supply board gives a negative charge of –1700 V to the drum charge roller through the screw [C] and terminal plate [D]. This voltage can be changed using SP2-001-1.

## Detailed Descriptions

#### 6.8.2 CHARGE ROLLER VOLTAGE CORRECTION

#### Correction for Environmental Conditions

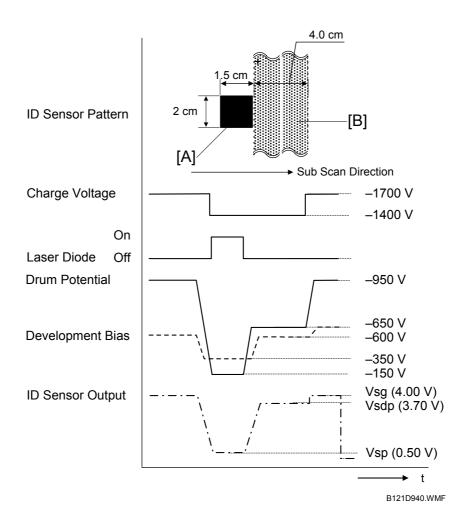

With a drum charge roller system, the voltage transferred from roller to drum varies with the temperature and humidity around the drum charge roller. The higher the temperature or humidity is the higher the applied voltage required.

To compensate, the machine uses the ID sensor to measure the effects of current environmental conditions. For this measurement, the process control parameters are balanced so that any small change in drum potential caused by environmental effects is reflected in a change in the amount of toner transferred to the drum.

This measurement is made immediately after the ID sensor pattern for toner density control. Immediately after making ID sensor pattern [A], the charge roller voltage stays the same, but the development bias goes up to –600 V; as a result the drum potential is reduced to –650 V. The laser diode is not switched on, and the drum potential is now slightly higher than the development bias, so a very small amount of toner transfers to the drum. The ID sensor measures the density of this pattern [B], and the output voltage is known as Vsdp. This voltage is compared with Vsg (read from the bare drum at the same time).

DRUM CHARGE 1 December, 2003

If the humidity drops, the drum potential goes up (to a higher –ve voltage) even if the charge roller voltage supply stays the same (efficiency of voltage transfer is higher with lower humidity). As a result, less toner is transferred to ID sensor pattern [B]. If the sensor output reaches a certain point, the drum charge voltage will be reduced.

To determine whether to change the drum charge roller voltage, the machine compares Vsdp with Vsg.

- Vsdp/Vsg > 0.95 = Make the drum charge voltage less –ve (smaller) by 50 V
- Vsdp/Vsg < 0.90 = Make the drum charge voltage more –ve (larger) by 50 V</li>

#### 6.8.3 ID SENSOR PATTERN PRODUCTION TIMING

The ID sensor pattern is not made every page or every job.

It is only made in the following conditions:

- During warm-up at power on
- If the machine starts warming up after a certain time (default: 90 minutes) has passed since entering night/off mode or low power mode.
   The 90-minute interval can be changed using SP2-994.

1 December, 2003 DRUM CHARGE

## 6.8.4 DRUM CHARGE ROLLER CLEANING

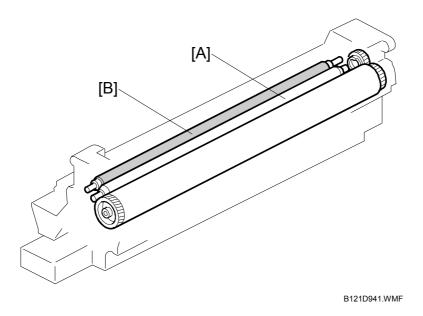

Because the drum charge roller [A] always contacts the drum, it gets dirty easily. So, the cleaning brush [B] also contacts the drum charge roller all the time to clean the surface of the drum charge roller.

Detailed Descriptions DEVELOPMENT 1 December, 2003

## **6.9 DEVELOPMENT**

#### 6.9.1 OVERVIEW

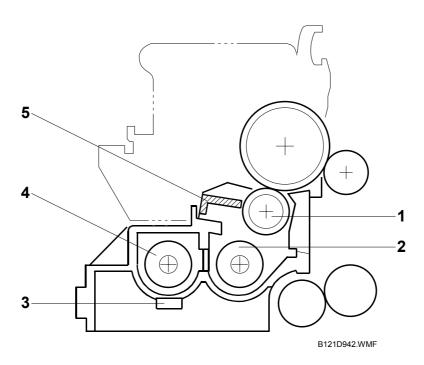

The development unit consists of the following parts.

- 1. Development roller
- 2. Mixing auger 2
- 3. TD sensor

- 4. Mixing auger 1
- 5. Doctor blade

This machine uses a single-roller development system. Two mixing augers mix the developer. The toner density (TD) sensor and image density (ID) sensor (see the illustration in the PCU section) are used to control the image density on the copy.

#### **6.9.2 DRIVE**

The main motor [A] drives the development roller [B] and mixing augers [C] through a train of gears and the development drive shaft [D]. When the PCU is pushed in, the development drive shaft engages the development roller gear.

The development drive gears (except for the gears in the development unit) are helical gears. These gears are quieter than normal gears.

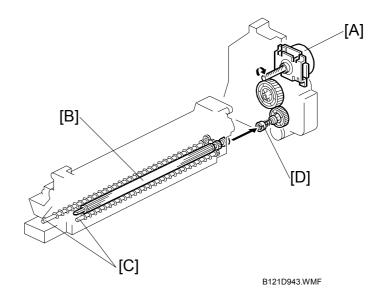

#### 6.9.3 DEVELOPER MIXING

The two mixing augers, [E, F] keep the developer evenly mixed. Mixing auger 2 [E] transports excess developer, scraped off the development roller [G] by the doctor blade [H], towards the front of the machine. Mixing auger 1 [F] returns the excess developer, along with new toner, to the rear of the mixing assembly. Here the developer is reapplied to the development roller.

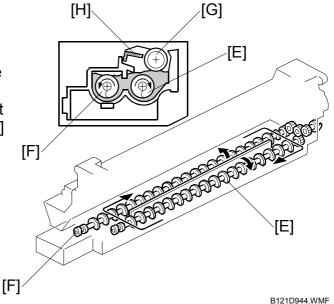

Detailed Descriptions DEVELOPMENT 1 December, 2003

#### 6.9.4 DEVELOPMENT BIAS

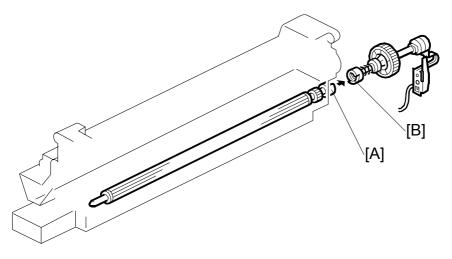

B121D945.WMF

This machine uses a negative-positive development system, in which black areas of the latent image are at a low negative charge (about  $-154 \pm 50$  V) and white areas are at a high negative charge (about -950 V).

To attract negatively charged toner to the black areas of the latent image on the drum, the high voltage supply board applies a bias of –650 volts to the development rollers throughout the image development process. The bias is applied to the development roller shaft [A] through the drive shaft [B].

The development bias voltage (-650 V) can be adjusted with SP2-201-1.

# Detailed Descriptions

#### 6.9.5 TONER SUPPLY

#### Toner Bottle Replenishment Mechanism

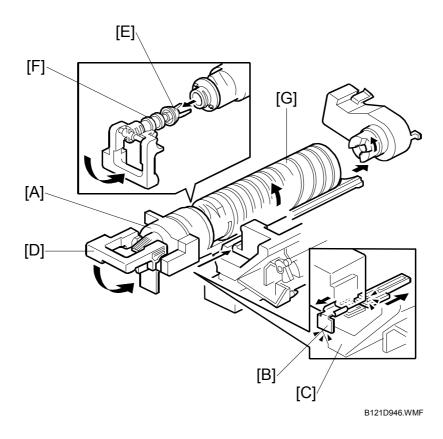

When a toner bottle is placed in the bottle holder unit [A] and the unit is pushed in completely, toner shutter [B] moves against the side [C] of the PCU. When the toner bottle holder lever [D] is put back in the original position, the cap [E] on the toner bottle is pulled away and kept in place by the chuck [F].

The toner supply mechanism transports toner from the bottle to the development unit. The toner bottle has a spiral groove [G] that helps move toner to the development unit.

To add a new toner bottle, first lift the toner bottle holder. When this is done, the chuck releases the toner bottle cap into its proper position to prevent toner from scattering.

Then, when the bottle holder unit is pulled out to add a new toner bottle, the toner shutter shuts to block the opening as a result of pressure from a spring.

DEVELOPMENT 1 December, 2003

#### Toner Supply Mechanism

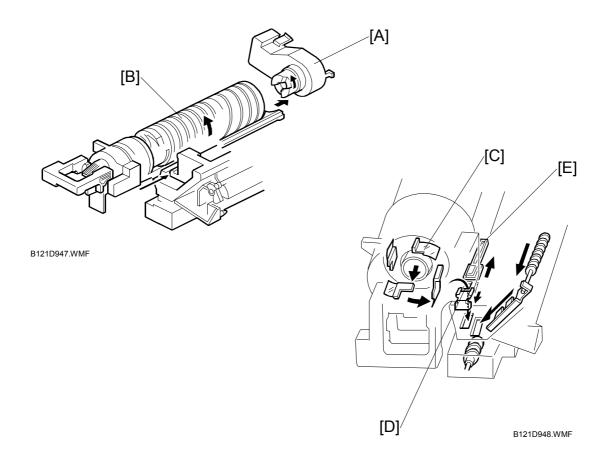

The toner supply motor [A] drives the toner bottle [B] and the mylar blades [C]. First, the toner falls down into the toner bottle holder. The toner supply mylar blades transfer the toner to the slit [D]. When the PCU is installed in the machine, the shutter [E] above the PCU is opened by the toner bottle holder. Then the toner falls down into the development unit through the slit and the shutter.

#### 6.9.6 TONER DENSITY CONTROL

#### **Overview**

There are four modes for controlling toner supply as shown in the following tables, which can be changed with by SP2-921. The factory setting is sensor control 1 mode.

Basically, the toner concentration in the developer is controlled using the standard TD sensor voltage (Vts), toner supply reference voltage (Vref), actual TD sensor output voltage (Vt), and ID sensor output data (Vsp/Vsg).

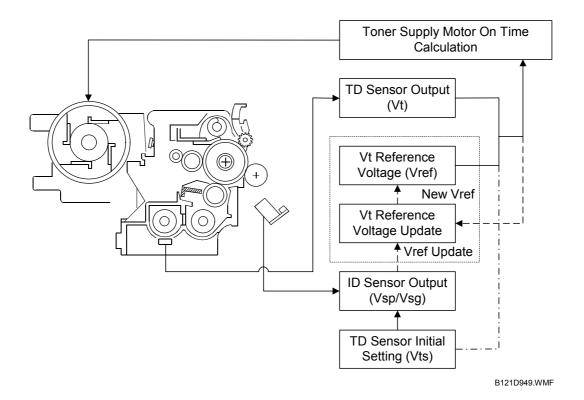

Detailed escriptions DEVELOPMENT 1 December, 2003

The four-toner density control modes are as follows.

| Mode                  | Sensor control 1 (SP2-921, "0"): Normally use this setting only                                                                                                    |
|-----------------------|----------------------------------------------------------------------------------------------------|
| Toner supply decision | Compare Vt with a reference voltage (Vts or Vref)                                                                                                    |
| Toner control process | Toner is supplied to the development unit when Vt is higher than the reference voltage (Vts or Vref). This mode keeps the Vref value for use with the next toner density control.  Vts is used for the first toner density control after a new PCU has been installed, until it has been corrected with the ID sensor output. Vref is used after Vts has been corrected with the ID sensor output voltage (corrected during the first toner density control for a new PCU). |
| Toner supply amount   | Varies                                                                                                    |
| Toner end detection   | Performed                                                                                                    |

| Mode                  | Sensor control 2 (SP2-921, "1"): For designer's use only; do not use in the field                                   |
|-----------------------|----------------------------------------------------------------------------------------------------|
| Toner supply decision | Compare Vt with a reference voltage (Vts)                                                                           |
| Toner control process | This toner control process is the same as sensor control 1 mode. However, the reference voltage used is always Vts. |
| Toner supply amount   | Varies                                                                                                    |
| Toner end detection   | Performed                                                                                                    |

| Mode                  | Fixed control 1 (SP2-921, "2"): For designer's use only; do not use in the field |
|-----------------------|----------------------------------------------------------------------------------|
| Toner supply decision | Compare Vt with a reference voltage (Vts or Vref)                                |
| Toner control process | This toner control process is the same as sensor control 1 mode.                 |
| Toner supply amount   | Fixed (SP2-925)                                                                  |
| Toner end detection   | Performed                                                                        |

| Mode                  | Fixed control 2 (SP2-921, "3"): Use temporarily if the TD sensor needs to be replaced |
|-----------------------|---------------------------------------------------------------------------------------|
| Toner supply decision | None                                                                                  |
| Toner control process | Toner is supplied every printed page regardless of Vt.                                |
| Toner supply amount   | Fixed (SP2-925)                                                                       |
| Toner end detection   | Not performed                                                                         |

1 December, 2003 DEVELOPMENT

#### **Toner Density Sensor Initial Setting**

The TD sensor initial setting (SP2-214: Developer Initialize) procedure must be done after replacing the developer. During TD sensor initial setting, the TD sensor is set so that the TD sensor output is the value of SP2-926 (default: 2.4 V). This value will be used as the standard reference voltage (Vts) of the TD sensor.

#### Toner Concentration Measurement

The toner concentration in the developer is detected once every copy cycle. The sensor output voltage (Vt) during the detection cycle is compared with the standard reference voltage (Vts) or the toner supply reference voltage (Vref).

#### Vsp/Vsg Detection

The ID sensor detects the following voltages.

- Vsg: The ID sensor output when checking the drum surface
- Vsp: The ID sensor output when checking the ID sensor pattern

In this way, the reflectivity of both the drum surface and the pattern on the drum are checked, compensating for any variations in the reflectivity of the pattern on the drum or the reflectivity of the drum surface.

The ID sensor pattern is made on the drum by the charge roller and laser diode.

Vsp/Vsg is not detected every page or job; it is detected at the following times to decide Vref.

- During warm-up at power on
- If the machine starts warming up when the fusing temperature is 30°C or less (default) after entering night mode or low power mode (SP2-994 specifies the temperature setting).

## Toner Supply Reference Voltage (Vref) Determination

The toner supply reference voltage (Vref) is used for toner supply determination (see below). Vref is determined using the following data:

- ID sensor output (Vsp/Vsg)
- (Vts or the current Vref) Vt

#### **Toner Supply Determination**

The reference voltage (Vts or Vref) is the threshold voltage for determining whether or not to supply toner. If Vt becomes greater than the reference voltage, the machine supplies additional toner.

This can be checked using SP2-220.

Detailed Descriptions DEVELOPMENT 1 December, 2003

#### **Toner Supply Motor On Time Determinations**

For fixed control mode, the toner supply motor on time is specified by the setting of SP2-925, and does not vary. The default setting is 200 ms for each copy. The toner supply motor on time for each value of SP2-925 is as follows.

| Value of SP2-925 | Motor On Time (t = 200 ms) |
|------------------|----------------------------|
| 0                | t                          |
| 1                | 2t                         |
| 2                | 4t                         |
| 3                | 8t                         |
| 4                | 12t                        |
| 5                | 16t                        |
| 6                | Continuously               |
| 7                | Not supplied               |

For sensor control modes 1 and 2, the toner supply motor on time is decided by the following factors.

- Vt
- Vref or Vts
- TD sensor sensitivity (coefficient: S, value is 0.4)

There are seven levels for toner supply motor on time as shown below.

| Level | Decision                                  | Motor On Time (seconds) |
|-------|-------------------------------------------|-------------------------|
| 1     | (Vts or Vref) < Vt ≤ (Vts or Vref) + S/16 | t (0.4)                 |
| 2     | (Vts or Vref) < Vt ≤ (Vts or Vref) + S/8  | t x 2 (0.8)             |
| 3     | (Vts or Vref) < Vt ≤ (Vts or Vref) + S/4  | t x 4 (1.6)             |
| 4     | (Vts or Vref) < Vt ≤ (Vts or Vref) + S/2  | t x 8 (3.2)             |
| 5     | (Vts or Vref) < Vt ≤ (Vts or Vref) + 4S/5 | t x 16 (6.4)            |
| 6     | Vt ≥ (Vts or Vref) + 4S/16 (near-end)     | T (30); see note 3      |
| 7     | Vt ≥ (Vts or Vref) + S (toner end)        | T (30); see note 3      |

**NOTE:** 1) The value of "t" can be changed using SP2-922 (default: 0.4 second)

- 2) The value of "T" can be changed using SP2-923 (default: 30 seconds)
- 3) T (30) means that toner is supplied intermittently in a 1/3 duty cycle (1 s on, 2 s off) for 30 seconds

1 December, 2003 DEVELOPMENT

#### 6.9.7 TONER SUPPLY IN ABNORMAL SENSOR CONDITIONS

#### **ID Sensor**

Readings are abnormal if any of the following conditions occur:

- Vsq ≤ 2.5V
- Vsg < 3.5V when maximum power (979) is applied
- Vsp ≥ 2.5V
- (Vsg Vsp) < 1.0V
- $Vt \ge 4.5V$  or  $Vt \le 0.2V$

The above ID sensor values can be checked using SP2-221.

When this is detected, the machine changes the value of Vref to 2.5 V then does the toner density control process (in a similar way to sensor control mode 2).

No SC code is generated if the ID sensor is defective.

#### **TD Sensor**

The TD sensor output is checked every copy. If the readings from the TD sensor become abnormal, the machine changes the toner density control mode to fixed supply mode 2, and the toner supply amount per page is always 200 ms, regardless of the value of SP2-925. If the machine detects the TD sensor error condition 10 times consecutively, an SC code is generated (SC390) and the machine must be repaired.

Detailed Descriptions DEVELOPMENT 1 December, 2003

#### 6.9.8 TONER NEAR END/END DETECTION AND RECOVERY

The toner near end and end conditions are detected using the Vt and Vref values, in a similar way to toner density control.

This is done in all toner supply modes except for fixed mode 2, when toner end is not detected.

#### **Toner Near End Detection**

If Vt is at level 6 (see the table on the previous page) five times consecutively, the machine enters the toner near end condition and the toner end indicator starts blinking. Then the machine supplies toner for a certain time, which depends on the setting of SP2-923 (see the previous page).

#### Toner Near End Recovery

If the machine detects "Vt < (Vref or Vts) + 4S/5" twice consecutively in any of the following situations, the machine clears the toner near end condition.

- While in the toner recovery cycle (supplying toner on and off for 30 s—see the previous page) after the machine has detected a toner near end condition.
- During copying in the toner near end condition.
- If the front cover is opened and closed for more than 10 seconds while a toner near end condition exists.

#### **Toner End Detection**

There are two situations for entering the toner end condition.

- When Vt is level 7 three times consecutively, the machine enters the toner end condition.
- When 50 copies have been made since entering the toner near end condition. The number of copies between toner near-end and toner end can be changed using SP2-213.

#### Toner End Recovery

While turning on the main switch, if the front cover is opened for 10 seconds or more and then closed while a Toner End condition exists (following toner bottle replacement), the machine clears the Toner End condition. The recovery procedure is the same as for toner near end. It takes about two minutes.

#### 6.10 DRUM CLEANING AND TONER RECYCLING

#### 6.10.1 DRUM CLEANING

The cleaning blade [A] removes any toner remaining on the drum after the image is transferred to the paper. This model uses a counter blade system.

The cleaning blade scrapes off toner remaining on the drum. When toner builds up in the cleaning unit, toner at the top of the pile is removed by the toner collection coil [B].

To remove the toner and other particles that are accumulated at the edge of the cleaning blade, the drum turns in reverse for about 5 mm at the end of every copy job.

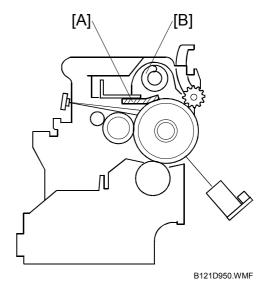

#### 6.10.2 TONER RECYCLING

Toner picked up by the toner collection coil [A], is transported to the opening [B] in the side of the PCU. Then, this toner falls into the development unit with new toner coming from the toner bottle and it is all mixed together by mixing auger 1 [C] and used again.

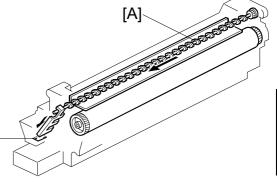

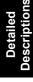

B121D951.WMF

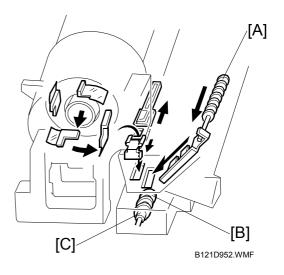

[B]

PAPER FEED 1 December, 2003

### **6.11 PAPER FEED**

#### **6.11.1 OVERVIEW**

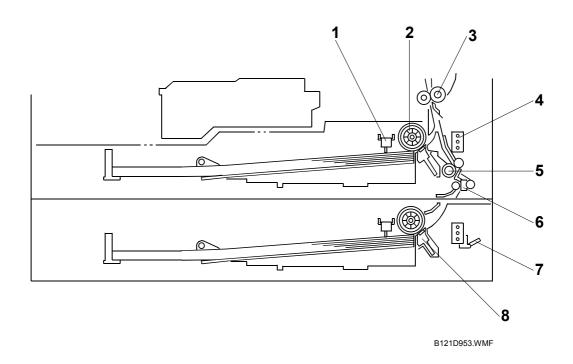

There are one or two paper trays, each of which can hold 250 sheets.

The paper tray feed stations use a friction pad system. To prevent paper from getting caught inside the machine when the tray is pulled out, the paper feed roller and shaft do not separate from the tray when the tray is pulled out.

The two relay sensors are used for paper jam detection. The lower one detects jams when paper is fed up from the optional paper feed unit.

The components of the paper feed station are as follows.

- 1. Paper End Sensor
- 2. Paper Feed Roller
- 3. Registration Roller
- 4. Paper Size Switch

- 5. Upper Relay Roller
- 6. Upper Relay Sensor
- 7. Lower Relay Sensor
- 8. Friction Pad

1 December, 2003 PAPER FEED

#### 6.11.2 PAPER FEED DRIVE MECHANISM

The main motor [A] drives the pick-up and feed mechanism of both the first and second paper trays. The paper feed clutches [B] transfer drive from this motor to the paper feed rollers [C].

When the paper feed clutch turns on, the feed roller starts to feed the paper. The paper feed clutch stays on until shortly after the registration sensor has been activated.

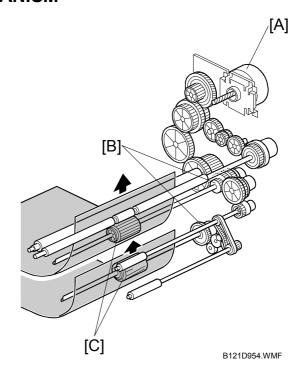

#### 6.11.3 PAPER FEED AND SEPARATION MECHANISM

The paper feed roller [A] drives the top sheet of paper from the paper tray to the copier. The friction pad [B] allows only one sheet to feed at a time. The friction pad applies pressure to the feed roller with a spring [C].

The friction pad pressure cannot be adjusted.

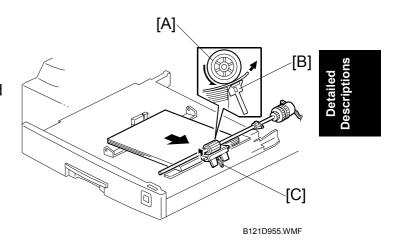

PAPER FEED 1 December, 2003

#### 6.11.4 PAPER LIFT MECHANISM

When the paper tray [A] is closed, projection [B] on the copier frame pushes slider [C] (on the bottom part of the paper tray) off the bottom plate hook [D]. After the release slide comes off, compressed springs lift the bottom plate.

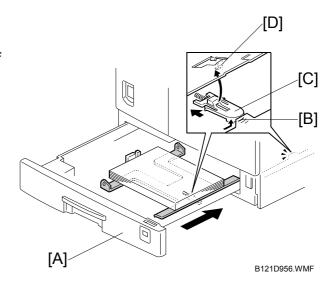

#### 6.11.5 PAPER END DETECTION

If there is any paper in the paper tray, the paper stack lifts the feeler, the paper end sensor [A] is deactivated.

When the paper tray runs out of paper, the paper end feeler drops into the cutout [B] in the tray bottom plate and the paper end sensor is activated.

When the paper tray is drawn out with no paper in the tray, the shape of the paper end feeler causes it to lift up.

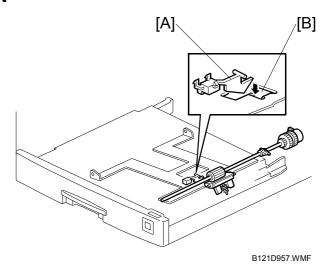

## Detailed Jescriptions

#### 6.11.6 PAPER SIZE DETECTION

### Paper Tray

| Size                   | V 1    | 2               | 3     |                  |
|------------------------|--------|-----------------|-------|------------------|
| A3, 11" x 17"          | О      | О               | О     |                  |
| A4 LEF                 | •      | •               | О     |                  |
| A4 SEF,<br>81/2" x 11" | •      | О               | 0     |                  |
| A5 LEF,<br>81/2" x 14" | О      | •               | •     |                  |
| 81/2" x 13"            | •      | О               | •     |                  |
| 11" x 81/2"            | О      | •               | О     |                  |
| * (Asterisk)           | О      | О               | •     |                  |
| ●: (<br>): (           | ON (No | ot pus<br>Pushe | shed) | [B] B121D958.WMF |

There are three paper size microswitches [A] on the front right plate of the paper tray unit. The switches are actuated by a paper size actuator [B] behind the paper size indicator plate, which is on the front right of the tray.

Each paper size has its own actuator, with a unique combination of notches. To determine which size has been installed, the CPU reads which microswitches the actuator has switched off.

The CPU disables paper feed from a tray if the paper size cannot be detected. If the paper size actuator is broken, or if there is no tray installed, the Add Paper indicator will light.

When the paper size actuator is at the "\*" mark, the paper tray can be set up to accommodate one of a wider range of paper sizes by using User Tools. If the paper size for this position is changed without changing the User Tool setting, a paper jam will result.

PAPER FEED 1 December, 2003

### By-pass Tray

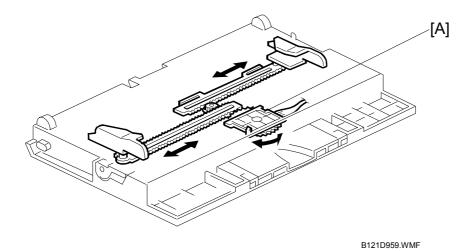

The by-pass feed paper size switch [A] monitors the paper width. The side fence is connected to the terminal plate gear. When the side fences move to match the paper width, the circular terminal plate rotates over the wiring patterns on the rectangular part of the paper size switch. The patterns for each paper width in the paper size switch are unique.

#### North America

| CN No. (BICU) | 11" x 17" | 81/2" x 14" | 51/2" x 81/2" |     |     |
|---------------|-----------|-------------|---------------|-----|-----|
| CN136-1       | ON/OFF    | OFF         | OFF           | OFF | OFF |
| CN136-2       | OFF       | OFF         | OFF           | ON  | OFF |
| CN136-3 (GND) | OFF       | OFF         | OFF           | OFF | OFF |
| CN136-4       | OFF       | ON          | OFF           | OFF | ON  |
| CN136-5       | ON        | ON          | OFF           | OFF | OFF |

#### Europe/Asia

| CN No. (BICU) | A3     | A4 SEF | 8" x 13" | A5 SEF |
|---------------|--------|--------|----------|--------|
| CN136-1       | ON/OFF | OFF    | OFF      | OFF    |
| CN136-2       | OFF    | OFF    | OFF      | ON/OFF |
| CN136-3 (GND) | OFF    | OFF    | OFF      | OFF    |
| CN136-4       | OFF    | ON     | ON       | OFF    |
| CN136-5       | ON     | ON     | OFF      | OFF    |

1 December, 2003 PAPER FEED

#### 6.11.7 SIDE FENCES

If the tray is full of paper and it is pushed in strongly, the fences may deform or bend. This may cause the paper to skew or the side-to-side registration to be incorrect. To correct this, each side fence has a stopper [A] attached to it. Each side fence can be secured with a screw, for customers who do not want to change the paper size.

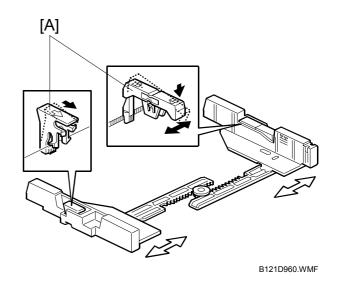

#### 6.11.8 PAPER REGISTRATION

The drive from the main motor [A] is transmitted to the registration roller through the registration clutch gear [B].

The registration sensor [C] is used for correcting paper skew and for detecting paper misfeeds.

The cleaning mylar [D] contacts the registration roller. It removes paper dust from the registration roller so that this dust will not transfer into the development unit through the drumcleaning unit.

The amount of paper buckle at the registration roller to correct skew can be adjusted with SP1-003.

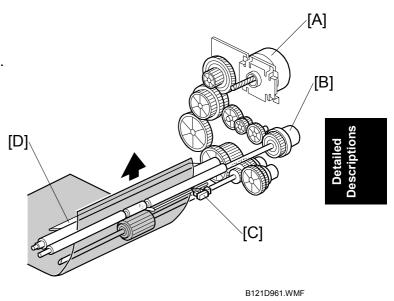

If jams frequently occur after registration, SP1-903 can be used to activate the relay clutch so that the relay roller assists the registration roller in feeding the paper along. When feeding from the by-pass tray, the by-pass feed clutch is activated, turning the by-pass feed roller. This feature may be needed when feeding thick paper, and cannot be used for the first paper feed tray.

## **6.12 IMAGE TRANSFER AND PAPER SEPARATION**

#### **6.12.1 OVERVIEW**

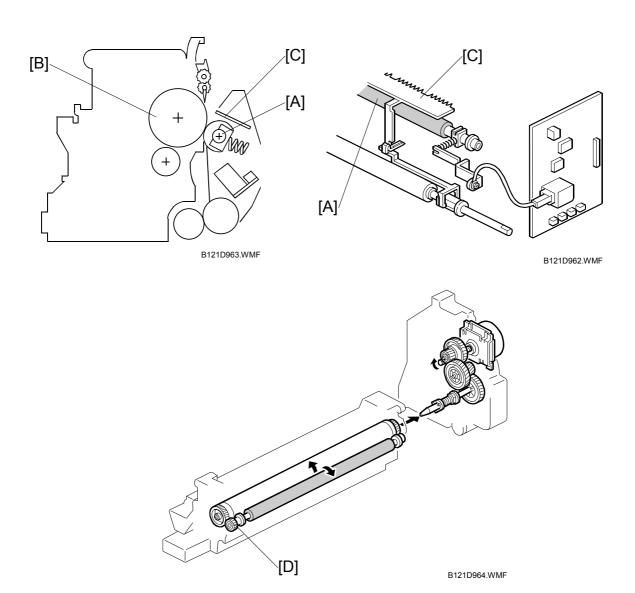

The transfer roller [A] touches the surface of the drum [B]. The high voltage supply board supplies a positive current to the transfer roller, which attracts the toner from the drum onto the paper. The current depends on the paper width, paper type, and paper feed tray.

The curvature of the drum and the discharge plate [C] help the paper to separate from the drum. The discharge plate is grounded.

Drive from the drum through a gear [D] turns the transfer roller.

## Detailed Descriptions

#### 6.12.2 IMAGE TRANSFER CURRENT TIMING

There are two transfer current levels: low and high. The image transfer procedure is as follows:

- 1. When the CPU receives the image writing start signal, the CPU instructs the high voltage supply board to supply  $+10\mu$ A (low transfer current level) to the roller. This prevents any positively charged toner on the drum surface from transferring to the transfer roller.
- 2. At a certain time after the low transfer current has been supplied to the roller, high transfer current is applied to the roller to transfer the toner to the paper (see the table below).
- 3. After the trailing edge of the paper has passed through the roller, transfer current turns off. In multiple copy mode, the transfer current shifts again to the low transfer current.

The high transfer current levels (default) are as shown in the following table. With SP2-301, the high transfer current level used for the paper feed trays, duplex tray, by-pass tray, and cleaning an be adjusted.

|                    | By-pass Tray<br>(Thick/OHP) | Paper Tray/<br>By-pass Tray<br>(Normal) | By-pass Tray<br>(Special/<br>Envelope) | Duplex<br>(2nd Side) | Duplex<br>(2nd Side) |
|--------------------|-----------------------------|-----------------------------------------|----------------------------------------|----------------------|----------------------|
| A3/A4 LEF          | 11 μΑ                       | 12 μΑ                                   | 13 μΑ                                  | 12 μΑ                | 17 μΑ                |
| DLT                | 12 μΑ                       | 18 μΑ                                   | 15 μΑ                                  | 18 μΑ                | 17 μΑ                |
| B4 SEF             | 12 μΑ                       | 12 μΑ                                   | 15 μΑ                                  | 12 μΑ                | 18 μΑ                |
| LT SEF             | 17 μΑ                       | 17 μΑ                                   | 15 μΑ                                  | 17 μΑ                | 24 μΑ                |
| A4 SEF             | 21 μΑ                       | 15 μΑ                                   | 28 μΑ                                  | 15 μΑ                | 24 μΑ                |
| B5 SEF             | 22 μΑ                       | 19 μΑ                                   | 28 μΑ                                  | 19 μΑ                | 22 μΑ                |
| A5 SEF             | 22 μΑ                       | 19 μΑ                                   | 28 μΑ                                  | 19 μΑ                | 28 μΑ                |
| HLT SEF            | 22 μΑ                       | 19 μΑ                                   | 28 μΑ                                  | _                    | _                    |
| B6 SEF             | 22 μΑ                       | 19 μΑ                                   | 28 μΑ                                  | _                    | _                    |
| A6 SEF             | 22 μΑ                       | 19 μΑ                                   | 34 μΑ                                  | _                    | _                    |
| Post card/Envelope | 22 μΑ                       | 19 μΑ                                   | 34 μΑ                                  | _                    | _                    |

Be careful when increasing the transfer current. This may cause a ghosting effect, in which part of the image at the top of the page is repeated lower down the page at a lower density. In the worst case, it may also damage the OPC drum.

#### 6.12.3 TRANSFER ROLLER CLEANING

If the paper size is smaller than the image, or if a paper jam occurs during printing, toner may be transferred to the roller surface. To prevent the toner from transferring to the back side of the printouts, the transfer roller requires cleaning before the next printing run.

During transfer roller cleaning, the high voltage supply unit supplies a negative cleaning voltage (about -1~kV) to the transfer roller. Any negatively charged toner on the transfer roller is then transferred back to the drum. Then a positive cleaning current (+10  $\mu$ A) is applied to the transfer roller to push back to the drum any positively charged toner on the transfer roller.

The machine goes through the cleaning mode in the following conditions:

- Before starting the printing job (only if enabled with SP2-996; note that the default setting is off)
- Just after the power is switched on.
- After a copy jam has been cleared
- After 10 or more sheets of paper have been copied and the copy job has finished.

Also, the transfer roller cleaning current can be adjusted using SP2-301-4.

### 6.12.4 PAPER SEPARATION MECHANISM

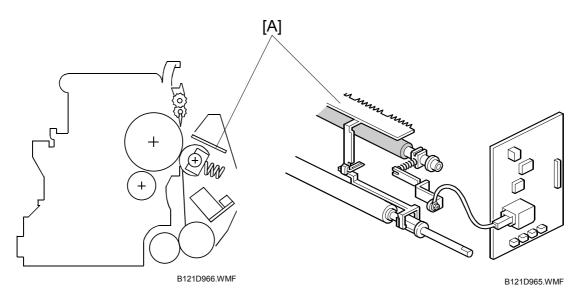

The discharge plate [A] and the drum curvature of the drum help the paper to separate away from the drum. The discharge plate is grounded.

## **6.13 IMAGE FUSING AND PAPER EXIT**

## **6.13.1 OVERVIEW**

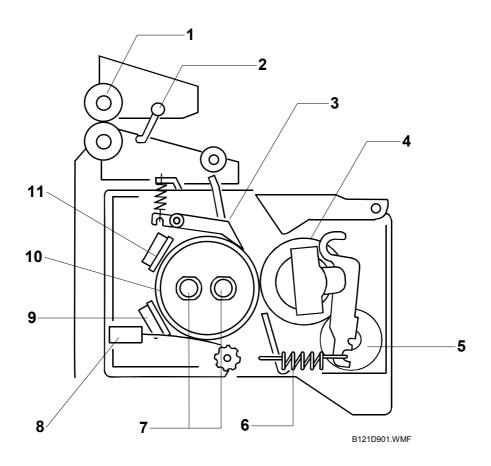

- 1. Paper exit roller
- 2. Exit sensor
- 3. Hot roller strippers
- 4. Pressure roller
- 5. Cleaning roller
- 6. Pressure spring

- 7. Fusing lamps
- 8. Thermistor
- 9. Thermostat
- 10. Hot roller
- 11. Thermostat

Detailed Sescriptions

# 6.13.2 FUSING UNIT DRIVE AND RELEASE MECHANISM

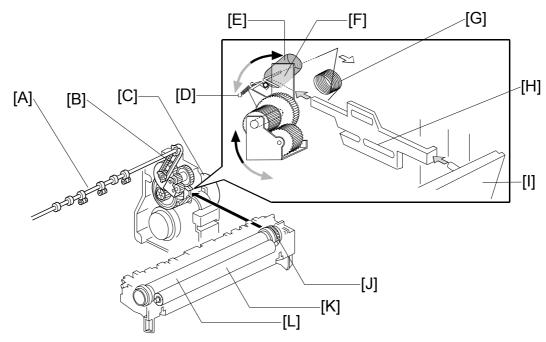

B121D903.WMF

# **Fusing Unit Drive**

The main motor [C] drives the fusing unit through a gear train, and drives the paper exit rollers [A] through the timing belt [B].

#### Drive Release Mechanism

When the right door [I] is open, the spring [G] pushes the top end of the gear holder [F] to the right. The drive gear is released from the fusing-unit drive gear [J]. When you close the right door, the mechanical link [H] pushes the spring [G]. The gear holder turns counterclockwise by the force of another spring [D], and engages with the fusing-unit drive gear.

#### Contact/Release Control

The drive power is not transmitted to the fusing unit ( Drive Release Solenoid) during warming up when the fusing temperature (at the start) is 18°C or higher. The drive power is transmitted when the fusing temperature is less than 18°C. This contact/release control is based on the following fact.

The hot roller [L] takes a shorter time to become hot enough if it is not turning during warming up. When, however, the fusing temperature (at the start) is low, the temperature of the hot-roller surface may become uneven.

| Fusing Temp.   | Contact/Release |
|----------------|-----------------|
| 18°C or higher | Release         |
| Less than 18°C | Contact         |

You can disable this control ( SP1-103-001).

# Detailed Descriptions

## **Drive Release Solenoid**

The fusing drive release solenoid [E] is on the rear end of the gear holder. When the solenoid is off, the spring [D] pulls the gear holder, and the drive gear engages with the fusing unit drive gear. When the solenoid is on, it pulls the top end of the gear

| Solenoid | Drive gear |
|----------|------------|
| Off      | Engaged    |
| On       | Released   |

holder to the right, and the gear holder turns clockwise. As a result, the drive gear is released from the fusing unit drive gear.

The release solenoid comes on when you turn on the main switch if the fusing temperature is 18°C or higher ( Contact/Release Control). The solenoid releases the drive gear from the fusing unit drive gear. The fusing lamps heat the hot roller [L] more effectively since the heat is not conducted to the pressure roller [K]. When the hot roller becomes hot enough, the release solenoid turns off, letting the drive gear engage with the fusing unit drive gear.

## 6.13.3 FUSING ENTRANCE GUIDE SHIFT

The entrance guide [A] is adjustable for paper thickness to prevent creasing. The outer screw holes [B] on each side are used as the default setting.

If creasing occurs frequently in the fusing unit, adjust the entrance guide to the right, by securing it with the inner holes [C]. This allows more direct access to the gap between the hot roller and the pressure roller.

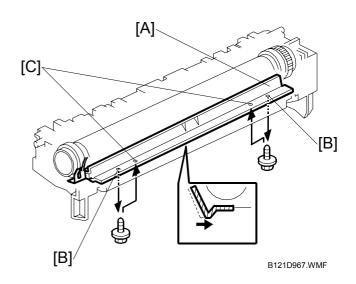

## 6.13.4 PRESSURE ROLLER

The pressure springs [A] constantly apply pressure between the hot roller [B] and the pressure roller [C].

Applied pressure can be changed by adjusting the position of the pressure springs. The spring is positioned at the end [D] as the default setting.

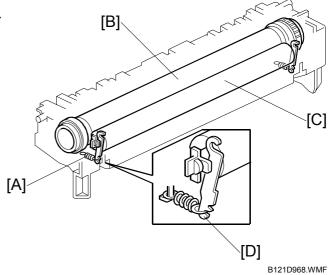

# Detailed Descriptions

## 6.13.5 FUSING TEMPERATURE CONTROL

#### **Overview**

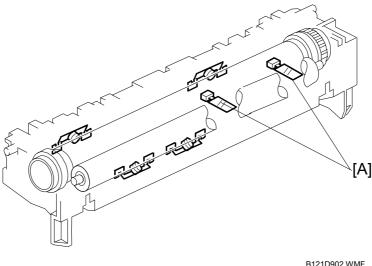

D 12 1D902.VVIVIF

There are two fusing lamps (not identical), two thermistors, and four thermostats.

The fusing temperature is controlled using the thermistors [A].

The CPU checks the output from the fusing thermistor once every 1.5 seconds. The CPU decides how long the lamps must be switched on during the next 1.5 seconds by comparing the following temperatures:

- The center thermistor temperature and the target center temperature
- The end thermistor temperature and the target end temperature

The fusing lamp works to maintain a target fusing temperature of 160°C during copying.

## Temperature Control

According to the operation mode, the fusing temperature is controlled. The diagram illustrates the transition of fusing temperature. After you turn the main switch on, the fusing temperature rises from the room temperature ( $t_0$ ) to one of the specified temperatures. You can adjust some of the temperatures.

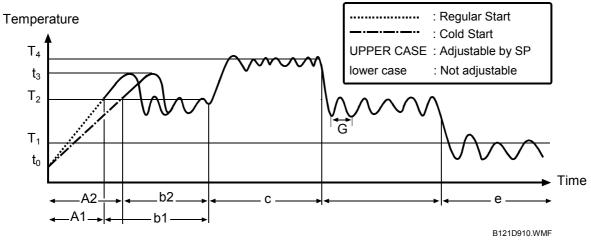

## A1 Regular Start Mode/A2 Cold Start Mode (SP1-107-1/2)

Turning the fusing lamp on and off may affect the voltage of the power source in the room, causing the fluorescent lights in the room to flicker. To lighten this problem, you can reduce the checking repetition to 20 times.

When machine initialization ends, the fusing temperature is set to one of the following temperatures:

- The Standby Temperature (T<sub>2</sub>: SP1-105-3/4) when there is no print job
- The First Print Temperature when the copier has received a print request during machine initialization

You cannot directly adjust the First Print Temperature. This temperature is 10°C higher (up to 185°C) than the Copying Temperature ( Copying Mode).

# **C** Copying Mode

When the copier is making copies, the fusing temperature is set to one of the following temperatures:

- The Warm Up Temperature (SP1-105-1/2) to output the first print after the Low Power Mode (► Low Power Mode)
- The Copying Temperature (T<sub>4</sub>: SP1-105-5/6) to output the second print (and after the second)

You can raise the Warm Up Temperature to make better the fusing quality of the first print. While the copier is adjusting the fusing temperature to the Warm Up Temperature, the message "Copy starts after warm up" is displayed.

# Detailed Descriptions

### c Thick Paper Mode

When the machine is making copies on thick paper, the fusing temperature is set to the Thick Paper Temperature (SP1-105-9/10). When thick paper reaches the registration sensor, the copier checks the fusing temperature, and executes one of the following processing:

- Stops feeding the thick paper (and keeps it at the registration sensor) and waits for the fusing temperature to reach the predefined temperature—the temperature 5°C lower than the Thick Paper Temperature. (The fusing temperature keeps rising until it reaches the Thick Paper Temperature while the thick paper travels from the registration sensor to the fusing unit.)
- Continues feeding paper and executes the print job if the fusing temperature is high enough.

# b1/b2 Standby Mode

When the copier is not making copies, the fusing temperature is set to the Standby Temperature ( $T_2$ : SP1-105-3/4). You can adjust this temperature. However, if you have raised this temperature, the BICU may be unable to generate an SC code in the event of fusing lamp error.

While in the Standby Mode, the copier checks the fusing temperature every 1.5 seconds (G: SP1-108-1). Turning on and off the fusing lamp may affect the voltage of the power source (in the room), causing the fluorescent lights (in the room) to flicker. To lighten such trouble, you can adjust the control period. However, if you elongate this period (to two seconds or longer), the BICU may be unable to generate an SC code in the event of a fusing lamp error.

#### e Low Power Mode

## 6.13.6 OVERHEAT PROTECTION

This machine protects its hardware from overheat by three features. Normally, the first feature can fully protect the hardware. The second feature works as the fail-safe feature for the first one. The third feature works as the fail-safe feature for the second one.

FIRST FEATURE: If the fusing temperature reaches 230°C (or higher) and stays so for one second, the controller turns the fusing lamp off. In a case like this, SC543 or SC553 is displayed.

SECOND FEATURE: If the fusing feature reaches 250°C, the controller cuts off the 24V line. (The fusing lamps are on the 24V line.)

THIRD FEATURE: Two thermostats are attached on each line of the two fusing lamps. (four thermostats in total). One of the two thermostats cuts the power supply to the fusing lamp at 179°C, and the other cuts the power supply at 180°C. (Note that the thermostat temperature is somewhat lower than the fusing temperature.)

# Detailed Descriptions

# **6.14 DUPLEX UNIT**

# 6.14.1 OVERALL

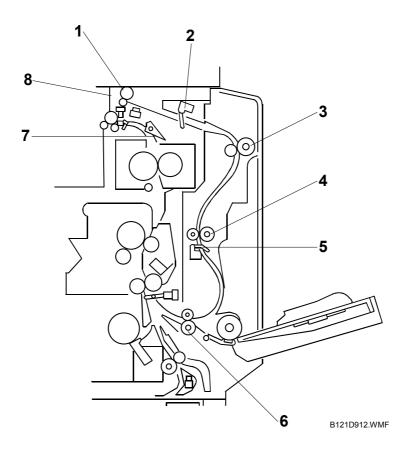

The printed page from the fusing unit goes straight through to the exit tray, or upward to the inverter section, depending on the position of the junction gate.

If the user selects duplex mode, the page is directed to the inverter tray, then reversed through the duplex unit, and back into the machine for printing the second side.

- 1. Duplex Inverter Roller
- 2. Duplex Entrance Sensor
- 3. Upper Transport Roller
- 4. Middle Transport Roller
- 5. Duplex Exit Sensor
- 6. Lower Transport Roller
- 7. Junction Gate
- 8. Duplex Inverter Sensor

DUPLEX UNIT 1 December, 2003

# 6.14.2 DRIVE MECHANISM

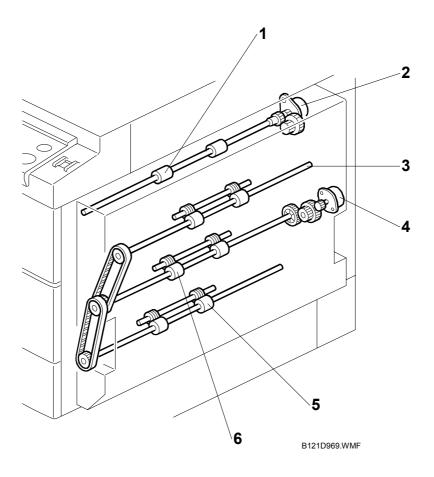

- 1. Duplex Inverter Roller
- 2. Duplex Inverter Motor
- 3. Upper Transport Roller
- 4. Duplex Transport Motor
- 5. Lower Transport Roller
- 6. Middle Transport Roller

# 6.14.3 BASIC OPERATION

To increase the productivity of the duplex unit, copies are printed as follows.

# Larger than A4 Short-edge/LT Short-edge

The paper feed path can hold only one sheet of copy paper at a time.

Example: 8 pages. The number [A] in the illustration shows the order of pages. The number [B] in the illustration shows the order of sheets of copy paper (if black, this indicates the second side).

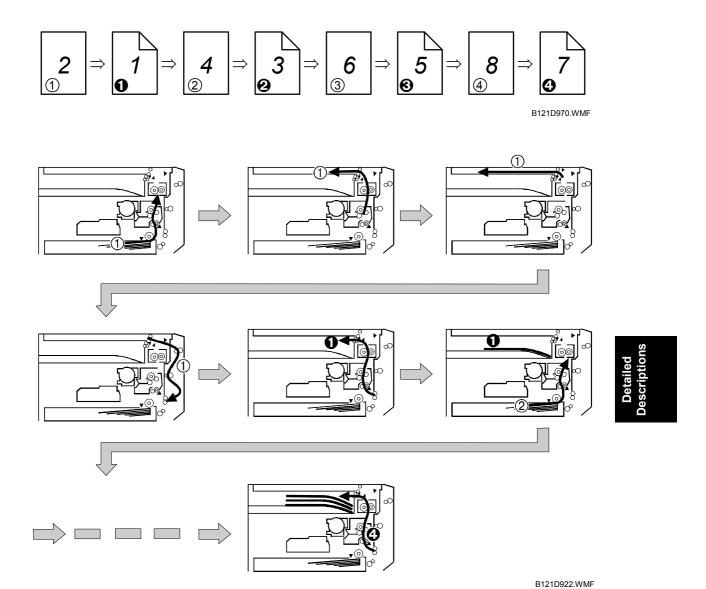

6-69

DUPLEX UNIT 1 December, 2003

# Up to A4 Short-edge/LT Short-edge

The paper feed path can hold two sheets of copy paper.

Example: 8 pages. The number [A] in the illustration shows the order of pages. The number [B] in the illustration shows the order of sheets of copy paper (if black, this indicates the second side).

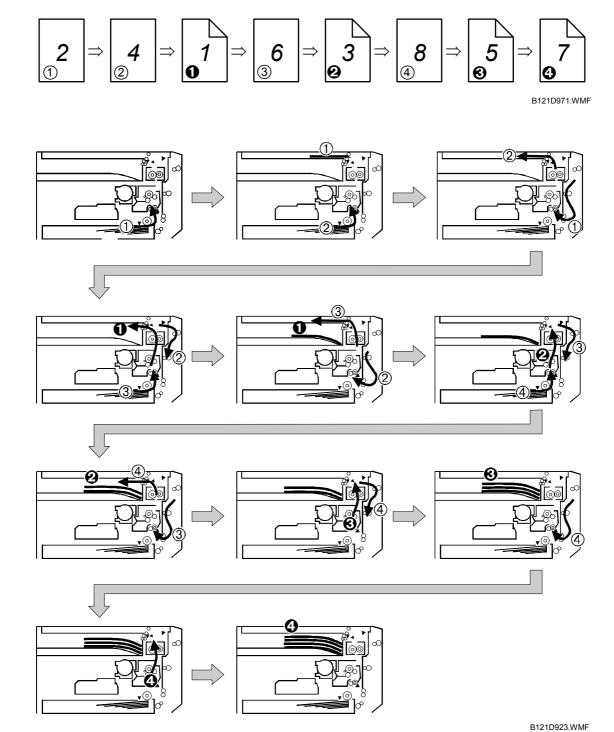

# Detailed Descriptions

## 6.14.4 FEED IN AND EXIT MECHANISM

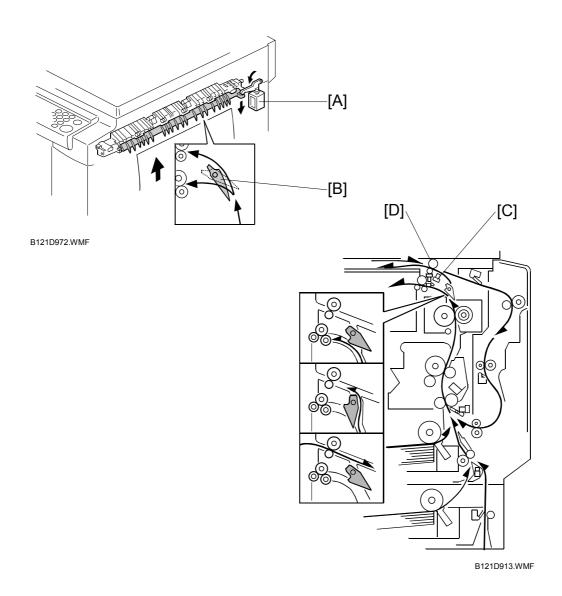

During duplex copying, the inverter gate solenoid [A] switches on and the junction gate [B] switches over to direct the paper to the inverter. When the paper trailing edge reaches the duplex inverter sensor [C], the inverter roller [D] reverses its rotation direction and the paper goes to the duplex unit. The paper is then sent to the mainframe registration rollers to print the reverse side.

If there are two or more copies being made with A4/81/2" x 11" SEF (or smaller), the next sheet waits at the registration sensor for the current sheet to exit the inverter.

# 6.15 ENERGY SAVER MODES OF BASIC MACHINES

This section (6.15) illustrates the energy saver modes of the basic machine (the machine without the optional controller). For the energy saver modes of the MFP machine (the machine with the optional controller), see section 6.16.

#### **Overview**

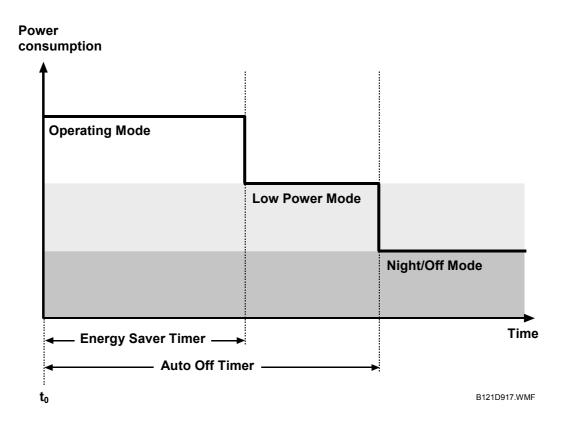

The machine has two energy-saver modes: the Low Power Mode and the Night/Off Mode. The table lists the status of several components. For the fusing temperature, see section 6.13.5.

|                 | Operation panel Engine Exhau |       | Exhaust fan |
|-----------------|------------------------------|-------|-------------|
| Operating Mode* | On                           | On    | On          |
| Low Power Mode  | Off                          | On    | Off         |
| Night/Off Mode  | Off                          | Off** | Off         |

<sup>\*</sup> The "Operating Mode" here refers to all the modes (and status) other than the Low Power Mode and Night/Off Mode. Actual power consumption (during the Operating Mode) depends on job status and environmental conditions.

#### **AOF**

When AOF is off, the engine controller is unable to start the Night/Off Mode. The user should keep AOF on ( System Settings > Key Operator Tools > AOF).

<sup>\*\*</sup> The SRAM is alive and backs up the engine controller.

#### **Timers**

The engine controller references the Energy Saver Timer to start the Low Power Mode, and references the Auto Off Timer to start the Night/Off Mode. The user can set these timers ( System Settings > Timer Settings).

The Energy Saver Timer and the Auto Off Timer start at the same time  $(t_0)$  when the machine ends all jobs or when the user ends all manual operations. Note that the Auto Off Timer does not wait for the Energy Saver Timer. Therefore, if the user specifies a smaller value in the Energy Saver Timer, the Auto Off Timer expires earlier than the Energy Saver Timer. In a case like this, the Low Power Mode is not activated. Instead, the engine controller starts the Night/Off Mode when the Auto Off Timer expires.

| Specified value                     | Low Power Mode | Night/Off Mode |
|-------------------------------------|----------------|----------------|
| Energy Saver Timer > Auto Off Timer | Can start      | Can start      |
| Energy Saver Timer = Auto Off Timer | Cannot start   | Can start      |
| Energy Saver Timer < Auto Off Timer | Cannot start   | Can start      |

# Recovery

Any of the following operations brings the machine back to the Operating Mode:

- The power switch is pressed.
- Originals are set on the document feeder.
- The platen cover (or document feeder) is opened.

Detailed Descriptions

# 6.16 ENERGY SAVER MODES OF MFP MACHINES

This section (6.16) illustrates the energy saver modes of the MFP machine (the machine with the optional controller). For the energy saver modes of the basic machine (the machine without the optional controller), see section 6.15.

#### **Overview**

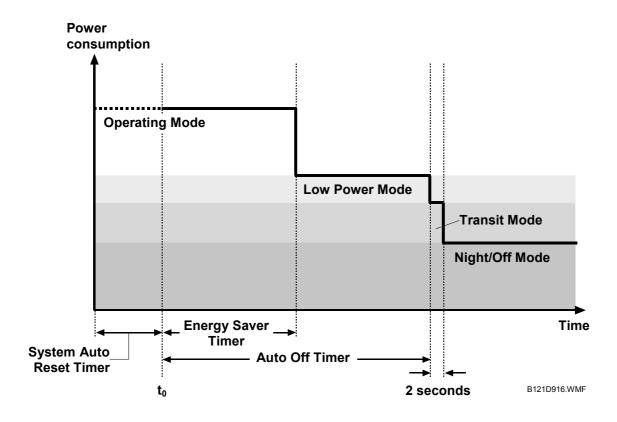

The machine has three energy-saver modes: the Low Power Mode, the Transit Mode, and the Night/Off Mode. The Transit Mode continues for about two seconds (probably, the user does not recognize this mode when it occurs). The table lists the status of several components. For the fusing temperature, see section 6.13.5.

|                 | Operation panel | Engine | Exhaust fan |
|-----------------|-----------------|--------|-------------|
| Operating Mode* | On              | On On  |             |
| Low Power Mode  | Off             | On     | Off         |
| Transit Mode    | Off             | On     | Off         |
| Night/Off Mode  | Off             | Off**  | Off         |

<sup>\*</sup> The "Operating Mode" here refers to all the modes (or status) other than the Low Power Mode and Night/Off Mode. Actual power consumption (during the Operating Mode) depends on job status and environmental conditions.

#### **AOF**

See "AOF" in section 6.15.

<sup>\*\*</sup> The SRAM is alive and backs up the engine controller.

#### **Timers**

The Energy Saver Timer and Auto Off Timer start at the same time  $(t_0)$  when the machine ends all jobs, when the user ends all manual operations, or when the controller starts the default application program (the program specified by the user [& = > System Settings > General Features > Function Priority]). The default application program starts when the System Auto Reset Timer expires (& = > System Settings > Timer Settings > System Auto Reset Timer).

For more information, see "Timers" in section 6.15.

# Recovery

Any of the following operations brings the machine back to the Operating Mode:

- The power switch is pressed.
- Originals are set on the document feeder.
- The platen cover (or document feeder) is opened.
- The controller receives a job over the network or the telephone line.
- An SC code is generated.

Detailed Descriptions 1 December, 2003 SPECIFICATIONS

# **SPECIFICATIONS**

# 1. GENERAL SPECIFICATIONS

Configuration: Desktop

Copy Process: Dry electrostatic transfer system

Originals: Sheet/Book/Object

Original Size: Maximum A3/11" x 17"

Copy Paper Size: Maximum

A3/11" x 17"

Minimum

A5 LEF/81/2" x 51/2" (Paper tray) A6 SEF/51/2" x 81/2" (Bypass) Custom sizes in the bypass tray:

Width: 90 – 297 mm (3.55" – 11.69") Length: 148 – 600 mm (5.83" – 23.62")

**NOTE:** Physically, the by-pass tray can handle the following size (but this size is not recognized by the application software):

Width: 305 mm Length: 1,260 mm

Copy Paper Weight: Paper Tray:

 $60 - 90 \text{ g/m}^2$ , 16 - 24 lb.

Bypass:

. 52 – 162 g/m², 14 – 43 lb.

Reproduction Ratios: 3 enlargement and 4 reduction

|             | A4/A3 Version | LT/DLT Version |
|-------------|---------------|----------------|
|             | 200%          | 155%           |
| Enlargement | 141%          | 129%           |
|             | 122%          | 121%           |
| Full Size   | 100%          | 100%           |
|             | 93%           | 93%            |
| Reduction   | 82%           | 78%            |
|             | 71%           | 65%            |
|             | 50%           | 50%            |

Zoom: 50% to 200%, in 1% steps

Power Source:

Taiwan

110 V, 60 Hz

12 A

Korea

220 V, 60 Hz

7 A

North and South America

120 V, 60 Hz

12 A

Europe, Asia

220 - 240 V, 50/60 Hz

7 A

## Power Consumption:

| Full System  | Not above 1.28 kW |
|--------------|-------------------|
| Energy Saver | Not above 10 W    |
| Off Mode     | Not above 1 W     |

**NOTE:** Full system - Maximum possible power consumption (any combination of mainframe and options), excluding optional heaters, key counter, fax unit, and printer controller.

#### Noise Emission

|                                  | Sound Power Level  |
|----------------------------------|--------------------|
| Standby (Mainframe/Full system): | Not above 40 dB(A) |
| Operating (Mainframe only):      | Not above 62 dB(A) |
| Operating (Full System):         | Not above 66 dB(A) |

**NOTE:** The above measurements were made in accordance with ISO 7779. Measurements were taken from the normal position of the operator.

Dimensions (W x D x H)

B121: 550 x 568 x 420 mm (21.7" x 22.4" x 16.5")

B122: 550 x 568 x 558 mm (21.7" x 22.4" x 23.0")

B123: 587 x 568 x 558 mm (23.1" x 22.4" x 23.0")

**NOTE:** Measurement Conditions

1) With bypass feed table closed

2) Without the A(R)DF

Weight

B121: 35 kg (77 lb.)

B122: 43 kg (95 lb.)

B123: 47 kg (103 lb.)

(Excluding A(R)DF, platen cover, toner, and developer)

1 December, 2003 SPECIFICATIONS

# Copying Speed in Multicopy Mode (copies/minute):

| Mode    |                        |                        | B121 | B122 | B123 |
|---------|------------------------|------------------------|------|------|------|
| 1-sided | Memory                 | A3 SEF/<br>11" × 17"   | 9    | 10   | 10   |
| 1-sided | copy                   | A4 LEF/<br>11" x 81/2" | 15   | 18   | 18   |
|         | DF 1-to-1              | A3 SEF/<br>11" × 17"   | 8    | 9    | 9    |
|         | A4 LEF/<br>11" x 81/2" | 15                     | 15   | 15   |      |
| 1-sided | Memory                 | A3 SEF/<br>11" × 17"   | _    | _    | 4    |
| 2-sided | copy                   | A4 LEF/<br>11" x 81/2" |      | _    | 18   |

**NOTE:** Measurement Conditions:

1) Figures are for one-sided original to one-sided copy except where stated otherwise

2) Not APS mode

3) 100% size

Warm-up Time: Basic model: Less than 15 seconds (at 20°C [68°F])

MFP model: Less than 35 seconds (at 20°C [68°F])

First Copy Time: Not more than 6.5 seconds

**NOTE:** Measurement Conditions

1) From the ready state, with the polygonal

mirror motor operating.

2) A4/LT copying

3) Not APS mode

4) 100%size

5) Paper feed from the upper tray

Copy Number Input: Numeric keypad, 1 to 99 (increment, decrement)

Manual Image Density: 5 steps

Automatic Reset: Default is 60 seconds. Can be set from 10 to 999

seconds with user tools.

Automatic Shut-off: Default is 1 minute. Can be set from 1 to 240 minutes

with user tools.

Copy Paper Capacity: Paper Tray:

250 sheets (B121)

250 sheets x 2 (B122/B123)

**Optional Paper Tray Unit:** 

500 sheets x 1, or 500 sheets x 2

Bypass Tray:

100 sheets (sheets up to 432 mm [17"])

40 postcards 10 envelopes

NOTE: Copy weight: 80 g/m<sup>2</sup> (20 lb.)

Toner Replenishment: Cartridge replacement (260 g/cartridge)

Optional Equipment: 
• Platen cover

• Auto document feeder

• Auto-reverse document feeder

• Paper tray unit (1 tray)

• Paper tray unit (2 trays)

1-bin trayTray heater

• Optics anti-condensation heater

Fax unitHandset

Printer/scanner unit

GW boardIEEE 1394IEEE 1284Wireless LAN

BluetoothPostScript 3NRS (CSS) kit

Toner Yield: 9k copies (A4 LEF, 6% full black, 1 to 2 copying, normal

text mode)

Copy-Tray Capacity 250 sheets

Memory Basic Model: 16 MB

MFP Model: 64 MB + 128 MB DIMM

# Duplex Unit (B123 only)

Copy Paper Size: Maximum

A3/11" x 17"

Minimum

A5/81/2" x 11"

Copy Paper Weight:  $64 - 90 \text{ g/m}^2 (20 - 24 \text{ lb.})$ 

# 2. SUPPORTED PAPER SIZES

# 2.1 ORIGINAL SIZE DETECTION

# North America, Europe, Asia, Taiwan

| Paper          | Size (W x L)  | North America |       | Europe/Asia/Taiwan |       |  |
|----------------|---------------|---------------|-------|--------------------|-------|--|
| i apci         | OIZC (W X L)  | Platen        | ADF   | Platen             | ADF   |  |
| A3 SEF         | 297 x 420 mm  | 0             | 0     | Х                  | Х     |  |
| B4 SEF         | 257 x 364 mm  | 0             | 0     | Х                  | Х     |  |
| A4 SEF         | 210 x 297 mm  | A4/LT         | A4/LT | Х                  | Х     |  |
| A4 LEF         | 297 x 210 mm  | A4/LT         | A4/LT | Х                  | Х     |  |
| B5 SEF         | 182 x 257 mm  | 0             | 0     | 0                  | Х     |  |
| B5 LEF         | 257 x 182 mm  | 0             | 0     | Х                  | Х     |  |
| A5 SEF         | 148 x 210 mm  | 0             | 0     | 0                  | Х     |  |
| A5 LEF         | 210 x 148 mm  | 0             | 0     | S <sup>a</sup>     | Х     |  |
| B6 SEF         | 128 x 182 mm  | 0             | 0     | 0                  | 0     |  |
| B6 LEF         | 182 x 128 mm  | 0             | 0     | 0                  | 0     |  |
| 8K SEF         | 267 x 390 mm  | 0             | 0     | 0                  | 0     |  |
| 16K SEF        | 195 x 267 mm  | 0             | 0     | 0                  | 0     |  |
| 16K LEF        | 267 x 195 mm  | 0             | 0     | 0                  | 0     |  |
| DLT SEF        | 11.0" x 17.0" | Х             | X     | 0                  | 0     |  |
| SEF            | 11.0" x 15.0" | 0             | 0     | 0                  | 0     |  |
| LG SEF         | 8.5" x 14.0"  | Х             | Х     | 0                  | 0     |  |
| LT SEF         | 8.5" x 11.0"  | Х             | X     | A4/LT              | A4/LT |  |
| LT LEF         | 11.0" x 8.5"  | Х             | X     | A4/LT              | A4/LT |  |
| HLT SEF        | 5.5" x 8.5"   | 0             | X     | 0                  | 0     |  |
| HLT LEF        | 8.5" x 5.5"   | S             | X     | 0                  | 0     |  |
| F/GL (F4) SEF  | 8.0" x 13.0"  | F             | 0     | F                  | F     |  |
| Foolscap SEF   | 8.5" x 13.0"  | F             | 0     | F                  | F     |  |
| Folio SEF      | 8.25" x 13.0" | F             | 0     | F                  | F     |  |
| USB4 SEF       | 10.0" x 14.0" | 0             | 0     | 0                  | 0     |  |
| Eng Quarto SEF | 8.0" x 10.0"  | 0             | 0     | 0                  | 0     |  |
| Eng Quarto LEF | 10.0" x 8.0"  | 0             | 0     | 0                  | 0     |  |

## SIGN:

X: Detected O: Not detected

F: Detected as F (8.5" x 13.0")

S: Detected as specified

A4/LT: Detected as A4 or LT as specified

# NOTE:

<sup>a</sup> When the settings of SP4-305-001 is "1: A4/LT," the settings of SP4-303 is invalidated (A5 LEF is not detected).

# China, Korea

| Paper          | Size (W x L)  | China/Korea |       | China/Korea (localized) |                  |  |
|----------------|---------------|-------------|-------|-------------------------|------------------|--|
| rapei          | Size (W X L)  | Platen      | ADF   | Platen <sup>b</sup>     | ADF <sup>c</sup> |  |
| A3 SEF         | 297 x 420 mm  | Х           | Х     | Х                       | 0                |  |
| B4 SEF         | 257 x 364 mm  | Х           | Х     | 0                       | 0                |  |
| A4 SEF         | 210 x 297 mm  | Х           | Х     | X                       | 0                |  |
| A4 LEF         | 297 x 210 mm  | Х           | X     | X                       | 0                |  |
| B5 SEF         | 182 x 257 mm  | Х           | Х     | 0                       | 0                |  |
| B5 LEF         | 257 x 182 mm  | Х           | Х     | 0                       | 0                |  |
| A5 SEF         | 148 x 210 mm  | 0           | X     | 0                       | Х                |  |
| A5 LEF         | 210 x 148 mm  | S           | X     | S                       | Х                |  |
| B6 SEF         | 128 x 182 mm  | 0           | 0     | 0                       | 0                |  |
| B6 LEF         | 182 x 128 mm  | 0           | 0     | 0                       | 0                |  |
| 8K SEF         | 267 x 390 mm  | 0           | 0     | X                       | Х                |  |
| 16K SEF        | 195 x 267 mm  | 0           | 0     | Х                       | Х                |  |
| 16K LEF        | 267 x 195 mm  | 0           | 0     | X                       | Х                |  |
| DLT SEF        | 11.0" x 17.0" | 0           | 0     | 0                       | 0                |  |
| SEF            | 11.0" x 15.0" | 0           | 0     | 0                       | 0                |  |
| LG SEF         | 8.5" x 14.0"  | 0           | 0     | 0                       | 0                |  |
| LT SEF         | 8.5" x 11.0"  | A4/LT       | A4/LT | 0                       | 0                |  |
| LT LEF         | 11.0" x 8.5"  | A4/LT       | A4/LT | 0                       | 0                |  |
| HLT SEF        | 5.5" x 8.5"   | 0           | 0     | 0                       | 0                |  |
| HLT LEF        | 8.5" x 5.5"   | 0           | 0     | 0                       | 0                |  |
| F/GL (F4) SEF  | 8.0" x 13.0"  | 0           | F     | 0                       | F                |  |
| Foolscap SEF   | 8.5" x 13.0"  | 0           | F     | 0                       | F                |  |
| Folio SEF      | 8.25" x 13.0" | 0           | F     | 0                       | F                |  |
| USB4 SEF       | 10.0" x 14.0" | 0           | 0     | 0                       | 0                |  |
| Eng Quarto SEF | 8.0" x 10.0"  | 0           | 0     | 0                       | 0                |  |
| Eng Quarto LEF | 10.0" x 8.0"  | 0           | 0     | 0                       | 0                |  |

# SIGN:

X: Detected

O: Not detected

F: Detected as F (8.5" x 13.0")

S: Detected as specified

A4/LT: Detected as A4 or LT as specified

# NOTE:

<sup>b</sup> Change the settings of SP4-305-001. Adjust the positions of the APS sensors.

<sup>&</sup>lt;sup>c</sup> Change the settings of SP4-305-001.

# 2.2 PAPER FEED AND EXIT

# Main Frame, Duplex

| Paper       | Size (W x L)  | China/<br>Korea | North<br>America | Europe | Asia/<br>Taiwan | Duplex |
|-------------|---------------|-----------------|------------------|--------|-----------------|--------|
| A3 SEF      | 297 x 420 mm  | Χ               | М                | X      | X               | X      |
| A3 LEF      | 420 x 297 mm  | 0               | 0                | 0      | 0               | 0      |
| B4 SEF      | 257 x 364 mm  | Χ               | М                | М      | М               | Х      |
| B4 LEF      | 364 x 257 mm  | 0               | 0                | 0      | 0               | 0      |
| A4 SEF      | 210 x 297 mm  | Х               | М                | Х      | Х               | Х      |
| A4 LEF      | 297 x 210 mm  | Х               | Х                | Х      | Х               | Х      |
| B5 SEF      | 182 x 257 mm  | М               | М                | М      | М               | Х      |
| B5 LEF      | 257 x 182 mm  | Χ               | М                | М      | М               | Х      |
| A5 SEF      | 148 x 210 mm  | 0               | 0                | 0      | 0               | X      |
| A5 LEF      | 210 x 148 mm  | Х               | М                | Х      | Х               | Х      |
| B6 SEF      | 128 x 182 mm  | 0               | 0                | 0      | 0               | 0      |
| B6 LEF      | 182 x 128 mm  | 0               | 0                | 0      | 0               | 0      |
| A6 SEF      | 105 x 148 mm  | 0               | 0                | 0      | 0               | 0      |
| A6 LEF      | 148 x 105 mm  | 0               | 0                | 0      | 0               | 0      |
| DLT SEF     | 11" x 17"     | М               | Х                | М      | М               | Х      |
| DLT LEF     | 17" x 11"     | 0               | 0                | 0      | 0               | 0      |
| LG SEF      | 81/2" x 14"   | М               | Х                | М      | М               | Х      |
| LG LEF      | 14" x 81/2"   | 0               | 0                | 0      | 0               | 0      |
| Gov. LG SEF | 81/4" x 14"   | М               | М                | М      | М               | Х      |
| Gov. LG LEF | 14" x 81/4"   | 0               | 0                | 0      | 0               | 0      |
| LT SEF      | 81/2" x 11"   | М               | Х                | М      | М               | Х      |
| LT LEF      | 11" x 81/2"   | М               | Х                | Х      | Х               | Х      |
| HLT SEF     | 51/2" x 81/2" | 0               | 0                | 0      | 0               | 0      |
| HLT LEF     | 81/2" x 51/2" | М               | М                | М      | М               | 0      |

## SIGN:

X: Detected (Main frame tray)/Processed (Duplex)

O: Not detected (Main frame tray)/Not processed (Duplex)

M: Selected manually

K: Specified from the key pad

## NOTE:

Custom W: 90 to 297 mm L: 148 to 600 mm

1 December, 2003 SPECIFICATIONS

## (Continued)

| Paper         | Size (W x L)   | China/<br>Korea | North<br>America | Europe | Asia/<br>Taiwan | Duplex |
|---------------|----------------|-----------------|------------------|--------|-----------------|--------|
| Executive SEF | 71/4" x 101/2" | М               | М                | М      | М               | X      |
| Executive LEF | 101/2" x 71/4" | М               | М                | М      | М               | X      |
| F SEF         | 8" x 13"       | М               | М                | М      | М               | X      |
| F LEF         | 13" x 8"       | 0               | 0                | 0      | 0               | 0      |
| Foolscap SEF  | 81/2" x 13"    | М               | Х                | Х      | Х               | Х      |
| Foolscap LEF  | 13" x 81/2"    | 0               | 0                | 0      | 0               | 0      |
| Folio SEF     | 81/4" x 13"    | М               | М                | М      | М               | X      |
| Folio LEF     | 13" x 81/4"    | 0               | 0                | 0      | 0               | 0      |
| 8K SEF        | 267 x 390 mm   | М               | М                | М      | М               | Х      |
| 8K LEF        | 390 x 267 mm   | 0               | 0                | 0      | 0               | 0      |
| 16K SEF       | 195 x 267 mm   | М               | М                | М      | М               | X      |
| 16K LEF       | 267 x 195 mm   | М               | М                | М      | М               | X      |
| C5 Env. SEF   | 162 x 229 mm   | 0               | 0                | 0      | 0               | 0      |
| C6 Env. SEF   | 114 x 162 mm   | 0               | 0                | 0      | 0               | 0      |
| DL Env. SEF   | 110 x 220 mm   | 0               | 0                | 0      | 0               | 0      |
| Com10 SEF     | 41/8" x 91/2"  | 0               | 0                | 0      | 0               | 0      |
| Monarch SEF   | 37/8" x 71/2"  | 0               | 0                | 0      | 0               | 0      |
| Custom        |                | 0               | 0                | 0      | 0               | 0      |

# SIGN:

X: Detected (Main frame tray)/Processed (Duplex)

O: Not detected (Main frame tray)/Not processed (Duplex)

M: Selected manually

K: Specified from the key pad

# NOTE:

Custom W: 90 to 297 mm L: 148 to 600 mm

Optional Paper Tray, One-Bin Tray, By-pass Tray

|             | Size (W x L)  | Opt.<br>paper<br>tray | One-<br>bin<br>tray | By-pass |                  |        |                     |  |
|-------------|---------------|-----------------------|---------------------|---------|------------------|--------|---------------------|--|
| Paper       |               |                       |                     | China   | North<br>America | Europe | Asia/<br>Taiwa<br>n |  |
| A3 SEF      | 297 x 420 mm  | Χ                     | Х                   | Х       | М                | Х      | Х                   |  |
| A3 LEF      | 420 x 297 mm  | 0                     | 0                   | 0       | 0                | 0      | 0                   |  |
| B4 SEF      | 257 x 364 mm  | М                     | Х                   | Х       | М                | М      | М                   |  |
| B4 LEF      | 364 x 257 mm  | 0                     | 0                   | 0       | 0                | 0      | 0                   |  |
| A4 SEF      | 210 x 297 mm  | Χ                     | Х                   | Х       | М                | Х      | Х                   |  |
| A4 LEF      | 297 x 210 mm  | Х                     | Х                   | М       | М                | М      | М                   |  |
| B5 SEF      | 182 x 257 mm  | М                     | Χ                   | Х       | М                | М      | М                   |  |
| B5 LEF      | 257 x 182 mm  | М                     | Х                   | М       | М                | М      | М                   |  |
| A5 SEF      | 148 x 210 mm  | М                     | Х                   | Х       | М                | Х      | Х                   |  |
| A5 LEF      | 210 x 148 mm  | 0                     | Х                   | М       | М                | М      | М                   |  |
| B6 SEF      | 128 x 182 mm  | 0                     | 0                   | Х       | М                | М      | М                   |  |
| B6 LEF      | 182 x 128 mm  | 0                     | 0                   | 0       | 0                | 0      | 0                   |  |
| A6 SEF      | 105 x 148 mm  | 0                     | 0                   | K       | K                | K      | K                   |  |
| A6 LEF      | 148 x 105 mm  | 0                     | 0                   | 0       | 0                | 0      | 0                   |  |
| DLT SEF     | 11" x 17"     | Χ                     | Χ                   | М       | Х                | М      | М                   |  |
| DLT LEF     | 17" x 11"     | 0                     | 0                   | 0       | 0                | 0      | 0                   |  |
| LG SEF      | 81/2" x 14"   | Χ                     | Х                   | М       | Х                | М      | М                   |  |
| LG LEF      | 14" x 81/2"   | 0                     | 0                   | 0       | 0                | 0      | 0                   |  |
| Gov. LG SEF | 81/4" x 14"   | М                     | Χ                   | K       | K                | K      | K                   |  |
| Gov. LG LEF | 14" x 81/4"   | 0                     | 0                   | 0       | 0                | 0      | 0                   |  |
| LT SEF      | 81/2" x 11"   | Χ                     | Χ                   | М       | Х                | М      | М                   |  |
| LT LEF      | 11" x 81/2"   | Χ                     | Х                   | М       | М                | М      | М                   |  |
| HLT SEF     | 51/2" x 81/2" | М                     | Х                   | М       | Х                | М      | М                   |  |
| HLT LEF     | 81/2" x 51/2" | 0                     | Х                   | 0       | 0                | 0      | 0                   |  |

# SIGN:

X:

Detected (Opt. paper tray and By-pass)/Processed (One-bin tray) Not detected (Opt. paper tray and By-pass)/Not processed (One-bin O: tray)

Selected manually M:

Specified from the key pad K:

## NOTE:

Custom W: 90 to 297 mm L: 148 to 600 mm 1 December, 2003 **SPECIFICATIONS** 

## (Continued)

|               | Size (W x L)    | Opt.<br>paper<br>tray | One-<br>bin<br>tray | By-pass |                  |        |                     |
|---------------|-----------------|-----------------------|---------------------|---------|------------------|--------|---------------------|
| Paper         |                 |                       |                     | China   | North<br>America | Europe | Asia/<br>Taiwa<br>n |
| Executive SEF | 7 1/4" x 101/2" | М                     | Х                   | М       | М                | М      | M                   |
| Executive LEF | 101/2" x 71/4"  | М                     | Х                   | М       | М                | М      | M                   |
| F SEF         | 8" x 13"        | М                     | Х                   | М       | М                | Х      | Х                   |
| F LEF         | 13" x 8"        | 0                     | 0                   | 0       | 0                | 0      | 0                   |
| Foolscap SEF  | 81/2" x 13"     | Х                     | Х                   | М       | М                | М      | M                   |
| Foolscap LEF  | 13" x 81/2"     | 0                     | 0                   | 0       | 0                | 0      | 0                   |
| Folio SEF     | 81/4" x 13"     | М                     | Х                   | М       | М                | М      | M                   |
| Folio LEF     | 13" x 81/4"     | 0                     | 0                   | 0       | 0                | 0      | 0                   |
| 8K SEF        | 267 x 390 mm    | М                     | Х                   | М       | М                | М      | M                   |
| 8K LEF        | 390 x 267 mm    | 0                     | 0                   | 0       | 0                | 0      | 0                   |
| 16K SEF       | 195 x 267 mm    | М                     | Х                   | М       | М                | М      | M                   |
| 16K LEF       | 267 x 195 mm    | М                     | Х                   | М       | М                | М      | M                   |
| C5 Env. SEF   | 162 x 229 mm    | 0                     | 0                   | М       | М                | М      | M                   |
| C6 Env. SEF   | 114 x 162 mm    | 0                     | 0                   | М       | М                | М      | M                   |
| DL Env. SEF   | 110 x 220 mm    | 0                     | 0                   | М       | М                | М      | M                   |
| Com10 SEF     | 41/8" x 91/2"   | 0                     | 0                   | М       | М                | М      | М                   |
| Monarch SEF   | 37/8" x 71/2"   | 0                     | 0                   | М       | М                | М      | М                   |
| Custom        |                 | 0                     | 0                   | Х       | Х                | Х      | Х                   |

# SIGN:

X:

Detected (Opt. paper tray and By-pass)/Processed (One-bin tray) Not detected (Opt. paper tray and By-pass)/Not processed (One-bin O:

tray)

Selected manually M:

Specified from the key pad K:

## NOTE:

W: 90 to 297 mm L: 148 to 600 mm Custom

# 3. MACHINE CONFIGURATION

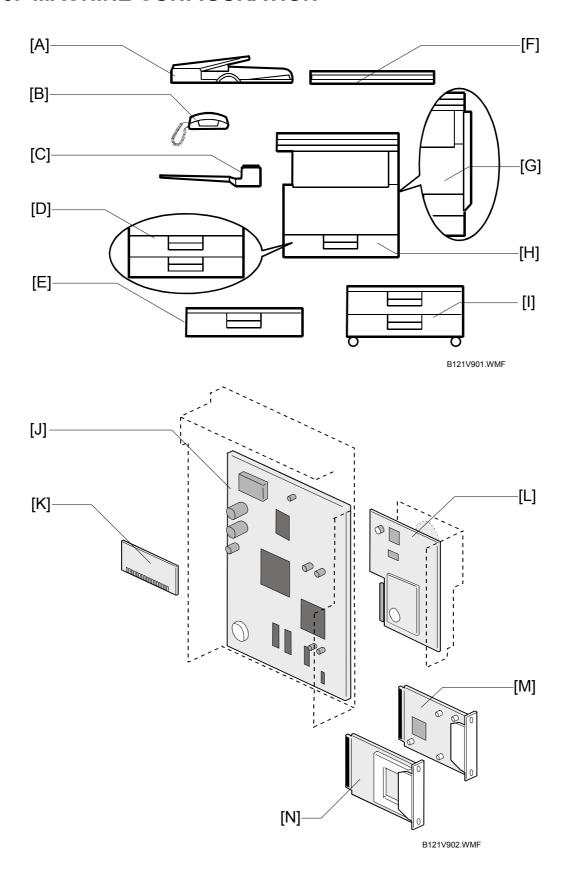

|          | Unit/Component                             | Machine Code | Diagram |
|----------|--------------------------------------------|--------------|---------|
| Copier   | Copier (1-tray non-duplex model)           | B121         | [H]     |
|          | Copier (2-tray non-duplex model)           | B122         | [D]     |
|          | Copier (2-tray with duplex)                | B123         | [G]     |
|          | Platen cover (optional)                    | B406         | [F]     |
|          | ADF (optional)                             | B616         | [A]     |
|          | ARDF (optional)                            | B617         | [A]     |
|          | Paper tray unit-1 tray (optional)          | B385         | [E]     |
|          | Paper tray unit–2 trays (optional)         | B384         | [1]     |
|          | 1-bin tray (optional)                      | B621         | [C]     |
|          | Tray heater (optional)                     | _            | _       |
|          | Optics anti-condensation heater (optional) | _            | _       |
| GW       | GW controller (optional)                   | B658         | [J]     |
| Fax      | Fax controller (optional)                  | B620         | [L]     |
|          | Handset (optional)                         | B433         | [B]     |
| Printer/ | Printer scanner controller (optional)      | B622         | [M]     |
| scanner  | PostScript 3 (optional)                    | B681         | [K]     |
| Network  | IEEE 1394                                  | B581         | [N]     |
|          | IEEE 1284                                  | B679         | [N]     |
|          | Wireless LAN                               | B682         | [N]     |
|          | Bluetooth                                  | G377         | [N]     |

**NOTE:** The GW controller is supplied with the dedicated controller box and operation panel.

# 4. OPTIONAL EQUIPMENT

#### **ARDF**

Original Size: Standard sizes

Single-sided mode: A3 to A5, 11" x 17" to

51/2" x 81/2"

Double-sided mode: A3 to A5, 11" x 17" to

51/2" x 81/2"

Non-standard sizes (Single-sided mode only)

Max. width 297 mm Min. width 105 mm Max. length 1260 mm Min. length 128 mm

Original Weight: Single-sided mode:  $40 - 128 \text{ g/m}^2, 10 - 34 \text{ lb.}$ 

Double-sided mode:  $52 - 105 \text{ g/m}^2$ , 14 - 28 lb.

Table Capacity: 50 sheets (80 g/m<sup>2</sup>, 70 kg)

Original Standard Position: Center Separation: FRR

Original Transport: Roller transport

Original Feed Order: From the top original

Reproduction Range: 50 to 200% (Sub scan direction only)

Power Source: 24 and 5 Vdc from the copier

Power Consumption: 50 W

Dimensions (W x D x H): 550 x 470 x 130 mm

Weight: 10 kg

1 December, 2003 SPECIFICATIONS

### **ADF**

Original Size: Standard sizes (Single-sided mode only):

A3 to A5, 11" x 17" to 51/2" x 81/2"

Non-standard sizes (Single-sided mode only):

Max. width 297 mm Min. width 105 mm Max. length 1,260 mm Min. length 128 mm

Original Weight:  $52 - 105 \text{ g/m}^2 (14 - 28 \text{ lb.})$ Table Capacity:  $30 \text{ sheets } (80 \text{ g/m}^2, 22 \text{ lb.})$ 

Original Standard Position: Center Separation: FRR

Original Transport: Roller transport

Original Feed Order: From the top original

Reproduction Range: 50 - 200%

Power Source: 24 and 5 Vdc (from the main frame)

Power Consumption: 25 W

Dimensions (W x D x H): 550 mm x 470 mm x 90 mm

Weight: Not above 7 kg

#### ONE-TRAY PAPER TRAY UNIT

Paper Size: A5 to A3

51/2" x 81/2" SEF to 11" x 17"

Paper Weight:  $60 - 105 \text{ g/m}^2$ , 16 - 28 lb.

Tray Capacity: 500 sheets (80 g/m $^2$ , 20 lb.) x 1 tray

Paper Feed System: Feed roller and friction pad

Paper Height Detection: 4 steps (100%, 70%, 30%, Near end)

Power Source: 24 Vdc and 5Vdc (from the copier/printer):

120 Vac:

120 V version, from the copier/printer when the

optional tray heater is installed

220 - 240 Vac:

230 V version, from the copier/printer when the

optional tray heater is installed

Power Consumption: Max: 20 W (Copying/printing)

23 W (Optional Tray Heater On)

Average: 13 W (Copying/printing)

15 W (Optional Tray Heater On)

Weight: 12 kg (26.4 lb.)

Size (W x D x H): 550 mm x 520 mm x 134 mm

### TWO-TRAY PAPER TRAY UNIT

Paper Size: A5 to A3

51/2" x 81/2" SEF to 11" x 17"

Paper Weight:  $60 - 105 \text{ g/m}^2$ , 16 - 28 lb.

Tray Capacity: 500 sheets (80 g/m<sup>2</sup>, 20 lb.) x 2 trays

Paper Feed System: Feed roller and friction pad

Paper Height Detection: 4 steps (100%, 70%, 30%, Near end)
Power Source: 24 Vdc, 5 Vdc (from the copier/printer)

120 Vac:

120 V version, from the copier/printer when the

optional tray heater is installed

220 - 240 Vac:

230 V version, from the copier/printer when the

optional tray heater is installed

Power Consumption: Max: 30 W (Copying/printing)

23 W (Optional Tray Heater On)

Average: 17 W (Copying/printing)

15 W (Optional Tray Heater On)

Weight: 25 kg (55 lb.)

Size (W x D x H): 550 mm x 520 mm x 271 mm

### One-Bin Tray

Paper Size: Width: 140 ~ 297 mm

Length: 140 ~ 432 mm

Output Standard Position: Center

Paper Weight:  $60 \sim 105 \text{ g/m}^2$ ,  $16 \sim 28 \text{ lbs}$ .

Tray Capacity: 100 sheets (A4 LEF 80 g/m<sup>2</sup>, 20 lb)

Power Source: 5 VDC, 24 VDC (from the copier)

Power Consumption: Max. 20 W

Weight: 1.55 kg (Base unit: 1.1 kg, Tray: 0.45 kg)

Size (W x D x H): 461 mm x 478 mm x 104 mm

(508 mm x 478 mm x 104 mm when tray extended)

Spec.